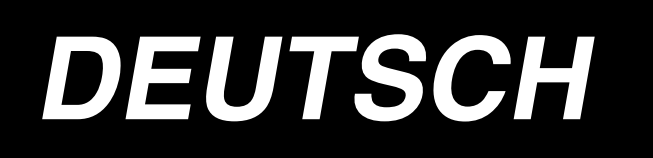

# **IP-410 EINGABE-BEDIENUNGSANLEITUNG**

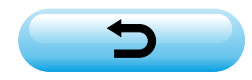

# **INHALT**

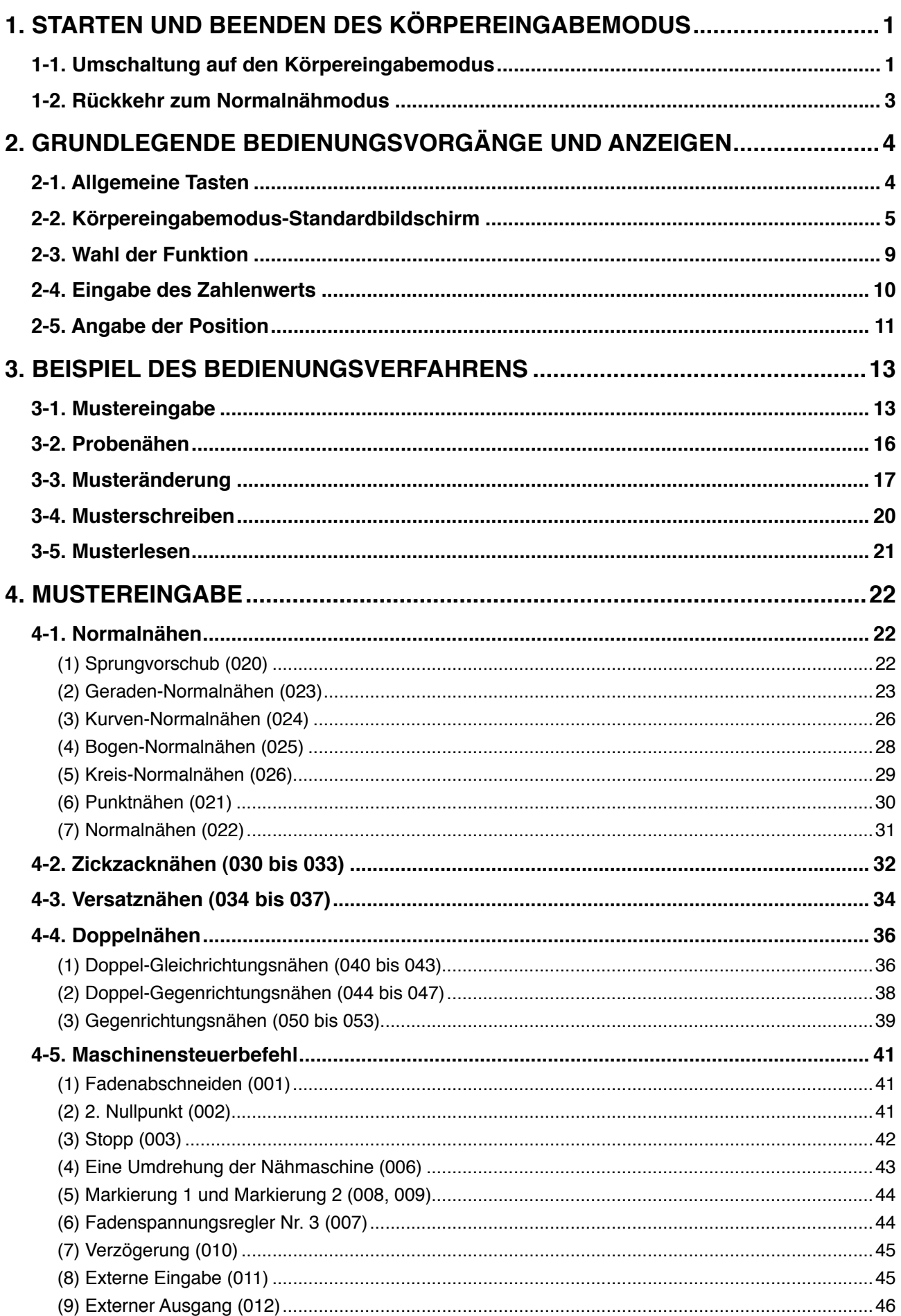

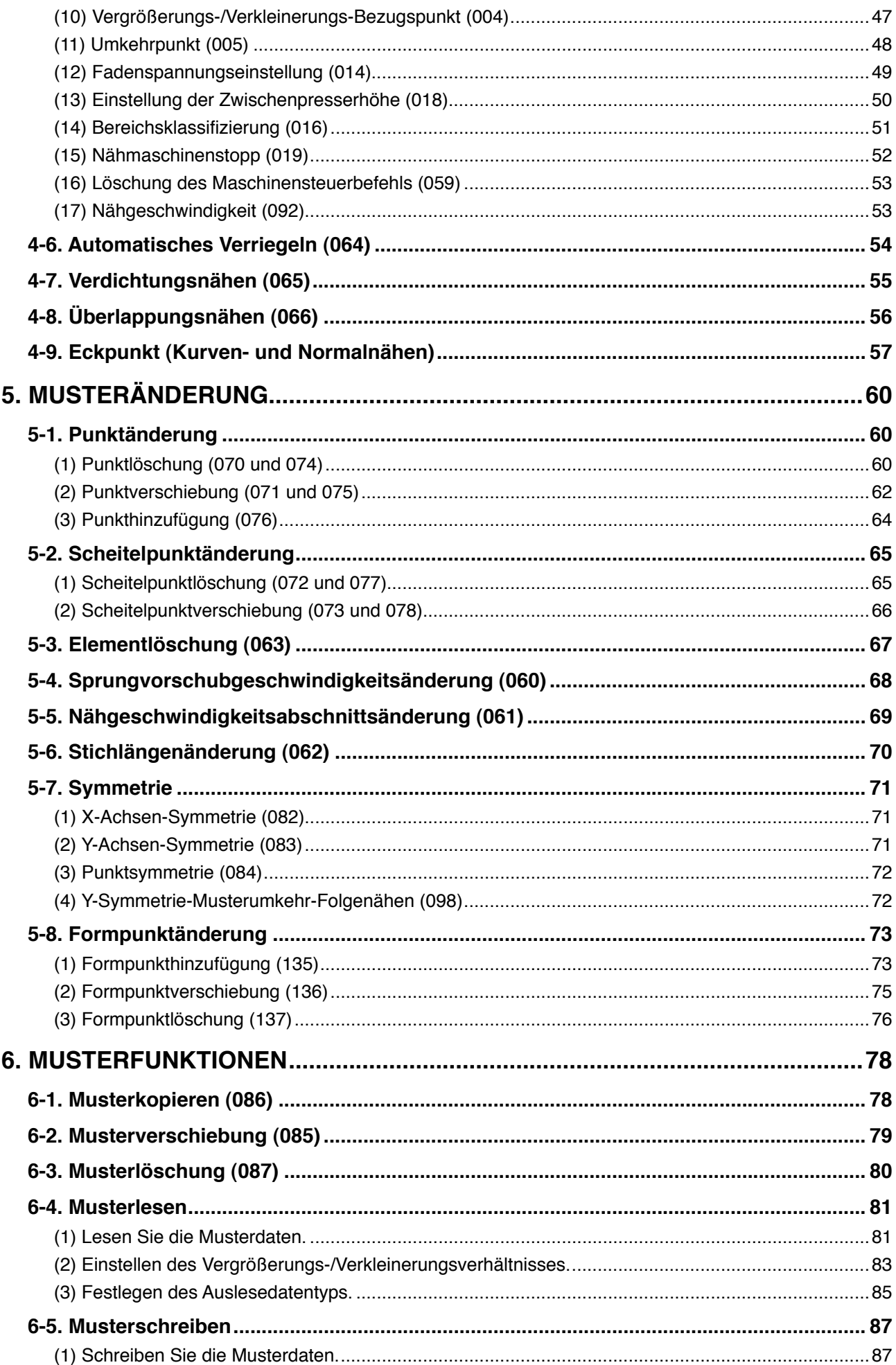

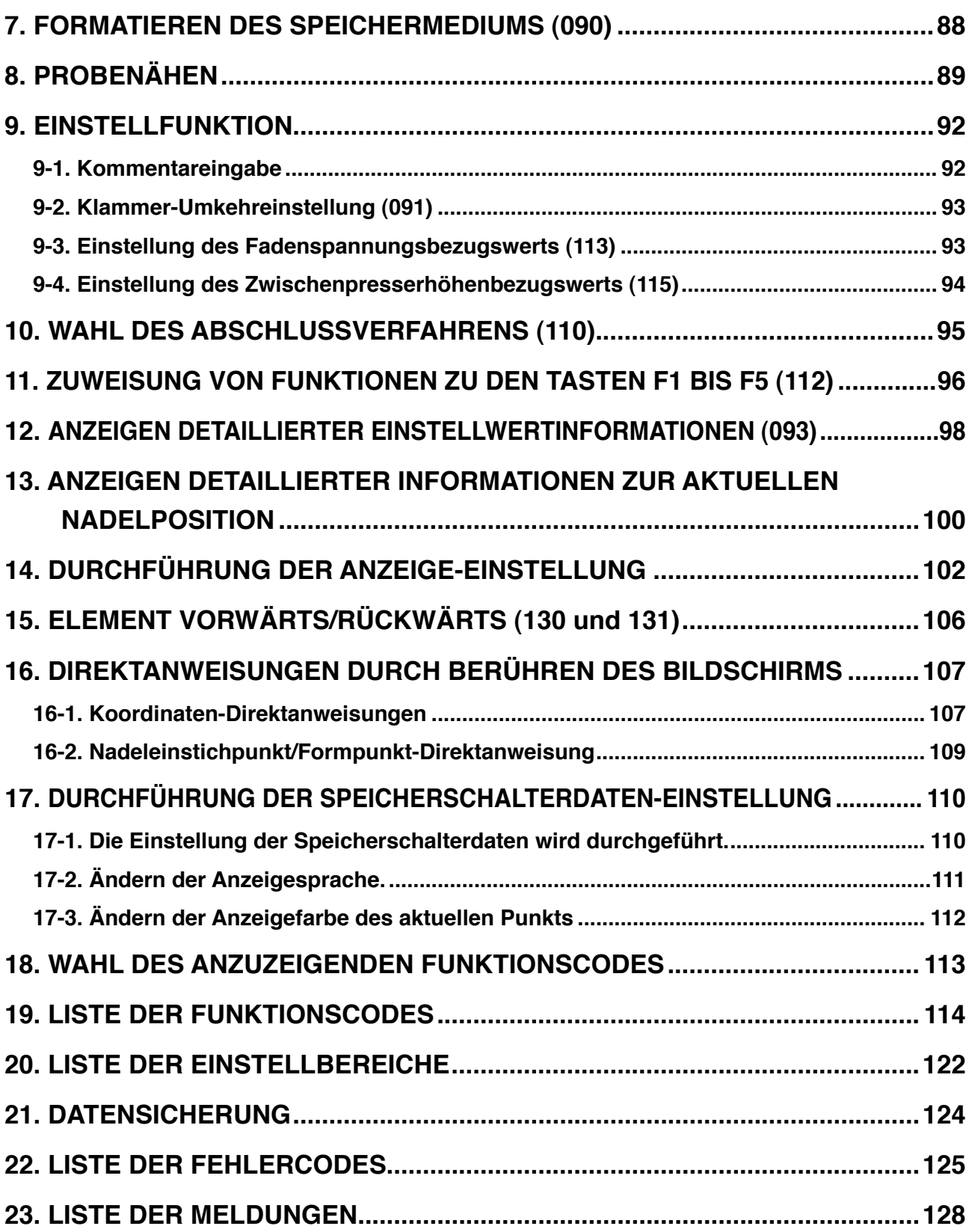

### <span id="page-4-0"></span>**1. STARTEN UND BEENDEN DES KÖRPEREINGABEMODUS**

### **1-1. Umschaltung auf den Körpereingabemodus**

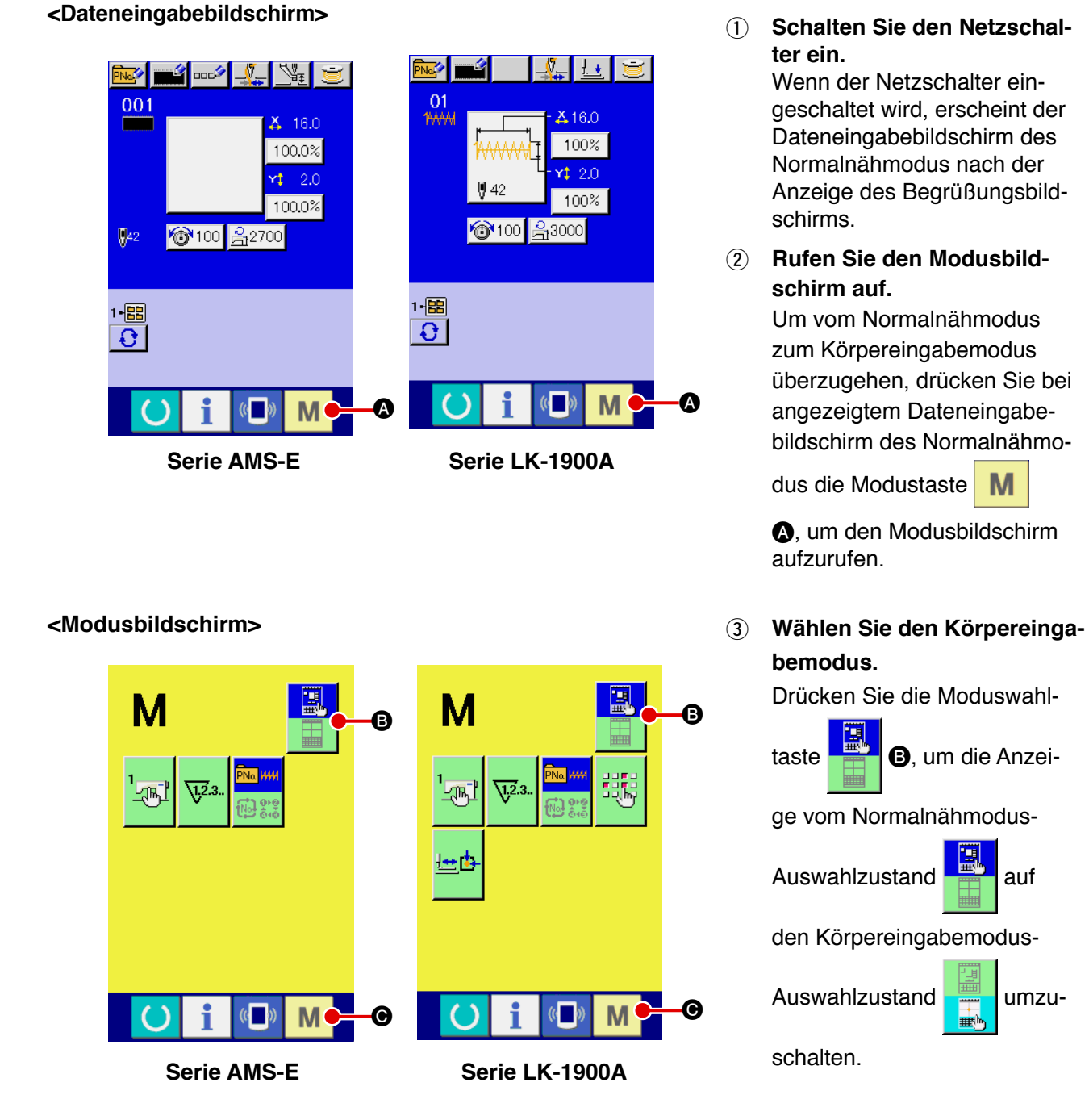

#### 4 **Schalten Sie auf den Körpereingabemodus um.**

Wenn die Modustaste **M ©** im Auswahlzustand des Körpereingabemodus gedrückt wird, erfolgt eine Umschaltung auf den Körpereingabemodus, und der Bestätigungsbildschirm für Sicherungsdatengebrauch wird aufgerufen.

**\* Bei der Serie LK-1900A wird der Standardbildschirm direkt angezeigt.**

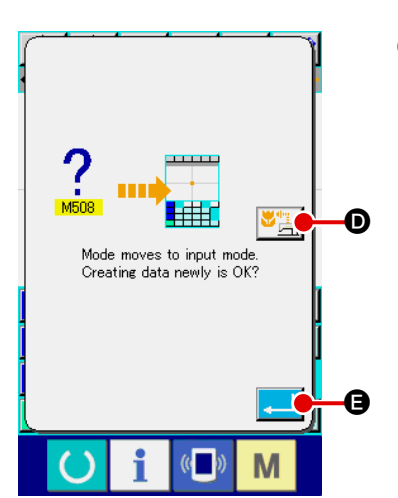

### 5 **Wählen Sie den Nähdatengebrauch.**

**DOC<sup>2</sup>** 

Wenn die Nähdatengebrauchstaste D gedrückt wird, erscheint der Körpereingabemodus-Standardbildschirm im Zustand des Gebrauchs der Sicherungsdaten.

#### **<Standardbildschirm>**

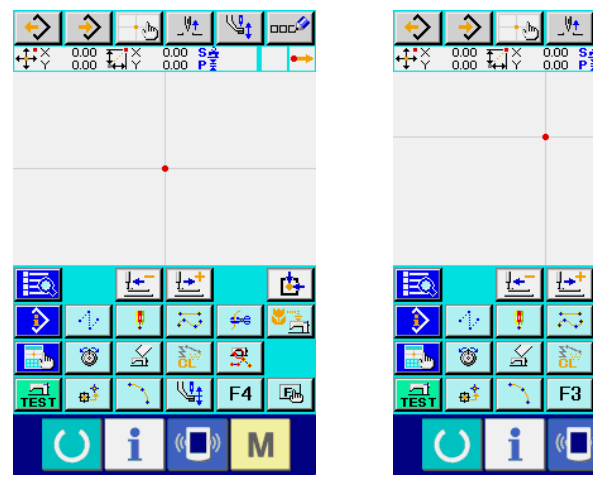

| 國<br>ĵ<br>Gе<br>ū<br>8 | ¢, |
|------------------------|----|
|                        |    |
|                        |    |
|                        |    |
|                        |    |
|                        |    |

**Serie AMS-E Serie LK-1900A**

Wenn die Eingabetaste gedrückt wird, kann eine Neuerstellung durchgeführt werden.

### <span id="page-6-0"></span>**1-2. Rückkehr zum Normalnähmodus**

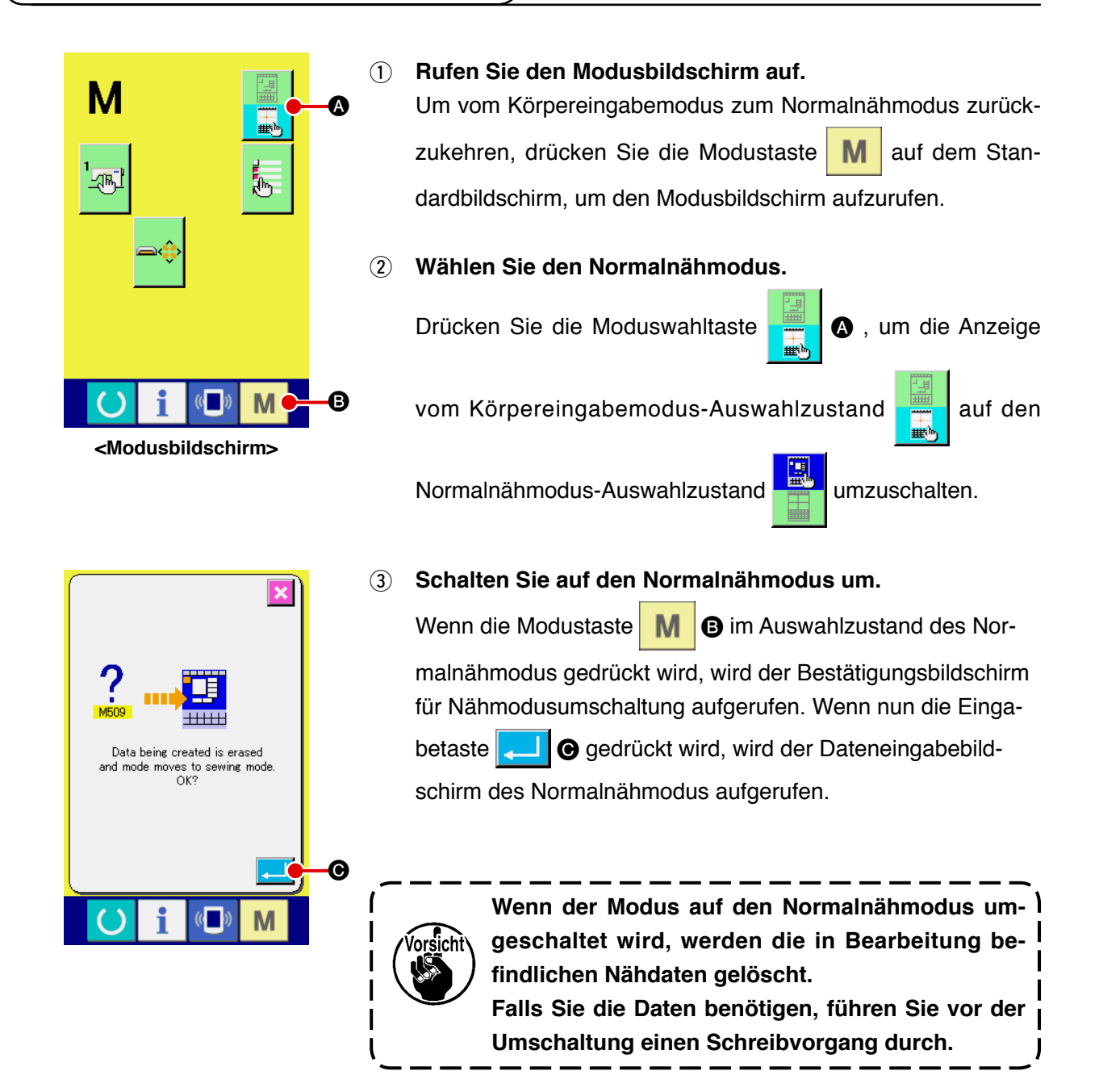

## <span id="page-7-0"></span>**2. GRUNDLEGENDE BEDIENUNGSVORGÄNGE UND ANZEIGEN**

Dieser Abschnitt beschreibt die Bedienungsvorgänge und Anzeigen, die im Körpereingabemodus allgemein verwendet werden.

#### **2-1. Allgemeine Tasten**

Die folgende Liste zeigt die Tasten, mit denen allgemeine Bedienungsvorgänge auf den einzelnen Bildschirmen des Körpereingabemodus durchgeführt werden.

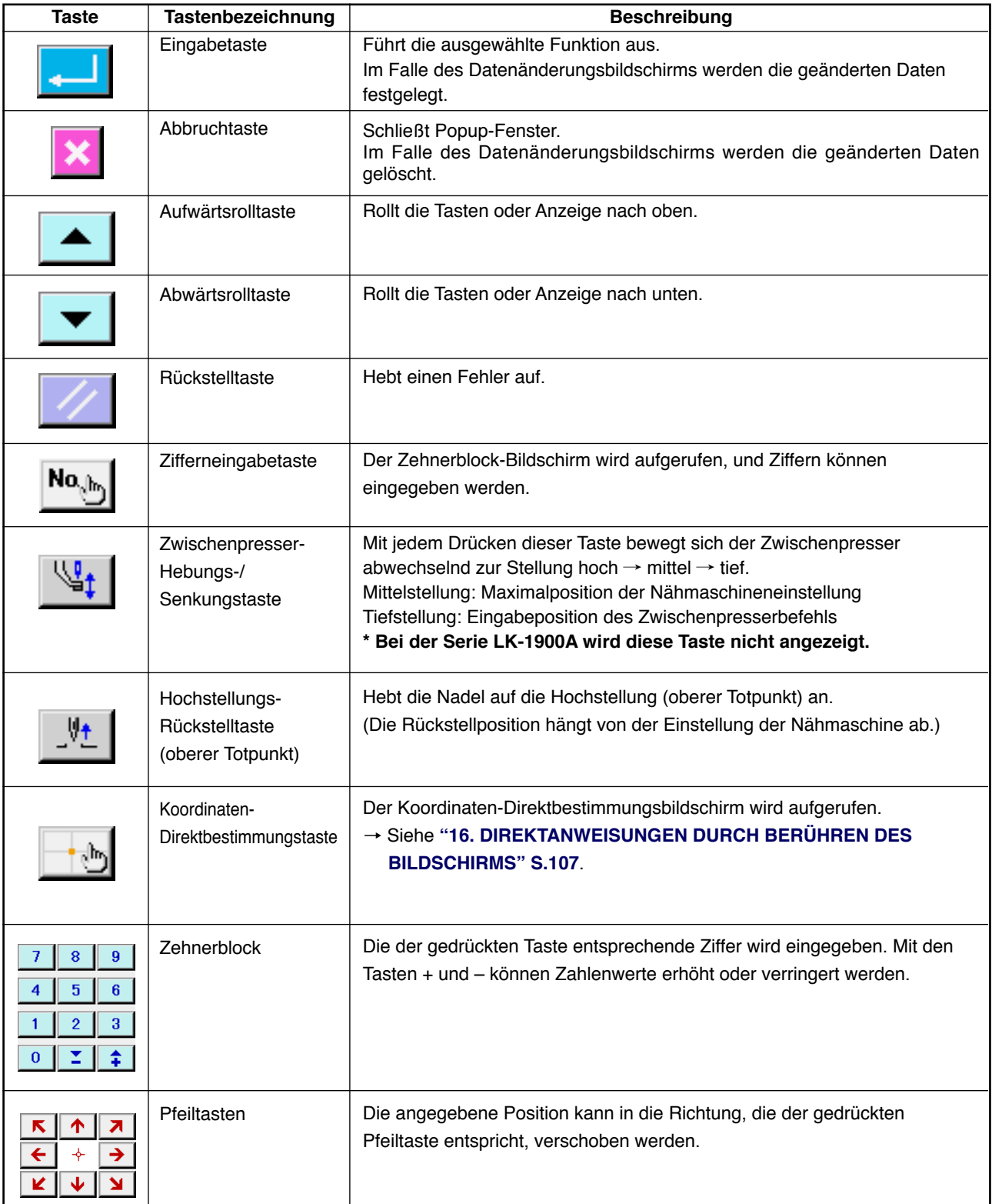

### <span id="page-8-0"></span>**2-2. Körpereingabemodus-Standardbildschirm**

Der Standardbildschirm des Körpereingabemodus sieht folgendermaßen aus.

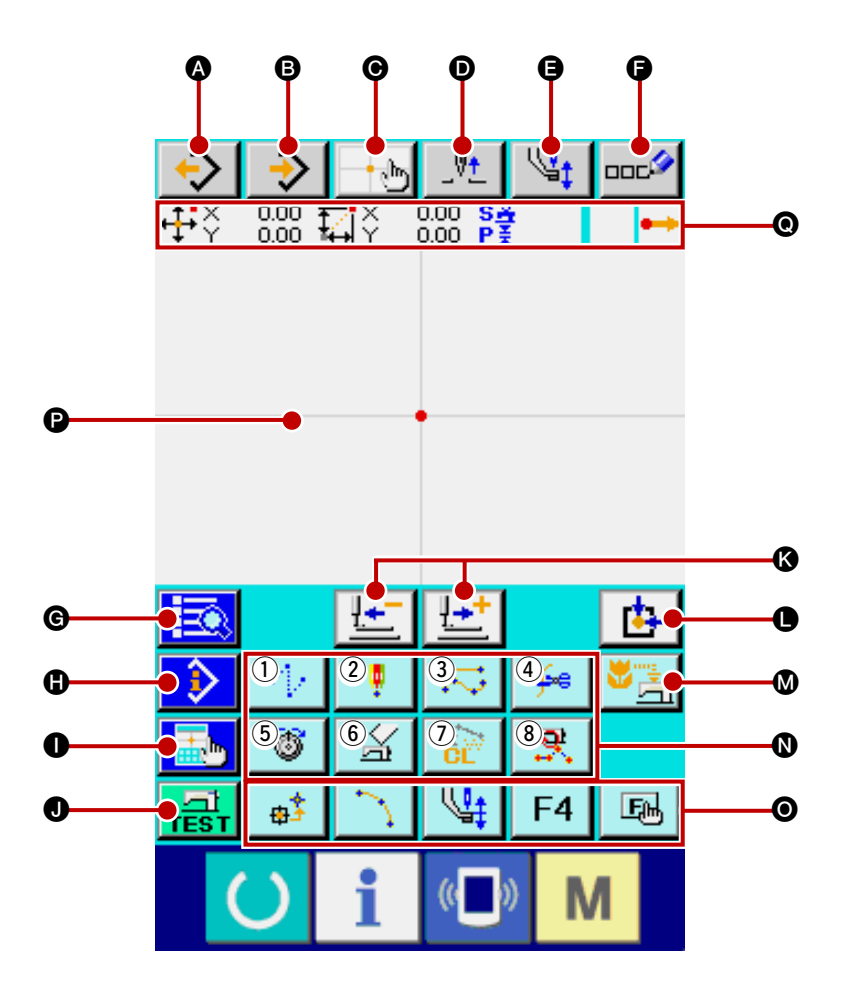

Die folgende Liste zeigt die Tasten des Körpereingabemodus-Standardbildschirms.

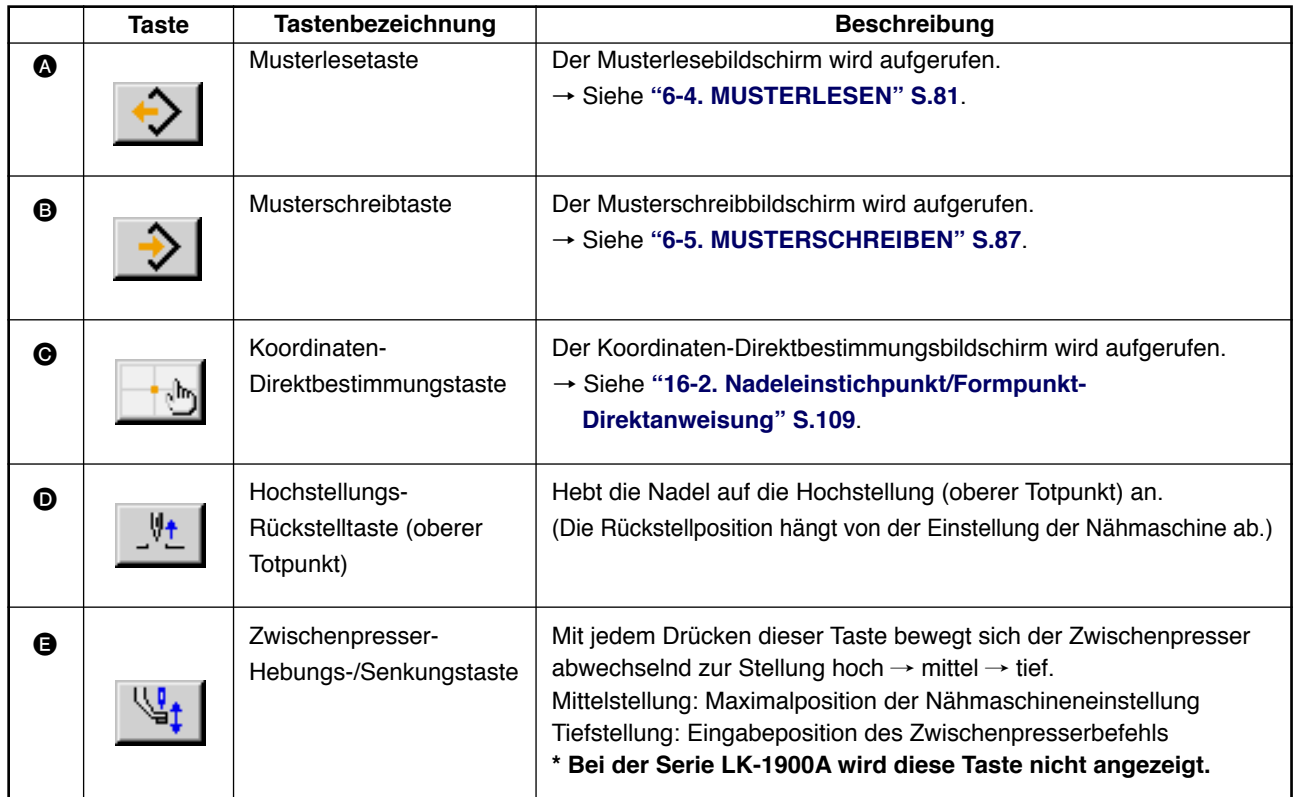

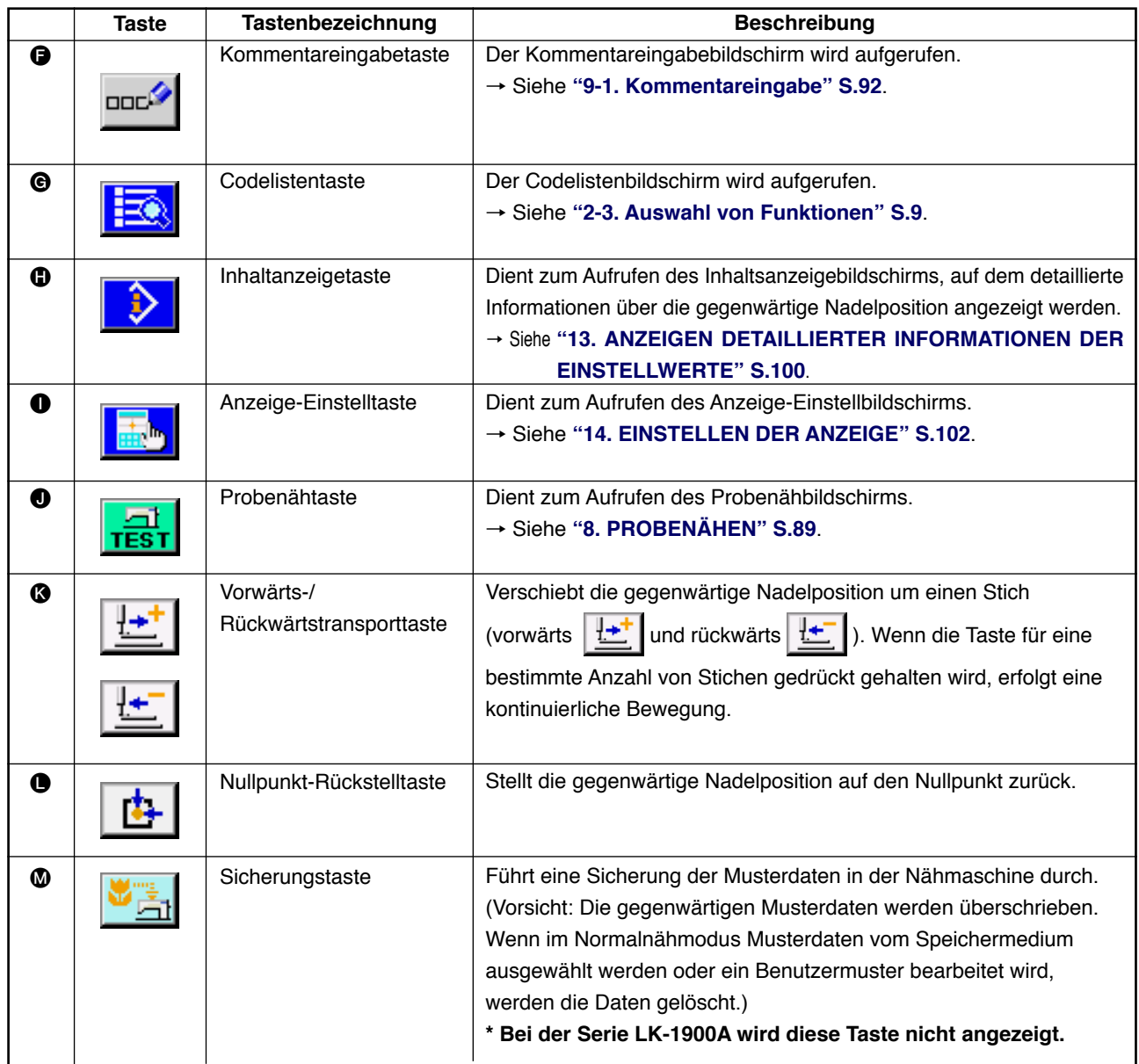

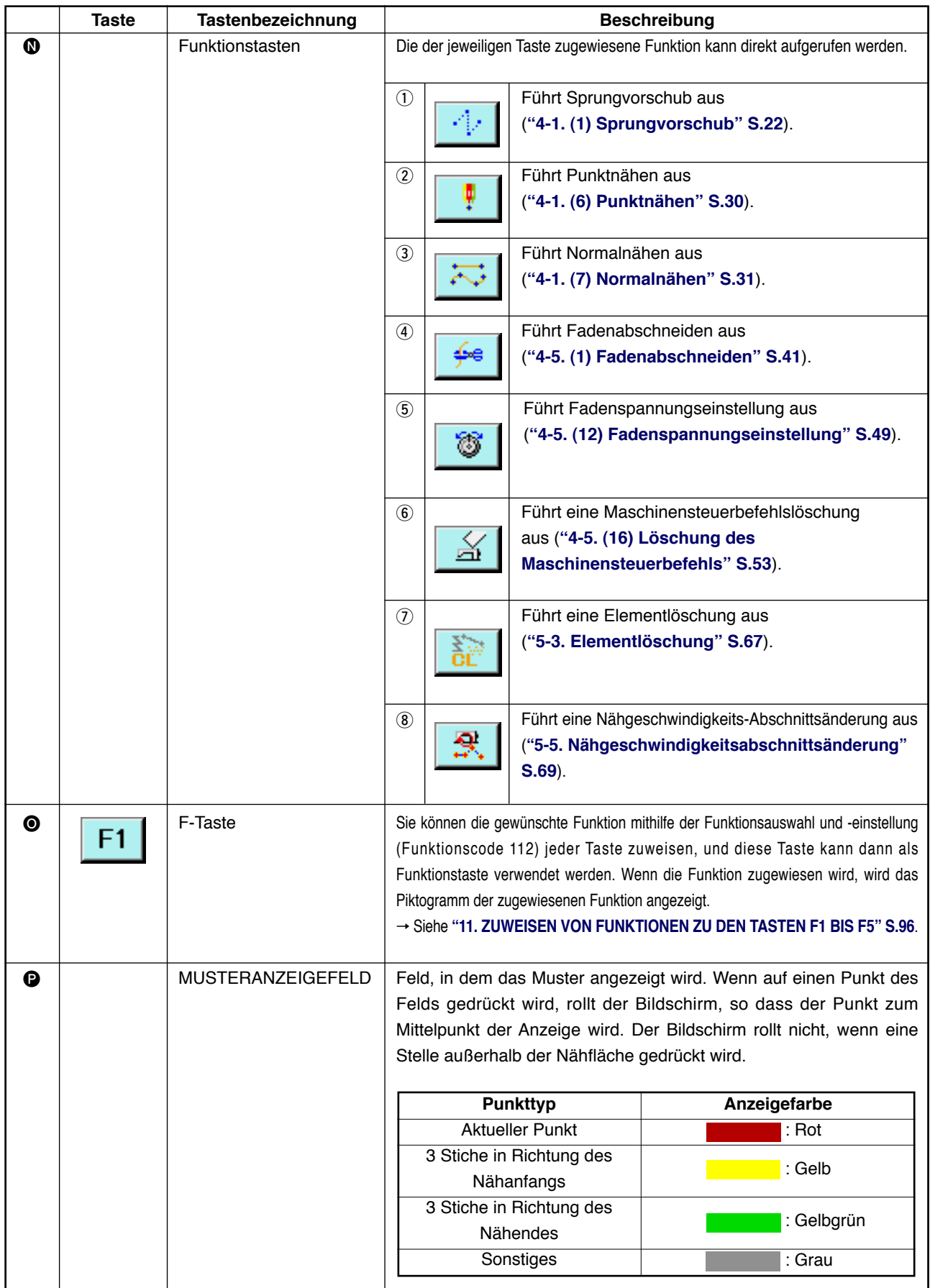

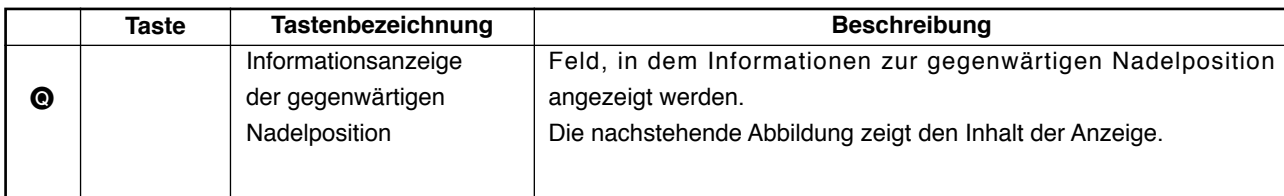

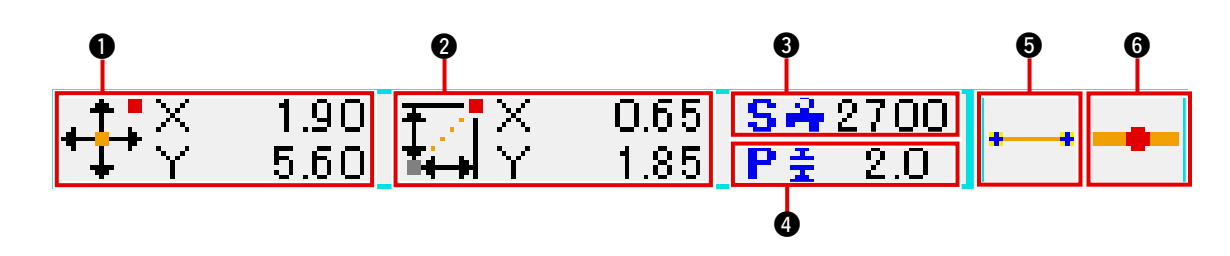

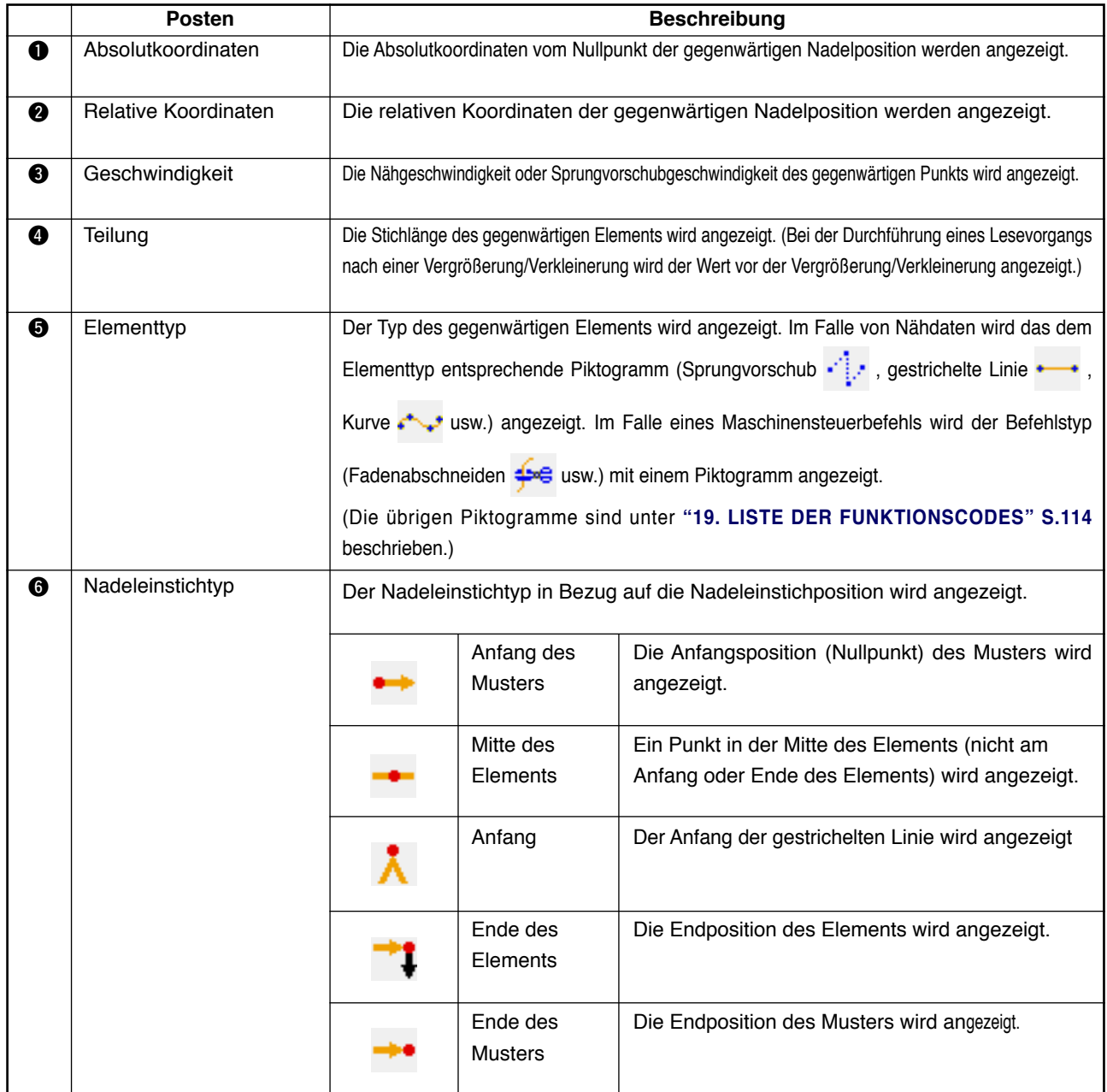

Im Informationsanzeigeabschnitt der gegenwärtigen Nadelposition kann mittels Anzeige-Einstellung (**"[14. DURCHFÜHRUNG DER ANZEIGE-EINSTELLUNG" S.102](#page-105-0)**) auch ein Kommentar des Musters angezeigt werden.

3 **Geben Sie den Funktionscode direkt ein.**

Wenn die Funktionscode-Eingabetaste Na in G gedrückt wird, erscheint der Funktionscode-Eingabebildschirm, auf dem der Funktionscode direkt eingegeben werden kann.

Geben Sie den Funktionscode mit den Zifferntaste  $\begin{bmatrix} 0 \\ 0 \end{bmatrix}$  bis

 $\overline{9}$ E direkt ein, oder wählen Sie den Funktionscode mit

der Taste + oder –  $\hat{I}$   $\hat{I}$   $\hat{I}$   $\hat{I}$   $\hat{I}$  aus.

Wenn die Bestätigungstaste  $\overline{Q}$   $\overline{\Theta}$  gedrückt wird, wird die Information der Funktion, die dem eingegebenen Funktionscode entspricht, im Funktionsnamen-Anzeigefeld @ angezeigt. Wenn nach der Eingabe des auszuführenden Funktionscodes die Eingabetaste **I gedrückt** wird, schaltet das Display auf den Funktionscodelistenbildschirm um, der den gewählten Zustand der eingegebenen Funktion anzeigt.

#### 4 **Führen Sie die Funktion aus.**

Wenn die Eingabetaste **D** im gewählten Zustand der Funktionsaufruftaste der auszuführenden Funktion gedrückt wird, erscheint der Einstellungsbildschirm der Funktion. Angaben zu den einzelnen Einstellungsbildschirmen finden Sie unter dem Posten der jeweiligen Funktion.

### <span id="page-12-0"></span>**2-3. Wahl der Funktion**

Dieser Abschnitt beschreibt das Funktionswahlverfahren des Körpereingabemodus.

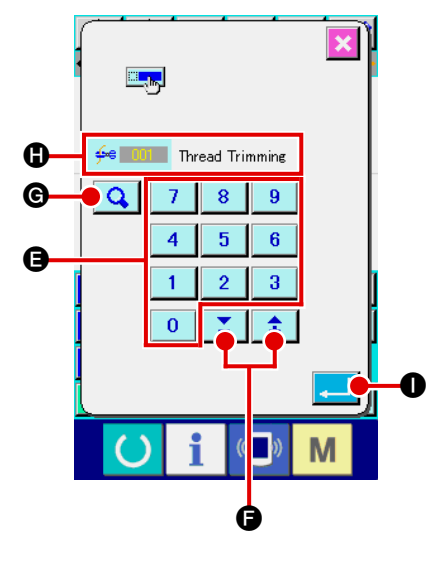

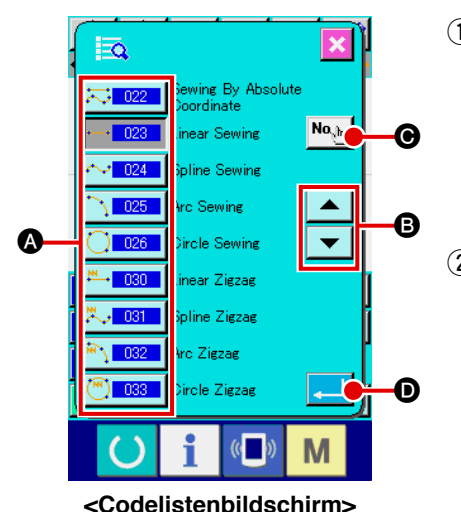

#### 1 **Rufen Sie den Codelistenbildschirm auf.**

Wenn die Codelistentaste **auf dem Standardbildschirm** des Körpereingabemodus gedrückt wird, erscheint der Codelistenbildschirm.

### 2 **Wählen Sie die Funktion.**

Drücken Sie die Aufruftaste der auszuführenden Funktion in der Funktionsaufruftastenliste **(b)**. Die Darstellung der gewählten Funktionsaufruftaste - 023 wechselt zu - 023 Durch Drücken der Aufwärts-/Abwärtsrolltaste  $\blacktriangledown$  A ändert sich die Anzeige der Funktionsaufruftastenliste @ der Reihe nach.

<span id="page-13-0"></span>Dieser Abschnitt beschreibt das allgemeine Zahlenwert-Eingabeverfahren bei der Erstellung der Musterdaten.

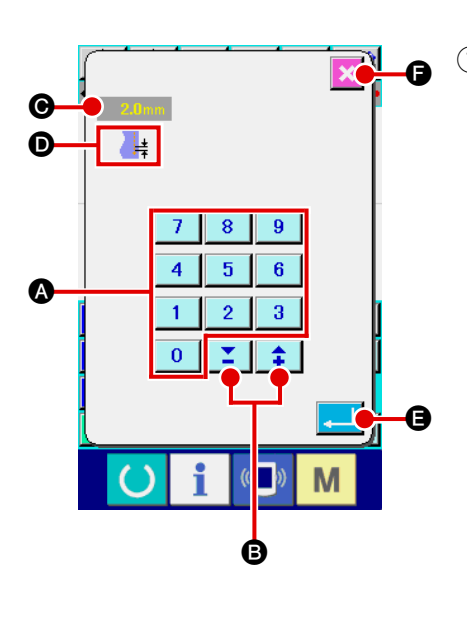

#### 1 **Geben Sie den Einstellungsposten ein.**

Die Abbildung links zeigt den Bildschirm, auf dem der Einstellwert der Funktion eingegeben wird.

#### **[Beispiel: Änderung der Stichlänge]**

Die Art des einzugebenden Einstellungspostens wird bei  $\mathbf{0}$ , und der eingegebene Wert bei @ angezeigt.

Durch Drücken der Zifferntasten bis A wird die

Zahl der gedrückten Zifferntaste an der ersten Stelle von  $\bigcirc$ eingefügt, und die vorherigen Eingabewerte werden um jeweils eine Stelle verschoben.

Darüber hinaus kann der Eingabewert mit der Taste + oder

– B erhöht oder verringert werden. Die veränder-

bare Einheit hängt von der Art des Einstellungspostens ab.

Durch Drücken der Eingabetaste **De Enstand Gurdiger Eingabe**wert festgelegt und der Bildschirm weitergeschaltet.

Durch Drücken der Abbruchtaste **Film G** wird der Eingabe-

wert gelöscht und der Bildschirm weitergeschaltet.

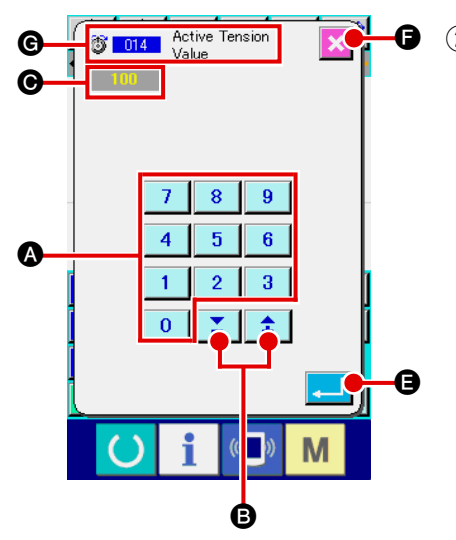

### 2 **Geben Sie den Maschinensteuerbefehl-Parameter ein.**

Der in der linken Abbildung gezeigte Bildschirm erscheint, wenn der Parameter des Maschinensteuerbefehls eingegeben wird.

Das Eingabeverfahren ist das gleiche wie bei der Eingabe des Einstellwerts des Einstellungspostens. Im Feld G wird der Funktionscode zur Durchführung der Parametereingabe und der Funktionsname angezeigt.

### <span id="page-14-0"></span>**2-5. Angabe der Position**

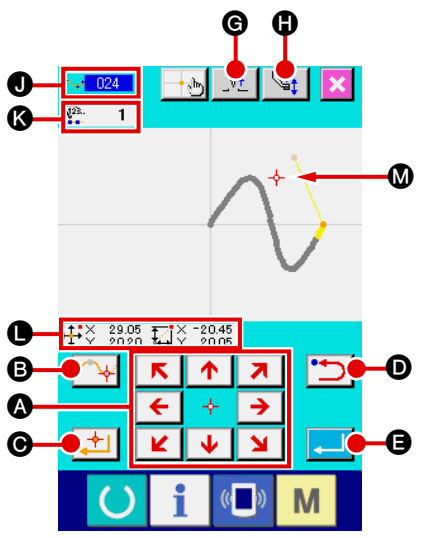

Die linke Abbildung zeigt den Positionsangabebildschirm, der erscheint, um die Position bei der Funktionseinstellung anzugeben  $\bigcirc$ .

 $(1)$  **Drücken Sie die Pfeiltasten** 

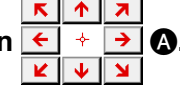

Der Presser und die Anzeige der gegenwärtigen Nadelposition

 $\frac{1}{x}$  **M** werden in die Richtung der gedrückten Taste verscho-

ben, und die Koordinatenwertanzeige @ wird aktualisiert. Solange die Pfeiltaste gedrückt gehalten wird, bewegt sich der Presser in die Richtung der Taste, und wenn sie losgelassen wird, stoppt die Bewegung des Pressers.

Wenn sich der Presser zur Zielposition bewegt und die Passierpunkttaste **B** oder die Entscheidungspunkttaste

C gedrückt wird, wird die Position als Formpunkt oder Nadeleinstichpunkt eingegeben. Im Feld @ wird die Anzahl der Eingabepunkte angezeigt. Je nach der gewählten Funktion wird die Passierpunkttaste  $\bigotimes \bigotimes$  eventuell nicht angezeigt.

**2** Drücken Sie die Rückschritttaste **D** nach der Ver**schiebung mit der Pfeiltaste.**

Die Position wird auf die vorhergehende festgelegte Position zurückgesetzt. Wird die Taste unmittelbar nach der Festlegung der Eingabeposition gedrückt, wird ein Punkt der festgelegten Eingabepunkte annulliert und die Position auf den Eingabepunkt vor dem einen Punkt zurückgesetzt.

#### **3** Drücken Sie die Eingabetaste **E. a.**

Der Außenpresser kehrt automatisch zur Startposition der Eingabe zurück, verfolgt die Elemente, die an den bislang gesetzten Eingabepunkten benutzt und erzeugt wurden, bewegt sich zum letzten Element, und die Daten werden eingefügt. (Aktivierung/Deaktivierung der Verfolgung kann gewählt werden. Einzelheiten finden Sie unter **["10. WAHL DES AB-](#page-98-0)[SCHLUSSVERFAHRENS" S.95](#page-98-0)**.)

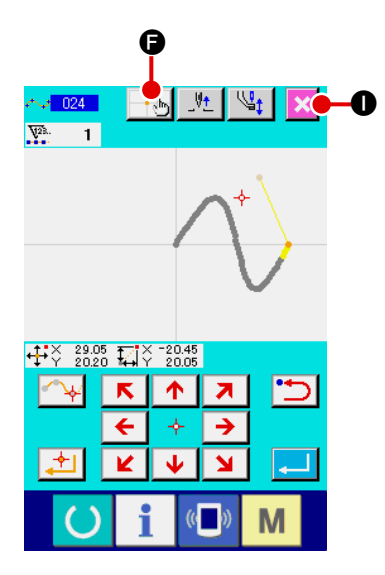

#### 4 **Drücken Sie die Abbruchtaste** I**.**

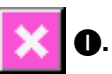

Die eingegebenen Daten werden gelöscht, und das Display wird auf den Standardbildschirm umgeschaltet.

Wenn die Eingabetaste bei der Eingabe des letzten Punkts gedrückt wird, erübrigt sich das Drücken der Entscheidungspunkttaste.

### 5 **Drücken Sie die Koordinaten-Direktbestimmungstaste**  F**.**

Der Koordinaten-Direktbestimmungsbildschirm (**["16-1. Koordinaten-Direktanweisungen" S.107](#page-110-0)**) wird aufgerufen, und die Koordinaten können direkt angegeben werden.

Feld  $\bigcirc$  wird ein Warnpiktogramm  $\bigwedge \bigcirc$  angezeigt, wenn

der zulässige Einstellbereich oder dergleichen überschritten wird.

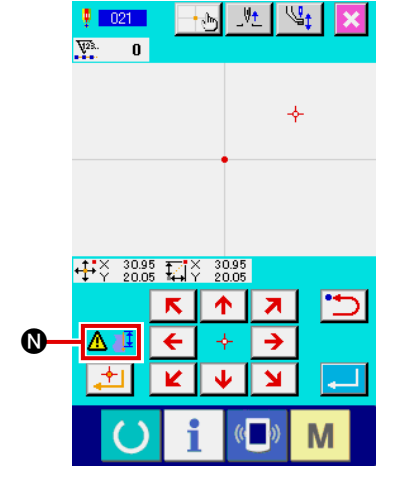

## <span id="page-16-0"></span>**3. BEISPIEL DES BEDIENUNGSVERFAHRENS**

Dieser Abschnitt beschreibt eine Folge von Bedienungsverfahren bis zum Probenähen. Einzelheiten finden Sie unter den entsprechenden Posten.

### **3-1. Mustereingabe**

Erstellen Sie das folgende Muster mithilfe der Eingabefunktion.

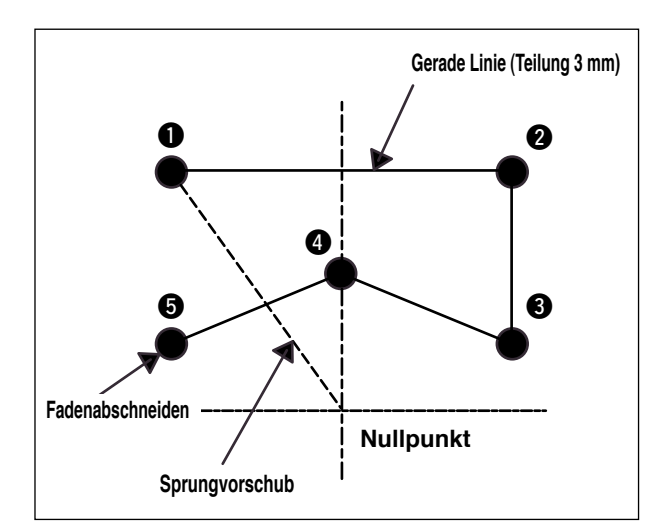

#### **[Eingabepunkt]**

1 **Eingabe von Sprungvorschub**

aufzurufen.

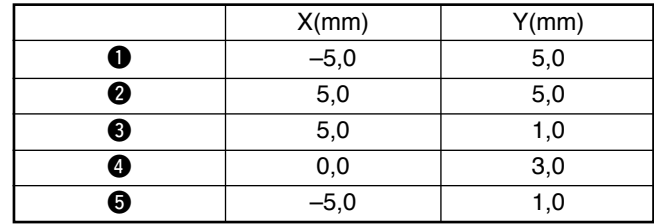

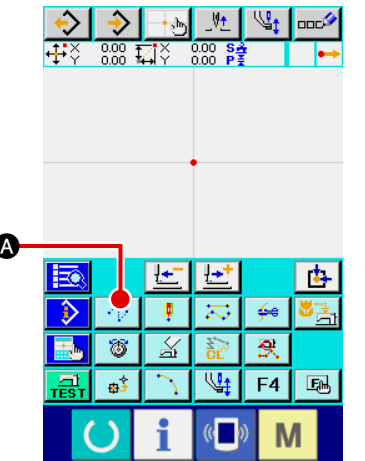

A

#### **<Standardbildschirm>**

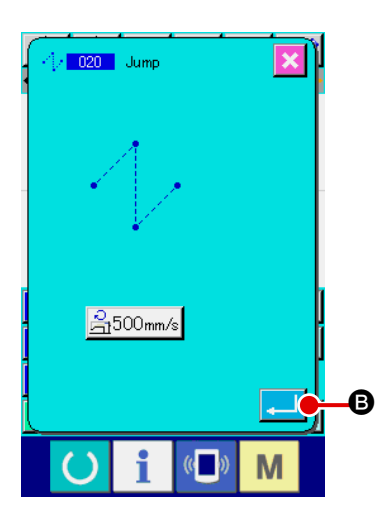

Drücken Sie die Eingabetaste **B** auf dem Sprungvor-

Drücken Sie die Sprungvorschubtaste **A auf dem Stan**dardbildschirm, um den Sprungvorschub-Einstellbildschirm

schub-Einstellbildschirm, um den Bildschirm zur Angabe der Sprungvorschubposition aufzurufen.

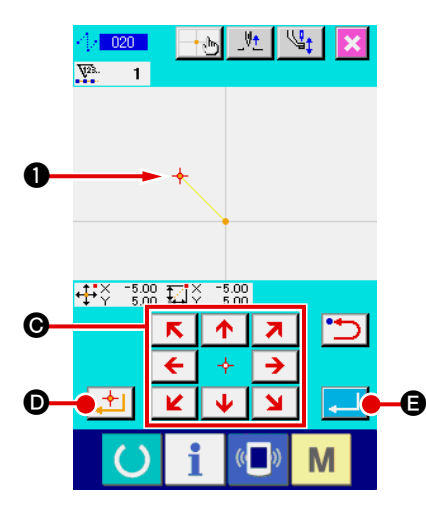

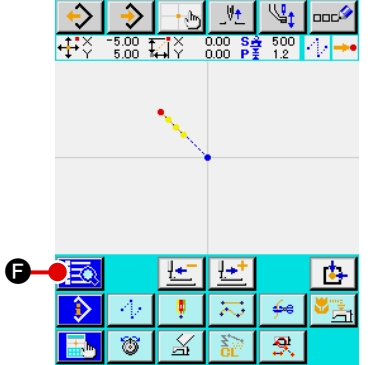

∴. t

 $|\ddot{\psi}|$ 

 $F4$  風

M

Verschieben Sie die Nadelposition mithilfe der Pfeiltasten

 $\mathbf{K} \mathbf{A}$  $\rightarrow$   $\bullet$  auf dem Bildschirm zur Angabe der Sprungvor-

schubposition nach  $\bigcirc$ , drücken Sie die Entscheidungspunkt-

taste  $\left| \cdot \right|$   $\bullet$ , und dann die Eingabetaste  $\left| \cdot \right|$   $\bullet$ .

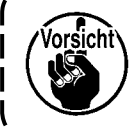

**Dabei bewegt sich auch der Presser. Lassen Sie daher Vorsicht walten.**

2 **Eingabe von Geraden-Normalnähen**

Drücken Sie die Codelistentaste Faul auf dem Standardbildschirm, um den Codelistenbildschirm aufzurufen.

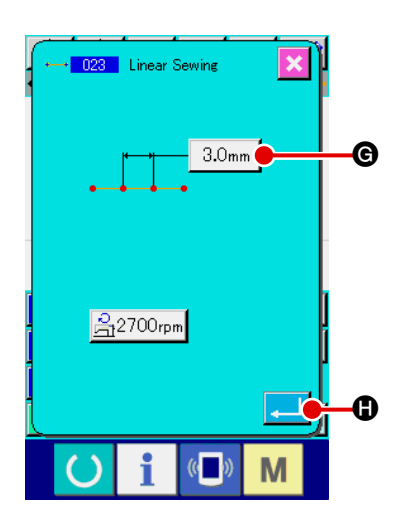

Wählen Sie Geraden-Normalnähen (Funktionscode 023) auf dem Funktionscodelistenbildschirm, und drücken Sie dann die

Eingabetaste **.** 

Drücken Sie die Stichlängen-Einstelltaste  $\frac{3.0 \text{mm}}{8}$  auf dem Einstellbildschirm für Geraden-Normalnähen, um den Stichlängen-Einstellbildschirm aufzurufen.

Drücken Sie die Zifferntasten in der Reihenfolge "3" und "0",

und drücken Sie dann die Eingabetaste **auf dem Stich**längen-Einstellbildschirm.

Schalten Sie auf den Einstellbildschirm für Geraden-Normalnähen zurück, vergewissern Sie sich, dass die Anzeige der Stichlängen-Einstelltaste "3.0 mm" ist, und drücken Sie dann

die Eingabetaste **H.** 

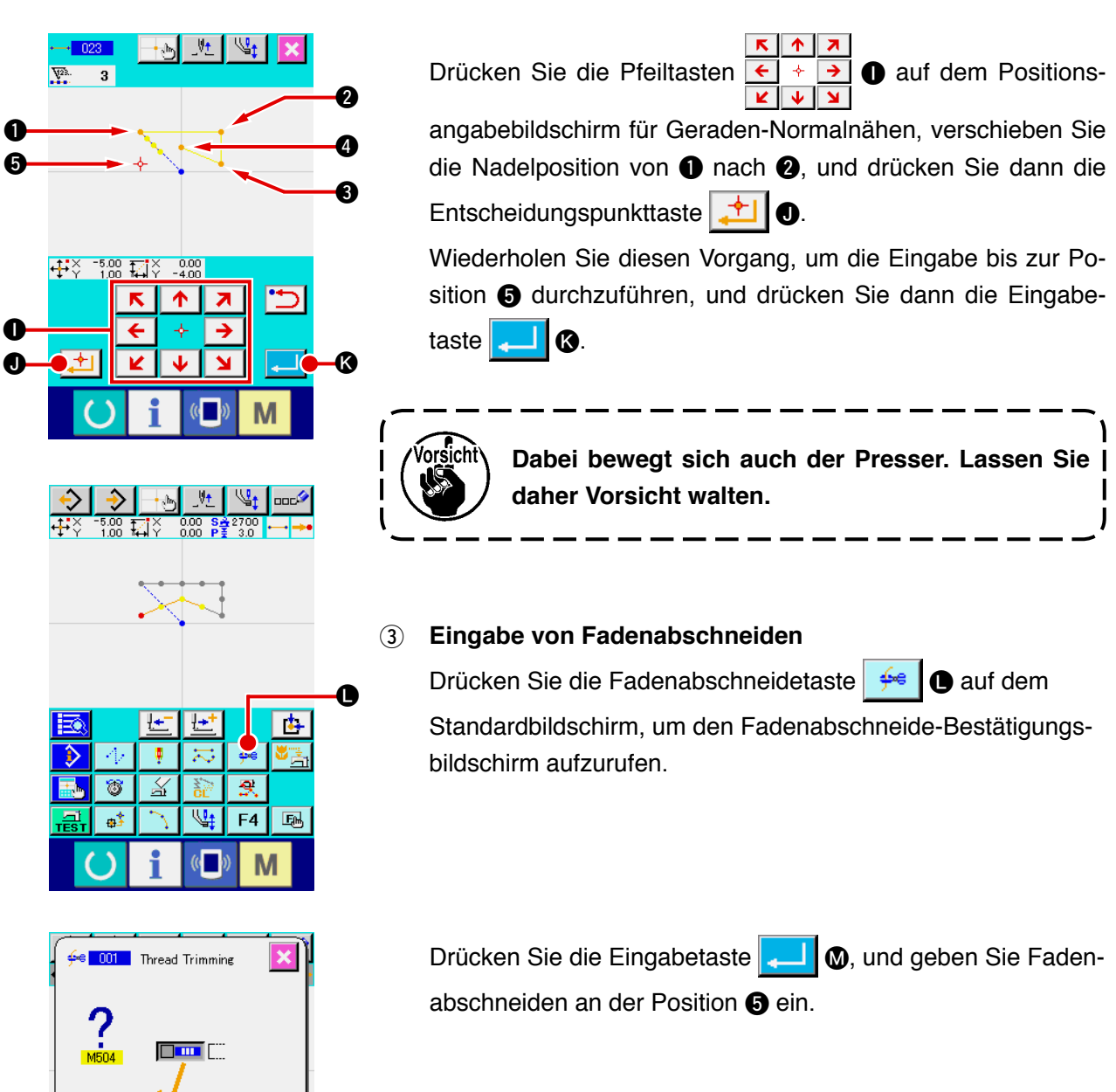

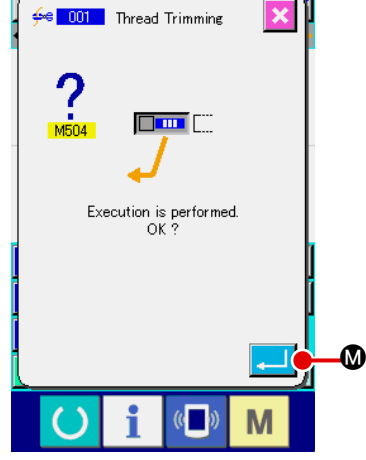

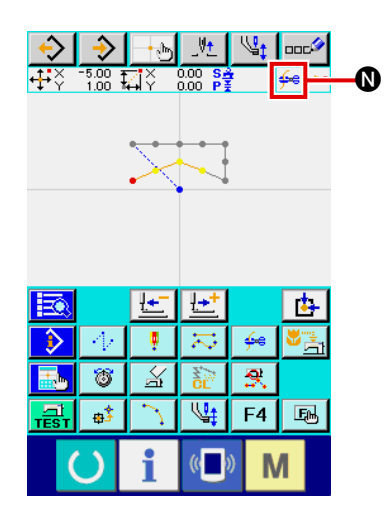

Der Standardbildschirm erscheint, und er wird bei @ angezeigt.

Mit dem oben beschriebenen Vorgang wird das in der linken Abbildung gezeigte Muster erzeugt.

### <span id="page-19-0"></span>**3-2. Probenähen**

Durch Probenähen kann die Form und dergleichen des mithilfe der Eingabefunktion oder den ausgelesenen Daten erzeugten Musters überprüft werden.

Der Bildschirm und die einstellbaren Posten für Probenähen sind je nach dem Maschinenmodell unterschiedlich. Die folgende Beschreibung ist das Beispiel für das Modell AMS-210E.

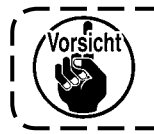

**Bevor das Probenähen durchgeführt wird, müssen die Einstellungen der Zwischenpresserhöhe und der Fadenspannung registriert werden.**

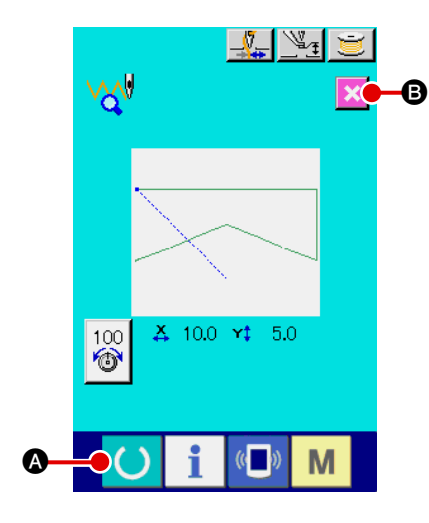

- 1 **Rufen Sie den Probenähen-Vorbereitungsbildschirm auf.** Drücken Sie die Probenähtaste **Fich auf dem Standardbild**schirm, um den Probenähen-Vorbereitungsbildschirm aufzurufen.
- 2 **Rufen Sie den Probenähbildschirm auf.**

Durch Drücken der Nähvorbereitungstaste **A** wird der

Probenähbildschirm aufgerufen. Führen Sie die normale Nähmaschinenbedienung auf diesem Bildschirm durch, so dass das Probenähen der Musterdaten durchgeführt werden kann.

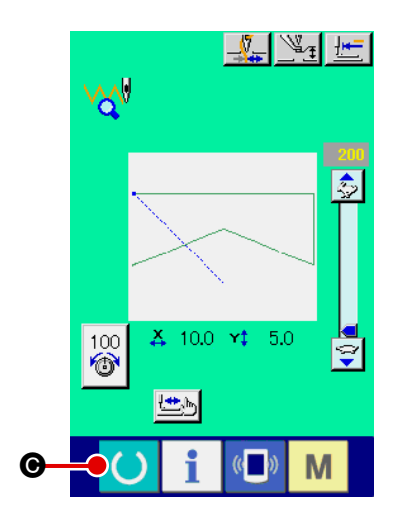

#### 3 **Kehren Sie zur Mustererstellung zurück.**

Wenn die Nähvorbereitungstaste **C @** auf dem Pro-

benähbildschirm gedrückt wird, schaltet das Display auf den Probenähen-Vorbereitungsbildschirm zurück. Wenn nun die

Abbruchtaste  $\mathbf{B}$  **B** gedrückt wird, schaltet das Display auf

den Standardbildschirm des Körpereingabemodus um.

<span id="page-20-0"></span>Ändern Sie die in **"[3-1. Mustereingabe S.13"](#page-16-0)** erzeugten Musterdaten.

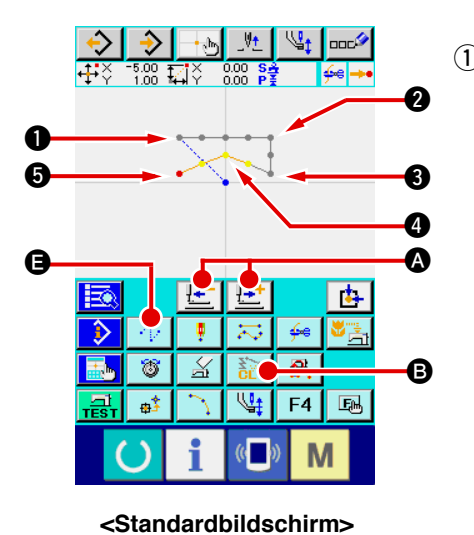

#### 1 **Löschung eines Elements**

Verschieben Sie die Nadelposition innerhalb des Sprungvorschubabschnitts mit der Vorwärts-/Rückwärtstransporttaste

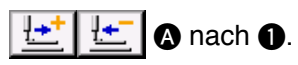

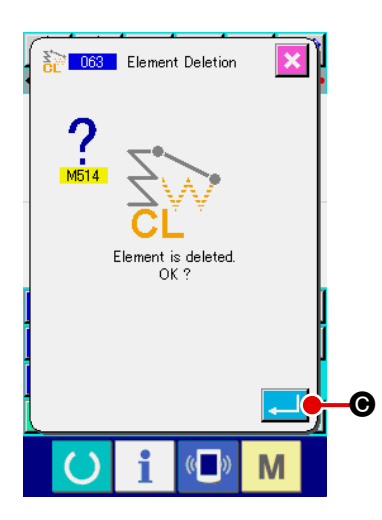

Drücken Sie die Elementlöschtaste  $\left| \frac{1}{\sigma} \right| \Theta$  auf dem Standardbildschirm, und drücken Sie die Eingabetaste **C** auf dem Bestätigungsbildschirm.

Der Sprungvorschub bis  $\bigcirc$  wird gelöscht, und die Nadelposition wird auf den Nullpunkt zurückgestellt.

Zu diesem Zeitpunkt beginnt der Geraden-Nähvorgang von  $\bigcirc$ bis  $\bigcirc$  ab dem Nullpunkt.

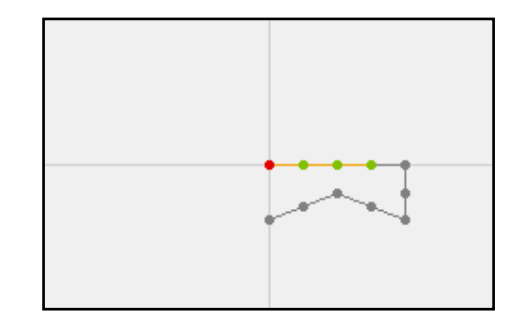

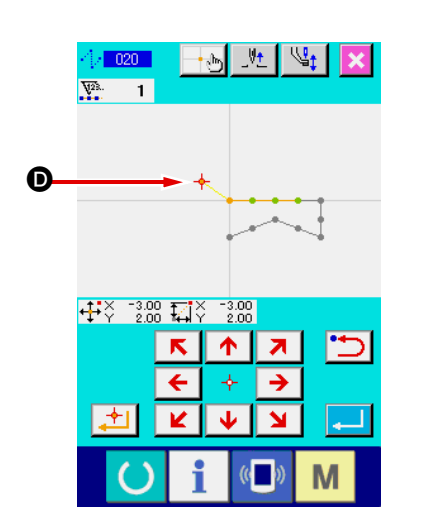

#### 2 **Einfügung von Sprungvorschub**

Wählen Sie die Sprungvorschubfunktion  $\bigoplus$ , verschieben Sie die Nadelposition nach  $\bullet$  auf dem Positionsangabebildschirm, und fügen Sie Sprungvorschub ein.

Es wird bestätigt, dass die Position relativ verschoben worden ist, wie in der nachstehenden Abbildung gezeigt.

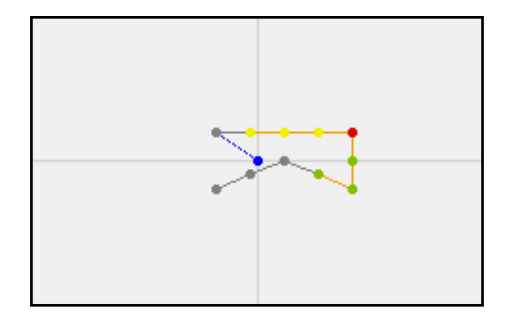

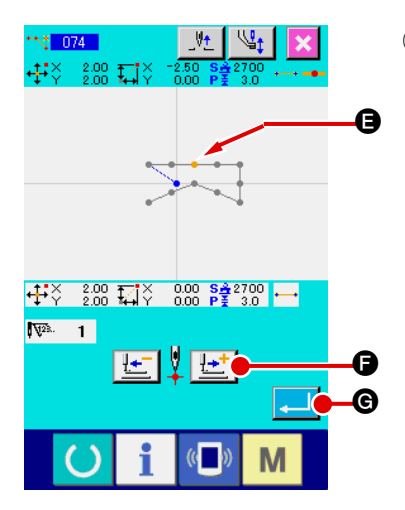

#### 3 **Punktlöschung**

Verschieben Sie die Nadelposition mit der Vorwärts-/Rückwärtstransporttaste  $\left|\frac{1+i}{1-i}\right|$   $\bullet$  zur Position  $\bullet$  auf dem Standardbildschirm.

Wählen Sie Absolutpunktlöschung (Funktionscode 074)

**in 1748** in der Funktionscodeliste, um den Bereichsangabebildschirm aufzurufen.

Im Falle der Löschung mehrerer Nadeleinstichpunkte drücken Sie die Vorwärtstransporttaste **F-H**O, um die Nadelposition zu verschieben, und geben Sie den Abschnitt der zu löschenden Punkte an. Geben Sie hier nur Punkt @ an, und drücken Sie dann die Eingabetaste **G.** 

Es wird bestätigt, dass Punkt @ gelöscht worden ist, wie in der nachstehenden Abbildung gezeigt.

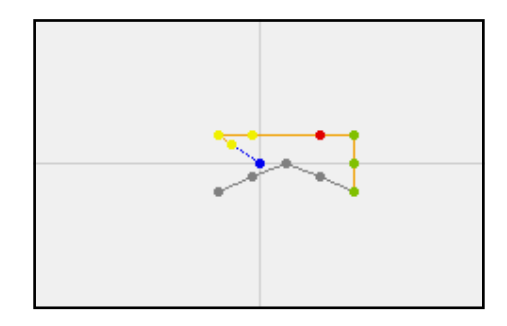

#### 4 **Punkthinzufügung**

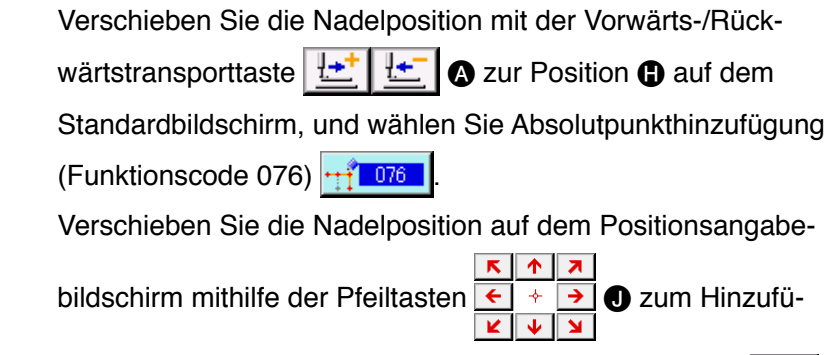

gungspunkt  $\bigcirc$ , und drücken Sie dann die Eingabetaste

#### $\mathbf{\Omega}$

Der Nadeleinstichpunkt wird hinzugefügt, wie in der nachstehenden Abbildung gezeigt.

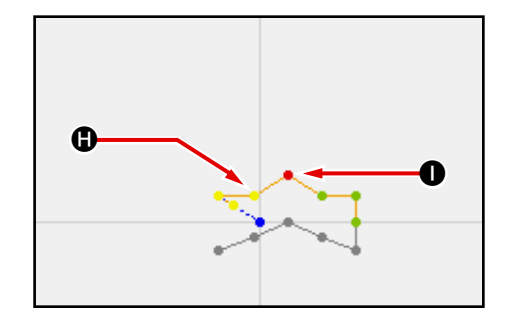

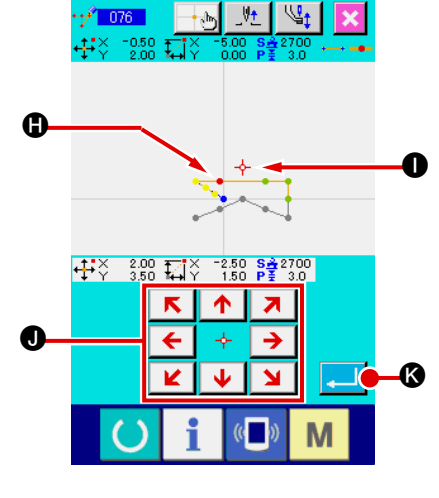

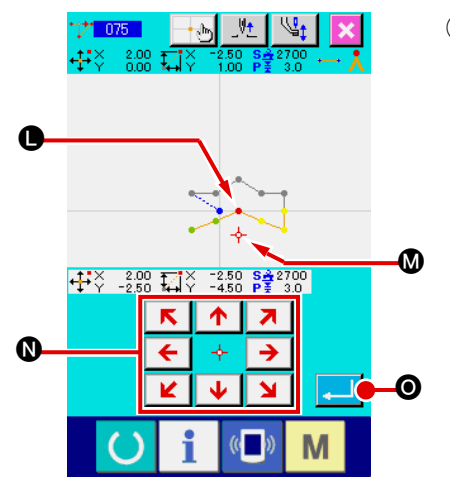

#### 5 **Punktverschiebung**

Verschieben Sie die Nadelposition auf dem Standardbildschirm mit der Vorwärts-/Rückwärtstransporttaste

A zur Position L, und wählen Sie Absolutpunktverschiebung (Funktionscode 075) 77 075

Verschieben Sie die Nadelposition auf dem Positionsangabe-

bildschirm mithilfe der Pfeiltasten  $\overline{\leftarrow}$   $\overline{\rightarrow}$  **O** zur Position

M des zu verschiebenden Punkts, und drücken Sie dann die Eingabetaste  $\Box$   $\Box$ 

Der Nadeleinstichpunkt wird verschoben, wie in der nachstehenden Abbildung gezeigt.

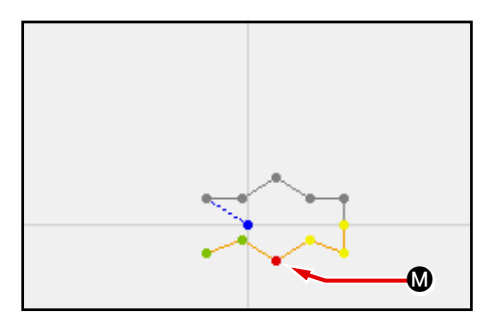

#### 6 **Geschwindigkeitsänderung**

Nachdem Sie die Nadelposition zur Position <sup>3</sup> auf dem Standardbildschirm verschoben haben, wählen Sie Nähgeschwindigkeits-Abschnittsänderung (Funktionscode 061)<sup>.</sup> 图 061 Geben Sie die veränderte Geschwindigkeit (in diesem Beispiel 800 U/min) mithilfe der Zifferntasten bis P auf dem Einstellwert-Eingabebildschirm ein, und drücken Sie dann die Eingabetaste **Q.** 

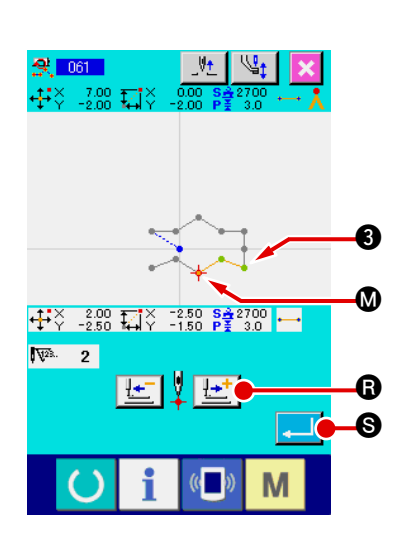

 $\boldsymbol{\Theta}$ 

 $\mathbf 0$ 

**R** 061 Sewing Speed<br>Section Change

 $\overline{4}$ 

 $\overline{1}$  $\overline{2}$ 

 $\overline{\mathbf{0}}$ Σ  $\hat{\bullet}$ 

 $\overline{\mathbf{8}}$  $\overline{\mathbf{9}}$ 

 $\overline{\mathbf{6}}$  $\overline{\mathbf{5}}$ 

 $\overline{\mathbf{3}}$ 

M

Drücken Sie die Vorwärtstransporttaste | | | | | | auf dem Positionsangabebildschirm, und verschieben Sie die Nadelposition zum Abschnitt (D), dessen Geschwindigkeit Sie ändern wollen. Wenn die Eingabetaste **Stellen II S** gedrückt wird, ändert sich die Geschwindigkeit des angegebenen Abschnitts, und das Display schaltet auf den Standardbildschirm zurück.

### <span id="page-23-0"></span>**3-4. Musterschreiben**

Die erzeugten Musterdaten werden auf das Speichermedium geschrieben.

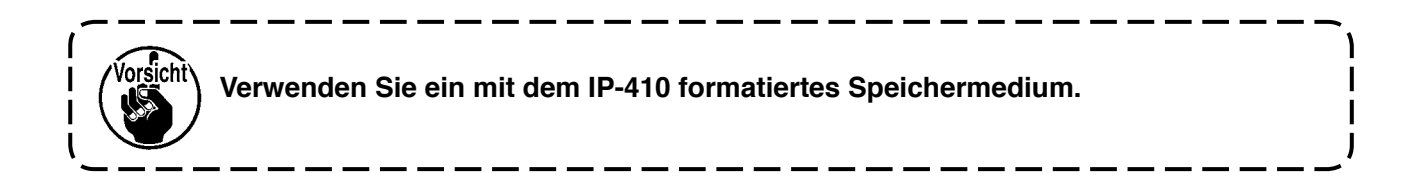

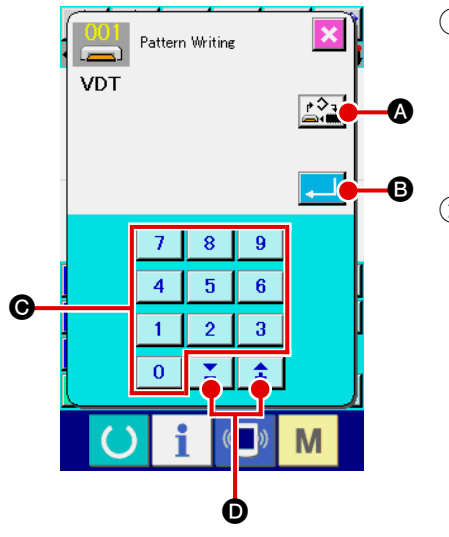

- 1 **Rufen Sie den Musterschreibbildschirm auf.** Drücken Sie die Schreibtaste  $\rightarrow$  auf dem Standardbildschirm, um den Musterschreibbildschirm aufzurufen.
- 2 **Wählen Sie den Objektmedien-Auswahlbildschirm.** Drücken Sie die Objektmedien-Wahltaste  $\left|\mathbf{A}\right|$ , um den Objektmedien-Auswahlbildschirm aufzurufen.

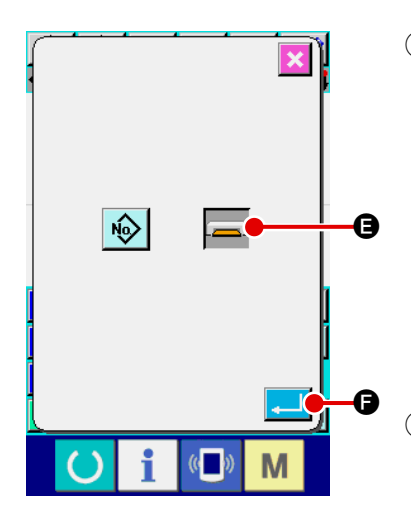

#### 3 **Wählen Sie das Objektmedium.**

Wählen Sie das Medium des Schreibobjekts. Wählen Sie in diesem Fall das Speichermedium **B.** Die Darstellung des gewählten Mediums ändert sich . Drücken Sie nach der Auswahl des Mediums die Eingabetaste **F, 10 G**, um auf den Musterschreibbildschirm zurückzuschalten.

#### 4 **Wählen Sie die Musternummer.**

Drücken Sie die Zifferntasten bis C bzw. die Taste + oder  $-\left|\hat{+}\right|$   $\sum$   $\bigcirc$  auf dem Musterschreibbildschirm, um die nächste offene Musternummer anzugeben.

#### 5 **Schreiben Sie das Muster.**

Durch Drücken der Eingabetaste **B** uird der Schreibvorgang auf das Speichermedium gestartet. Nach Abschluss des Schreibvorgangs wird der Standardbildschirm aufgerufen. Falls am angegebenen Schreibziel bereits ein Muster mit derselben Musternummer vorhanden ist, erscheint der Überschreibungs-Bestätigungsbildschirm. Wenn an dieser Stelle die Eingabetaste **Gedrückt wird, wird der Schreibvor**gangs gestartet.

### <span id="page-24-0"></span>**3-5. Musterlesen**

Die im Speichermedium enthaltenen Musterdaten werden eingelesen.

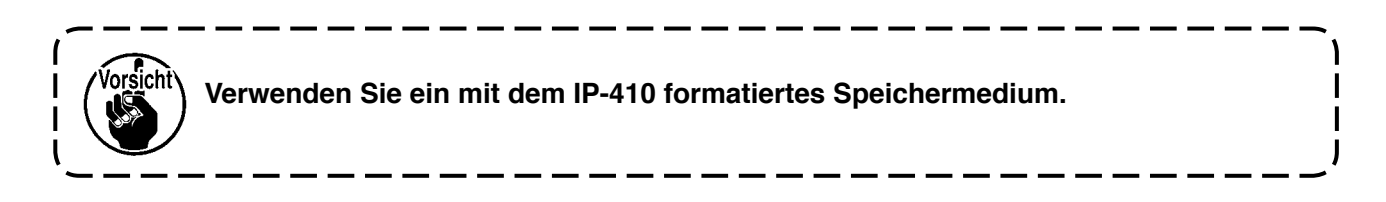

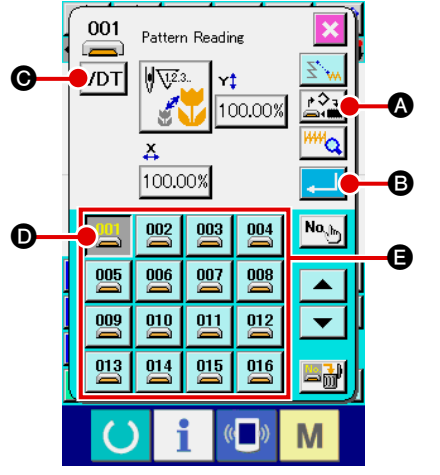

1 **Rufen Sie den Musterlesebildschirm auf.** Drücken Sie die Lesetaste  $\leftrightarrow$ , um den Musterlesebildschirm aufzurufen.

2 **Rufen Sie den Mustertyp-Auswahlbildschirm auf.** Drücken Sie die Mustertyp-Wahltaste VDT **O**, um den Mustertyp-Auswahlbildschirm aufzurufen.

#### 3 **Wählen Sie den Mustertyp.**

Wählen Sie in diesem Fall Vektordaten VDT **D.** Die Darstellung der gewählten Taste ändert sich .

Durch Drücken der Eingabetaste **G** schaltet das Display auf den Musterlesebildschirm zurück.

#### 4 **Wählen Sie das Objektmedium.**

Drücken Sie die Objektmedien-Wahltaste  $\Omega$ , um den Objektmedien-Auswahlbildschirm aufzurufen. Wenn Sie nach der Wahl des

Speichermediums **die Eingabetaste** drücken,

schaltet das Display auf den Musterlesebildschirm zurück. Die Mustertaste  $\begin{array}{|c|c|c|}\n\hline\n0001 & 0 \text{ des Musters, das im Feld} & \text{O} & \text{vorhanden ist, wird}\n\hline\n\end{array}$ 

angezeigt.

#### 5 **Wählen Sie das Muster.**

Drücken Sie die Mustertaste **DU** oder Musternummer, die Sie einlesen wollen. Die Darstellung der gewählten Mustertas-

te ändert sich .

#### 6 **Lesen Sie das Muster.**

Durch Drücken der Eingabetaste **B** in B wird der Lesevor-

gang des Musters gestartet.

Nach Abschluss des Lesevorgangs wird der Standardbildschirm aufgerufen.

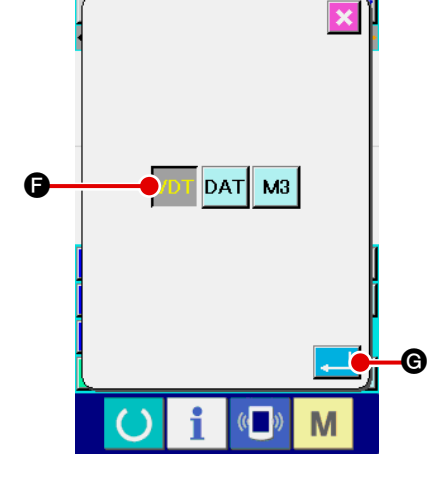

### <span id="page-25-0"></span>**4. MUSTEREINGABE**

### **4-1. Normalnähen**

### **(1) Sprungvorschub (020)**

Diese Funktion wird benutzt, um den Presser zur angegebenen Position zu bewegen, ohne die Nähmaschine anzutreiben.

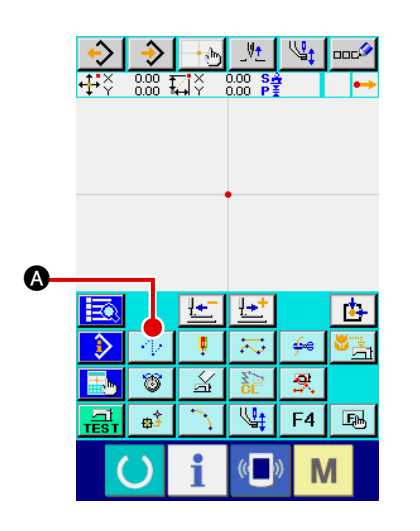

1 **Rufen Sie den Sprungvorschub-Einstellbildschirm auf.** Wenn die Sprungvorschubtaste  $\lVert \cdot \rVert$   $\Omega$  auf dem Standardbildschirm gedrückt oder Sprungvorschub (Funktionscode 020) **auf dem Codelistenbildschirm gewählt und** ausgeführt wird, wird der Sprungvorschub-Einstellbildschirm aufgerufen.

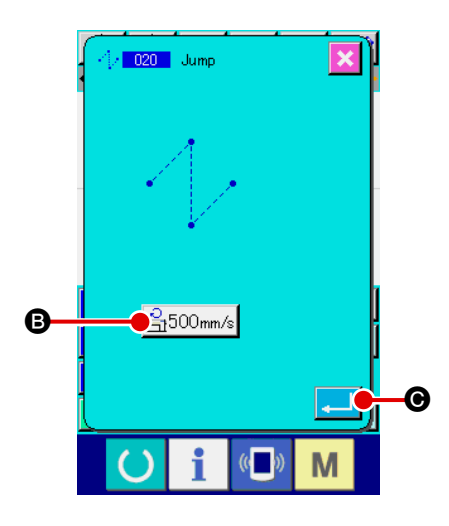

#### 2 **Stellen Sie den Sprungvorschub ein.**

Der gegenwärtige Sprungvorschubgeschwindigkeits-Einstellwert wird auf der Sprungvorschubgeschwindigkeits-Einstelltas-

te  $\mathbb{B}_1$  500mm/s  $\mathbf 0$  auf dem Sprungvorschub-Einstellbildschirm angezeigt.

Um die Sprungvorschubgeschwindigkeit zu ändern, drücken Sie die Sprungvorschubgeschwindigkeits-Einstelltaste, so dass der Sprungvorschubgeschwindigkeits-Eingabebildschirm aufgerufen wird.

Drücken Sie die Eingabetaste **Quil @** nach der Einstellung, oder wenn keine Änderung notwendig ist, um den Koordinaten-Eingabebildschirm aufzurufen.

<span id="page-26-0"></span>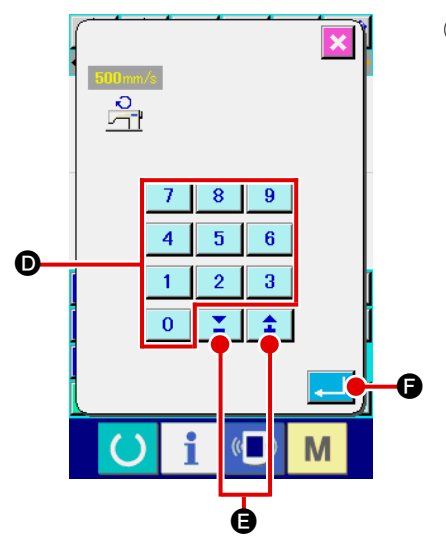

3 **Stellen Sie die Sprungvorschubgeschwindigkeit ein.**

Geben Sie den Wert mit den Zifferntasten bis D

direkt ein, oder erhöhen/erniedrigen Sie den Wert mit der Tas-

te + oder  $\left| \begin{array}{c} \uparrow \\ \downarrow \end{array} \right|$   $\left| \begin{array}{c} \nearrow \\ \Box \end{array} \right|$  auf dem Sprungvorschubgeschwin-

digkeits-Eingabebildschirm, um die Sprungvorschubgeschwindigkeit einzustellen.

Durch Drücken der Eingabetaste **F** G wird der eingegebene Wert wirksam, und das Display schaltet auf den Sprungvorschub-Einstellbildschirm zurück.

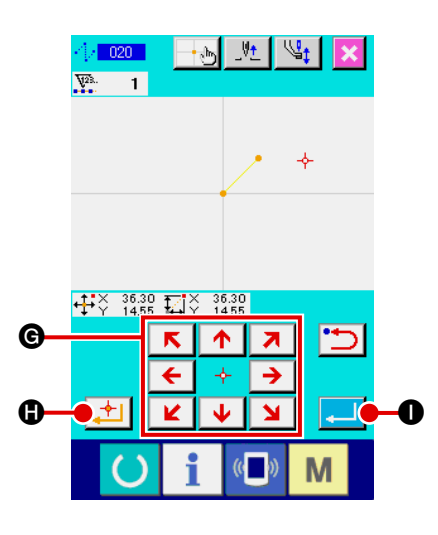

#### 4 **Verschieben Sie die Nadelposition.**

 $R$   $\uparrow$   $R$ Drücken Sie die Pfeiltasten  $\frac{\leftarrow}{\left|\mathbf{c}\right| + \left|\mathbf{b}\right|}$   $\bullet$  auf dem Koordinaten-

Eingabebildschirm, um die Nadelposition in die angegebene Richtung zu verschieben. Während die Pfeiltaste gedrückt gehalten wird, ändert sich die Nadelposition kontinuierlich.

#### 5 **Geben Sie die Koordinaten ein.**

Wenn die Entscheidungspunkttaste |  $\Box$  gedrückt wird, nachdem die Nadelposition zu der angegebenen Position verschoben worden ist, wird die Position als Formpunkt (Passierpunkt) eingegeben.

### 6 **Beenden Sie die Sprungvorschub-Einstellung.**

Wenn die Eingabetaste **I Gulf O** gedrückt wird, werden die eingestellten Daten eingegeben, und das Display schaltet auf den Standardbildschirm zurück.

Die Eingabe ist auch durch Wiederholen des Vorgangs der Schritte  $\overline{4}$  und  $\overline{5}$  möglich.

### **(2) Geraden-Normalnähen (023)**

Wenn ein Punkt angegeben wird, wird die gerade Linie, die den Punkt und die Nadelposition verbindet, als die vorgeschriebene Stichlänge eingegeben.

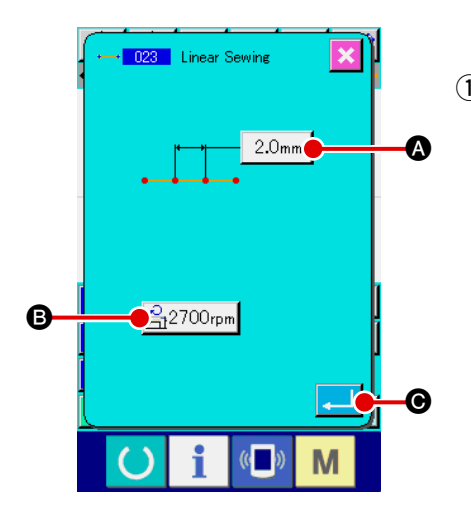

1 **Rufen Sie den Einstellbildschirm für Geraden-Normalnähen auf.**

Wenn Geraden-Normalnähen (Funktionscode 023)  $\cdot$  023 auf dem Codelistenbildschirm gewählt und ausgeführt wird, erscheint der Einstellbildschirm für Geraden-Normalnähen.

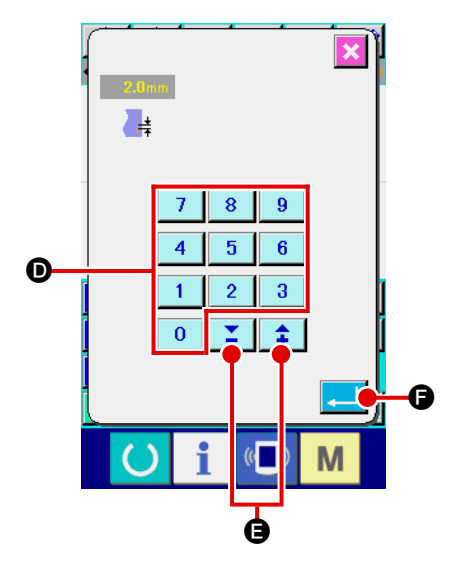

2 **Führen Sie die Einstellung für Geraden-Normalnähen durch.**

Der Einstellwert der gegenwärtigen Stichlänge wird auf der Stichlängen-Eingabetaste  $\sqrt{2.0}$ <sub>mm</sub>  $\odot$ , und der Einstellwert der gegenwärtigen Nähgeschwindigkeit auf der Nähgeschwindigkeits-Eingabetaste  $\frac{2}{\sqrt{3}}$ 2700<sub>rpm</sub> **a** auf dem Einstellbildschirm für Geraden-Normalnähen angezeigt.

Wenn die Taste des Postens, dessen Einstellung geändert werden soll, gedrückt wird, erscheint der Einstellwert-Eingabebildschirm. Stellen Sie den Wert auf dem Eingabebildschirm

mit den Zifferntasten  $\begin{array}{|c|c|c|c|c|c|c|c|} \hline \textbf{0} & \textbf{b} & \textbf{b} & \textbf{b} & \textbf{b} & \textbf{b} & \textbf{c} \end{array}$  mit der Taste +

oder –  $\left| \begin{array}{c} \uparrow \\ \uparrow \end{array} \right|$   $\left| \begin{array}{c} \blacktriangleright \end{array} \right|$  ein, und drücken Sie dann die Eingabe-

taste **F, F, um den eingegebenen Wert festzulegen. An**schließend schaltet das Display auf den Einstellbildschirm für Geraden-Normalnähen zurück.

Drücken Sie die Eingabetaste **CO nach der Einstellung**, oder wenn keine Änderung notwendig ist, auf dem Einstellbildschirm für Geraden-Normalnähen, um den Koordinaten-Eingabebildschirm aufzurufen.

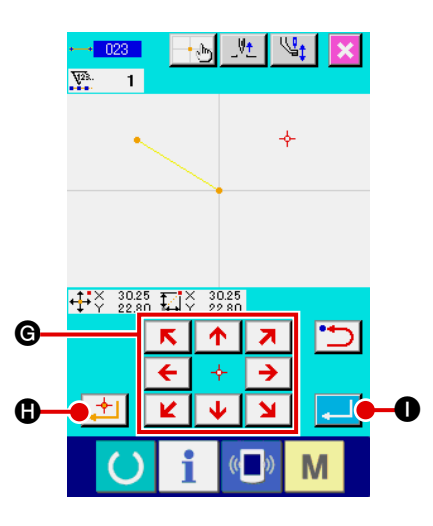

#### 3 **Verschieben Sie die Nadelposition.**

 $R$   $\uparrow$   $R$ Drücken Sie die Pfeiltasten  $\leftarrow +$   $\rightarrow$   $\bigcirc$  auf dem Koordinaten-

Eingabebildschirm, um die Nadelposition in die angegebene Richtung zu verschieben. Während die Pfeiltaste gedrückt gehalten wird, ändert sich die Nadelposition kontinuierlich.

#### 4 **Geben Sie die Koordinaten ein.**

Wenn die Entscheidungspunkttaste  $\|\uparrow\|$  gedrückt wird, nachdem die Nadelposition zu der angegebenen Position verschoben worden ist, wird die Position als Formpunkt (Passierpunkt) eingegeben.

5 **Beenden Sie die Einstellung für Geraden-Normalnähen.** Wenn die Eingabetaste **I gelanglike Universite I gedrückt** wird, werden die eingestellten Daten eingegeben, und das Display schaltet auf den Standardbildschirm zurück.

Die Eingabe ist auch durch Wiederholen des Vorgangs der Schritte 3 und 4 möglich.

<span id="page-29-0"></span>Die Funktion Kurven-Normalnähen ermöglicht die einfache Eingabe einer gleichmäßigen Kurve.

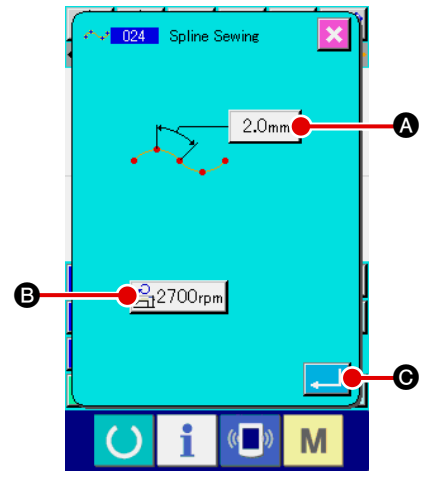

- 1 **Rufen Sie den Einstellbildschirm für Kurven-Normalnähen auf.** Wenn Kurven-Normalnähen (Funktionscode 024) auf dem Codelistenbildschirm gewählt und ausgeführt wird, erscheint der Einstellbildschirm für Kurven-Normalnähen.
- 2 **Führen Sie die Einstellung für Kurven-Normalnähen durch.** Der Einstellwert der gegenwärtigen Stichlänge wird auf der Stichlängen-Eingabetaste |  $2.0$ <sub>mm</sub>  $\bigcirc$ , und der Einstellwert der gegenwärtigen Nähgeschwindigkeit auf der Nähgeschwindigkeits-Eingabetaste

B auf dem Einstellbildschirm für Kurven-Normalnähen angezeigt. Wenn die Taste des Postens, dessen Einstellung geändert werden soll, gedrückt wird, erscheint der Einstellwert-Eingabebildschirm. Das Einstellverfahren der Stichlänge und Nähgeschwindigkeit ist das gleiche wie für Geraden-Normalnähen.

Drücken Sie die Eingabetaste **C Drücken Sie die Eingabetaste** keine Änderung notwendig ist, um den Koordinaten-Eingabebildschirm aufzurufen.

#### 3 **Verschieben Sie die Nadelposition.**

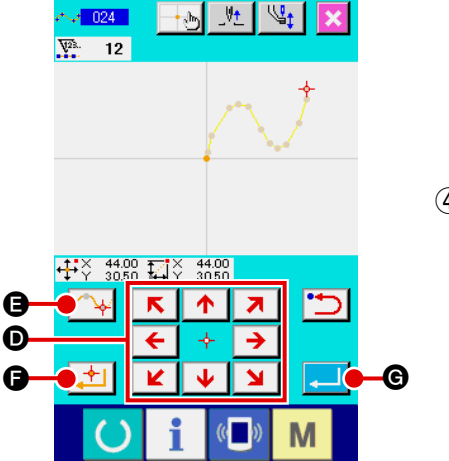

Drücken Sie die Pfeiltasten  $\leftarrow +$   $\rightarrow$   $\bullet$  auf dem Koordinaten-Eingabebildschirm, um die Nadelposition in die angegebene Richtung zu verschieben.

#### 4 **Geben Sie die Koordinaten ein.**

Wenn die Passierpunkttaste **E Auf O** gedrückt wird, nachdem die Nadelposition zu der angegebenen Position verschoben worden ist, wird die Position als Formpunkt (Passierpunkt) eingegeben.

Sie können aber auch die Entscheidungspunkttaste F<sup>+</sup> de drücken, um die Position als Brechungspunkt einzugeben.

Angaben zum Brechungspunkt finden Sie unter **["4-9. Brechungspunkt" S.57](#page-60-0)**.

5 **Beenden Sie die Einstellung für Kurven-Normalnähen.**

Wenn die Eingabetaste **G G** gedrückt wird, werden die eingestellten Daten eingegeben, und das Display schaltet auf den Standardbildschirm zurück. Das Drücken der Entscheidungspunkttaste am letzten Punkt kann ausgelassen werden.

Die Eingabe ist auch durch Wiederholen des Vorgangs der Schritte 3 und 4 möglich.

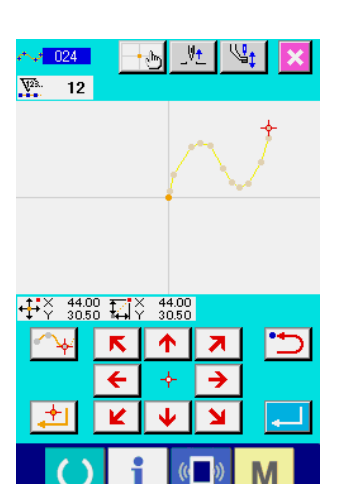

- **1. Um eine gleichmäßige Form bei Kurven-Normalnähen zu erzielen, kann eine saubere Kurve erhalten werden, wenn die Eingabepunkte nach dem folgenden Verfahren gewählt werden.**
	- **1) Legen Sie die Scheitelpunkte der eingegebenen Kurve als Eingabepunkte fest. (** $\odot$  **und**  $\odot$ **)**
	- **2) Geben Sie geringfügig versetzte Punkte vor und nach den in Schritt 1) gewählten Scheitelpunkten ein.** (**4, <b>6, <b>8** und **1**)
	- **3) Geben Sie als nächstes die Mittelpunkte der leicht gekrümmten Abschnitte ein. (3, 2 und 1)**
	- **4) Geben Sie die Punkte in der Nähe der beiden Enden und den letzten Punkt ein. (2, 1 und 13)**

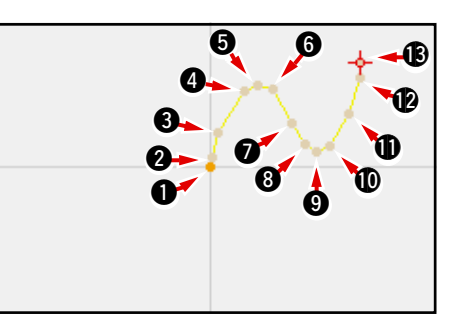

**Geben Sie die in den obigen Schritten gesetzten Punkte der Reihe nach ein. Beachten Sie auch die folgenden Punkte.**

- **• Verwenden Sie eher mehr Punkte an den scharfen, und eher weniger Punkte an den sanften Krümmungen.**
- **• Setzen Sie mindestens 3 Eingabepunkte pro Kurve.**

- $y_t$  $|\psi_t|$  $\sqrt{124}$  $+$  and  $12$ +#☆ 800 MX  $0.00$  $\overline{\mathbf{N}}$ ቶ ↗ M
- **2. Eine Ellipse kann mithilfe von Kurven-Normalnähen eingegeben werden.**
	- **1) Setzen Sie die Kurvenverbindung im sanft gekrümmten Kurvenabschnitt.**
	- **2) Geben Sie die Punkte möglichst symmetrisch ein.**

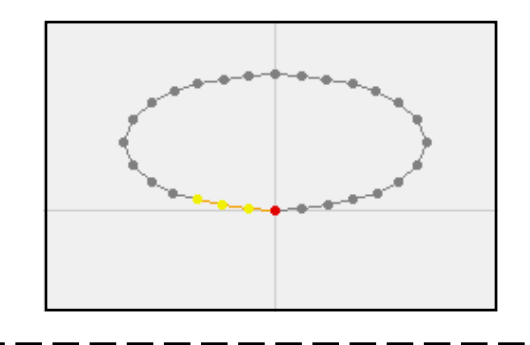

Hinwei

**Hinwei** 

### <span id="page-31-0"></span>**(4) Bogen-Normalnähen (025)**

Wenn zwei Punkte angegeben werden, wird der Bogen, der die Punkte und die Nadelposition verbindet, als die vorgeschriebene Stichlänge eingegeben. Die Nährichtung wird durch die Reihenfolge der angegebenen Punkte bestimmt und kann entweder im oder entgegen dem Uhrzeigersinn eingegeben werden.

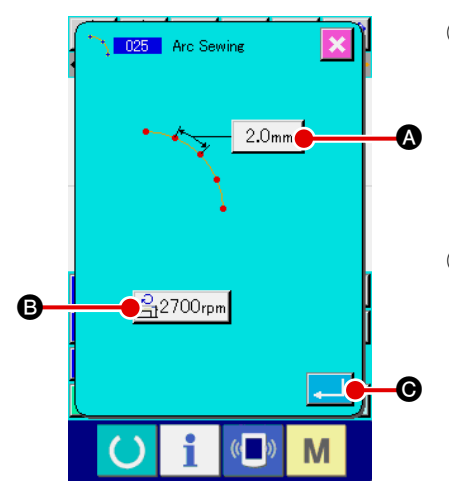

1 **Rufen Sie den Einstellbildschirm für Bogen-Normalnähen auf.**

Wenn Bogen-Normalnähen (Funktionscode 025) 1025 auf dem Codelistenbildschirm gewählt und ausgeführt wird, erscheint der Einstellbildschirm für Bogen-Normalnähen.

2 **Führen Sie die Einstellung für Bogen-Normalnähen durch.** Der Einstellwert der gegenwärtigen Stichlänge wird auf der Stichlängen-Eingabetaste  $\left| 2.0 \text{mm} \right|$   $\Omega$ , und der Einstellwert der gegenwärtigen Nähge-

schwindigkeit auf der Nähgeschwindigkeits-Eingabetaste | 3700rpm | auf dem Einstellbildschirm für Bogen-Normalnähen angezeigt.

Wenn die Taste des Postens, dessen Einstellung geändert werden soll, gedrückt wird, erscheint der Einstellwert-Eingabebildschirm. Das Einstellverfahren der Stichlänge und Nähgeschwindigkeit ist das gleiche wie für Geraden-Normalnähen.

Drücken Sie die Eingabetaste **CA DET ODER DET** nach der Einstellung, oder wenn keine Änderung notwendig ist, um den Koordinaten-Eingabebildschirm aufzurufen.

#### 3 **Verschieben Sie die Nadelposition.**

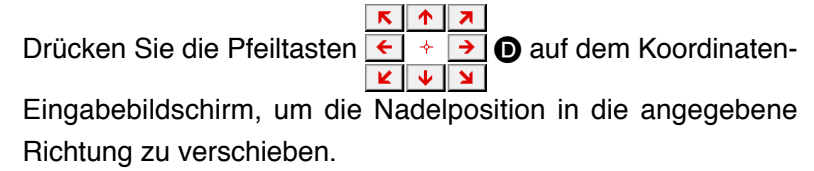

#### 4 **Geben Sie die Koordinaten ein.**

Wenn die Entscheidungspunkttaste | 1 **G** gedrückt wird, nachdem die Nadelposition zu der angegebenen Position verschoben worden ist, wird die Position als Formpunkt (Passierpunkt) eingegeben.

Wiederholen Sie den Vorgang der Schritte 3 und 4, um zwei Punkte einzugeben. Als Eingabepunkte sind zwei Punkte notwendig. Es ist aber nicht möglich, mehr als 3 Punkte einzugeben.

#### 5 **Beenden Sie die Einstellung für Bogen-Normalnähen.**

Wenn die Eingabetaste **Fell G** gedrückt wird, werden die einge-

stellten Daten eingegeben, und das Display schaltet auf den Standardbildschirm zurück. Das Drücken der Entscheidungspunkttaste am letzten Punkt kann ausgelassen werden.

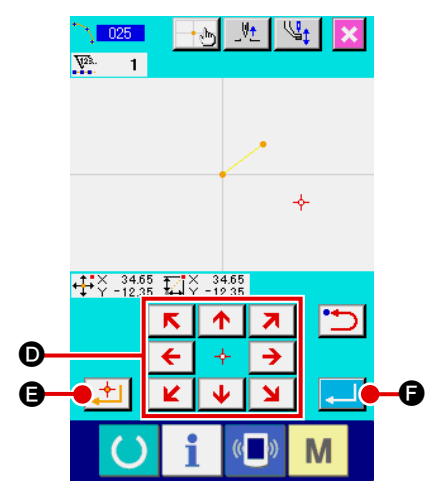

### <span id="page-32-0"></span>**(5) Kreis-Normalnähen (026)**

Wenn zwei Punkte angegeben werden, wird der Kreis, der die Punkte und die Nadelposition verbindet, als die vorgeschriebene Stichlänge eingegeben. Die Nährichtung wird durch die Reihenfolge der angegebenen Punkte bestimmt und kann entweder im oder entgegen dem Uhrzeigersinn eingegeben werden.

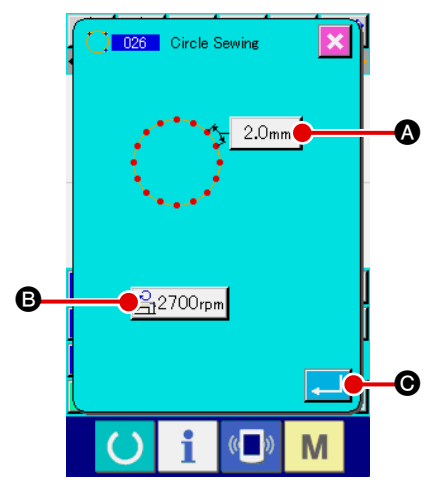

- 1 **Rufen Sie den Einstellbildschirm für Kreis-Normalnähen auf.** Wenn Kreis-Normalnähen (Funktionscode 026) **[ 026 |** auf dem Codelistenbildschirm gewählt und ausgeführt wird, erscheint der Einstellbildschirm für Kreis-Normalnähen.
- 2 **Führen Sie die Einstellung für Kreis-Normalnähen durch.** Der Einstellwert der gegenwärtigen Stichlänge wird auf der Stichlängen-Eingabetaste  $\sqrt{2.0}$ mm  $\sqrt{2}$ , und der Einstellwert der gegenwärtigen Nähgeschwindigkeit auf der Nähgeschwindigkeits-Eingabetaste  $\mathbb{R}^{2700$ rpm  $\odot$  auf dem Einstellbildschirm für Kreis-Normalnähen angezeigt.

Wenn die Taste des Postens, dessen Einstellung geändert werden soll, gedrückt wird, erscheint der Einstellwert-Eingabebildschirm. Das Einstellverfahren der Stichlänge und Nähgeschwindigkeit ist das gleiche wie für Geraden-Normalnähen.

Drücken Sie die Eingabetaste **C Drücken Sie die Eingabetaste** wenn keine Änderung notwendig ist, um den Koordinaten-Eingabebildschirm aufzurufen.

## 3 **Verschieben Sie die Nadelposition.**

Drücken Sie die Pfeiltasten  $\overline{\leftarrow}$   $\overline{\rightarrow}$   $\bullet$  auf dem Koordinaten-Eingabebildschirm, um die Nadelposition in die angegebene Richtung zu verschieben.

#### 4 **Geben Sie die Position ein.**

Wenn die Entscheidungspunkttaste **E** gedrückt wird, nach-

dem die Nadelposition zu der angegebenen Position verschoben worden ist, wird die Position als Formpunkt eingegeben.

Wiederholen Sie den Vorgang der Schritte 3 und 4, um zwei Punkte einzugeben. Als Eingabepunkte sind zwei Punkte notwendig. Es ist aber nicht möglich, mehr als 3 Punkte einzugeben.

#### 5 **Beenden Sie die Einstellung für Kreis-Normalnähen.**

Wenn die Eingabetaste **Familie G** gedrückt wird, werden die eingestellten Daten eingegeben, und das Display schaltet auf den Standardbildschirm zurück. Das Drücken der Entscheidungspunkttaste am letzten Punkt kann ausgelassen werden.

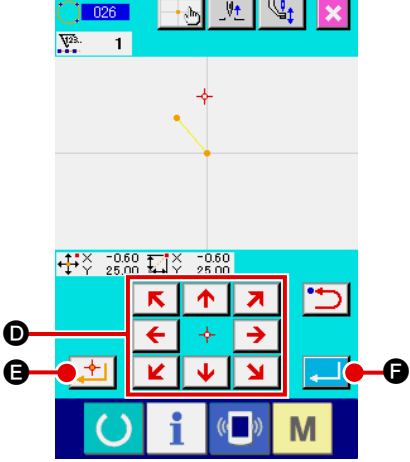

### <span id="page-33-0"></span>**(6) Punktnähen (021)**

Diese Funktion wird verwendet, um die Nadeleinstichpunkte Stich für Stich einzugeben.

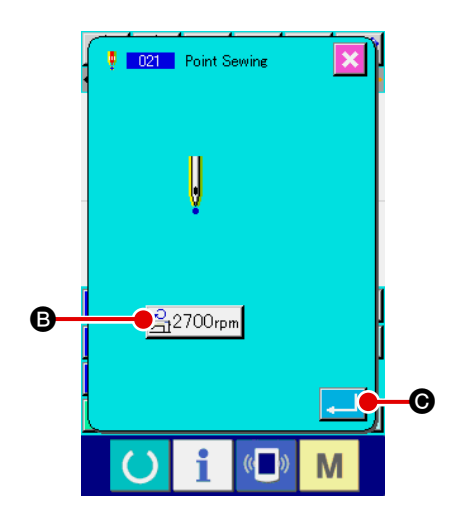

1 **Rufen Sie den Einstellbildschirm für Punktnähen auf.** Drücken Sie die Punktnähtaste | | auf dem Standardbildschirm, oder wählen Sie Punktnähen (Funktionscode 021) **DEM** auf dem Codelistenbildschirm und führen Sie die Funk-

tion aus, um den Einstellbildschirm für Punktnähen aufzurufen.

#### 2 **Führen Sie die Einstellung für Punktnähen durch.**

Der Einstellwert der gegenwärtigen Nähgeschwindigkeit wird auf der Nähgeschwindigkeits-Eingabetaste  $\mathbb{R}^{2700}$ rpm  $\odot$  auf dem Einstellbildschirm für Punktnähen angezeigt.

Durch Drücken der Nähgeschwindigkeits-Eingabetaste wird der Nähgeschwindigkeits-Eingabebildschirm aufgerufen. Das Einstellverfahren der Nähgeschwindigkeit ist das gleiche wie für Geraden-Normalnähen.

Drücken Sie die Eingabetaste **CO nach der Einstellung**, oder wenn keine Änderung notwendig ist, um den Koordinaten-Eingabebildschirm aufzurufen.

#### 3 **Verschieben Sie die Nadelposition.**

Drücken Sie die Pfeiltasten  $\leftarrow + \rightarrow \bullet$  auf dem Koordinaten-Eingabebildschirm, um die Nadelposition in die angegebene Richtung zu verschieben.

#### 4 **Geben Sie die Koordinaten ein.**

Wenn die Entscheidungspunkttaste | + | | 9 gedrückt wird, nachdem die Nadelposition zu der angegebenen Position verschoben worden ist, wird die Position als Formpunkt eingegeben.

Die Eingabe ist auch durch Wiederholen des Vorgangs der Schritte 3 und 4 möglich.

#### 5 **Beenden Sie die Einstellung für Punktnähen.**

Wenn die Eingabetaste **Familie G** gedrückt wird, werden die eingestellten Daten eingegeben, und das Display schaltet auf den Standardbildschirm zurück. Das Drücken der Entscheidungspunkttaste am letzten Punkt kann ausgelassen werden.

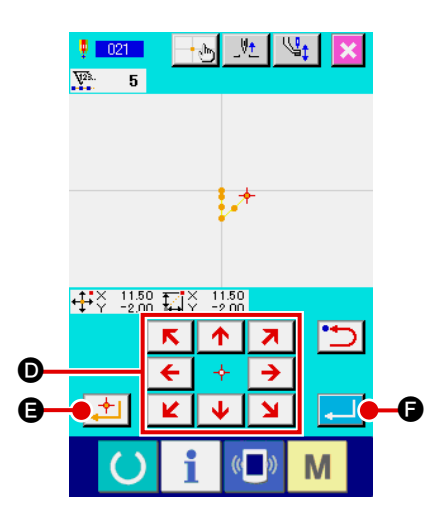

### <span id="page-34-0"></span>**(7) Normalnähen (022)**

Diese Funktion kann zur Eingabe von Geraden-Normalnähen und Kurven-Normalnähen verwendet werden.

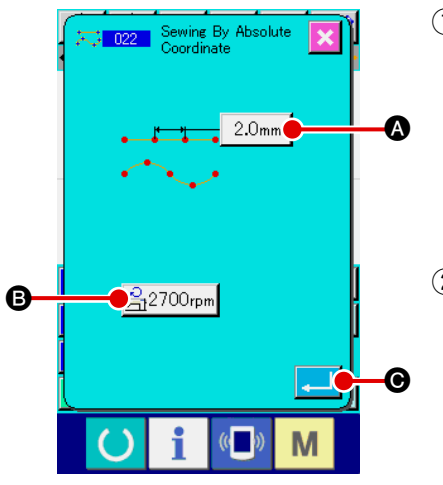

1 **Rufen Sie den Einstellbildschirm für Normalnähen auf.**

Drücken Sie die Normalnähtaste auf dem Standardbildschirm, oder wählen Sie Normalnähen (Funktionscode 022) **30 Funktionscode 122** auf dem Codelistenbildschirm und führen Sie die Funktion aus, um den Einstellbildschirm für Normalnähen aufzurufen.

#### 2 **Führen Sie die Einstellung für Normalnähen durch.**

Die Stichlänge kann mit der Stichlängen-Eingabetaste |  $2.0$ mm  $\Box$ ,

und die Nähgeschwindigkeit mit der Nähgeschwindigkeits-Eingabetaste

 $\mathbb{B}_1$ 2700rpm  $\Theta$  auf dem Einstellbildschirm für Normalnähen eingestellt werden.

Wenn die Taste des Postens, dessen Einstellung geändert werden soll, gedrückt wird, erscheint der Einstellwert-Eingabebildschirm. Das Einstellverfahren der Stichlänge und Nähgeschwindigkeit ist das gleiche wie für Geraden-Normalnähen.

Durch Drücken der Eingabetaste **C Wird Gerthard** der Koordinaten-Eingabebildschirm aufgerufen.

#### 3 **Geben Sie die Position an.**

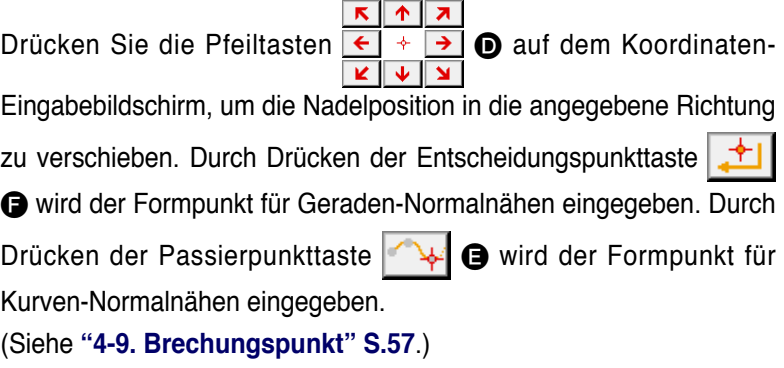

#### 4 **Beenden Sie die Einstellung für Normalnähen.**

Wenn die Eingabetaste **G** gedrückt wird, werden die eingestellten Daten eingegeben, und das Display schaltet auf den Standardbildschirm zurück.

Wenn beispielsweise die Punkte <sup>1</sup>, 3 und 4 mit der Entscheidungspunkttaste, und der Punkt @ mit der Passierpunkttaste eingegeben werden, entsteht das in der nachstehenden Abbildung gezeigte Muster.

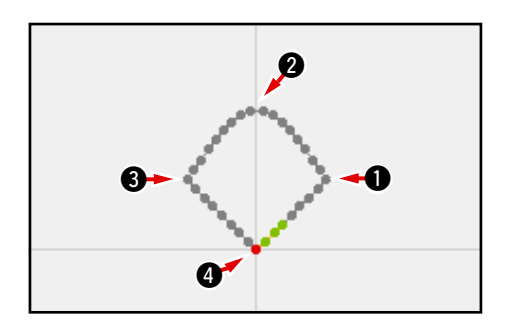

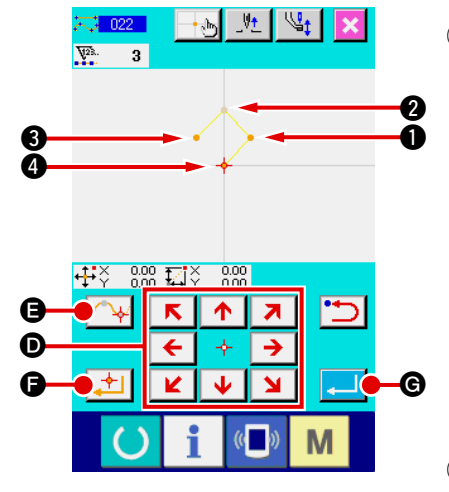

### <span id="page-35-0"></span>**4-2. Zickzacknähen (030 bis 033)**

Diese Funktion wird verwendet, um die Nadeleinstichpunkte für Zickzacknähen in Querrichtung in Bezug auf die eingegebene Referenzlinie einzugeben. Sie eignet sich zur Eingabe von Zickzacknähen von Wappen und dergleichen.

 $-0.33$ 

Die folgenden 4 Zickzacknäharten stehen zur Verfügung.

- Geraden-Zickzacknähen (Funktionscode 030)
- Kurven-Zickzacknähen (Funktionscode 031)
- Bogen-Zickzacknähen (Funktionscode 032)  $M \setminus 1000$
- Kreis-Zickzacknähen (Funktionscode 033)

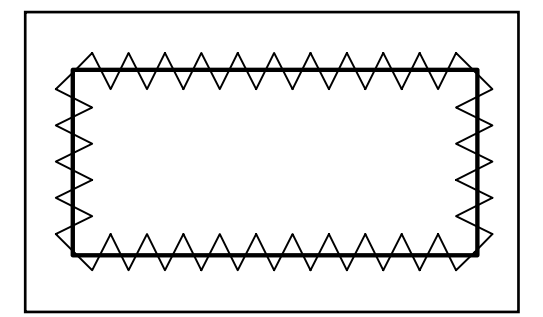

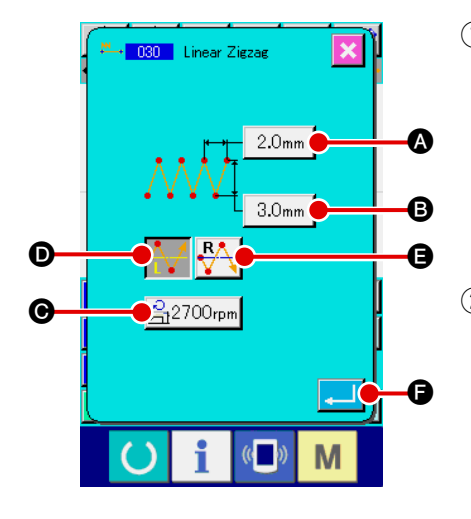

1 **Rufen Sie den Einstellbildschirm für Geraden-Zickzacknähen auf.**

Wenn Geraden-Zickzacknähen (Funktionscode 030)  $\cdot$  030 auf dem Codelistenbildschirm gewählt und ausgeführt wird, erscheint der Einstellbildschirm für Geraden-Zickzacknähen.

2 **Führen Sie die Einstellung für Geraden-Zickzacknähen durch.** Der Einstellwert des gegenwärtigen Zickzackabstands wird auf der Zickzackabstand-Eingabetaste  $|2.0$ mm  $|$   $\odot$ , der Einstellwert der gegenwärtigen Zickzackbreite auf der Zickzackbreiten-Eingabetaste  $3.0<sub>mm</sub>$ B, und der Einstellwert der gegenwärtigen Nähgeschwin-

digkeit auf der Nähgeschwindigkeits-Eingabetaste A<sub>1</sub>2700rpm **@** auf

dem Einstellbildschirm für Geraden-Zickzacknähen angezeigt.

Wenn die Taste des Postens, dessen Einstellung geändert werden soll, gedrückt wird, erscheint der Einstellwert-Eingabebildschirm. Das Einstellverfahren auf dem Eingabebildschirm des jeweiligen Postens ist das gleiche wie für Geraden-Normalnähen.

Die Startrichtung für Zickzacknähen kann mit den Startrichtungstasten

 $\bullet$  und  $\circ$   $\bullet$  angegeben werden. Die momentan gewählte

Taste  $\blacktriangleright$  oder  $\blacktriangleright$  wird in invertierter Darstellung angezeigt.

Wenn die Links-Startrichtungstaste  $\bigcap_{i=1}^{\infty}$  **O** gedrückt wird, beginnt der Nähvorgang mit der linken Seite in Bezug auf die Fortschrittsrichtung, und wenn die Rechts-Startrichtungstaste  $\left|\sum_{k=1}^{R} \right| \bigoplus$  gedrückt wird, beginnt der Nähvorgang mit der rechten Seite in Bezug auf die Fortschrittsrichtung.

Drücken Sie die Eingabetaste **Familie G** nach der Einstellung, oder wenn keine Änderung notwendig ist, um den Koordinaten-Eingabebildschirm aufzurufen.
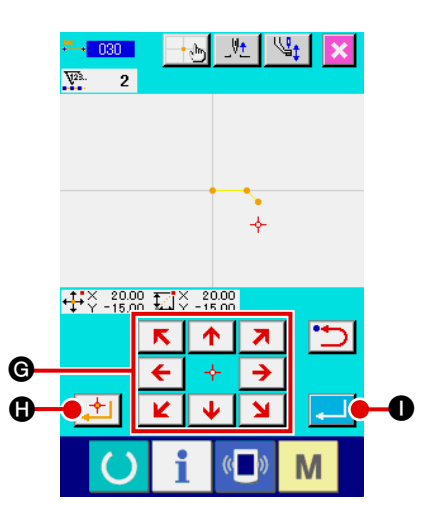

3 **Verschieben Sie die Nadelposition.**

Drücken Sie die Pfeiltasten  $\frac{\epsilon + \frac{1}{2}}{\frac{|\epsilon| + |\epsilon|}{2}}$  G auf dem Koordinaten-Eingabebildschirm, um die Nadelposition in die angegebene Richtung zu verschieben.

#### 4 **Geben Sie die Koordinaten ein.**

Wenn die Entscheidungspunkttaste | 1 gedrückt wird, nachdem die Nadelposition zu der angegebenen Position verschoben worden ist, wird die Position als Formpunkt (Passierpunkt) eingegeben.

Die Eingabe ist auch durch Wiederholen der Schritte 3 und 4 möglich.

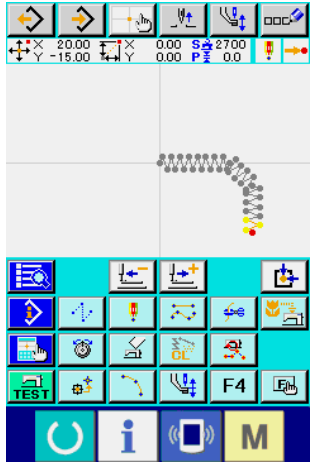

5 **Beenden Sie die Einstellung für Geraden-Zickzacknähen.**

Wenn die Eingabetaste **I Gelauf O**gedrückt wird, werden die eingestellten Daten eingegeben, und das Display schaltet auf den Standardbildschirm zurück.

Das Drücken der Entscheidungspunkttaste am letzten Punkt kann ausgelassen werden.

Das Einstellverfahren für Zickzacknähen anderer Formen ist das gleiche wie das für Geraden-Zickzacknähen.

Das Koordinaten-Eingabeverfahren für den jeweiligen Nähvorgang ist das gleiche wie das für Normalnähen.

### **4-3. Versatznähen (034 bis 037)**

Diese Eingabefunktion dient zur Erzeugung von Nadeleinstichpunkten, die um einen wählbaren festen Abstand von der eingegebenen Referenzlinie versetzt sind. Sie eignet sich zur Eingabe von Nadeleinstichpunkten unter Verwendung des Rands kleiner Objekte als Referenz, wenn kleine Teile und dergleichen angenäht werden sollen. Die folgenden 4 Versatznäharten stehen zur Verfügung.

- Geraden-Versatznähen (Funktionscode 034)
- **Kurven-Versatznähen (Funktionscode 035)**
- Bogen-Versatznähen (Funktionscode 036)
- Kreis-Versatznähen (Funktionscode 037)

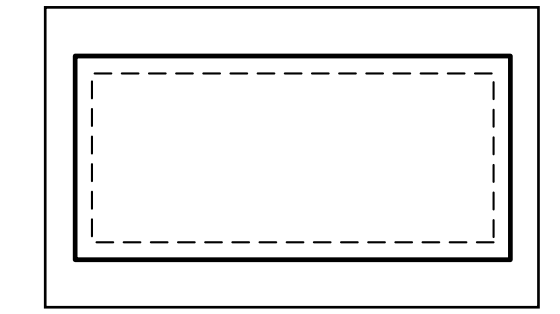

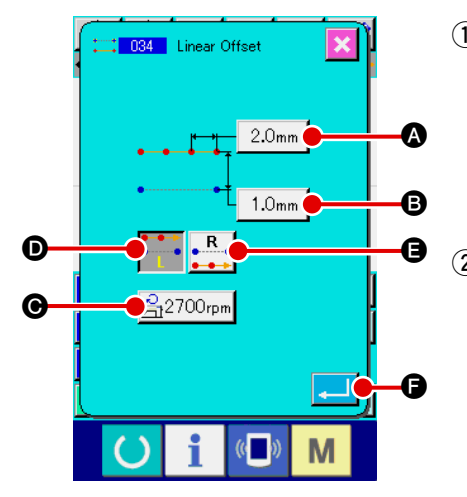

- 1 **Rufen Sie den Einstellbildschirm für Geraden-Versatznähen auf.** Wenn Geraden-Versatznähen (Funktionscode 034)  $\blacksquare$  034 auf dem Codelistenbildschirm gewählt und ausgeführt wird, erscheint der Einstellbildschirm für Geraden-Versatznähen.
- 2 **Führen Sie die Einstellung für Geraden-Versatznähen durch.** Der Einstellwert der gegenwärtigen Stichlänge wird auf der Stichlängen-Eingabetaste | 2.0mm |  $\bullet$ , der Einstellwert der gegenwärtigen Versatzbreite auf der Versatzbreiten-Eingabetaste |  $1.0$ mm  $\Box$  und der Einstellwert der gegenwärtigen Nähgeschwindigkeit auf der Nähgeschwindigkeits-Eingabetaste  $\mathbb{E}^{2700}$ rpm  $\Theta$  auf dem Einstellbildschirm für Geraden-Versatznähen angezeigt.

Wenn die Taste des Postens, dessen Einstellung geändert werden soll, gedrückt wird, erscheint der Einstellwert-Eingabebildschirm. Das Einstellverfahren der jeweiligen Posten auf dem Eingabebildschirm ist das gleiche wie das für Geraden-Normalnähen.

Die Erzeugungsrichtung für Versatznähen kann mit den Erzeugungsrichtungs-

tasten  $\begin{array}{|c|c|c|c|c|}\n\hline\n\end{array}$   $\begin{array}{|c|c|c|}\n\hline\n\end{array}$  angegeben werden. Die momentan gewählte

Erzeugungsrichtungstaste **.** oder **onder wird in invertierter Darstellung** angezeigt.

Wenn die Links-Erzeugungsrichtungstaste **D** gedrückt wird, erfolgt

der Versatznähvorgang auf der linken Seite in Bezug auf die Fortschrittsrich-

tung, und wenn die Rechts-Erzeugungsrichtungstaste **Reflexivel Generalistische** 

wird, erfolgt der Versatznähvorgang auf der rechten Seite in Bezug auf die Fortschrittsrichtung.

Drücken Sie die Eingabetaste **Familie G** nach der Einstellung, oder wenn

keine Änderung notwendig ist, um den Koordinaten-Eingabebildschirm aufzurufen.

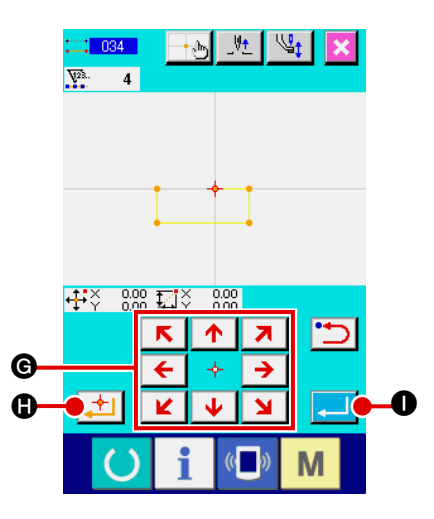

3 **Verschieben Sie die Nadelposition.**

Drücken Sie die Pfeiltasten  $\leftarrow + \rightarrow \bullet$  auf dem Koordinaten-Eingabebildschirm, um die Nadelposition in die angegebene

#### 4 **Geben Sie die Koordinaten ein.**

Richtung zu verschieben.

Wenn die Entscheidungspunkttaste | 1 **0** gedrückt wird, nachdem die Nadelposition zu der angegebenen Position verschoben worden ist, wird die Position als Formpunkt (Passierpunkt) eingegeben.

Die Eingabe ist auch durch Wiederholen der Schritte 3 und 4 möglich.

#### 5 **Beenden Sie die Einstellung für Geraden-Versatznähen.**

Wenn die Eingabetaste **I Gedrückt wird, werden die einge**stellten Daten eingegeben, und das Display schaltet auf den Standardbildschirm zurück. Das Drücken der Entscheidungspunkttaste am letzten Punkt kann ausgelassen werden.

Das Einstellverfahren für Versatznähen anderer Formen ist das gleiche wie das für Geraden-Versatznähen.

Das Koordinaten-Eingabeverfahren für den jeweiligen Nähvorgang ist das gleiche wie das für Normalnähen.

> **1. Starten Sie die Form, wie in der linken Abbildung gezeigt, mit der Position**  $\bullet$ **, und geben Sie die Punkte in der Reihenfolge**   $Q \rightarrow Q \rightarrow Q \rightarrow Q$  ein. Dadurch wird das **durch die gestrichelte Linie dargestellte Muster erzeugt.**

**Wenn der Startpunkt nicht an der Ecke des Vielecks, wie bei** 1**, sondern auf der Seite gesetzt wird, wie bei** 1**', kann sauberes Versatznähen erzielt werden.**

- **2. Geben Sie die Form so ein, dass eine durchgehende Linie vom Anfangspunkt bis zum Endpunkt der Eingabe gebildet wird.**
- **3. Im Falle von Bogen oder Kreis kann ein unerwartetes Muster entstehen, wenn die Breite größer als der Kreisradius gemacht wird. Lassen Sie daher Vorsicht walten.**

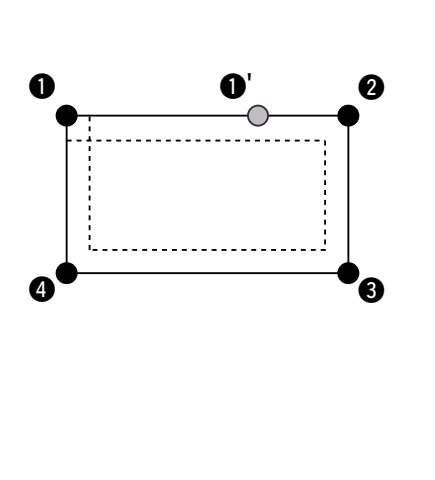

# **4-4. Doppelnähen**

Diese Eingabefunktion dient zur Erzeugung von Nadeleinstichpunkten auf einer Doppellinie, die um einen wählbaren festen Abstand von der eingegebenen Referenzlinie versetzt ist.

### **(1) Doppel-Gleichrichtungsnähen (040 bis 043)**

Erzeugen Sie das Nähmuster so, dass die mit den eingegebenen Punkten erzeugte Linie und die Linie der Versatzfigur in der gleichen Richtung verlaufen.

Die folgenden 4 Doppel-Gleichrichtungsnäharten stehen zur Verfügung.

- Geraden-Doppelgleichrichtungsnähen (Funktionscode 040)
- **Kurven-Doppelgleichrichtungsnähen (Funktionscode 041)**
- Bogen-Doppelgleichrichtungsnähen (Funktionscode 042)
- Kreis-Doppelgleichrichtungsnähen (Funktionscode 043)

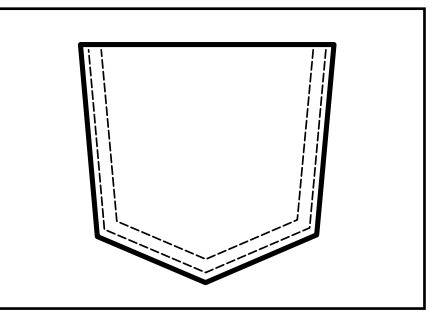

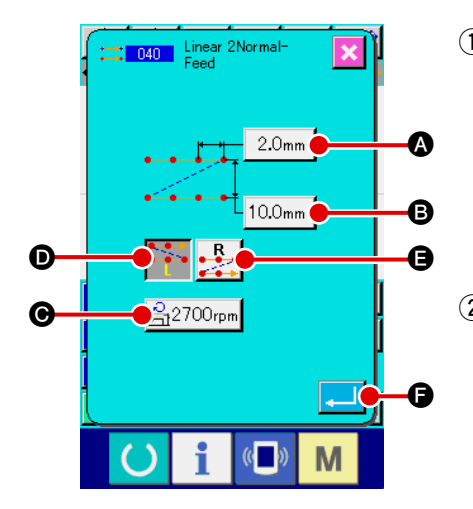

### 1 **Rufen Sie den Einstellbildschirm für Geraden-Doppelgleichrichtungsnähen auf.**

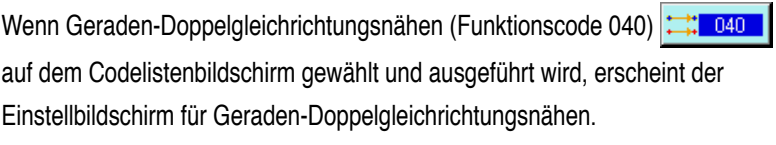

2 **Führen Sie die Einstellung für Geraden-Doppelgleichrichtungsnähen durch.**

Der Einstellwert der gegenwärtigen Stichlänge wird auf der Stichlängen-Eingabetaste  $2.0<sub>mm</sub>$ A, der Einstellwert der gegenwärtigen Doppelnähbreite auf der Doppel-

nähbreiten-Eingabetaste  $|10.0$ mm  $|\bigodot$ , und der Einstellwert der gegenwärtigen Näh-

geschwindigkeit auf der Nähgeschwindigkeits-Eingabetaste  $\mathbb{R}$ 2700rpm  $\odot$  auf dem Einstellbildschirm für Geraden-Doppelgleichrichtungsnähen angezeigt.

Wenn die Taste des Postens, dessen Einstellung geändert werden soll, gedrückt wird, erscheint der Einstellwert-Eingabebildschirm. Das Einstellverfahren der jeweiligen Posten auf dem Eingabebildschirm ist das gleiche wie das für Geraden-Normalnähen.

Die Erzeugungsrichtung für Doppelnähen kann mit den Erzeugungsrichtungstasten

**D** und  $\begin{array}{c} \bullet \end{array}$  **a**ngegeben werden. Die momentan gewählte Erzeugungs-

richtungstaste oder oder wird in invertierter Darstellung angezeigt. Wenn

die Links-Erzeugungsrichtungstaste  $\bullet \bullet$  D gedrückt wird, erfolgt der Doppelnähv-

organg auf der linken Seite in Bezug auf die Fortschrittsrichtung, und wenn die Rechts-

Erzeugungsrichtungstaste **ENTES** gedrückt wird, erfolgt der Doppelnähvorgang auf

der rechten Seite in Bezug auf die Fortschrittsrichtung.

Drücken Sie die Eingabetaste **Familie G** nach der Einstellung, oder wenn keine Änderung notwendig ist, um den Koordinaten-Eingabebildschirm aufzurufen.

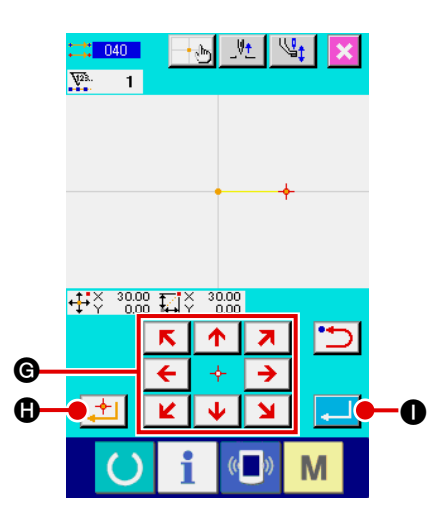

3 **Verschieben Sie die Nadelposition.**

Drücken Sie die Pfeiltasten  $\frac{\leftarrow}{\left|\frac{\leftarrow}{\left|\frac{1}{\left|\frac{1}{\left|\frac{1}{\left|\frac{1}{\left|\frac{1}{\left|\frac{1}{\left|\frac{1}{\left|\frac{1}{\left|\frac{1}{\left|\frac{1}{\left|\frac{1}{\left|\frac{1}{\left|\frac{1}{\left|\frac{1}{\left|\frac{1}{\left|\frac{1}{\left|\frac{1}{\left|\frac{1}{\left|\frac{1}{\left|\frac{1}{\left|\frac{1}{\left|\frac{1}{\left|\frac{1}{\left|\frac{1}{\left|\frac{1}{\left|\$ Eingabebildschirm, um die Nadelposition in die angegebene

#### 4 **Geben Sie die Koordinaten ein.**

Richtung zu verschieben.

Wenn die Entscheidungspunkttaste  $\Box$  gedrückt wird,

nachdem die Nadelposition zu der angegebenen Position verschoben worden ist, wird die Position als Formpunkt (Passierpunkt) eingegeben.

Die Eingabe ist auch durch Wiederholen der Schritte 3 und 4 möglich.

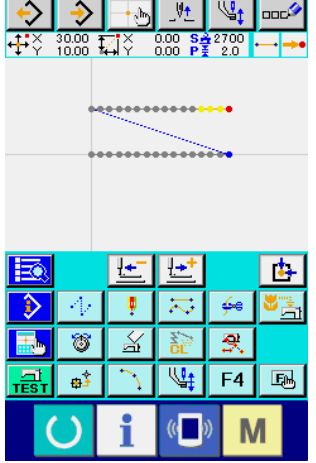

#### 5 **Beenden Sie die Einstellung für Geraden-Doppelgleichrichtungsnähen.**

Wenn die Eingabetaste **I Gedrückt** wird, werden die eingestellten Daten eingegeben, und das Display schaltet auf den Standardbildschirm zurück. Das Drücken der Entscheidungspunkttaste am letzten Punkt kann ausgelassen werden.

Das Einstellverfahren für Doppelgleichrichtungsnähen anderer Formen ist das gleiche wie das für Geraden-Doppelgleichrichtungsnähen.

Das Koordinaten-Eingabeverfahren für den jeweiligen Nähvorgang ist das gleiche wie das für Normalnähen.

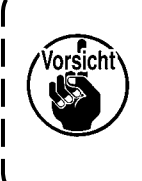

**Im Falle von Bogen oder Kreis kann ein unerwartetes Muster entstehen, wenn die Breite größer als der Kreisradius gemacht wird. Lassen Sie daher Vorsicht walten.**

# **(2) Doppel-Gegenrichtungsnähen (044 bis 047)**

Erzeugen Sie das Nähmuster so, dass die mit den eingegebenen Punkten erzeugte Linie und die Linie der Versatzfigur in entgegengesetzter Richtung verlaufen.

Die folgenden 4 Doppel-Gegenrichtungsnäharten stehen zur Verfügung.

- Geraden-Doppelgegenrichtungsnähen (Funktionscode 044)
- Kurven-Doppelgegenrichtungsnähen (Funktionscode 045)
- Bogen-Doppelgegenrichtungsnähen (Funktionscode 046)
- **Kreis-Doppelgegenrichtungsnähen (Funktionscode 047)**

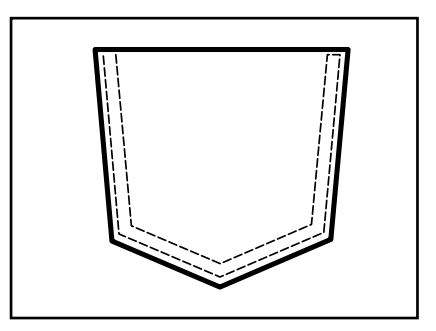

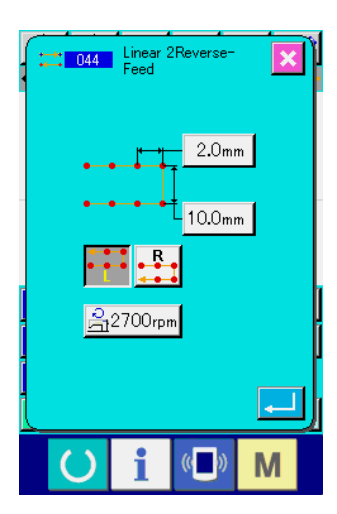

 $\rightarrow$ 

-#3 .888 178

 $\frac{1}{2}$ 

匠 ∣₩

÷  $\overline{\mathcal{N}}$ ∳€

8 幺

 $\mathbf{B}^*$ 

 $\frac{0.00}{0.00}$   $\frac{84}{5}$   $\frac{270}{20}$ 

 $\mathbb{V}_1$  and

đ,

ত্ৰ

 $F4$ **B** 

M

 $\overline{\mathbb{Q}_1}$ 

1 **Rufen Sie den Einstellbildschirm für Geraden-Doppelgegenrichtungsnähen auf.**

Wenn Geraden-Doppelgegenrichtungsnähen (Funktionscode 044)

**auf dem Codelistenbildschirm gewählt und ausgeführt wird,** erscheint der Einstellbildschirm für Geraden-Doppelgegenrichtungsnähen.

Das Einstellverfahren für Doppel-Gegenrichtungsnähen ist das gleiche wie das für Doppel-Gleichrichtungsnähen.

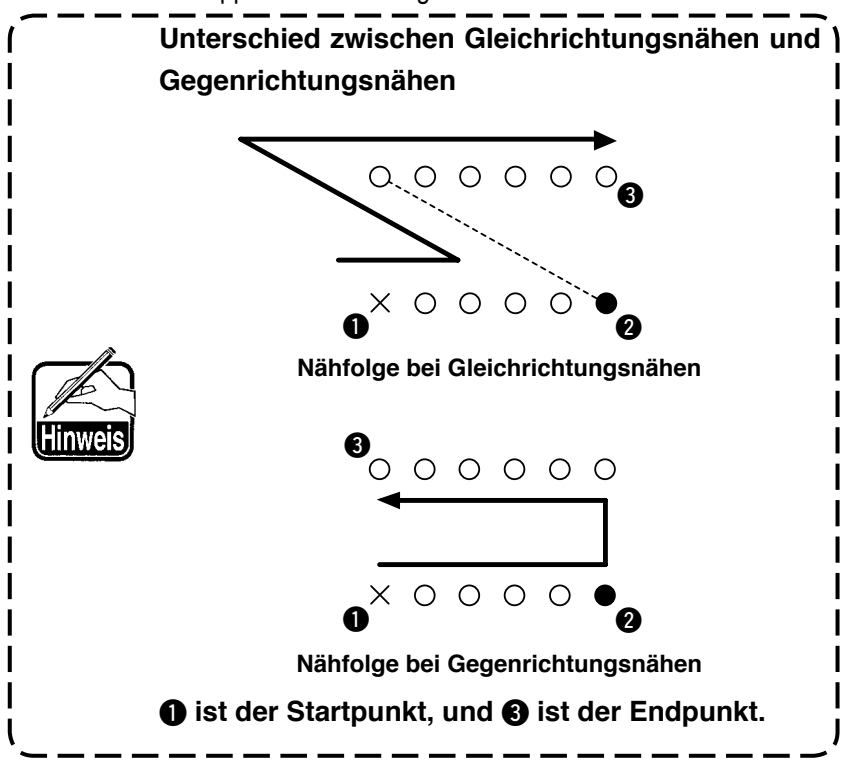

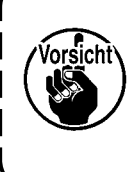

**Im Falle von Bogen oder Kreis kann ein unerwartetes Muster entstehen, wenn die Breite größer als der Kreisradius gemacht wird. Lassen Sie daher Vorsicht walten.** J

### **(3) Gegenrichtungsnähen (050 bis 053)**

Diese Funktion erzeugt eine Figur aus den eingegebenen Punkten in Vorwärts- und Rückwärtsrichtung. Die folgenden 4 Gegenrichtungsnäharten stehen zur Verfügung.

- Geraden-Gegenrichtungsnähen (Funktionscode 050)
- Kurven-Gegenrichtungsnähen (Funktionscode 051)
- **Bogen-Gegenrichtungsnähen (Funktionscode 052)**
- **Kreis-Gegenrichtungsnähen (Funktionscode 053)**

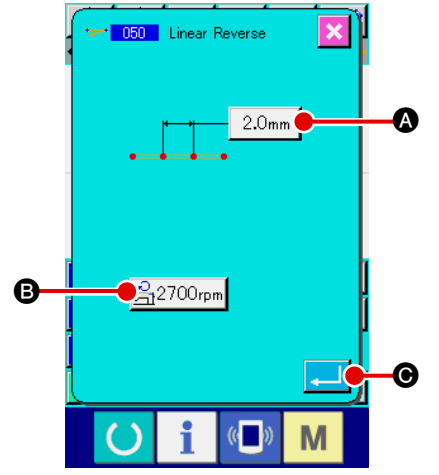

#### 1 **Rufen Sie den Einstellbildschirm für Geraden-Gegenrichtungsnähen auf.**

Wenn Geraden-Gegenrichtungsnähen (Funktionscode 050) **Bullet auf dem Codelistenbildschirm gewählt und ausge**führt wird, erscheint der Einstellbildschirm für Geraden-Gegenrichtungsnähen.

### 2 **Führen Sie die Einstellung für Geraden-Gegenrichtungsnähen durch.**

Der Einstellwert der gegenwärtigen Stichlänge wird auf der Stichlängen-Eingabetaste  $\sqrt{2.0}$ <sub>mm</sub>  $\odot$ , und der Einstellwert der gegenwärtigen Nähgeschwindigkeit auf der Nähgeschwindig-

keits-Eingabetaste  $\frac{1}{21}$ 2700<sub>rpm</sub> auf dem Einstellbildschirm für Geraden-Gegenrichtungsnähen angezeigt.

Wenn die Taste des Postens, dessen Einstellung geändert werden soll, gedrückt wird, erscheint der Einstellwert-Eingabebildschirm. Das Einstellverfahren der Stichlänge und Nähgeschwindigkeit ist das gleiche wie für Geraden-Normalnähen.

Drücken Sie die Eingabetaste **Q Nach der Einstellung**, oder wenn keine Änderung notwendig ist, um den Koordinaten-Eingabebildschirm aufzurufen.

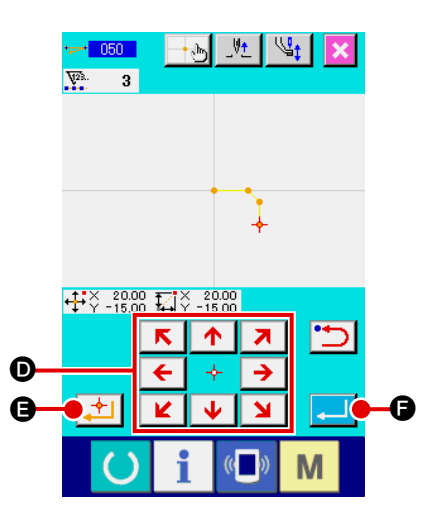

3 **Verschieben Sie die Nadelposition.**

Drücken Sie die Pfeiltasten  $\frac{\leftarrow}{\left|\mathbf{L}\right| + \left|\mathbf{L}\right|}$  O auf dem Koordinaten-J. Eingabebildschirm, um die Nadelposition in die angegebene

#### 4 **Geben Sie die Koordinaten ein.**

Richtung zu verschieben.

Wenn die Entscheidungspunkttaste  $\|\cdot\|$  e gedrückt wird, nachdem die Nadelposition zu der angegebenen Position verschoben worden ist, wird die Position als Formpunkt (Passierpunkt) eingegeben.

Die Eingabe ist auch durch Wiederholen der Schritte 3 und 4 möglich.

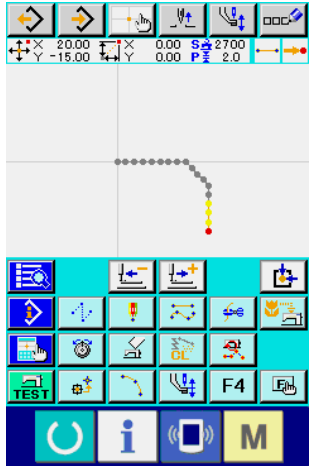

#### 5 **Beenden Sie die Einstellung für Geraden-Gegenrichtungsnähen.**

Wenn die Eingabetaste **F** G gedrückt wird, werden die eingestellten Daten eingegeben, und das Display schaltet auf den Standardbildschirm zurück. Das Drücken der Entscheidungspunkttaste am letzten Punkt kann ausgelassen werden.

Das Einstellverfahren für Gegenrichtungsnähen anderer Formen ist das gleiche wie das für Geraden-Gegenrichtungsnähen.

Mit dieser Funktion können verschiedene Steuerbefehle für den aktuellen Punkt eingegeben werden.

### **(1) Fadenabschneiden (001)**

Fadenabschneiden kann wahlweise während des Ablaufs der Musterdaten durchgeführt werden.

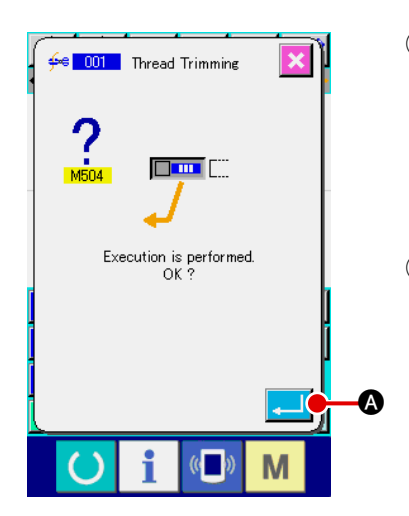

#### 1 **Wählen Sie Fadenabschneiden.**

Wenn Fadenabschneiden (Funktionscode 001)  $\frac{4}{5}$  001 auf dem Codelistenbildschirm gewählt und ausgeführt wird, erscheint der links gezeigte Bildschirm.

2 **Geben Sie Fadenabschneiden ein.**

Wenn die Eingabetaste **A D** auf dem Bildschirm links gedrückt wird, wird Fadenabschneiden eingegeben, und das Display schaltet auf den Standardbildschirm zurück.

### **(2) 2. Nullpunkt (002)**

Mit dieser Funktion kann ein 2. Nullpunkt zwischen dem Nullpunkt und dem Nähstartpunkt gesetzt und die Nadelposition vor Beginn der Nähbewegung angegeben werden. Der 2. Nullpunkt kann nur während des Sprungvorschubs gesetzt werden.

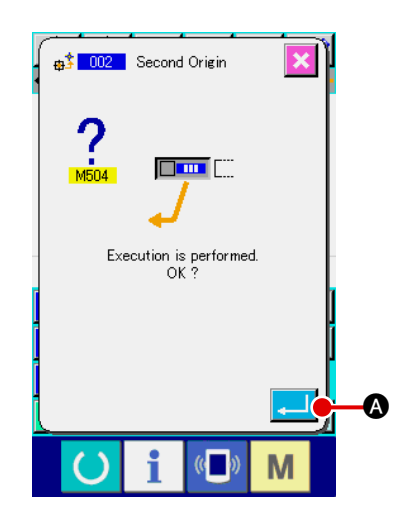

**2. Nullpunk**

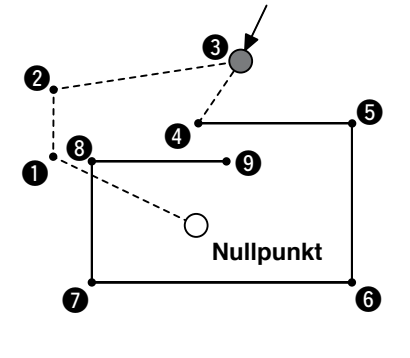

### 1 **Setzen Sie die gegenwärtige Nadelposition auf einen Punkt im Sprungvorschubmuster.**

#### 2 **Wählen Sie den 2. Nullpunkt.**

Wenn der 2. Nullpunkt (Funktionscode 002)  $\frac{1}{40}$  auf dem Codelistenbildschirm gewählt und ausgeführt wird, erscheint der links gezeigte Bildschirm.

#### 3 **Geben Sie den 2. Nullpunkt ein.**

Wenn die Eingabetaste **A auf dem Bildschirm links gedrückt wird, wird der 2.** Nullpunkt eingegeben, und das Display schaltet auf den Standardbildschirm zurück.

Wenn der 2. Nullpunkt auf 3 des Sprungvorschubabschnitts

in der Abbildung links gesetzt wird, hält der Transport bei  $\bigcirc$ nach dem Sprungvorschub von  $\bigoplus \rightarrow \bigoplus \rightarrow \bigoplus$  an, und dann führt die Nähmaschine den Zyklusvorgang von  $\bigcirc$  bis  $\bigcirc$  durch.

> **Bei dieser Funktion muss die aktuelle Nadelposition vorher auf einen Punkt des Sprungvorschubmusters gesetzt werden.**

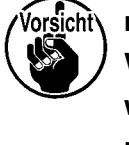

**Wenn das Muster vergrößert oder verkleinert wird, wird der Weg vom Nullpunkt zum 2. Nullpunkt nicht vergrößert oder verkleinert.**

# **(3) Stopp (003)**

Diese Funktion gibt den Stoppbefehl ein.

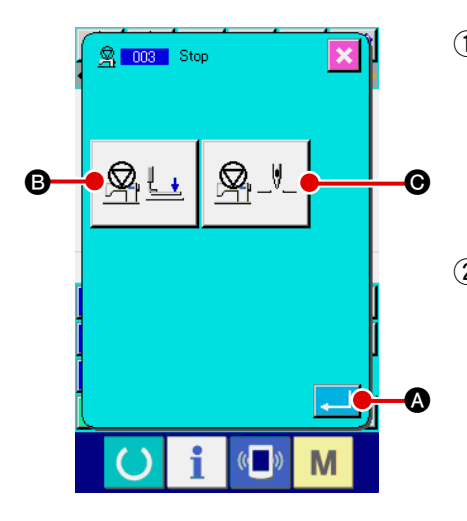

#### 1 **Wählen Sie den Stopp.**

Wenn Stopp (Funktionscode 003) | 图 003 | auf dem Codelistenbildschirm gewählt und ausgeführt wird, erscheint der links gezeigte Bildschirm.

#### 2 **Geben Sie den Stoppzustand an.**

Der Presserzustand zum Stoppzeitpunkt wird auf der Presserzustand-

Einstelltaste  $\mathbb{R} \cup \mathbb{G}$ , und die Nadelposition zum Stoppzeitpunkt

wird auf der Nadelpositions-Einstelltaste  $\mathcal{Q}_\mu$ ,  $\mathcal{Q}_\mu$  angezeigt.

Um den jeweiligen Zustand anzugeben, drücken Sie die Presserzustand-

Einstelltaste  $\mathbb{R}$   $\Box$  **O** und die Nadelpositions-Einstelltaste

 $\bigodot$ , so dass der Einstellbildschirm aufgerufen wird.

#### 3 **Geben Sie den Stopp ein.**

Wenn die Eingabetaste **A A auf dem Bildschirm links gedrückt** wird, wird der Stopp mit dem eingestellten Inhalt eingegeben, und das Display schaltet auf den Standardbildschirm zurück.

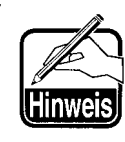

**Wenn ein Stopp nach dem Fadenabschneiden durchgeführt werden soll, geben Sie die Reihenfolge von Fadenabschneiden und Stopp ein.**

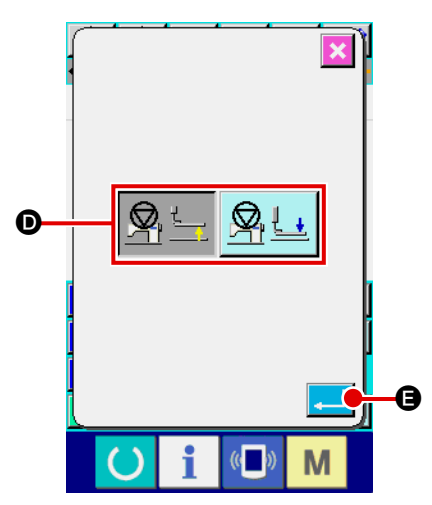

4 **Führen Sie die Einstellung des Presserzustands durch.**

Wenn die Presserzustand-Einstelltaste  $\mathbb{R}$   $\Box$  **B** gedrückt

wird, erscheint der Presserzustand-Einstellbildschirm.

Die Presserposition zum Stoppzeitpunkt kann mit @ gewählt werden. Die Darstellung der gewählten Taste ändert sich. Wenn die Eingabetaste **E** G gedrückt wird, wird der eingestellte Inhalt eingegeben, und das Display schaltet auf den Zwischenstopp-Einstellbildschirm zurück.

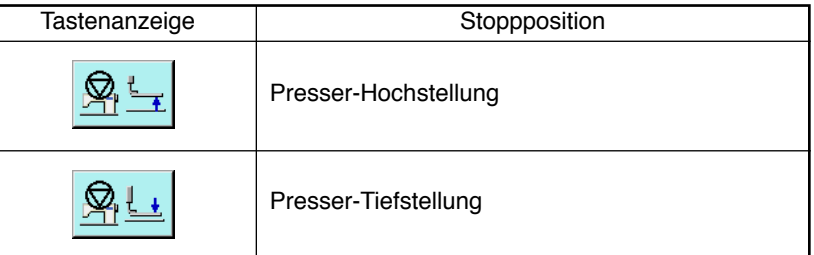

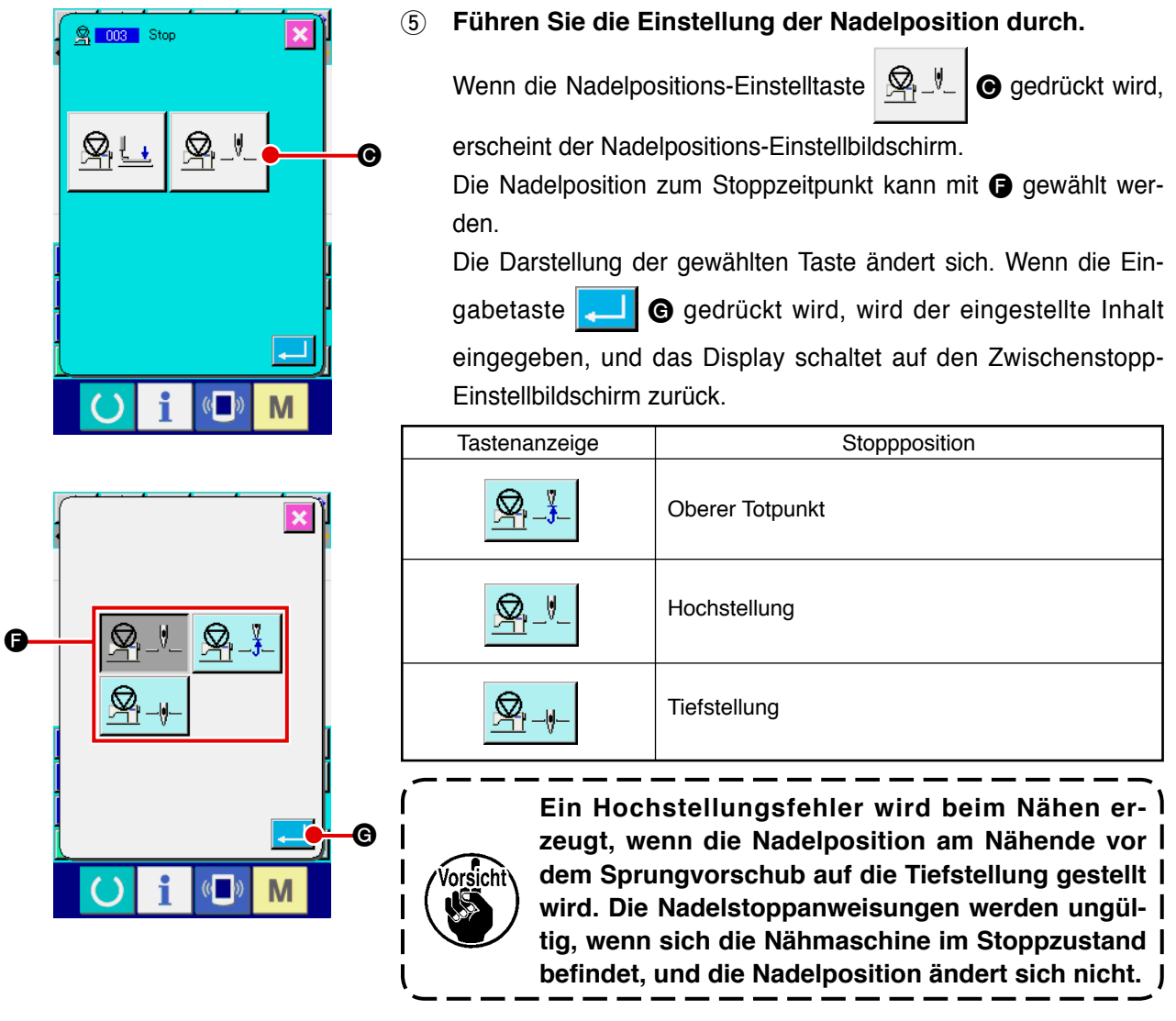

### **(4) Eine Umdrehung der Nähmaschine (006)**

Diese Funktion gibt den Befehl für eine Nähmaschinenumdrehung ein.

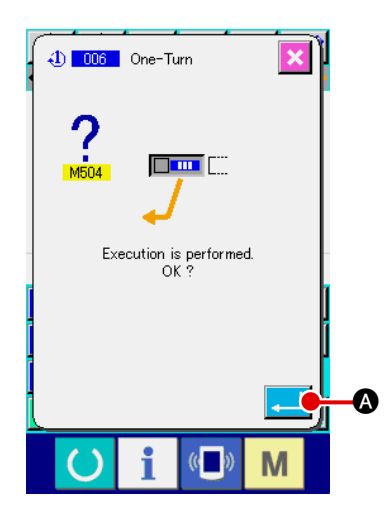

- 1 **Wählen Sie den Befehl für eine Umdrehung der Nähmaschine.** Wenn der Befehl für eine Nähmaschinenumdrehung (Funktionscode 006)  $\bigoplus$  006 | auf dem Codelistenbildschirm gewählt und ausgeführt wird, erscheint der links gezeigte Bildschirm.
- 2 **Geben Sie den Befehl für eine Umdrehung der Nähmaschine ein.** Wenn die Eingabetaste **A B auf dem Bildschirm links ge**drückt wird, wird der Befehl für eine Nähmaschinenumdrehung eingegeben, und das Display schaltet auf den Standardbildschirm zurück.

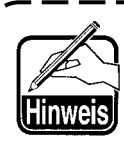

**Diese Funktion wird in Verbindung mit Sprungvorschub für Heften und dergleichen verwendet.**

# **(5) Markierung 1 und Markierung 2 (008, 009)**

Diese Funktionen geben Markierungen in das Muster ein.

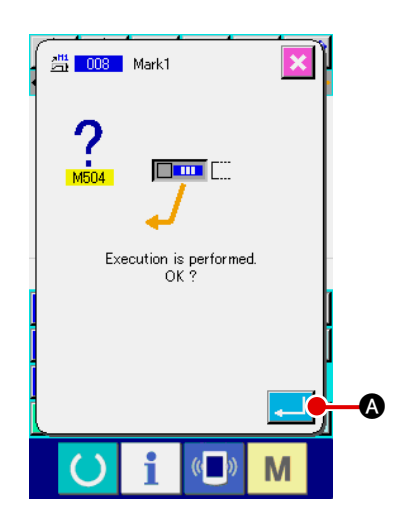

1 **Wählen Sie Markierung 1 und Markierung 2.** Wenn der Befehl für Markierung 1 (Funktionscode 008)

4 008 | und Markierung 2 (Funktionscode 009) # 009 auf dem Codelistenbildschirm gewählt und ausgeführt wird, erscheint der links gezeigte Bildschirm.

2 **Geben Sie die Markierung 1 ein.**

Wenn die Eingabetaste **A A auf dem Bildschirm links** gedrückt wird, wird die Markierung 1 eingegeben, und das Display schaltet auf den Standardbildschirm zurück.

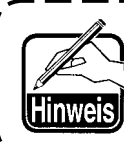

**Angaben zum Betrieb der Nähmaschine in Bezug auf Markierung 1 und Markierung 2 finden Sie in der Mechanikeranleitung.**

### **(6) Fadenspannungsregler Nr. 3 (007)**

Diese Funktion gibt den Befehl für den Fadenspannungsregler Nr. 3 ein.

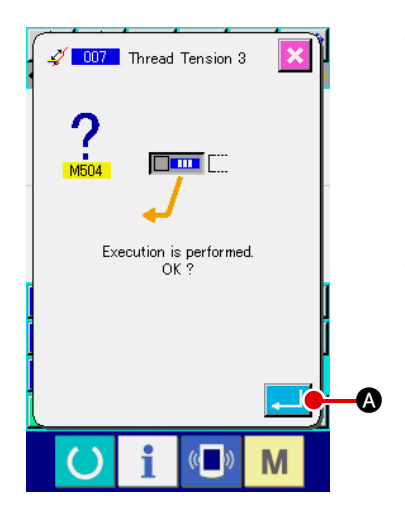

- 1 **Wählen Sie den Befehl für den Fadenspannungsregler Nr. 3.** Wenn der Befehl für den Fadenspannungsregler Nr. 3 (Funktionscode 007)  $\sqrt{2}$  007 | auf dem Codelistenbildschirm gewählt und ausgeführt wird, erscheint der links gezeigte Bildschirm.
- 2 **Geben Sie den Befehl für den Fadenspannungsregler Nr. 3 ein.** Wenn die Eingabetaste **A Die A** auf dem Bildschirm links gedrückt wird, wird der Befehl für den Fadenspannungsregler Nr. 3 eingegeben, und das Display schaltet auf den Standardbildschirm zurück.

# **(7) Verzögerung (010)**

Mit dieser Funktion kann die Zeit für externe Ausgabe und dergleichen eingestellt werden.

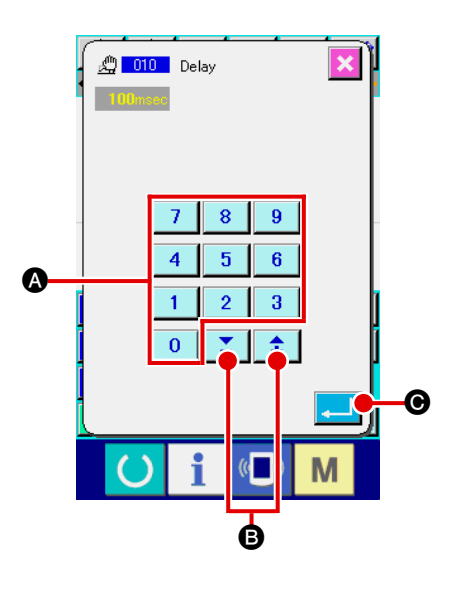

#### 1 **Wählen Sie die Verzögerung.**

**Wenn der Verzögerungsbefehl (Funktionscode 010)** auf dem Codelistenbildschirm gewählt und ausgeführt wird, erscheint der links gezeigte Bildschirm.

#### 2 **Geben Sie den Verzögerungswert ein.**

Wenn der Verzögerungswert mit den Zifferntasten 0 bis

 $\bigcirc$  bzw. der Taste + oder  $-\bigcirc$   $\uparrow$   $\bigcirc$   $\bigcirc$  auf dem links

gezeigten Bildschirm eingegeben und die Eingabetaste C gedrückt wird, wird die Verzögerung mit dem Einstellwert eingegeben, und das Display schaltet auf den Standardbildschirm zurück.

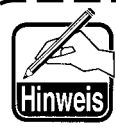

**Angaben zum Betrieb der Nähmaschine im Falle der Einstellung finden Sie in der Mechanikeranleitung.**

# **(8) Externe Eingabe (011)**

Diese Funktion bewirkt Warten auf ein Signal vom Eingangsanschluss der Nähmaschinen-Haupteinheit.

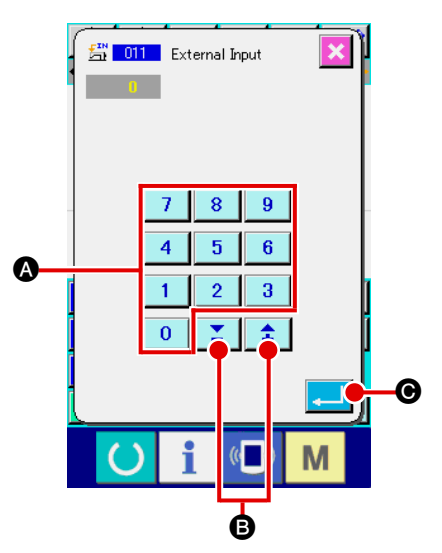

### 1 **Wählen Sie den externen Eingang.**

Wenn der Befehl für den externen Eingang (Funktionscode 011) **費 011** auf dem Codelistenbildschirm gewählt und ausgeführt wird, erscheint der links gezeigte Bildschirm.

2 **Führen Sie die Einstellung der Eingangsanschlussnummer durch.**

Geben Sie die Nummer des Anschlusses, in den das Signal eingegeben wird, mit den Zifferntasten bis A bzw.

der Taste + oder  $\uparrow$   $\uparrow$   $\uparrow$   $\uparrow$   $\uparrow$  auf dem links gezeigten

Bildschirm ein, und drücken Sie dann die Eingabetaste

C. Der Befehl für den externen Eingang wird eingegeben, und das Display schaltet auf den Standardbildschirm zurück.

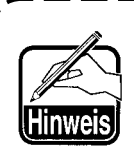

**Angaben zur Anschlussnummer und zum Betrieb der Nähmaschine finden Sie in der Mechanikeranleitung.**

# **(9) Externer Ausgang (012)**

Diese Funktion kann ein Signal zum externen Anschluss der Nähmaschinen-Haupteinheit senden.

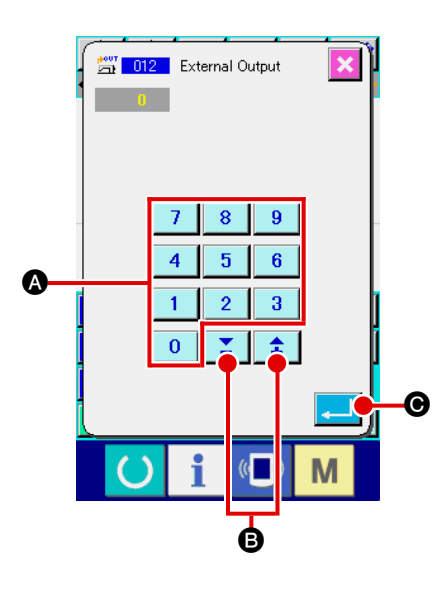

1 **Wählen Sie den externen Ausgang.**

Wenn der Befehl für den externen Ausgang (Funktionscode 012)  $\frac{1000}{200}$  auf dem Codelistenbildschirm gewählt und ausgeführt wird, erscheint der links gezeigte Bildschirm.

2 **Führen Sie die Einstellung der Ausgangsanschlussnummer durch.**

Geben Sie die Nummer des Anschlusses, an dem das Signal

ausgegeben wird, mit den Zifferntasten bis A

bzw. der Taste + oder  $-\left| \frac{1}{\cdot} \right|$   $\leq$  **a**uf dem links gezeigten

Bildschirm ein, und drücken Sie dann die Eingabetaste

C. Der Befehl für den externen Ausgang wird eingegeben, und das Display schaltet auf den Standardbildschirm zurück.

**Angaben zur Anschlussnummer und zum Betrieb der Nähmaschine finden Sie in der Mechanikeranleitung.**

# **(10) Vergrößerungs-/Verkleinerungs-Bezugspunkt (004)**

Ein Vergrößerungs-/Verkleinerungs-Bezugspunkt kann an der optionalen Position der erzeugten Musterdaten eingegeben werden. Wenn kein Vergrößerungs-/Verkleinerungs-Bezugspunkt gesetzt wird, erfolgt die Vergrößerung/Verkleinerung unter Verwendung des Nullpunkts als Bezugspunkt.

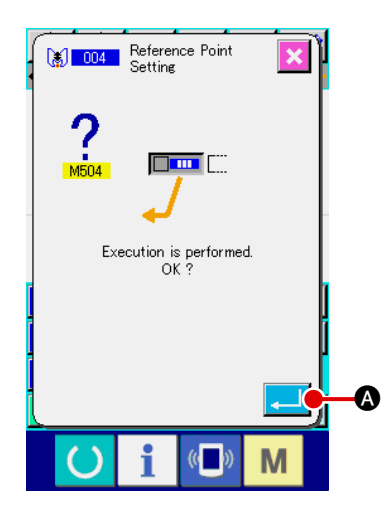

1 **Wählen Sie den Vergrößerungs-/Verkleinerungs-Bezugspunkt.**

Wenn der Vergrößerungs-/Verkleinerungs-Bezugspunkt (Funktionscode 004)  $\frac{1}{2}$  004 | auf dem Codelistenbildschirm gewählt und ausgeführt wird, erscheint der links gezeigte Bildschirm.

### 2 **Führen Sie die Einstellung des Vergrößerungs-/Verkleinerungs-Bezugspunkts durch.**

Wenn die Eingabetaste **A D** auf dem Bildschirm links gedrückt wird, wird der Vergrößerungs-/Verkleinerungs-Bezugspunkt eingegeben, und das Display schaltet auf den Standardbildschirm zurück.

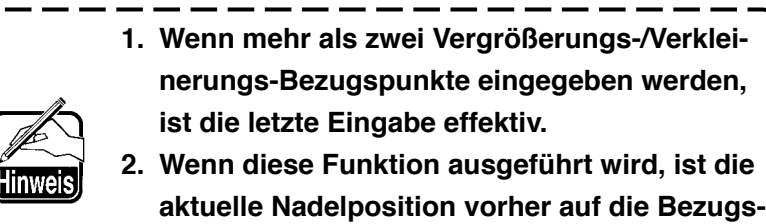

**position einzustellen.**

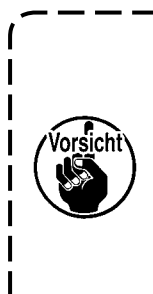

**Wenn eine Vergrößerung/Verkleinerung während des Musterlesevorgangs durchgeführt wird, wird der Vergrößerungs-/Verkleinerungs-Bezugspunkt als Referenz verwendet. Der Vergrößerungs-/Verkleinerungs-Bezugspunkt wird ebenfalls als Referenz verwendet, wenn eine Vergrößerung/Verkleinerung während des Nähvorgangs durchgeführt wird.**

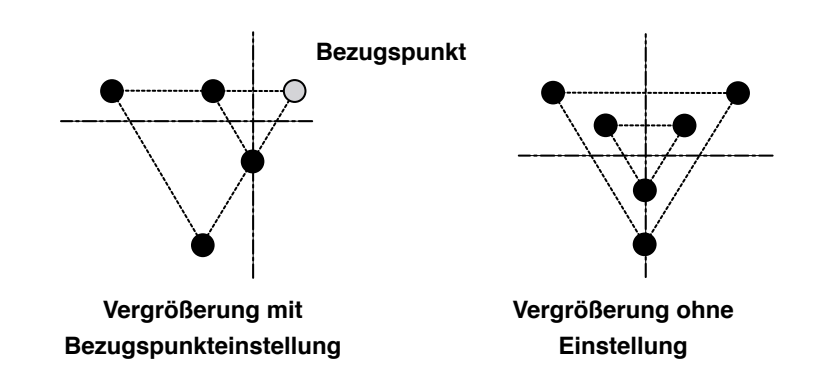

# **(11) Umkehrpunkt (005)**

Ein Umkehrpunkt kann nur dann eingegeben werden, wenn der Umkehrzustand mit der Klammer-Umkehreinstellung (**"[9-2 Klammer-Umkehreinstellung" S.93](#page-96-0)**) auf optionale Umkehrung eingestellt wird.

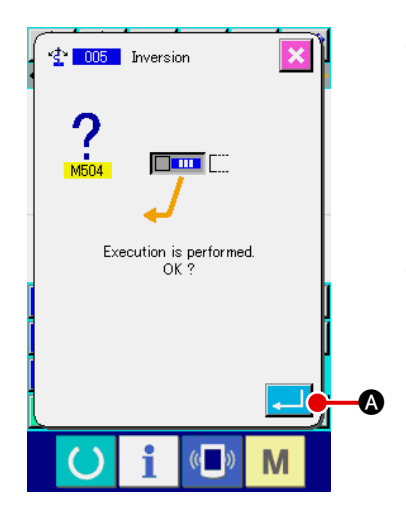

#### 1 **Wählen Sie den Umkehrpunkt.**

Wenn der Umkehrpunkt (Funktionscode 005) <sup>2</sup> 005 auf dem Codelistenbildschirm gewählt und ausgeführt wird, erscheint der links gezeigte Bildschirm.

2 **Führen Sie die Einstellung des Umkehrpunkts durch.** Wenn die Eingabetaste **A auf dem Bildschirm links** gedrückt wird, wird der Umkehrpunkt an der aktuellen Nadelposition eingegeben, und das Display schaltet auf den Standardbildschirm zurück.

Wenn der Umkehrpunkt an der Position  $\bigcirc$  in der nachstehenden Abbildung eingegeben wird, erfolgt der Geraden-Nähvorgang in der Reihenfolge  $\mathbf{3} \rightarrow \mathbf{4} \rightarrow \mathbf{5}$  (Umkehr)  $\rightarrow \mathbf{6} \rightarrow \mathbf{6}$  $\rightarrow$  3 nach dem Sprungvorschub vom Nullpunkt bis 3.

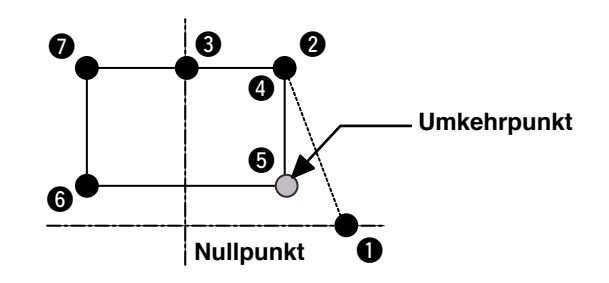

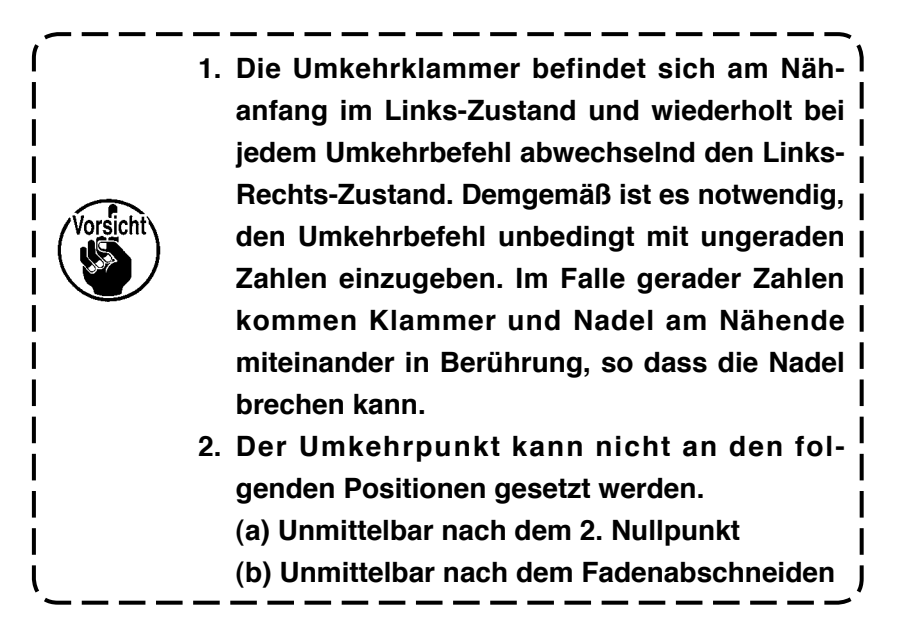

# **(12) Fadenspannungseinstellung (014)**

Damit wird der Fadenspannungswert eingestellt. Dieser Wert ist gültig bis zu der Stelle, an der sich der nächste Fadenspannungs-Einstellbefehl befindet.

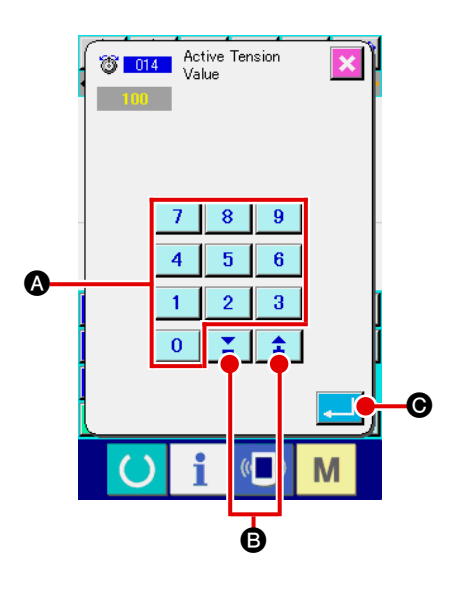

1 **Wählen Sie die Fadenspannungseinstellung.**

Wenn der Befehl für Fadenspannungseinstellung (Funktionscode 014) **8 014 auf dem Codelistenbildschirm gewählt** und ausgeführt wird, erscheint der links gezeigte Bildschirm.

2 **Stellen Sie den Fadenspannungswert ein.** Geben Sie den Fadenspannungswert mit den Zifferntasten bis  $\begin{array}{|c|c|c|c|c|c|c|c|c|}\n\hline\n\text{b} & \text{b} & \text{b} & \text{c} \\
\hline\n\end{array}$  bzw. der Taste + oder –  $\begin{array}{|c|c|c|c|c|c|}\n\hline\n\text{•} & \text{c} & \text{d} & \text{d} \\
\hline\n\end{array}$   $\begin{array}{|c|c|c|c|c|c|}\n\hline\n\text{•} & \text{d} & \text{e} & \text{d} \\
\hline\n\end{array}$  $\mathbf{0}$ dem links gezeigten Bildschirm ein, und drücken Sie dann die Eingabetaste **C. Dann wird der eingestellte Faden**spannungswert eingegeben, und das Display schaltet auf den Standardbildschirm zurück.

Der tatsächlich als Befehl eingegebene Wert ist: Fadenspannungseinstellung (Nr. 014) = Fadenspannungsbezugswert (Nr. 113) + in die Daten einzugebender Wert (Zunahme/Abnahme-Wert)

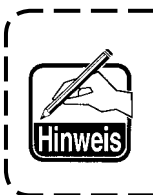

**Wenn "50" als Fadenspannungsbezugswert (Nr. 113) und "100" als Fadenspannungseinstellung (Nr. 014) eingestellt wird, wird der in die Daten einzugebende Wert (Zunahme/Abnahme-Wert)** "50".

# **(13) Einstellung der Zwischenpresserhöhe (018)**

Damit wird die Zwischenpresserhöhe eingestellt. Dieser Wert ist bis zu der Position effektiv, an welcher der nächste Zwischenpresserhöhen-Einstellbefehl vorhanden ist.

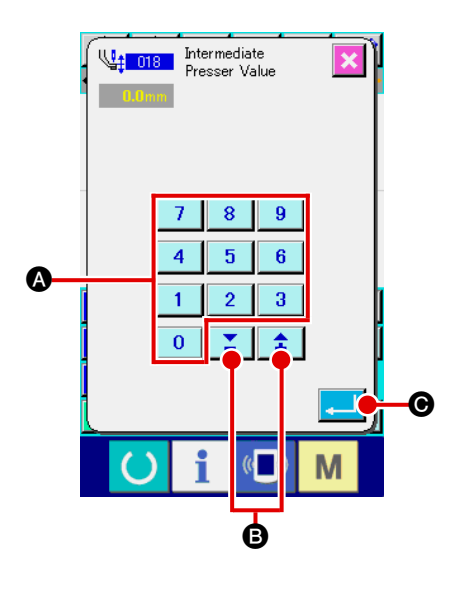

1 **Wählen Sie die Einstellung der Zwischenpresserhöhe.** Wenn der Befehl für Zwischenpresserhöheneinstellung (Funktions-

code 018) <sup>4</sup><sup>1</sup> 018 | auf dem Codelistenbildschirm gewählt und ausgeführt wird, erscheint der links gezeigte Bildschirm.

2 **Führen Sie die Einstellung der Zwischenpresserhöhe durch.**

Geben Sie den Fadenspannungswert mit den Zifferntasten **0** bis 9

 $\bigcirc$  bzw. der Taste + oder  $-\big|\bigcirc\big|\bigcirc\big|\bigcirc\big|$  auf dem links gezeigten Bildschirm ein, und drücken Sie dann die Eingabetaste **C. Dann Wird der G. Dann wird der** eingestellte Fadenspannungswert eingegeben, und das Display schaltet auf den Standardbildschirm zurück.

Wenn die Taste + oder  $-\leftarrow$   $\leftarrow$   $\leftarrow$   $\leftarrow$  B bei abgesenktem Zwischenpresser gedrückt wird, bewegt sich der Zwischenpresser auf die eingegebene Höhe.

Der tatsächlich als Befehl eingegebene Wert ist: Zwischenpresserhöheneinstellung (Nr. 018) = Zwischenpresserhöhen-Bezugswert (Nr. 115) + in die Daten einzugebender Wert (Zunahme/Abnahme-Wert)

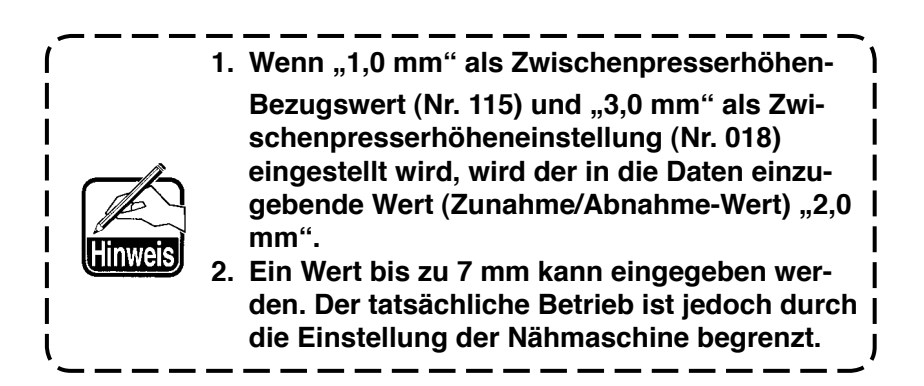

### **(14) Bereichsklassifizierung (016)**

Damit wird der Bereichsklassifizierungsbefehl eingegeben.

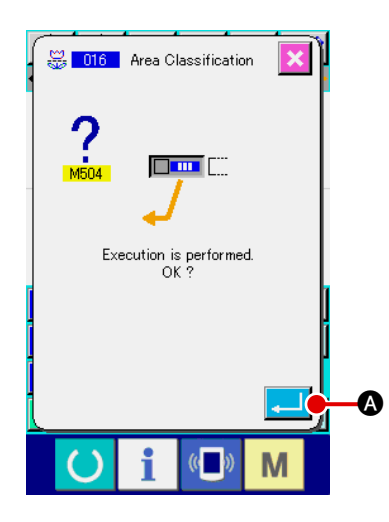

1 **Wählen Sie die Bereichsklassifizierung.**

Wenn der Befehl für Bereichsklassifizierung (Funktionscode 016) **8** 016 auf dem Codelistenbildschirm gewählt und ausgeführt wird, erscheint der links gezeigte Bildschirm.

2 **Geben Sie die Bereichsklassifizierung ein.** Wenn die Eingabetaste **A D** auf dem Bildschirm links gedrückt wird, wird der Bereichsklassifizierungsbefehl eingegeben, und das Display schaltet auf den Standardbildschirm zurück.

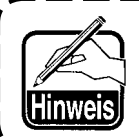

**Angaben zum Betrieb der Nähmaschine im Falle der Einstellung finden Sie in der Mechanikeranleitung.**

### **(15) Nähmaschinenstopp (019)**

Der Nähmaschinenstoppbefehl wird eingegeben.

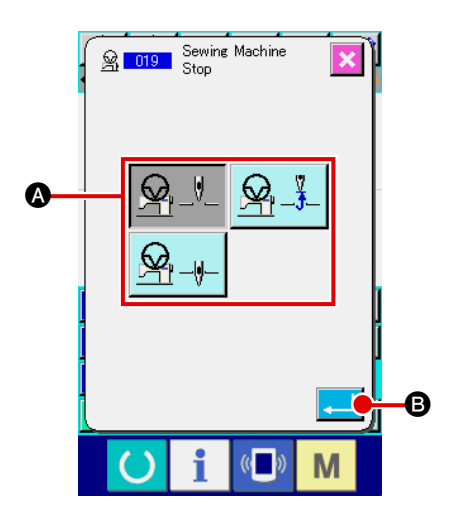

#### 1 **Wählen Sie den Nähmaschinenstopp.**

Wenn der Nähmaschinenstopp (Funktionscode 019) 8 019 auf dem Codelistenbildschirm gewählt und ausgeführt wird, erscheint der links gezeigte Bildschirm.

- 2 **Geben Sie den Stoppzustand an.** Wählen Sie die Nadelposition zum Stoppzeitpunkt mit @. Die Darstellung der gewählten Taste wird invertiert.
- 3 **Geben Sie den Nähmaschinenstopp ein.** Wenn die Eingabetaste **B** B auf dem Bildschirm links gedrückt wird, wird der Stoppbefehl eingegeben, und das Display schaltet auf den Standardbildschirm zurück.

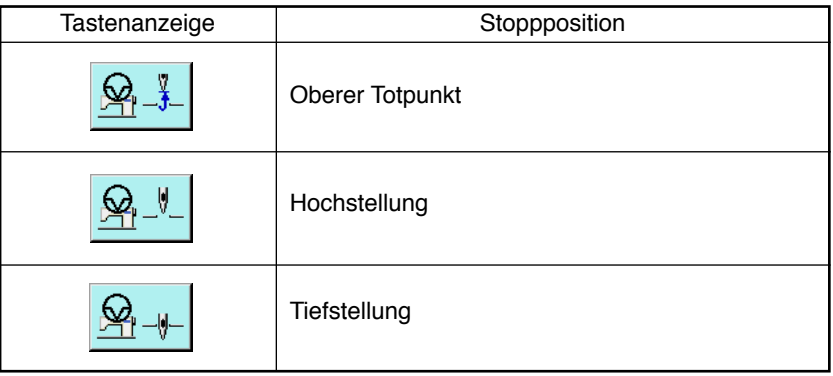

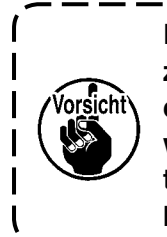

**Ein Hochstellungsfehler wird beim Nähen erzeugt, wenn die Nadelposition am Nähende vor dem Sprungvorschub auf die Tiefstellung gestellt wird. Die Nadelstoppanweisungen werden ungültig, wenn sich die Nähmaschine im Stoppzustand befindet, und die Nadelposition ändert sich nicht.**

### **(16) Löschung des Maschinensteuerbefehls (059)**

Der Maschinensteuerbefehl der aktuellen Position (2. Nullpunkt, Stopp, Fadenabschneiden, Fadenspannungs-Einstellwert, Zwischenpresserhöheneinstellung usw.) wird gelöscht.

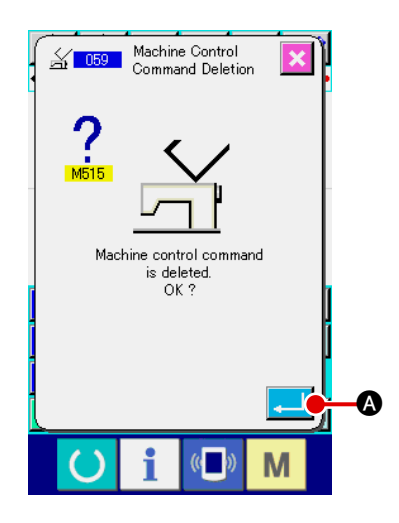

- 1 **Wählen Sie die Maschinensteuerbefehlslöschung.** Wenn die Maschinensteuerbefehlslöschung (Funktionscode 059)  $\frac{2}{\sqrt{1059}}$  auf dem Codelistenbildschirm gewählt und ausgeführt wird, erscheint der links gezeigte Bildschirm.
- 2 **Führen Sie die Maschinensteuerbefehlslöschung aus.** Wenn die Eingabetaste **A Die A** auf dem Bildschirm links gedrückt wird, wird der Maschinensteuerbefehl gelöscht, und das Display schaltet auf den Standardbildschirm zurück.

# **(17) Nähgeschwindigkeit (092)**

Die Nähgeschwindigkeit wird eingegeben.

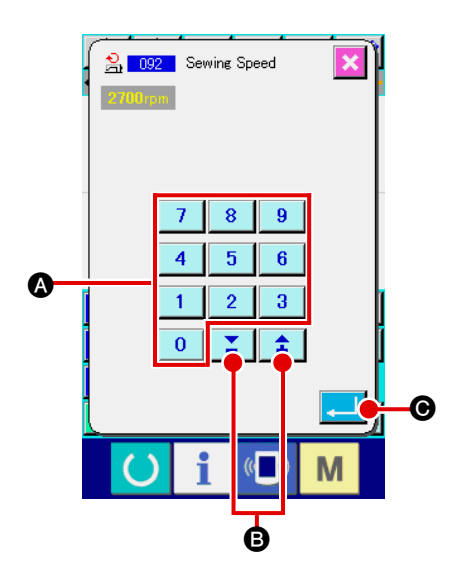

#### 1 **Wählen Sie die Nähgeschwindigkeit.**

Wenn Nähgeschwindigkeit (Funktionscode 092) 3 092 auf dem Codelistenbildschirm gewählt und ausgeführt wird, erscheint der links gezeigte Bildschirm.

#### 2 **Stellen Sie die Nähgeschwindigkeit ein.**

Stellen Sie die Nähgeschwindigkeit mit den Zifferntasten

 bis A bzw. der Taste + oder – B auf  $\bf{0}$ dem links gezeigten Bildschirm ein, und drücken Sie dann die Eingabetaste **C. Dann wird die Nähgeschwindigkeit mit** dem eingestellten Wert eingegeben, und das Display schaltet auf den Standardbildschirm zurück.

Ein Riegel des Z- oder V-Typs wird mit der angegebenen Stichzahl am Nahtanfang, am Nahtende oder an beiden Elementen unter Einbeziehung des aktuellen Punkts erzeugt.

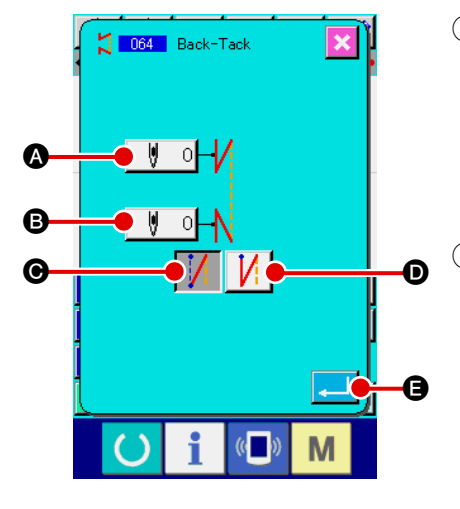

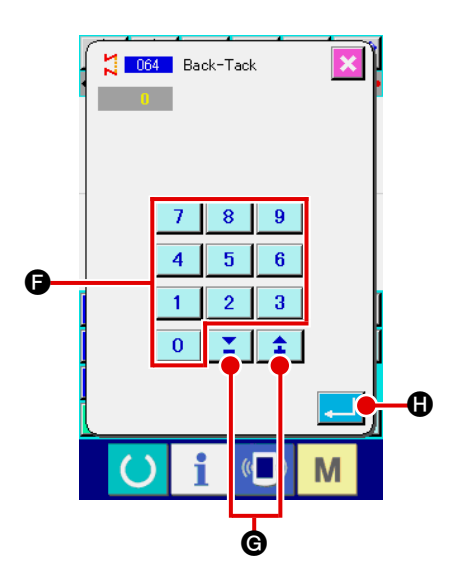

#### 1 **Wählen Sie automatisches Verriegeln.**

Wenn automatisches Verriegeln (Funktionscode 064) auf dem Codelistenbildschirm gewählt und ausgeführt wird, erscheint der Einstellbildschirm für automatisches Verriegeln.

2 **Führen Sie die Einstellung für automatisches Verriegeln durch.** 

Der Einstellwert der aktuellen Stichzahl am Nahtanfang wird auf der Nahtanfang-Stichzahl-Einstelltaste  $\begin{bmatrix} \mathbf{\Psi} & 0 \end{bmatrix}$ , und der Einstellwert der aktuellen Stichzahl am Nahtende auf der Nahtende-Stichzahl-Einstelltaste  $\begin{bmatrix} \|\cdot\| & 0 \end{bmatrix}$  auf dem Einstellbildschirm für automatisches Verriegeln angezeigt. Wenn die Taste des Postens, dessen Einstellung geändert

werden soll, gedrückt wird, erscheint der Einstellwert-Eingabebildschirm. Stellen Sie die Stichzahl mit den Zifferntasten

 $\bf{0}$ bis  $\begin{array}{|c|c|c|c|c|c|c|c|c|}\n\hline\n\text{bis} & \text{9} & \text{6} & \text{bzw.} \text{ der Taste + oder} & \text{2} & \text{3} & \text{6} & \text{aut} \\
\hline\n\end{array}$ 

dem Stichzahl-Einstellbildschirm ein, und drücken Sie dann

die Eingabetaste **D. Daraufhin wird die eingestellte** Stichzahl eingegeben, und das Display schaltet auf den Einstellbildschirm für automatisches Verriegeln zurück.

Der Riegeltyp kann mit den Riegeltyp-Wahltasten  $\int$  |  $\int$ 

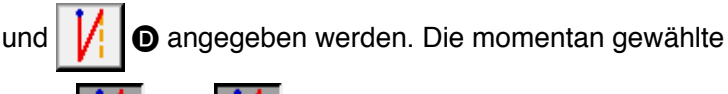

Taste  $\left|\int\right|$  oder  $\left|\int\right|$  wird in invertierter Darstellung ange-

zeigt. Wenn die V-Typ-Wahltaste  $\|\cdot\|$   $\Theta$  gedrückt wird, wird

ein Riegel des V-Typs erzeugt, und wenn die Z-Typ-Wahltaste

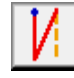

D gedrückt wird, wird ein Riegel des Z-Typs erzeugt.

Drücken Sie die Eingabetaste **Drücken Einstellbild**schirm für automatische Verriegelung nach der Einstellung, oder wenn keine Änderung notwendig ist. Daraufhin wird der Riegel erzeugt, und das Display schaltet auf den Standardbildschirm zurück.

# **4-7. Verdichtungsnähen (065)**

Die angegebene Stichzahl am Nahtanfang, Nahtende oder an beiden Elementen einschließlich des aktuellen Punkts wird auf die angegebene Teilung geändert.

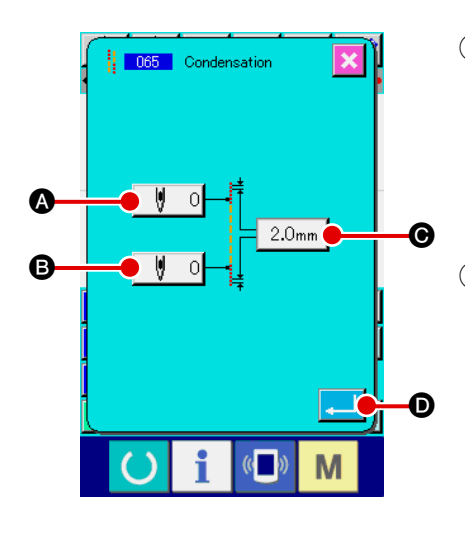

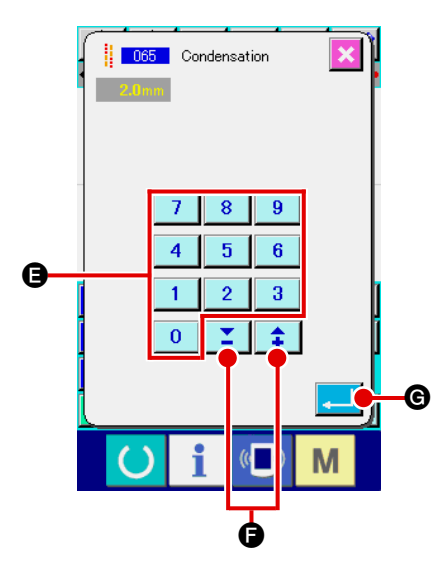

#### 1 **Wählen Sie Verdichtungsnähen.**

Wenn Verdichtungsnähen (Funktionscode 065) | 065 | auf dem Codelistenbildschirm gewählt und ausgeführt wird, erscheint der Einstellbildschirm für Verdichtungsnähen.

2 **Führen Sie die Einstellung für Verdichtungsnähen durch.** Der Einstellwert der aktuellen Stichzahl am Nahtanfang wird auf der Nahtanfang-Stichzahl-Einstelltaste  $\|\n\|$  0  $\Omega$ , der Einstellwert der aktuellen Stichzahl am Nahtende wird auf der Nahtende-Stichzahl-Einstelltaste  $\begin{bmatrix} \parallel & 0 \\ \parallel & \square \end{bmatrix}$   $\bullet$ , und der Einstellwert der aktuellen Stichteilung wird auf der Stichteilungs-Einstelltaste  $\left\lfloor 2.0_{\text{mm}} \right\rfloor$  auf dem Einstellbildschirm für Verdichtungsnähen angezeigt.

Wenn die Taste des Postens, dessen Einstellung geändert werden soll, gedrückt wird, erscheint der Einstellwert-Eingabebildschirm. Stellen Sie den Wert mit den Zifferntasten  $\mathbf{0}$ 

bis E bzw. der Taste + oder – F auf dem

Eingabebildschirm ein, und drücken Sie dann die Eingabetaste

G. Daraufhin wird der Einstellwert eingegeben, und das Display schaltet auf den Einstellbildschirm für Verdichtungsnähen zurück.

Wenn die Stichzahl auf "0" gesetzt wird, kann Verdichtungsnähen des betreffenden Teils ohne Angabe von Verdichtungsnähen durchgeführt werden.

Drücken Sie die Eingabetaste **D** auf dem Einstellbildschirm für Verdichtungsnähen nach der Einstellung, oder wenn keine Änderung notwendig ist. Daraufhin werden die Verdichtungsstiche erzeugt, und das Display schaltet auf den Standardbildschirm zurück.

Überlappungsnähdaten der angegebenen Stichzahl werden nach dem aktuellen Punkt erzeugt.

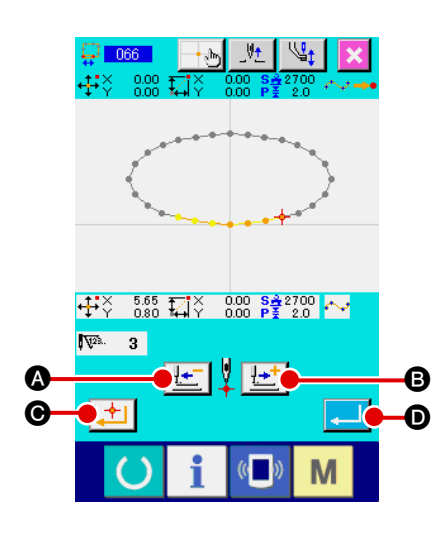

#### 1 **Wählen Sie Überlappungsnähen.**

Wenn Überlappungsnähen (Funktionscode 066) auf dem Codelistenbildschirm gewählt und ausgeführt wird, erscheint der Einstellbildschirm für Überlappungsnähen.

2 **Führen Sie die Einstellung für Überlappungsnähen durch.** Durch Drücken der Rückwärtstransporttaste | [F] @ oder der Vorwärtstransporttaste  $\left| \frac{\mu + \mu}{\sigma} \right|$  & können die Nadeleinstichpunkte verfolgt werden. Die aktuelle Nadelposition wird

in Rot angezeigt. Wenn die Entscheidungspunkttaste gedrückt wird, wird die Nadelposition zum Überlappungsnähobjekt, das in Rosa angezeigt wird. Durch Drücken der Ein-

gabetaste **D** wird das als Objekt eingestellte Überlappungsnähelement erzeugt, und das Display schaltet auf den Standardbildschirm zurück.

### **4-9. Eckpunkt (Kurven- und Normalnähen)**

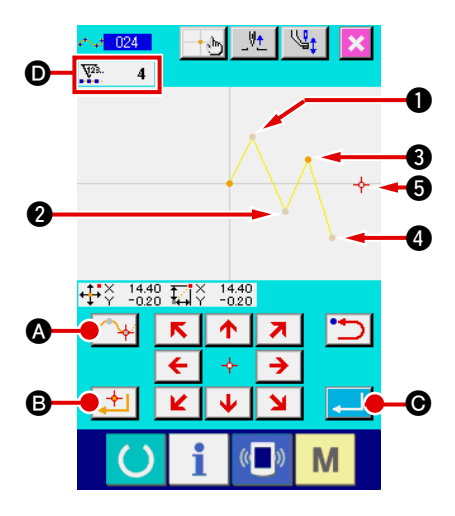

Der Eckpunkt ist der Punkt, an dem zwei Formpunkte von Kurvennähen überlappen, und stellt das Ende einer Kurvenlinie dar.

Der Punkt, an dem die Eingabetaste **Communistie Britannie Entschei**dungspunkttaste | 1 **B** bei Eingabe von Kurvennähen gedrückt werden, wird zum Eckpunkt.

1 **Geben Sie den Eckpunkt für Kurven-Normalnähen ein.** Wählen Sie Kurven-Normalnähen (Funktionscode 024) auf

dem Codelistenbildschirm, und führen Sie die Koordinateneingabe für Kurven-Normalnähen durch. Geben Sie die Punkte <sup>1</sup>,

**2** und **4** mit der Passierpunkttaste **A** in the Punkte

**3** und **6** mit der Entscheidungspunkttaste **B** in, und

drücken Sie dann die Eingabetaste **Canal @** an Punkt **@**. Die Punkte <sup>3</sup> und 5 werden zu Eckpunkten, und die Anzeige der eingegebenen Formpunkte **O** wird um zwei erhöht.

Das Ergebnis ist in der nachstehenden Abbildung dargestellt. Die Kurvenlinie endet einmal an Punkt <sup>3</sup>, an dem der Eckpunkt eingegeben wurde, und eine neue Kurvenlinie wird bis zum nächsten Endpunkt @ gebildet. (Als Element wird ein Kurvennähvorgang durchgeführt.)

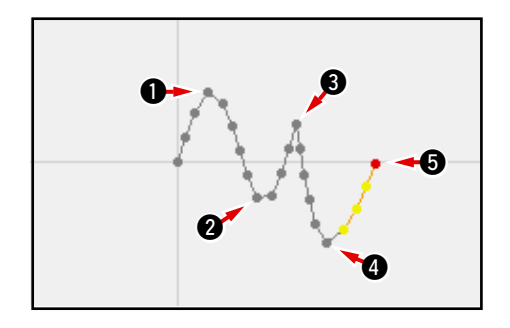

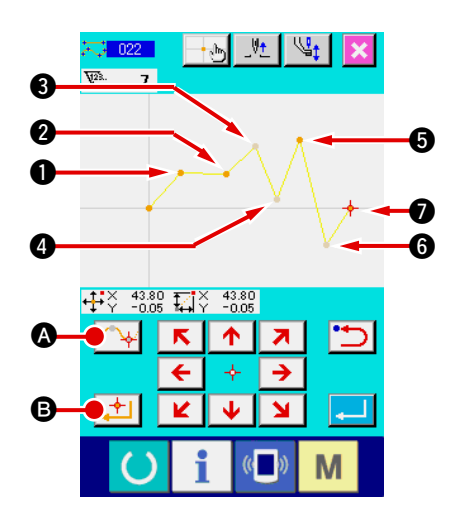

2 **Geben Sie den Eckpunkt für Normalnähen ein.**

Für Normalnähen wird der einzugebende Punkt durch die Art des Elements unmittelbar vor dem Betätigungspunkt der Entscheidungspunkttaste **B** bestimmt.

Wählen Sie Normalnähen (Funktionscode 022)

und geben Sie die Punkte  $\mathbf{0}, \mathbf{\Theta}$ ,  $\mathbf{0}$  und  $\mathbf{0}$  mit der Entschei-

dungspunkttaste | **± | ⊕** und die Punkte <sup>9</sup>, ⊕ und 6 mit der

Passierpunkttaste **A auf dem Koordinaten-Eingabebild**schirm ein.

In diesem Fall wird Punkt 2 zum normalen Entscheidungspunkt (Anzahl der Formpunkte + 1), da der Punkt direkt vor Punkt @ der Geraden angehört, und die Punkte + und werden zu Eckpunkten (Anzahl der Formpunkte + 2), da der Punkt vor den Punkten  $\bigcirc$  und  $\bigcirc$  der Kurvenlinie angehört.

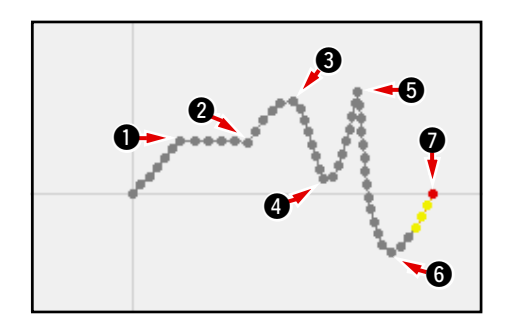

3 **Führen Sie eine Änderung des Formpunkts mit dem Eckpunkt durch.**

Bei der Änderung der Formpunkte

(**["5-8. Formpunktänderung" S.73](#page-76-0)**) ist Vorsicht geboten, da sich die Formpunkte am Eckpunkt zweimal überlappen. Wählen Sie Formpunktverschiebung (Funktionscode 136) **心 136 k** und wählen Sie dann den zu verschiebenden Form-

punkt. Drücken Sie die Vorwärtstransporttaste  $\left|\frac{1-t}{n}\right|$  (0, um

den zu wählenden Formpunkt vorzuschieben. Dann werden Sie feststellen, dass am Eckpunkt (point <sup>a</sup>) zwei Formpunkte vorhanden sind.

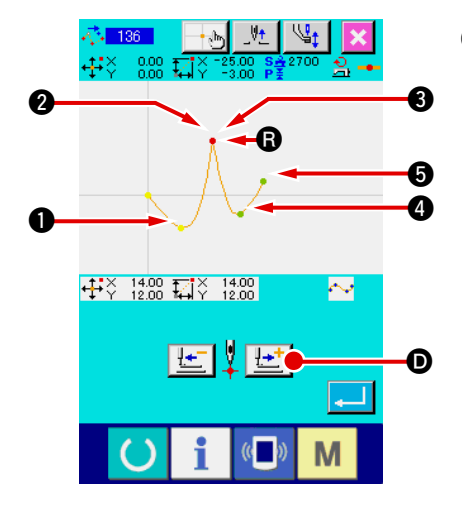

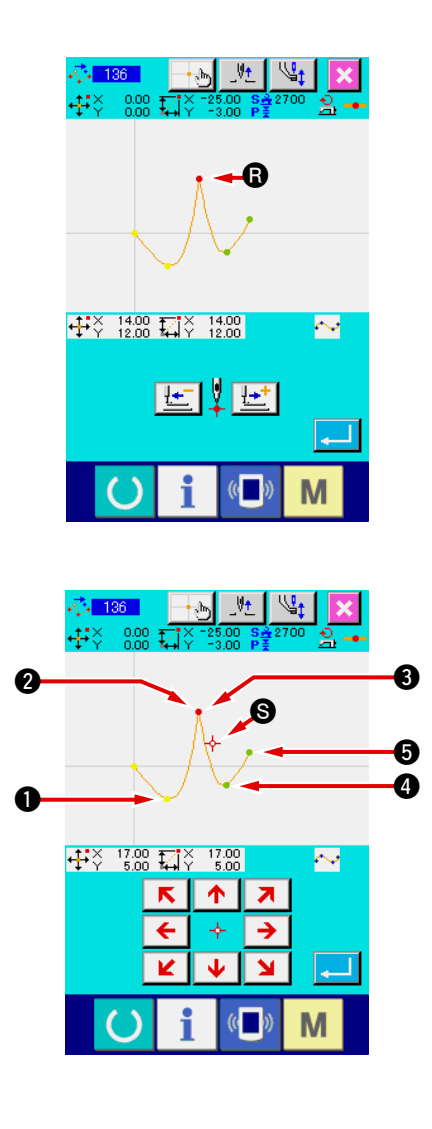

Wenn Sie Punkt @ nach Punkt @ verschieben wollen, erhalten Sie ein anderes Ergebnis, je nachdem, ob Sie den hinteren oder den vorderen 3 Formpunkt wählen.

Ergebnis bei Verschiebung des hinteren Punkts <sup>2</sup>.

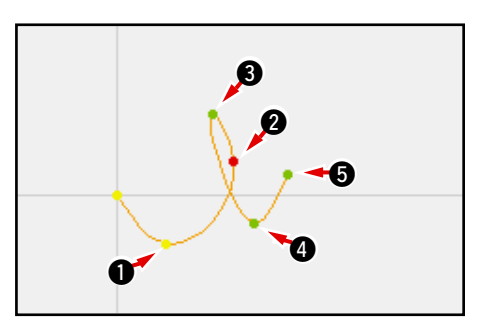

Ergebnis bei Verschiebung des vorderen Punkts <sup>3</sup>.

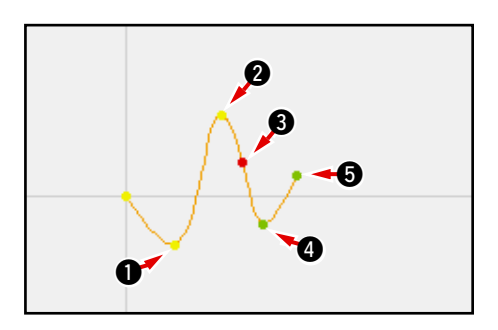

Punkt **R** kann verschoben werden, indem sowohl der hintere als auch der vordere Punkt **3** zu denselben Koordinaten verschoben wird.

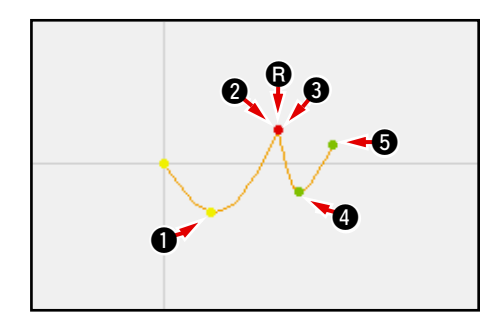

Wenn eine Formpunktlöschung des hinteren @ oder vorderen Punkts <sup>3</sup> durchgeführt wird, wird der Eckpunkt zum normalen Passierpunkt, so dass eine durchgehende Kurvennaht gebildet wird.

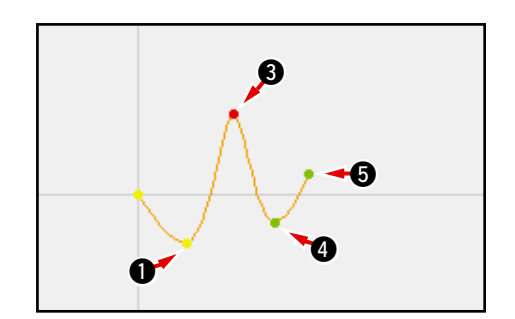

# **5. MUSTERÄNDERUNG**

Um eine Änderung des Musters durchzuführen, verschieben Sie die Nadelposition vorher mit der Rückwärtstransporttaste  $\frac{1-1}{2}$  oder der Vorwärtstransporttaste  $\frac{1-1}{2}$  auf dem Standardbildschirm zu der zu ändernden Position.

#### **5-1. Punktänderung**

### **(1) Punktlöschung (070 und 074)**

Die Musterdaten des angegebenen Abschnitts werden in Nadeleinstichpunkteinheiten gelöscht. Je nachdem, wie die Musterdaten nach dem gelöschten Punkt verschoben werden, gibt es die Methode der Relativpunktlöschung <sup>1</sup> 11 070 und der Absolutpunktlöschung <sup>1</sup> 1074

Durch Punktlöschung können nicht nur die mit Punktnäheingabe erzeugten Musterdaten, sondern auch die mit einer Funktion, wie z.B. Geradennähen und dergleichen, eingegebenen Daten gelöscht werden.

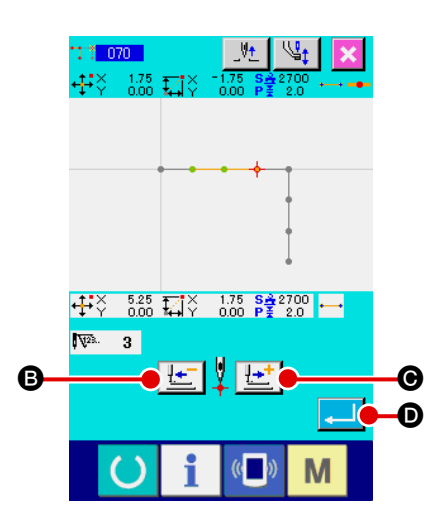

# 1 **Wählen Sie die Relativpunktlöschung.** Wählen Sie Relativpunktlöschung (Funktionscode 070) **TT** 070 auf dem Codelistenbildschirm, und führen Sie die Funktion aus.

2 **Geben Sie den Bereich für Relativpunktlöschung an.** Verschieben Sie die Nadelposition, geben Sie den Abschnitt der zu löschenden Punkte durch Drücken der Rückwärtstransporttaste  $H = \bigcirc$  oder der Vorwärtstransporttaste **O** an, und drücken Sie dann die Eingabetaste **D.** Der

Punktänderungs-Bestätigungsbildschirm erscheint.

070 Point Deletion is changed to point  $\bm{\bm{\circ}}$ 

#### 3 **Bestätigen Sie die Punktänderung.**

Der Punktänderungs-Bestätigungsbildschirm meldet, dass die Punktänderung zu Punktnähen geändert werden kann. Um fortzufahren, drücken Sie die Eingabetaste **A, Soldass** der Punktlöschungs-Bestätigungsbildschirm erscheint.

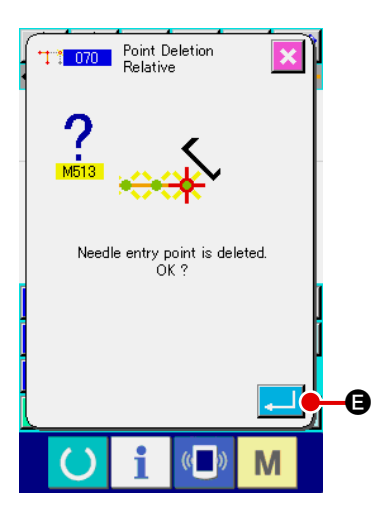

4 **Führen Sie die Relativpunktlöschung aus.**

Wenn die Eingabetaste **E** B auf dem Punktlöschungs-Bestätigungsbildschirm gedrückt wird, wird die Punktlöschung ausgeführt, und das Display schaltet auf den Standardbildschirm zurück.

Im Falle einer Relativpunktlöschung wird das ganze Muster nach dem gelöschten Punkt verschoben, während die Beziehung vor der Löschung beibehalten wird.

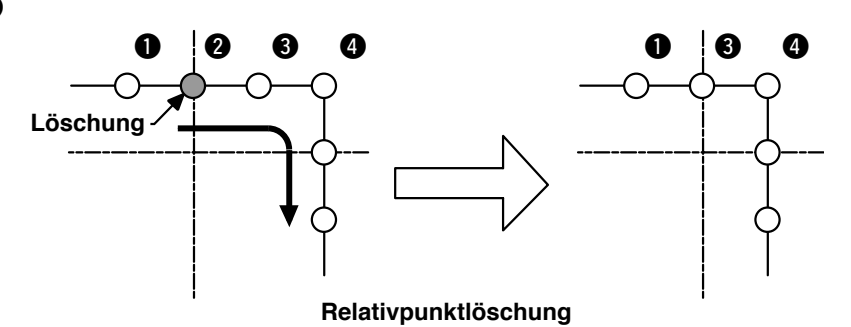

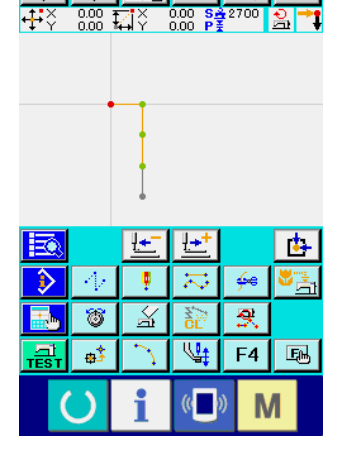

Im Falle einer Absolutpunktlöschung wählen Sie Absolutpunktlöschung (Funktionscode 074) **\, \, \, \, \, \, \,** auf dem Codelistenbildschirm, und führen Sie die Funktion aus. In diesem Fall werden die Musterdaten nach dem gelöschten Punkt nicht verschoben.

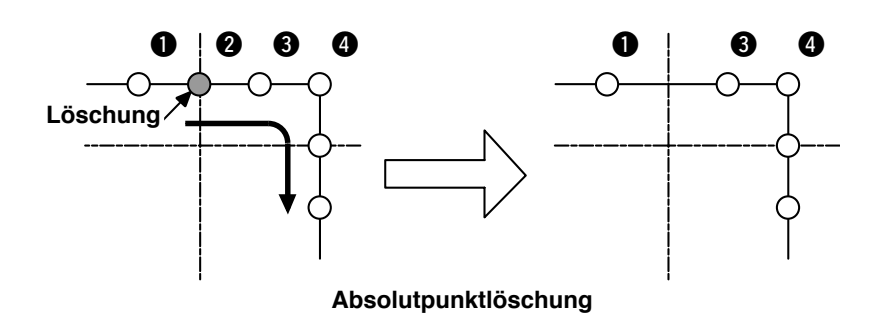

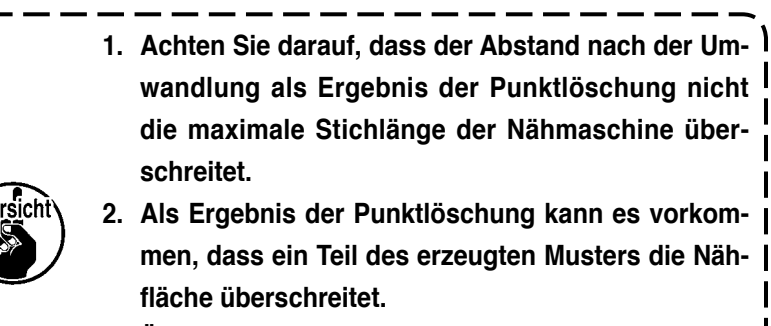

**Ändern Sie in einem solchen Fall die Musterdaten mit Hilfe der Änderungsfunktion, sodass das Muster innerhalb der Nähfläche liegt.**

# **(2) Punktverschiebung (071 und 075)**

Diese Funktion verschiebt den angegebenen Nadeleinstichpunkt. Je nachdem, wie die Musterdaten nach dem verschobenen Punkt verschoben werden, gibt es die Methode der Relativpunktverschiebung

und der Absolutpunktverschiebung ...

Durch Punktverschiebung können nicht nur die mit Punktnäheingabe erzeugten Musterdaten, sondern auch die mit einer Funktion, wie z.B. Geradennähen und dergleichen, eingegebenen Daten verschoben werden. Im Falle von Geradennähen und dergleichen erfolgt eine Umschaltung auf Punktnähen, wenn die Punktverschiebung ausgeführt wird.

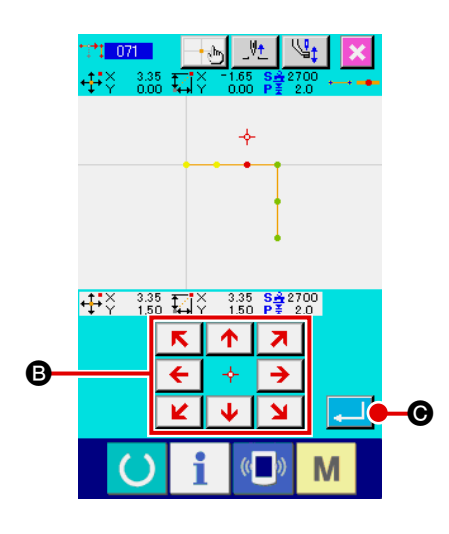

- 1 **Wählen Sie die Relativpunktverschiebung.** Wählen Sie Relativpunktverschiebung (Funktionscode 071)  $|1071|$  auf dem Codelistenbildschirm, und führen Sie die Funktion aus.
- 2 **Geben Sie die Position für die Relativpunktverschiebung an.** Geben Sie die Verschiebungsposition des Punkts mit den  $\begin{array}{|c|c|c|}\hline \boldsymbol{\uparrow} & \boldsymbol{\pi} \\\hline \end{array}$ Pfeiltasten  $\overline{\leftarrow}$   $\overline{\rightarrow}$   $\overline{\bigcirc}$  an, und drücken Sie dann die Eingabetaste **C. Dann erscheint der Punktänderungs-Bestäti**gungsbildschirm.

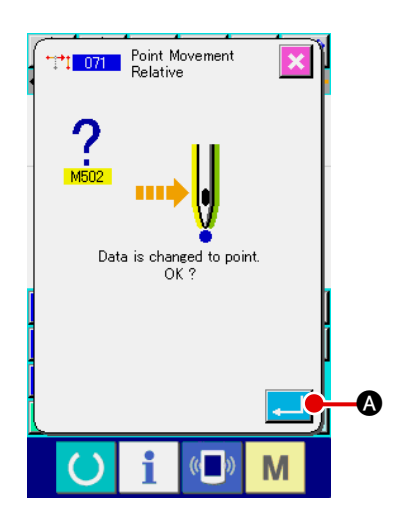

#### 3 **Bestätigen Sie die Punktänderung.**

Der Punktänderungs-Bestätigungsbildschirm meldet, dass die Punktänderung zu Punktnähen geändert werden kann. Um fortzufahren, drücken Sie die Eingabetaste **A, Sodass** die Punktverschiebung ausgeführt wird. Dann schaltet das Display auf den Standardbildschirm zurück.

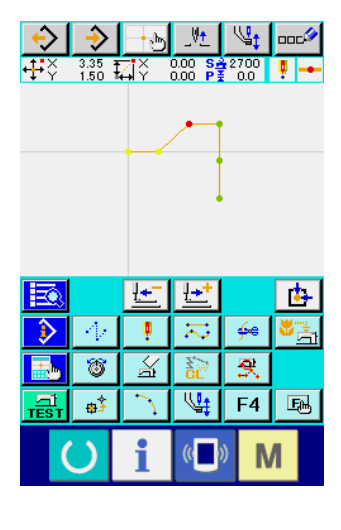

Im Falle einer Relativpunktverschiebung wird das ganze Muster nach dem verschobenen Punkt verschoben, während die vorherige Beziehung beibehalten wird.

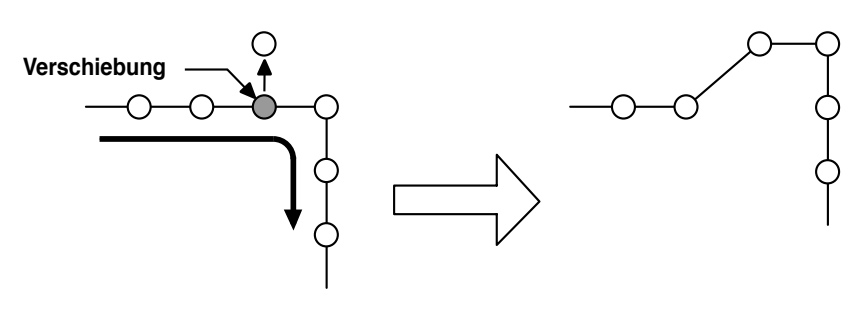

**Relativpunktverschiebung**

Im Falle einer Absolutpunktverschiebung wählen Sie Absolutpunktverschiebung (Funktionscode 075) <sup>+</sup> <sup>1</sup> 075 auf dem Codelistenbildschirm, und führen Sie die Funktion aus.

In diesem Fall werden die Musterdaten nach dem verschobenen Punkt nicht verschoben.

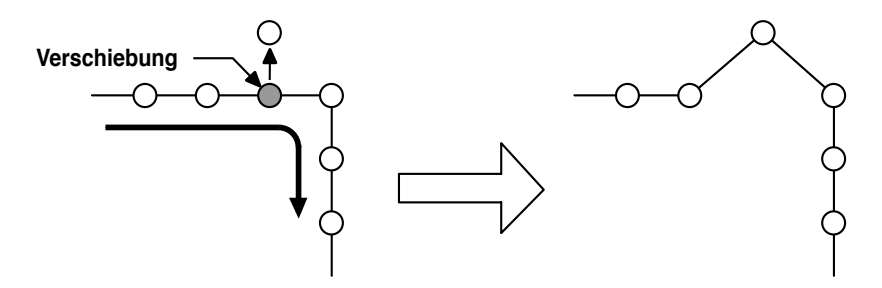

**Absolutpunktverschiebung**

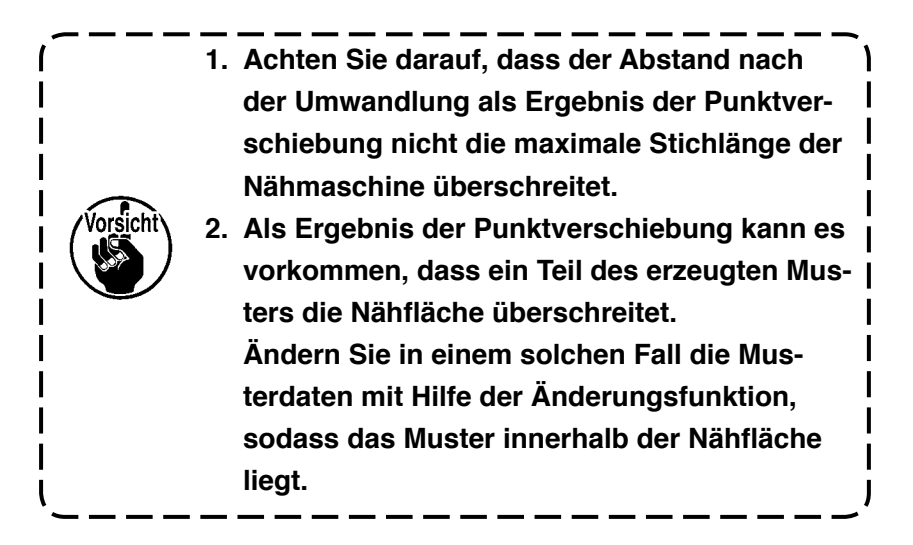

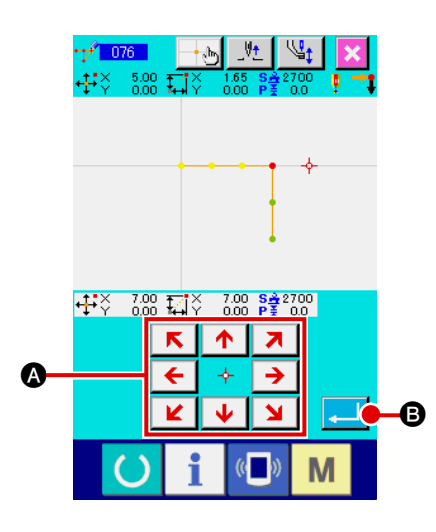

Der Punkt wird nach dem angegebenen Nadeleinstichpunkt hinzugefügt. Die Musterdaten nach dem hinzugefügten Punkt werden nicht verschoben. Punkthinzufügung kann nicht nur zu den mit Punktnäheingabe erzeugten Musterdaten, sondern auch zu den mit einer Funktion, wie z.B. Geradennähen und dergleichen, eingegebenen Daten hinzugefügt werden.

# 1 **Wählen Sie die Absolutpunkthinzufügung.**

Wählen Sie Absolutpunkthinzufügung (Funktionscode 076) **Higher 2006** auf dem Codelistenbildschirm, und führen Sie die Funktion aus.

2 **Geben Sie die Position für die Absolutpunkthinzufügung an.** Geben Sie die Hinzufügungsposition des Punkts mit den

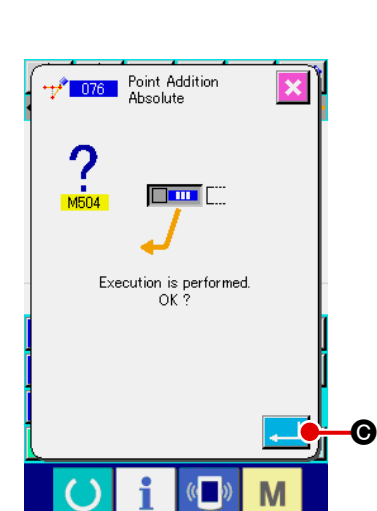

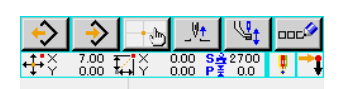

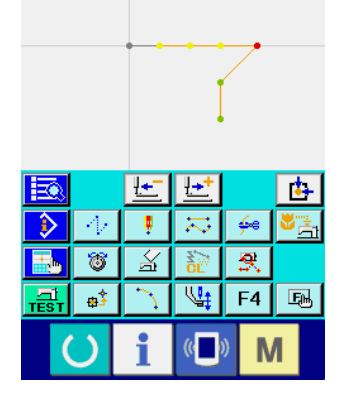

 $R$   $\uparrow$ Pfeiltasten  $\overline{\leftarrow}$   $\overline{\rightarrow}$   $\overline{\rightarrow}$  an, und drücken Sie dann die Eingabetaste **B. Daraufhin erscheint der Absolutpunkthinzu-**

fügungs-Bestätigungsbildschirm.

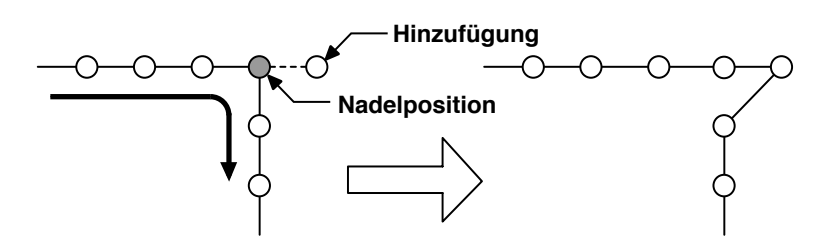

**Absolutpunkthinzufügung**

#### 3 **Führen Sie die Absolutpunkthinzufügung aus.**

Wenn die Eingabetaste **C auf dem Absolutpunkthin**zufügungs-Bestätigungsbildschirm gedrückt wird, wird die Punkthinzufügung ausgeführt, und das Display schaltet auf den Standardbildschirm zurück.

> **1. Achten Sie darauf, dass der Abstand nach der Umwandlung als Ergebnis der Punkthinzufügung nicht die maximale Stichlänge der Nähmaschine überschreitet.**

**2. Als Ergebnis der Punkthinzufügung kann es vorkommen, dass ein Teil des erzeugten Musters die Nähfläche überschreitet.**

**Ändern Sie in einem solchen Fall die Musterdaten mit Hilfe der Änderungsfunktion, sodass das Muster innerhalb der Nähfläche liegt.**

### **(1) Scheitelpunktlöschung (072 und 077)**

Diese Funktion löscht einen angegebenen Scheitelpunkt der Musterdaten.

Je nachdem, wie die Musterdaten nach dem gelöschten Punkt verschoben werden, gibt es die Methode der Relativscheitelpunkt-

löschung  $\frac{1}{2}$  or  $\frac{1}{2}$  und der Absolutscheitelpunktlöschung  $\frac{1}{2}$  or  $\frac{1}{2}$ 

Diese Funktion kann nicht ausgeführt werden, wenn der angegebene Punkt ein Nadeleinstichpunkt außer dem Scheitelpunkt ist.

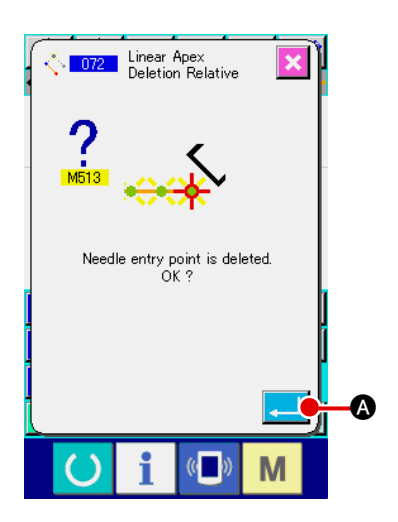

#### 1 **Wählen Sie die Relativscheitelpunktlöschung.**

Wenn Relativscheitelpunktlöschung (Funktionscode 072) ++1 076 auf dem Codelistenbildschirm gewählt und ausgeführt wird, erscheint der Relativscheitelpunktlöschungs-Bestätigungsbildschirm.

#### 2 **Führen Sie die Relativscheitelpunktlöschung aus.**

Wenn die Eingabetaste **A A auf dem Relativscheitelpunktlöschungs-**Bestätigungsbildschirm gedrückt wird, wird die Relativscheitelpunktlöschung ausgeführt, und das Display schaltet auf den Standardbildschirm zurück.

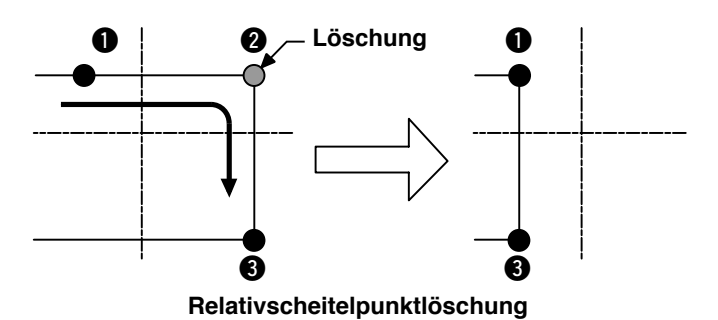

Im Falle einer Relativscheitelpunktlöschung wird das ganze Muster nach dem gelöschten Punkt verschoben, während die Beziehung vor der Löschung beibehalten wird.

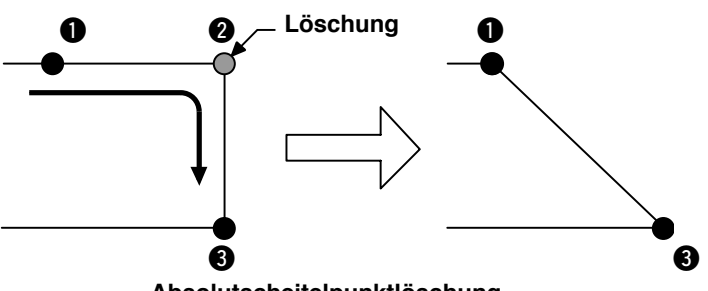

**Absolutscheitelpunktlöschung**

Im Falle einer Absolutscheitelpunktlöschung wählen Sie Absolutscheitelpunktlöschung (Funktionscode 077)  $\sqrt{2}$  org auf dem Codelistenbildschirm, und führen Sie die Funktion aus.

In diesem Fall werden die Musterdaten nach dem gelöschten Punkt nicht verschoben.

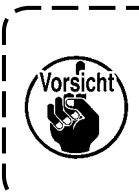

**Als Ergebnis der Punktlöschung kann es vorkommen, dass ein Teil der erzeugten Musterdaten die Nähfläche überschreitet. Ändern Sie in einem solchen Fall die Musterdaten mit Hilfe der Änderungsfunktion, sodass das Muster innerhalb der Nähfläche liegt.**

# **(2) Scheitelpunktverschiebung (073 und 078)**

Diese Funktion verschiebt den angegebenen Nadeleinstichpunkt. Je nachdem, wie die Musterdaten nach dem verschobenen Punkt verschoben werden, gibt es die Methode der Relativscheitelpunktver-

schiebung  $\frac{1}{\sqrt{2}}$  073 | und der Absolutscheitelpunktverschiebung  $\frac{1}{\sqrt{2}}$  078 |

Im Falle der Relativscheitelpunktverschiebung : Diese Funktion kann nicht ausgeführt werden, wenn der angege-

bene Punkt ein Nadeleinstichpunkt außer dem Scheitelpunkt ist. Im Falle der Absolutscheitelpunktverschiebung : Diese Funktion kann nicht ausgeführt werden, wenn es sich bei dem angegebenen Punkt um den letzten Nadeleinstichpunkt des Elements oder einen anderen Nadeleinstichpunkt als den Scheitelpunkt handelt.

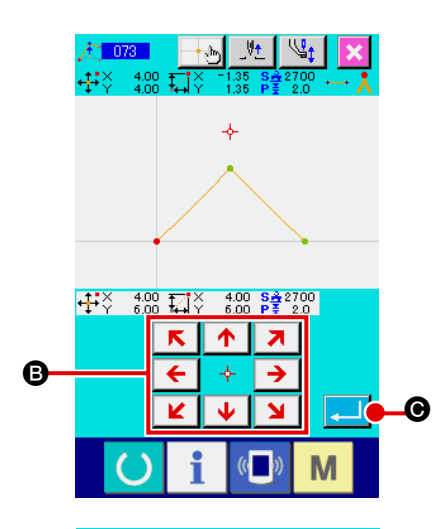

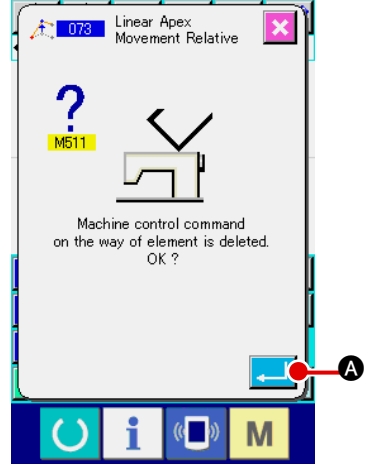

- 1 **Wählen Sie die Relativscheitelpunktverschiebung.** Wählen Sie Relativscheitelpunktverschiebung (Funktionscode 073) **[1073 | auf dem Codelistenbildschirm, und führen Sie** die Funktion aus.
- 2 **Geben Sie die Position für die Relativscheitelpunktverschiebung an.** Geben Sie die Scheitelpunkt-Verschiebungsposition mit den

Pfeiltasten  $\overline{\leftarrow}$   $\overline{\rightarrow}$  **B** auf dem Relativscheitelpunktverschie-

bungspositions-Angabebildschirm an, und drücken Sie dann die Eingabetaste **C.** Daraufhin erscheint der Maschinensteuerbefehlslöschungs-Bestätigungsbildschirm.

#### 3 **Führen Sie die Scheitelpunktverschiebung aus.**

Wenn die Eingabetaste **A A auf dem Maschinensteuerbe**fehlslöschungs-Bestätigungsbildschirm gedrückt wird, wird die Scheitelpunktverschiebung ausgeführt, und das Display schaltet auf den Standardbildschirm zurück.

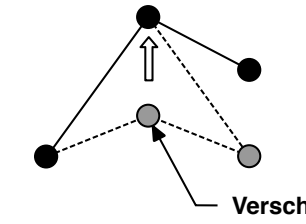

#### **Relativscheitelpunktverschiebung**

Im Falle einer Relativscheitelpunktverschiebung wird das ganze Muster nach dem verschobenen Punkt verschoben, während die Beziehung vor der Verschiebung beibehalten wird.

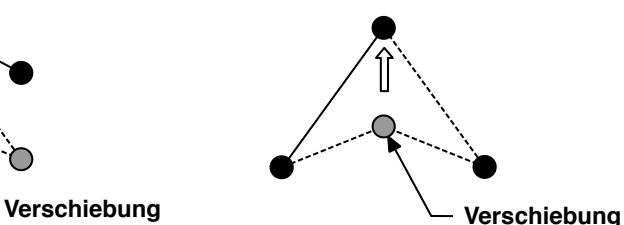

**Absolutscheitelpunktverschiebung**

Im Falle der Absolutscheitelpunktverschiebung wählen Sie Absolutscheitelpunktverschiebung (Funktionscode 078)  $\frac{1}{2}$  078 | und führen Sie die Funktion aus. Im Falle der Absolutscheitelpunktverschiebung werden die Musterdaten nach dem verschobenen Punkt nicht verschoben.

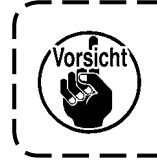

**Als Ergebnis der Punktverschiebung kann es vorkommen, dass ein Teil des erzeugten Musters die Nähfläche überschreitet. Ändern Sie in einem solchen Fall die Musterdaten mit Hilfe der Änderungsfunktion, sodass das Muster innerhalb der Nähfläche liegt.**

### **5-3. Elementlöschung (063)**

Diese Funktion löscht ein Nähelement und den auf das Element bezogenen Maschinenbefehl. Alle Elemente nach der Löschung werden um die Anzahl der gelöschten Elemente verschoben.

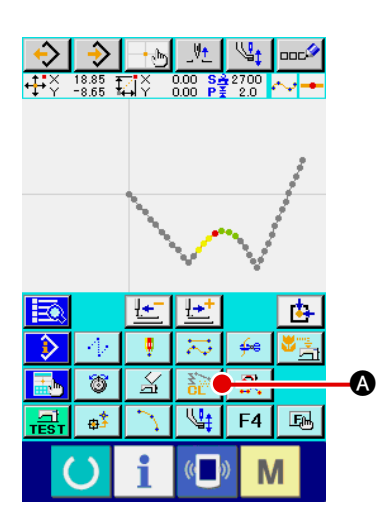

1 **Rufen Sie den Elementlöschungs-Ausführungsbildschirm auf.** Wenn die Elementlöschtaste  $\frac{1}{2}$   $\bullet$  auf dem Standardbildschirm gedrückt oder Elementlöschung (Funktionscode 063) **auf dem Codelistenbildschirm gewählt und ausge**führt wird, wird der Elementlöschungs-Ausführungsbildschirm aufgerufen.

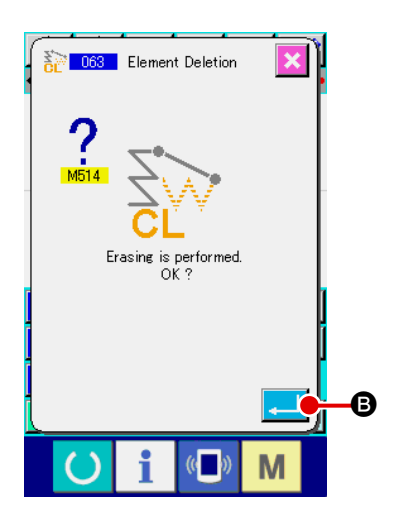

#### 2 **Führen Sie die Elementlöschung aus.**

Wenn die Eingabetaste **B** B auf dem Elementlöschungs-Bestätigungsbildschirm gedrückt wird, wird die Elementlöschung ausgeführt, und das Display schaltet auf den Standardbildschirm zurück.

Wenn die Elemente, denen die gegenwärtige Nadelposition angehört, gelöscht werden, werden die gesamten Musterdaten nach den gelöschten Elementen vorgeschoben, und die Nadelposition wird zum Nahtendpunkt des Elements unmittelbar vor den gelöschten Elementen verschoben.

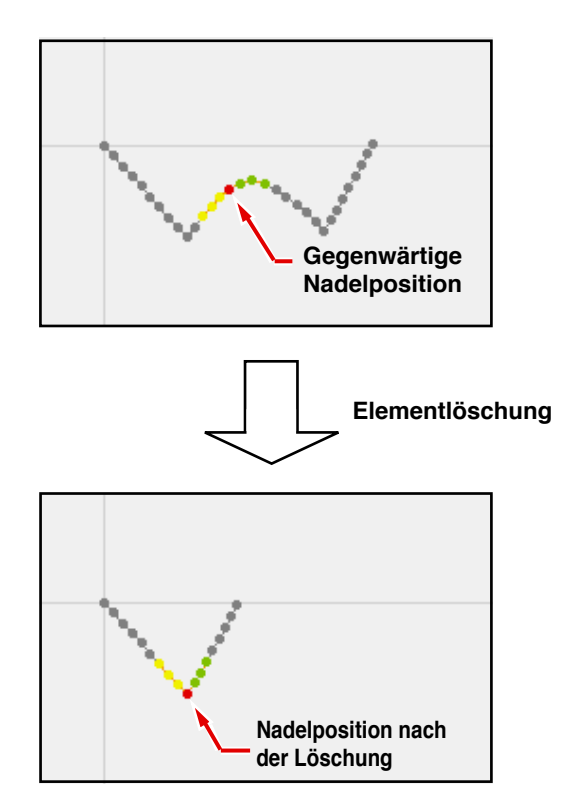

### **5-4. Sprungvorschubgeschwindigkeitsänderung (060)**

Die Sprungvorschubgeschwindigkeit kann auf das erzeugte Sprungvorschubelement in Bezug auf das Element geändert werden.

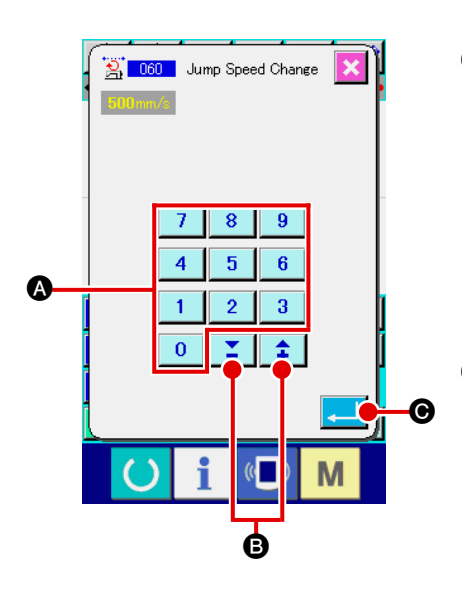

- 1 **Rufen Sie den Sprungvorschubgeschwindigkeits-Änderungsbildschirm auf.** Wenn Sprungvorschubgeschwindigkeitsänderung (Funktionscode 060) **3** 060 auf dem Codelistenbildschirm gewählt und ausgeführt wird, erscheint der Sprungvorschubgeschwindigkeits-Änderungsbildschirm.
- 2 **Geben Sie die neue Sprungvorschubgeschwindigkeit ein.** Stellen Sie die neue Sprungvorschubgeschwindigkeit mit den Zifferntasten 0 bis 9  $\bullet$  bzw. der Taste + oder – 【全】 B auf dem Sprungvorschubgeschwindigkeits-Änderungsbildschirm ein. Wenn die Eingabetaste **C** gedrückt wird, erscheint der Bestätigungsbildschirm.

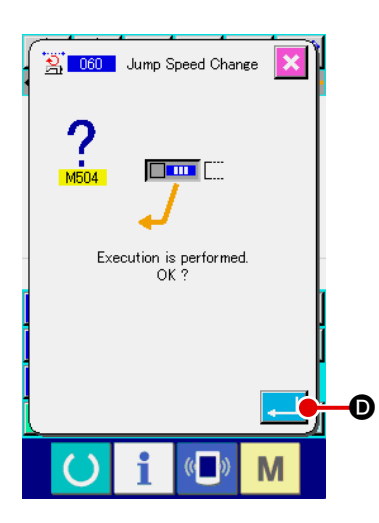

3 **Führen Sie die Sprungvorschubgeschwindigkeitsänderung aus.** Wenn die Eingabetaste **D** auf dem Sprungvorschubgeschwindigkeitsänderungs-Bestätigungsbildschirm gedrückt wird, wird die Geschwindigkeit des Elements geändert, und das Display schaltet auf den Standardbildschirm zurück.
Die Nähgeschwindigkeit kann auf das erzeugte Element in Bezug auf die Nadeleinstichpunkte begrenzt werden.

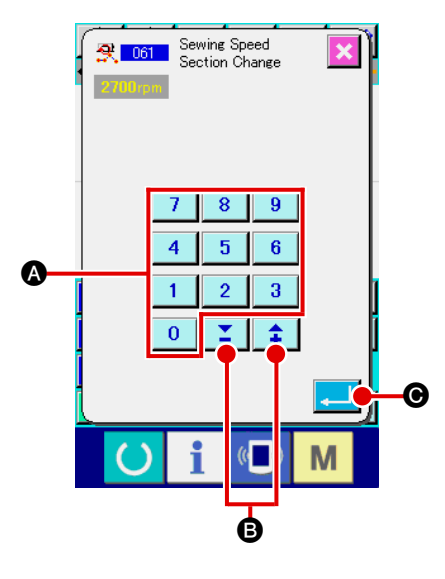

## 1 **Rufen Sie den Nähgeschwindigkeitsabschnitts-Änderungsbildschirm auf.**

Drücken Sie die Nähgeschwindigkeitsabschnittsänderungstaste **R** auf dem Standardbildschirm, oder wählen Sie Nähgeschwindigkeitsabschnittsänderung (Funktionscode 061) **图 061 auf dem Codelistenbildschirm, und führen Sie die** Funktion aus, so dass der Nähgeschwindigkeitsabschnitts-Änderungsbildschirm erscheint.

## 2 **Geben Sie die neue Geschwindigkeit ein.**

Die neue Geschwindigkeit wird mit den Zifferntasten  $\begin{bmatrix} 0 \\ 0 \end{bmatrix}$  bis  $\mathbf{Q}$  $\bigcirc$  bzw. der Taste + oder –  $\bigcirc$   $\bigcirc$   $\bigcirc$   $\bigcirc$  auf dem Nähgeschwindigkeitsabschnitts-Änderungsbildschirm eingestellt.

Durch Drücken der Eingabetaste **CO** wird der Angabebildschirm für den Nähgeschwindigkeitsabschnitt-Änderungsbereich aufgerufen.

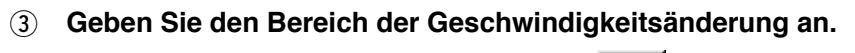

Durch Drücken der Rückwärtstransporttaste | ET | **O** oder der Vorwärtstransporttaste  $\mathbb{R}^+$  **O** können die Nadeleinstichpunkte verfolgt werden.

Wenn die Eingabetaste **Familie gedrückt wird, ändert sich die** Punktgeschwindigkeit des als Objekt eingestellten Bereichs, und das Display schaltet auf den Standardbildschirm zurück.

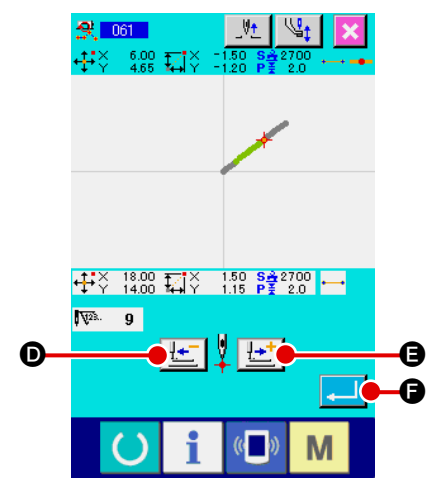

Die Stichlänge zwischen den angegebenen Elementen kann an das erzeugte Element angepasst werden.

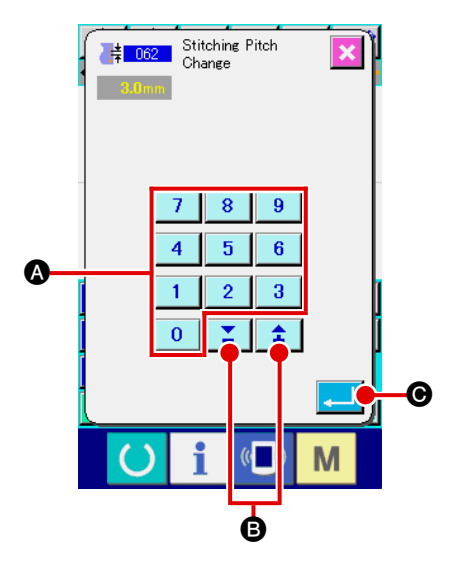

1 **Rufen Sie den Stichlängenänderungs-Einstellbildschirm auf.** Wenn Stichlängenänderung (Funktionscode 062) auf dem Codelistenbildschirm gewählt und ausgeführt wird,

erscheint der Stichlängenänderungs-Einstellbildschirm.

2 **Geben Sie die neue Stichlänge ein.**

Stellen Sie die neue Stichlänge mit den Zifferntasten 0 bis

 $\overline{9}$  $\bigcirc$  bzw. der Taste + oder –  $\bigcirc$   $\bigcirc$   $\bigcirc$   $\bigcirc$  auf dem Stichlängenänderungs-Einstellbildschirm ein.

Durch Drücken der Eingabetaste **C G** wird der Angabebildschirm für den Stichlängen-Änderungsbereich aufgerufen.

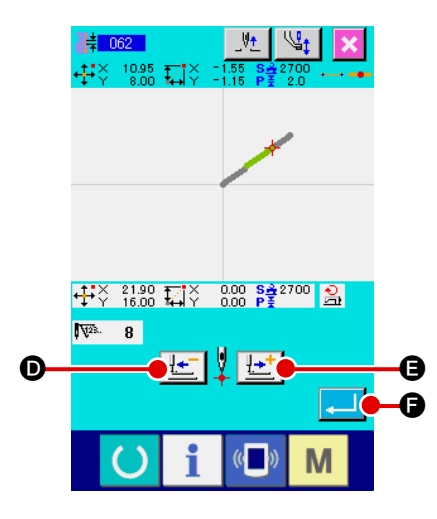

## 3 **Geben Sie den Stichlängen-Änderungsbereich an.**

Durch Drücken der Rückwärtstransporttaste | [  $\Box$  oder der Vorwärtstransporttaste  $\left[\frac{1+t}{2}\right]$  Rönnen die Nadelein-

stichpunkte verfolgt werden. Wenn die Eingabetaste

F gedrückt wird, ändert sich die Stichlänge des Elements, einschließlich des als Objekt eingestellten Bereichs, und das Display schaltet auf den Standardbildschirm zurück.

```
5-7. Symmetrie
```
Eine Figur, die zu dem erzeugten Muster symmetrisch ist, wird erzeugt. Diese Funktion nimmt die gegenwärtige Nadelposition als Referenz und wirkt sich auf das ganze Muster aus. Wenn diese Funktion ausgeführt wird, ist die aktuelle Nadelposition vorher auf die Bezugsposition einzustellen.

# **(1) X-Achsen-Symmetrie (082)**

Eine Figur, die zu der durch die gegenwärtige Nadelposition gehenden X-Achse symmetrisch ist, wird erzeugt. Das gegenwärtige Muster bleibt unverändert, und das symmetrische Muster wird danach hinzugefügt.

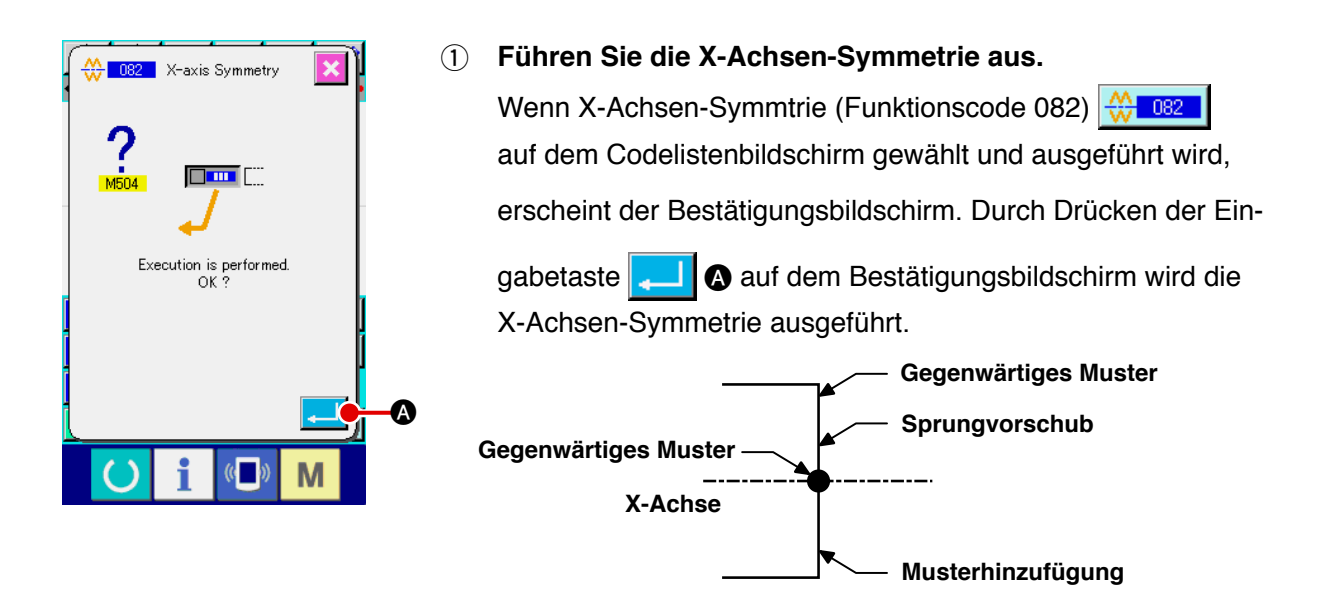

## **(2) Y-Achsen-Symmetrie (083)**

Eine Figur, die zu der durch die gegenwärtige Nadelposition gehenden Y-Achse symmetrisch ist, wird erzeugt. Das gegenwärtige Muster bleibt unverändert, und das symmetrische Muster wird danach hinzugefügt.

1 **Führen Sie die Y-Achsen-Symmetrie aus.**

Wählen Sie Y-Achsen-Symmetrie (Funktionscode 083)  $\leq$  083 | auf dem Codelistenbildschirm,

und drücken Sie dann die Eingabetaste **A D** auf dem Bestätigungsbildschirm. Dann wird die Y-Achsen-Symmetrie ausgeführt.

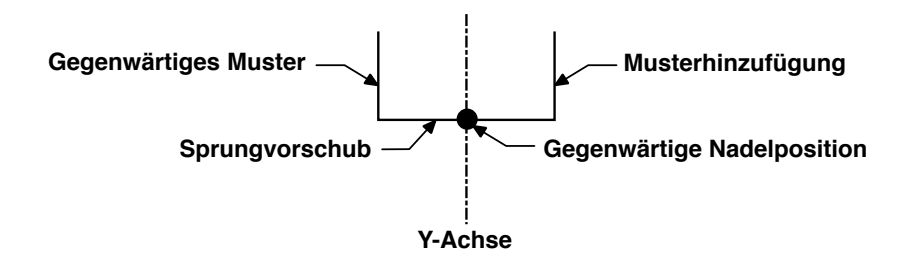

# **(3) Punktsymmetrie (084)**

Eine symmetrische Figur wird unter Verwendung der gegenwärtigen Nadelposition als Referenz erzeugt. Das gegenwärtige Muster bleibt unverändert, und das symmetrische Muster wird danach hinzugefügt.

#### 1 **Führen Sie die Punktsymmetrie aus.**

Wenn Punktsymmetrie (Funktionscode 084)  $\left|\frac{A}{A}\right|$  auf dem Codelistenbildschirm gewählt und ausgeführt und dann die Eingabetaste **auf dem Bestätigungsbildschirm gedrückt wird**, wird die Punktsymmetrie ausgeführt.

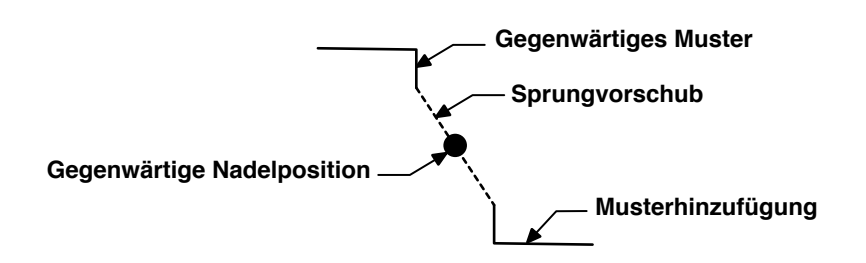

## **(4) Y-Symmetrie-Musterumkehr-Folgenähen (098)**

Eine Figur, die zu der durch die gegenwärtige Nadelposition gehenden Y-Achse symmetrisch ist, wird erzeugt. Das gegenwärtige Muster wird gelöscht, und Sprungvorschub wird bis zur Spitze des symmetrischen Musters hinzugefügt.

### 1 **Führen Sie das Y-Symmetrie-Musterumkehr-Folgenähen aus.**

Wählen Sie Y-Symmetrie-Musterumkehr-Folgenähen (Funktionscode 098) 3 auf dem Codelistenbildschirm, und drücken Sie die Eingabetaste auf dem Bestätigungsbildschirm, worauf Y-Symmetrie-Musterumkehr-Folgenähen ausgeführt wird.

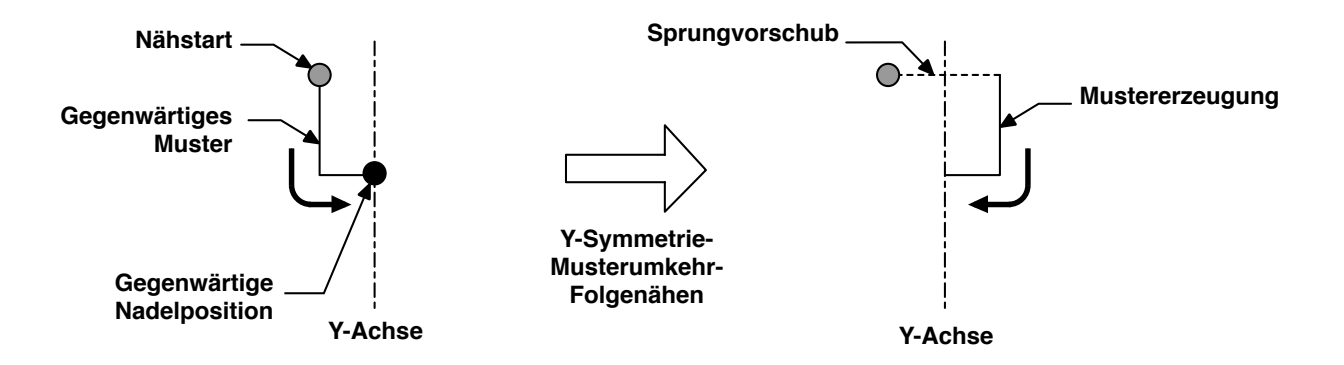

# <span id="page-76-0"></span>**5-8. Formpunktänderung**

Formpunkte eines Elements, einschließlich des gegenwärtigen Punkts, können geändert werden.

## **(1) Formpunkthinzufügung (135)**

Die Hinzufügung eines Formpunkts wird durchgeführt.

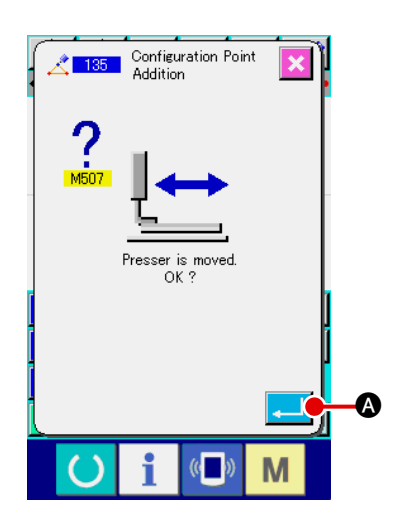

### 1 **Wählen Sie die Formpunkthinzufügung.**

Wenn Formpunkthinzufügung (Funktionscode 135) auf dem Codelistenbildschirm gewählt und ausgeführt wird, erscheint der Presserverschiebungs-Bestätigungsbildschirm. Wenn die Eingabetaste **A gedrückt wird, bewegt sich** der Presser bis zum 1. Formpunkt, und der Formpunkt-Angabebildschirm wird aufgerufen.

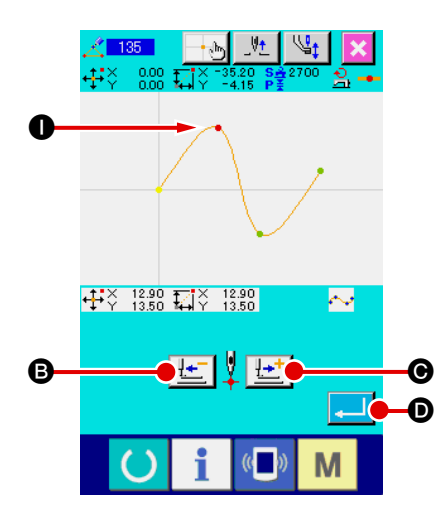

### 2 **Geben Sie den Formpunkt an.**

Geben Sie den Formpunkt der Hinzufügungsquelle mit der Rückwärtstransporttaste  $\|\cdot\|$  **B** oder der Vorwärtstransporttaste  $\left[\cdot\right]$   $\bullet$  an. Der neue Formpunkt wird nach dem hier angegebenen Formpunkt hinzugefügt. Der angegebene Formpunkt wird in Rot  $\bigcirc$  angezeigt.

Wenn der Formpunkt gewählt und die Eingabetaste gedrückt wird, erscheint der Bildschirm zur Angabe der Formpunktposition.

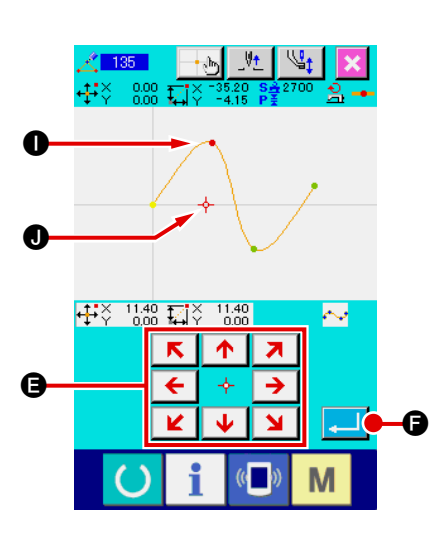

3 **Geben Sie die Hinzufügungsposition an.**  $R \parallel \uparrow \parallel Z$ Benutzen Sie die Pfeiltasten  $\frac{\epsilon}{\|\mathbf{k}\| \|\mathbf{k}\|}$  (B), um die Hinzufügungs-Zielposition des Formpunkts mithilfe des Cursors -**J** anzugeben, und drücken Sie dann die Eingabetaste G.

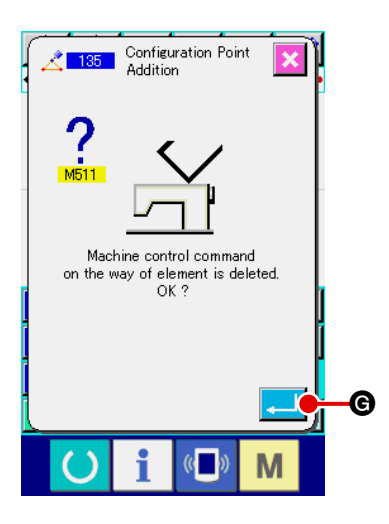

### 4 **Löschen Sie den Maschinensteuerbefehl.**

Drücken Sie die Eingabetaste **G auf dem Bestätigungs**bildschirm für Maschinensteuerbefehlslöschung, wenn der Maschinensteuerbefehl innerhalb des Elements gelöscht werden kann. Daraufhin wird die Formpunkthinzufügung ausgeführt, und das Display schaltet auf den Standardbildschirm zurück.

Die nachstehende Abbildung zeigt ein Beispiel, bei dem der Formpunkt  $\bigcirc$  nach dem Formpunkt  $\bigcirc$  hinzugefügt wird.

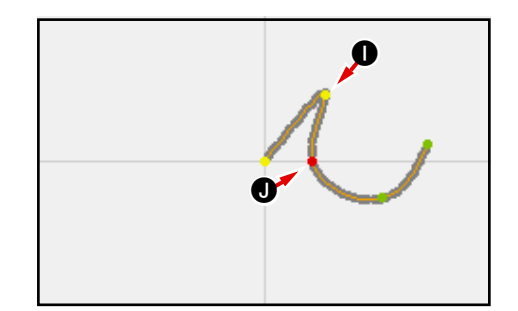

# **(2) Formpunktverschiebung (136)**

Die Verschiebung eines Formpunkts wird durchgeführt.

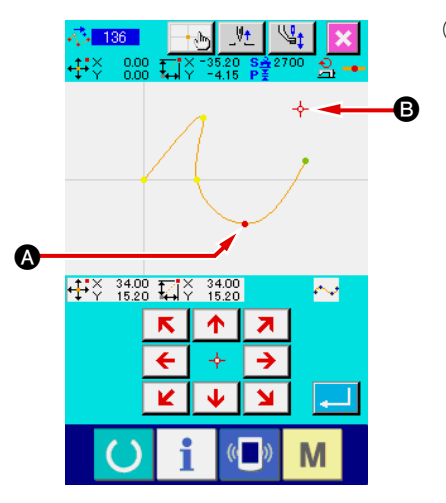

1 **Wählen Sie die Formpunktverschiebung.**

Wählen Sie Formpunktverschiebung (Funktionscode 136) **心 136 | auf dem Codelistenbildschirm, und führen Sie die** Funktion aus.

Das Bedienungsverfahren der Formpunktverschiebung ist das gleiche wie bei **["5-8. \(1\) Formpunkthinzufügung" S.73](#page-76-0)**. Nachdem Sie die Verschiebung des Pressers überprüft haben, wählen Sie den zu verschiebenden Formpunkt, und geben Sie die Verschiebungs-Zielposition auf dem in der Abbildung links gezeigten Positionsangabebildschirm an.

Nachdem die Position angegeben und die Bestätigung der Maschinensteuerbefehlslöschung durchgeführt worden ist, wird die Formpunktverschiebung ausgeführt.

Die nachstehende Abbildung zeigt ein Beispiel, bei dem der Formpunkt @ zum Formpunkt @ verschoben wird.

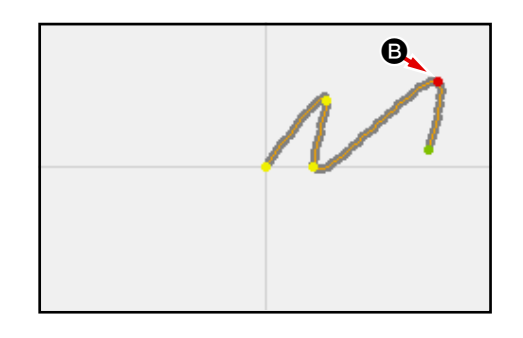

# **(3) Formpunktlöschung (137)**

 $\mathbb{C}$ 

M

Die Löschung eines Formpunkts wird durchgeführt.

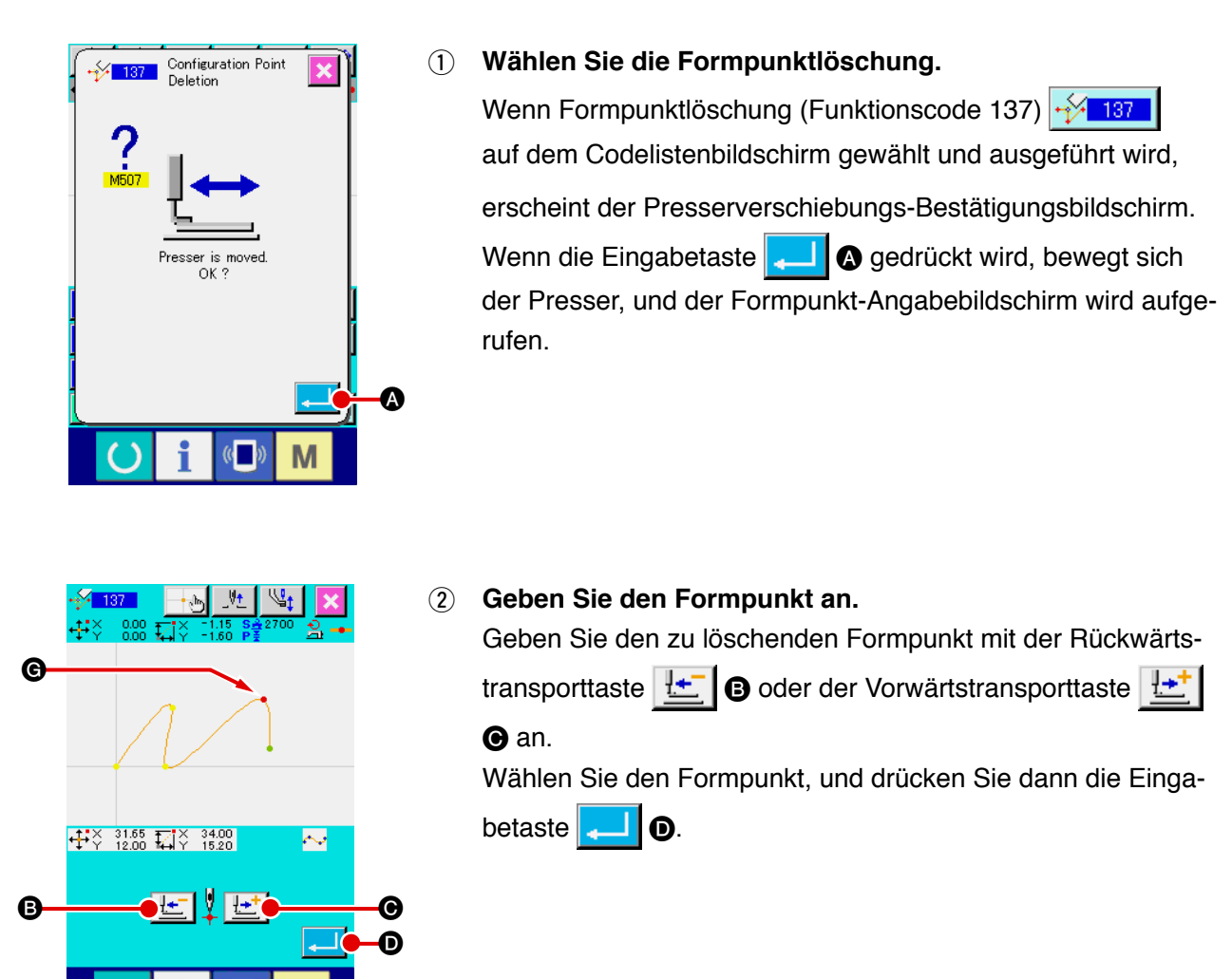

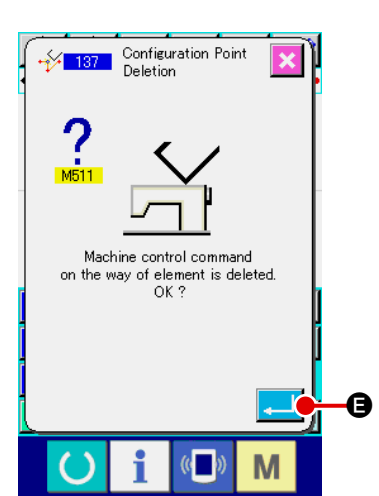

3 **Löschen Sie den Maschinensteuerbefehl.**

Drücken Sie die Eingabetaste **E Brücken Sie die Eingabetaste** bildschirm für Maschinensteuerbefehlslöschung, wenn der Maschinensteuerbefehl innerhalb des Elements gelöscht werden kann.

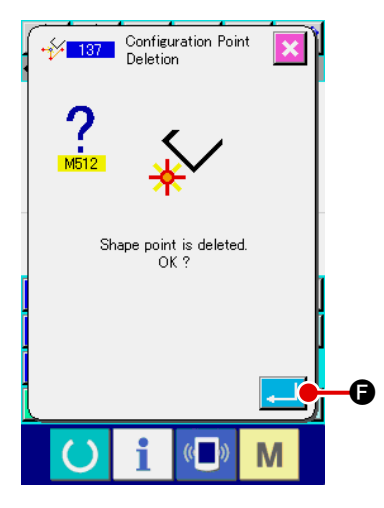

## 4 **Führen Sie die Formpunktlöschung aus.**

Wenn die Eingabetaste **B** I @ auf dem Formpunktlöschungs-Bestätigungsbildschirm gedrückt wird, wird die Formpunktlöschung ausgeführt, und das Display schaltet auf den Standardbildschirm zurück.

Die nachstehende Abbildung zeigt ein Beispiel, bei dem Formpunkt G gelöscht wird.

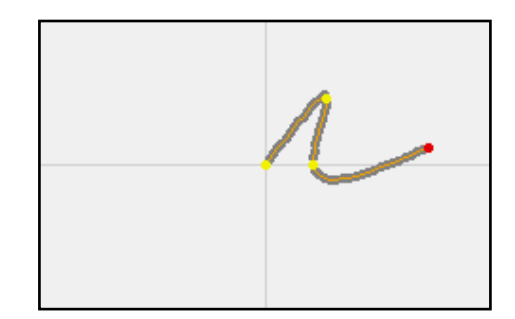

# **6. MUSTERFUNKTIONEN**

# **6-1. Musterkopieren (086)**

Bis zu 10 Kopien können von dem erzeugten Muster erstellt werden.

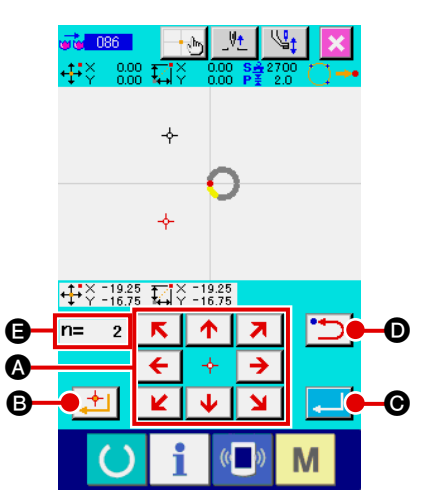

### 1 **Wählen Sie Musterkopieren.**

Wenn Musterkopieren (Funktionscode 086) with 086 auf dem Codelistenbildschirm gewählt und ausgeführt wird, erscheint der Musterkopierpositions-Angabebildschirm.

2 **Geben Sie das Kopierziel des Musters an.**

Stellen Sie das Kopierziel mithilfe der Pfeiltasten auf die gewünschte Position ein.

- 
- 3 **Legen Sie das Kopierziel des Musters fest.**

Wenn die Entscheidungspunkttaste | 1 0 gedrückt wird, wird der Punkt für das Kopierziel festgelegt.

## 4 **Führen Sie Musterkopieren aus.**

Wenn die Eingabetaste **C G** gedrückt wird, erscheint der Bestätigungsbildschirm.

**M** 086 Pattern Copy **Time** F Execution is performed<br>OK ? M

g,

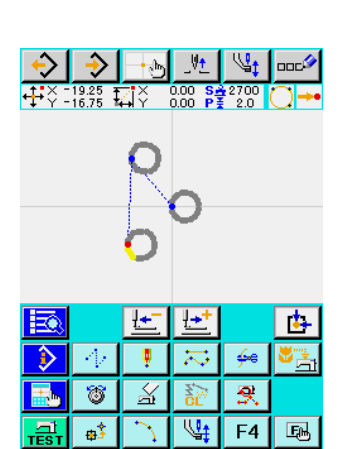

M

- **6** Wenn die Eingabetaste **Bulge auf dem Musterkopie-Bestätigungsbildschirm gedrückt wird, wird die Musterkopie ausgeführt, und das Display schaltet auf den Standardbildschirm zurück.**
	- **1. Der Vorgang der Schritte** 2 **und** 3 **kann bis zu 10-mal eingegeben werden. Die Anzahl der eingegebenen Punkte wird bei** E **angezeigt.**
	- **2. Bei der Ausführung von** 4 **kann ein bereits eingegebener Kopierpunkt mit der Rückwärtstaste D D** gelöscht **werden, bevor die Eingabetaste gedrückt wird.**
	- **3. Diese Funktion nimmt die gegenwärtige Nadelposition als Referenz und wirkt sich auf das ganze Muster aus. Fadenabschneiden wird am Nahtendpunkt des Originalmusters, und Sprungvorschub am Nahtstartpunkt des Kopierziels eingegeben.**

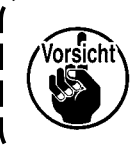

**Hinweis** 

**Der Kopiervorgang kann nicht durchgeführt werden, wenn der aktuelle Punkt der Sprungvorschubpunkt vor der Ausführung des Nähvorgangs ist.**

# **6-2. Musterverschiebung (085)**

Eine Parallelverschiebung des erzeugten Musters wird durchgeführt.

Die Positionierung kann bequem durchgeführt werden, indem die gegenwärtige Position zu der gewünschten Zielposition verschoben wird.

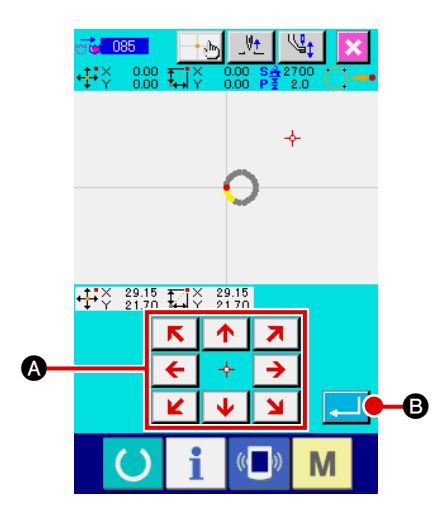

**May 085** Pattern Movement

mm<sup>r</sup>

Execution is performed.<br>OK ?

 $\mathcal{C}$ 

Vt  $\cdot$  ,  $\hbar$  $^{29.15}_{21.70}$   $\overline{\mathbf{12}}$   $\times$ 

M

### 1 **Verschiebung zur Bezugsposition.**

Verschieben Sie den gegenwärtigen Punkt auf dem Standardbildschirm mit der Vorwärts- oder Rückwärtstransporttaste zu der gewünschten Bezugsposition.

### 2 **Wählen Sie die Musterverschiebung.**

Wenn Musterverschiebung (Funktionscode 085) auf dem Codelistenbildschirm gewählt und ausgeführt wird, erscheint der Musterverschiebungspositions-Angabebildschirm.

3 **Geben Sie das Verschiebungsziel des Musters an.**

Stellen Sie das Verschiebungsziel mithilfe der Pfeiltasten

 $\sqrt{2}$  $\rightarrow$   $\bullet$  auf die gewünschte Position ein. s.  $\begin{array}{|c|c|c|c|c|}\hline \textbf{K} & \textbf{A} & \textbf{A} \\ \hline \end{array}$ 

4 **Führen Sie die Musterverschiebung aus.**

Wenn die Eingabetaste **B** B gedrückt wird, erscheint der Bestätigungsbildschirm.

**5** Wenn die Eingabetaste **Quality des Musterverschiebungs-Bestätigungsbildschirm gedrückt wird, wird die Musterverschiebung ausgeführt, und das Display schaltet auf den Standardbildschirm zurück.**

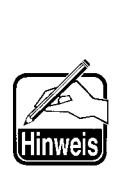

 $\boldsymbol{\Theta}$ 

- **1. Diese Funktion nimmt die gegenwärtige Nadelposition als Referenz und wirkt sich auf das ganze Muster aus. Die Sprungvorschubdaten des verschobenen Teils werden am Anfang des Musters eingegeben.**
- **2. Es ist nicht möglich, die Funktion zu wählen, wenn der gegenwärtige Punkt der Nullpunkt ist.**

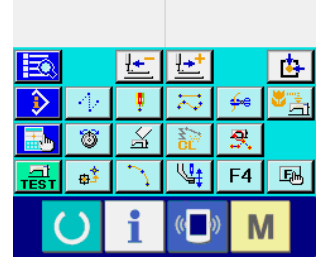

Alle erzeugten Musterdaten werden gelöscht.

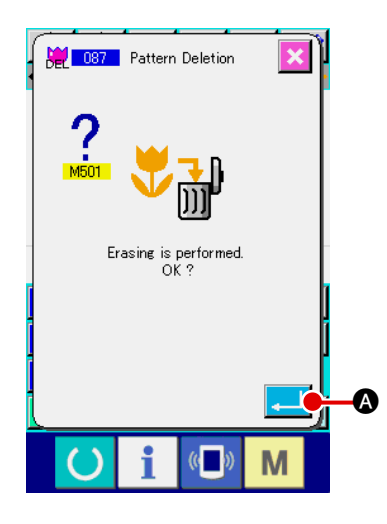

### 1 **Wählen Sie Musterlöschung.**

Wenn Musterlöschung (Funktionscode 087) **ALL DET L**auf dem Codelistenbildschirm gewählt und ausgeführt wird, erscheint der Musterlöschungs-Bestätigungsbildschirm.

### 2 **Führen Sie die Musterlöschung aus.**

Durch Drücken der Eingabetaste **A Wird die Mus**terlöschung ausgeführt, und das Display schaltet auf den Standardbildschirm zurück. Alle eingegebenen Musterdaten werden gelöscht, der Transport wird bewegt, und die Nadelposition wird auf den Nullpunkt zurückgestellt.

- **1. Die gelöschten Musterdaten können nicht wiederhergestellt werden.**
- **2. Wenn Sie wieder ein neues Muster erzeugen wollen, nachdem Sie die Musterdaten auf das Speichermedium geschrieben haben, oder wenn Sie ein anderes Muster vom Speichermedium auslesen wollen, verwenden Sie diese Funktion, um die Musterdaten zunächst einmal zu löschen. Wenn Musterlesen durchgeführt wird, ohne das Muster zu löschen, wird das Muster zusätzlich zu den bereits erzeugten Musterdaten nach der gegenwärtigen Nadelposition ausgelesen.** J

# **6-4. Musterlesen**

Musterdaten werden gelesen.

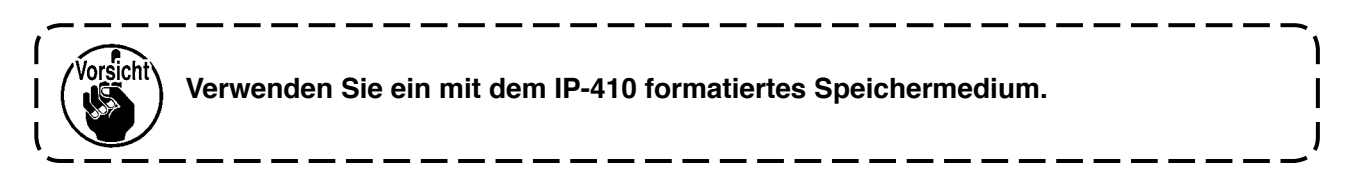

## **(1) Lesen Sie die Musterdaten.**

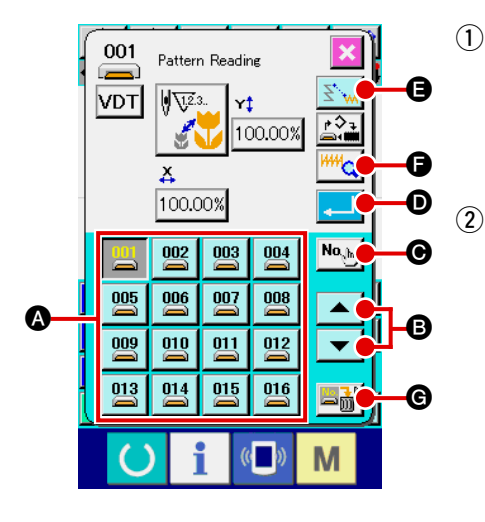

#### 1 **Wählen Sie Musterlesen.**

Wenn die Musterlesetaste  $\leftrightarrow$  auf dem Standardbildschirm gedrückt wird, erscheint der Musterlesebildschirm.

#### 2 **Wählen Sie das zu lesende Muster.**

Die auf dem Speichermedium vorhandenen Muster werden im Feld  $\bigcirc$  als nummerierte Tasten  $\bigcirc$  angezeigt. Wenn die Taste des zu lesenden Musters gedrückt wird, wird die Taste

invertiert dargestellt  $\frac{100}{200}$ 

Wenn mehr als 16 Muster vorhanden sind, werden die Tasten ▲ und "↓" v bei + angezeigt. Durch Drücken

dieser Tasten kann die Anzeige der Muster im Feld @ umgeschaltet werden.

### 3 **Geben Sie die Musternummer direkt an.**

Durch Drücken der Musternummer-Angabetaste No. der Musternummer-Angabebildschirm aufgerufen. Die Mus-

ternummer kann mit den Zifferntasten bis H bzw.

mit der Taste + oder  $-\left| \frac{1}{\cdot} \right|$   $\sum$   $\bigcirc$  eingegeben werden.

Durch Drücken der Taste + oder – wird die nächsthöhere oder nächsttiefere Musternummer eingegeben.

Durch Drücken der Eingabetaste **JU Standard Schaltet das Display** auf den Musterlesebildschirm zurück, der die eingegebene Musternummer anzeigt.

### 4 **Führen Sie Musterlesen aus.**

Durch Drücken der Eingabetaste **D** in O wird das Lesen der gewählten Musterdaten ausgeführt, und das Display schaltet auf den Standardbildschirm zurück.

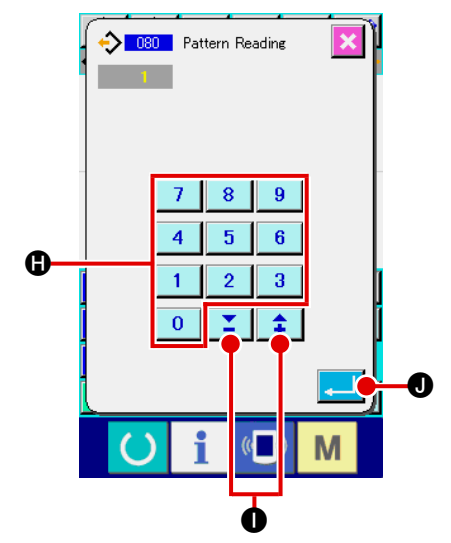

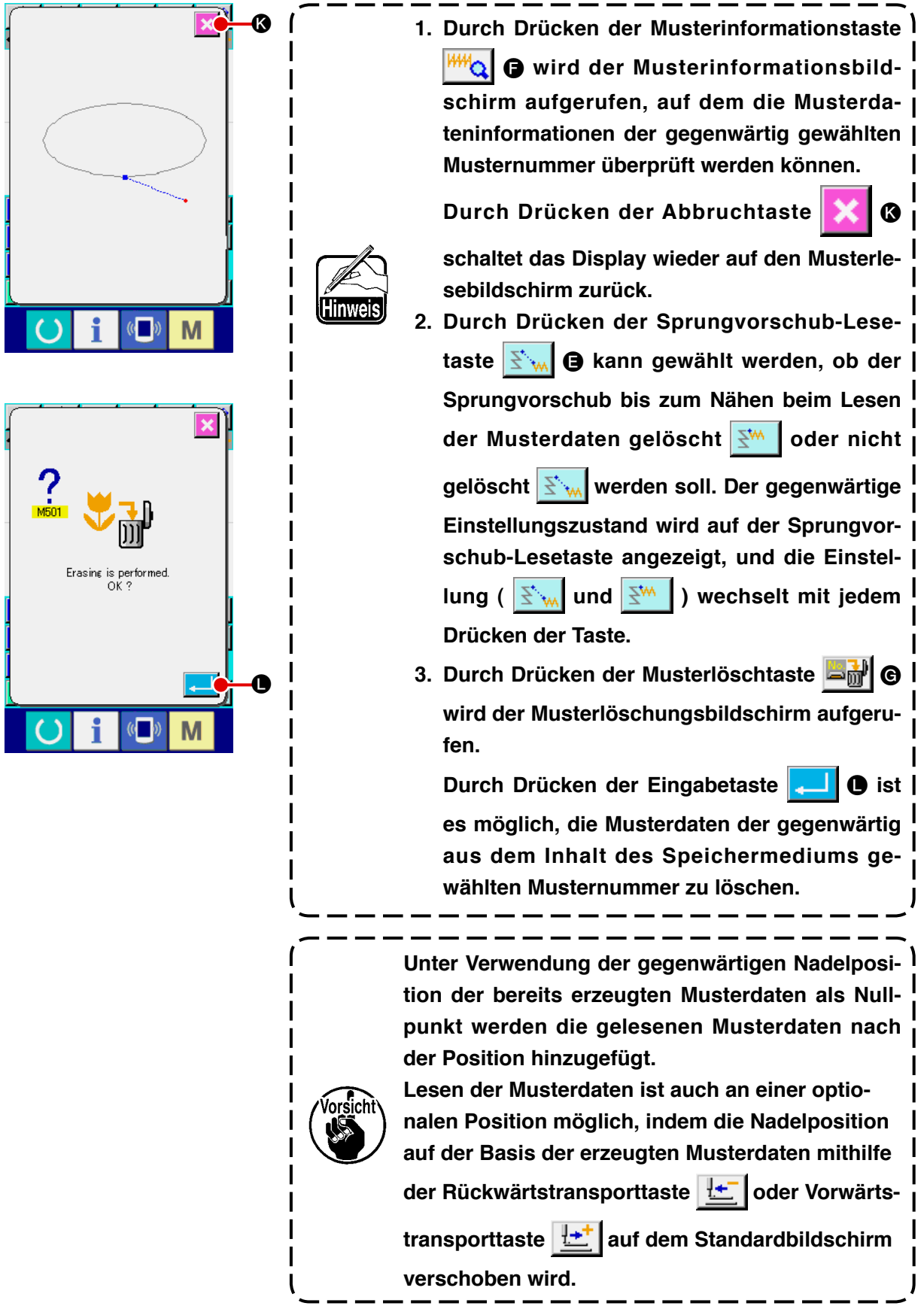

# **(2) Einstellen des Vergrößerungs-/Verkleinerungsverhältnisses.**

Es ist möglich, ein vergrößertes oder verkleinertes Muster auszulesen, indem das Vergrößerungs-/ Verkleinerungsverhältnis vorher eingestellt wird.

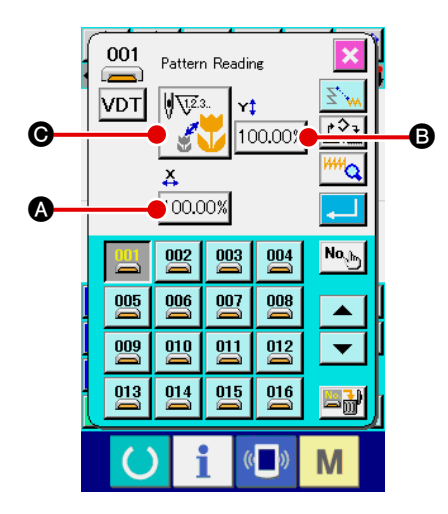

- 1 **Stellen Sie das X-Vergrößerungs-/Verkleinerungsverhältnis ein.** Durch Drücken der X-Vergrößerungs-/Verkleinerungsverhältnis-Einstelltaste  $|100.00\%|$  wird der X-Vergrößerungs-/Verkleinerungsverhältnis-Einstellbildschirm aufgerufen. Der Einstellwert des gegenwärtigen X-Vergrößerungs-/Verkleinerungsverhältnisses wird auf der X-Vergrößerungs-/Verkleinerungsverhältnis-Einstelltaste angezeigt.
- 2 **Geben Sie das X-Vergrößerungs-/Verkleinerungsverhältnis ein.** Geben Sie das Vergrößerungs-/Verkleinerungsverhältnis mit den Zifferntasten  $\begin{array}{|c|c|c|c|c|c|}\n0 & \text{bis} & 9 & \text{bzw.} \n\end{array}$  mit der Taste + oder  $\sum \mid \pm \mid \Theta$  ein. Durch Drücken der Taste + oder – wird der Wert in 0,01-%-Schritten erhöht/erniedrigt. Durch Drücken der Eingabetaste **F** G wird das Verhältnis auf den eingegebenen Wert festgelegt, und das Display schaltet auf den Musterlesebildschirm zurück.

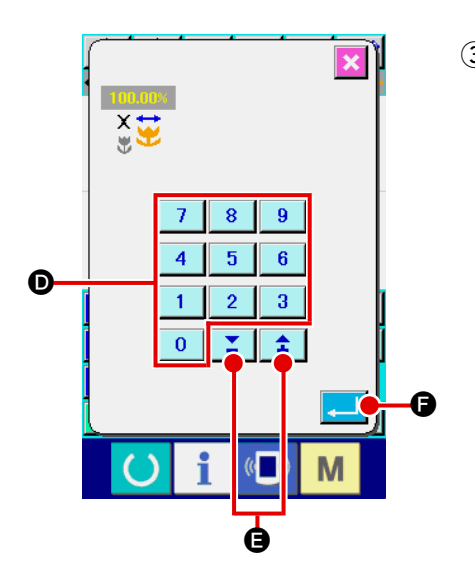

3 **Stellen Sie das Y-Vergrößerungs-/Verkleinerungsverhältnis ein.** Durch Drücken der Y-Vergrößerungs-/Verkleinerungsverhältnis-Einstelltaste  $\vert$ 100.00%  $\vert$  **+** wird der Y-Vergrößerungs-/Verkleinerungsverhältnis-Einstellbildschirm aufgerufen. Das Einstellverfahren ist das gleiche wie beim X-Vergrößerungs-/Verkleinerungsverhältnis.

Der Einstellwert des gegenwärtigen Y-Vergrößerungs-/Verkleinerungsverhältnisses wird auf der Y-Vergrößerungs-/Verklei- $\Theta$  nerungsverhältnis-Einstelltaste angezeigt.

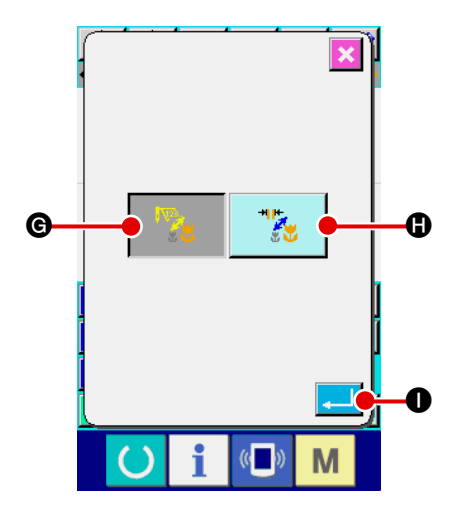

4 **Wählen Sie das Vergrößerungs-/Verkleinerungsverfahren.**

Als Vergrößerungs-/Verkleinerungsverfahren kann entweder Vergrößerung/Verkleinerung der Stichlänge oder Erhöhung/Erniedrigung der Stichzahl gewählt werden.

Durch Drücken der Vergrößerungs-/Verkleinerungsverfahrens-

Wahltaste V wird der Vergrößerungs-/Verkleinerungsverfahrens-Auswahlbildschirm aufgerufen.

Das gegenwärtig gewählte Vergrößerungs-/Verkleinerungsverfahren wird auf der Vergrößerungs-/Verkleinerungsverfahrens-Wahltaste angezeigt.

(Erhöhung/Erniedrigung der Stichzahl  $\nabla_{\mathbf{A}}$ , Vergrößerung/

Verkleinerung der Stichlänge )

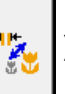

5 **Wählen Sie das Vergrößerungs-/Verkleinerungsverfahren.**

Wählen Sie Erhöhung/Erniedrigung der Stichzahl G

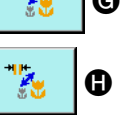

oder Vergrößerung/Verkleinerung der Stichlänge Ha

auf dem Vergrößerungs-/Verkleinerungsverfahrens-Auswahlbildschirm. Die Darstellung der gewählten Taste wird invertiert

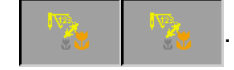

Durch Drücken der Eingabetaste **I Wird die Einstellung** gewählt, und das Display schaltet auf den Musterlesebild-

schirm zurück.

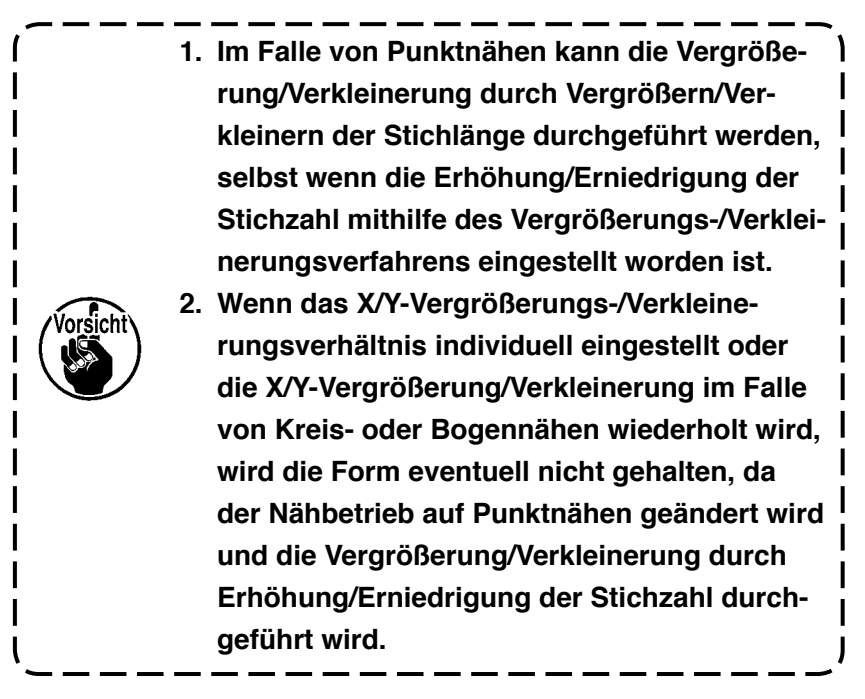

## **(3) Festlegen des Auslesedatentyps.**

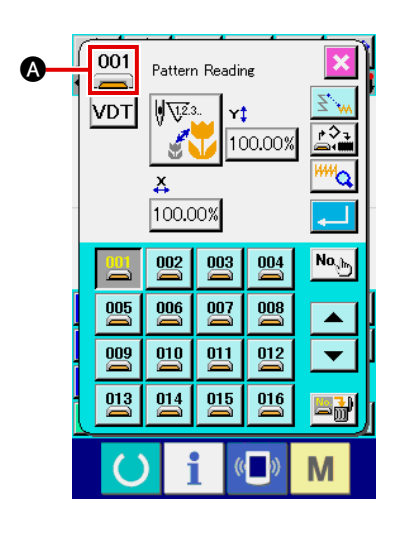

Sie können das zum Lesen der Musterdaten verwendete Speichermedium und die Art der Musterdaten wählen.

Die folgenden Speichermedien können gewählt werden. Das gegenwärtig gewählte Speichermedium wird als Piktogramm bei **@** angezeigt.

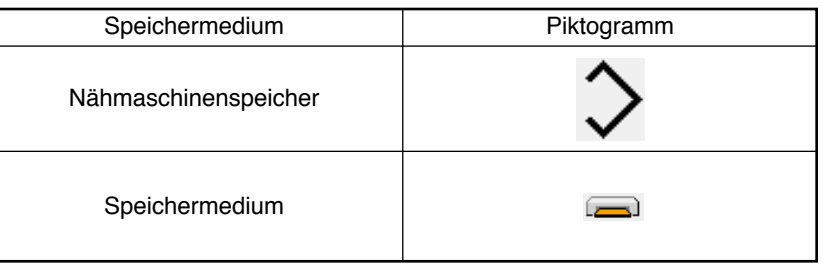

Die folgenden Daten können gewählt werden.

Das gewählte Datenformat wird auf der Musterdatentyp-Wahltaste angezeigt.

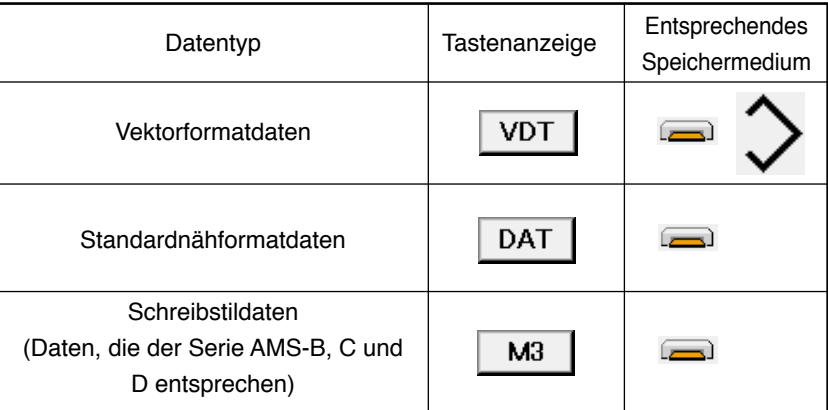

### **• Ordnerstruktur des Speichermediums**

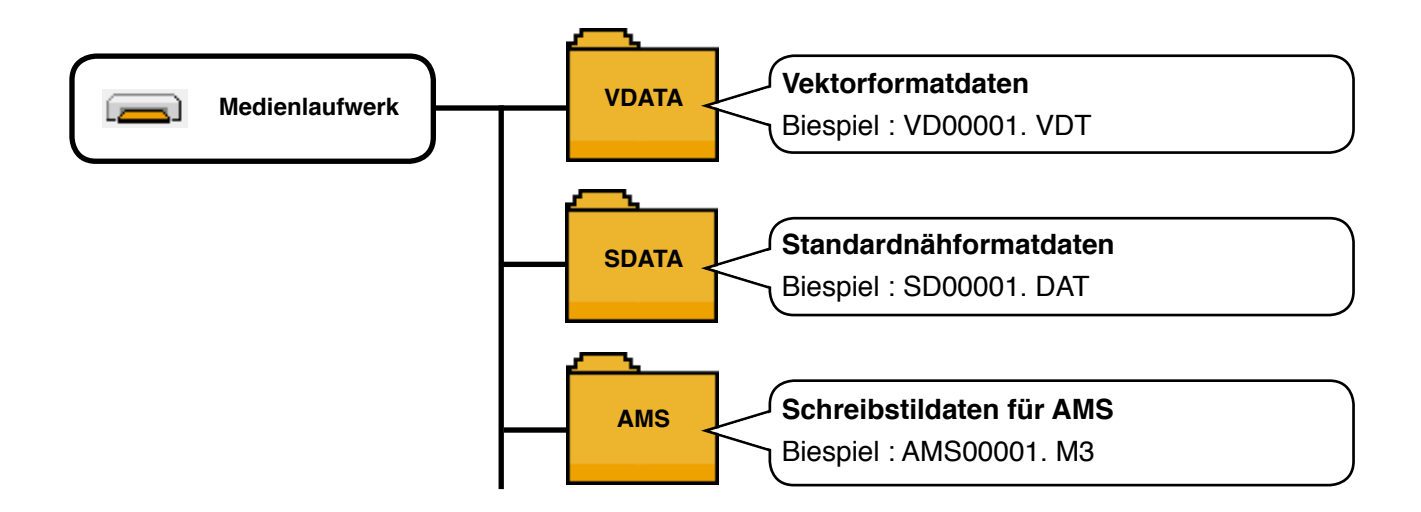

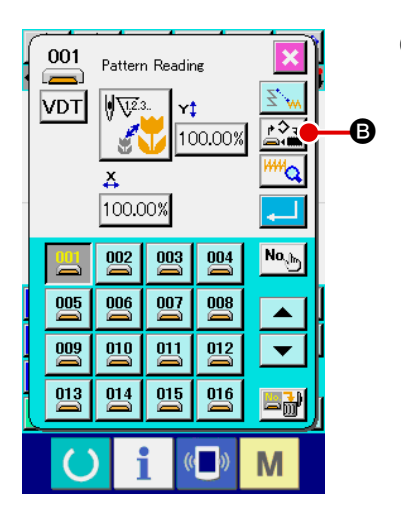

## 1 **Wählen Sie das Speichermedium.**

Durch Drücken der Speichermedien-Wahltaste B 21 @ wird der Speichermedien-Einstellbildschirm aufgerufen.

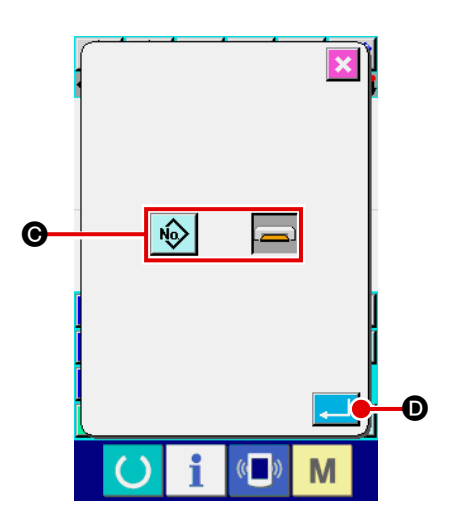

Wählen Sie in @ das Speichermedium, von dem Daten ausgelesen werden sollen, unter Nähmaschinenspeicher

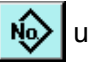

und Speichermedium  $\boxed{=}$  aus.

Die Darstellung der gewählten Taste wird invertiert Durch Drücken der Eingabetaste **D** in O wird die Einstellung gewählt, und das Display schaltet auf den Musterlesebildschirm zurück.

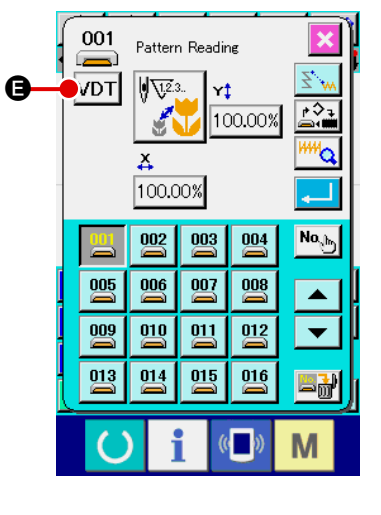

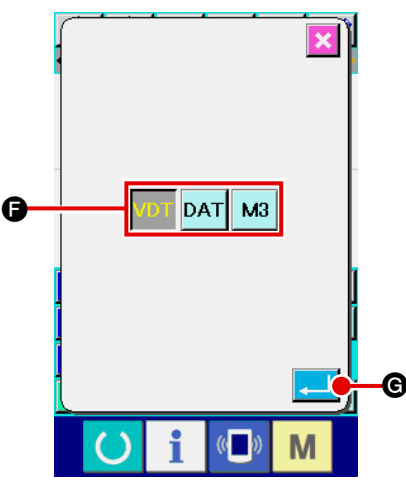

# 2 **Wählen Sie den Musterdatentyp.**

Durch Drücken der Musterdatentyp-Wahltaste | VDT | @ wird der Musterdatentyp-Einstellbildschirm aufgerufen.

ter Vektorformat VDT, Standardformat DAT und Schreibstildaten M3 aus. Die Darstellung der gewählten Taste wird **invertiert** 

Wählen Sie den einzulesenden Musterdatentyp im Feld  $\bigoplus$  un-

Durch Drücken der Eingabetaste **G** wird die Einstellung gewählt, und das Display schaltet auf den Musterlesebildschirm zurück.

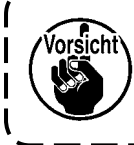

**Je nach dem Speichermedium kann der gewünschte Musterdatentyp eventuell nicht gewählt werden.**

# **6-5. Musterschreiben**

Musterdaten werden geschrieben.

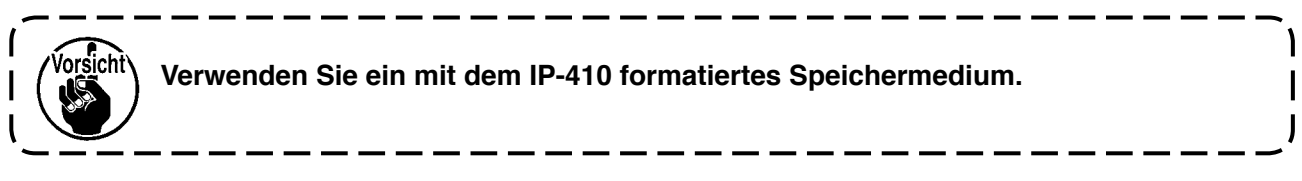

## **(1) Schreiben Sie die Musterdaten.**

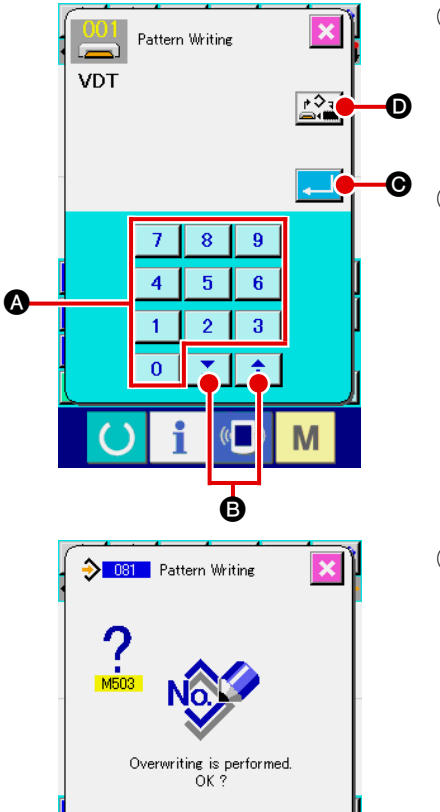

1 **Wählen Sie Musterschreiben.**

Wenn die Musterschreibtaste  $\rightarrow$  auf dem Standardbildschirm gedrückt wird, erscheint der Musterschreibbildschirm.

### 2 **Geben Sie die Musternummer an.**

Geben Sie die Musternummer des Schreibziels mit den Zif-

ferntasten 0 bis 9 Obzw. mit der Taste + oder –  $\uparrow$ B an. Wenn die Taste + oder – gedrückt wird, wird die nächste offene Nummer angezeigt.

### 3 **Führen Sie Musterschreiben aus.**

Durch Drücken der Eingabetaste **CO werden die erzeugten** Musterdaten unter der eingegebenen Nummer geschrieben, und das Display schaltet auf den Standardbildschirm zurück. Wenn unter der angegebenen Musternummer bereits Musterdaten vorhanden sind, erscheint der Überschreibungs-Bestätigungsbildschirm, und der Musterschreibvorgang wird ausgeführt, nachdem die Eingabetaste **B** gedrückt worden ist.

Wenn die Speichermedien-Wahltaste  $\mathbb{R}^3$ . O gedrückt wird, erscheint der Speichermedien-Einstellbildschirm, auf dem das als Schreibziel zu verwendende Speichermedium ausgewählt werden kann. Das Einstellverfahren ist das gleiche wie beim Musterlesen.

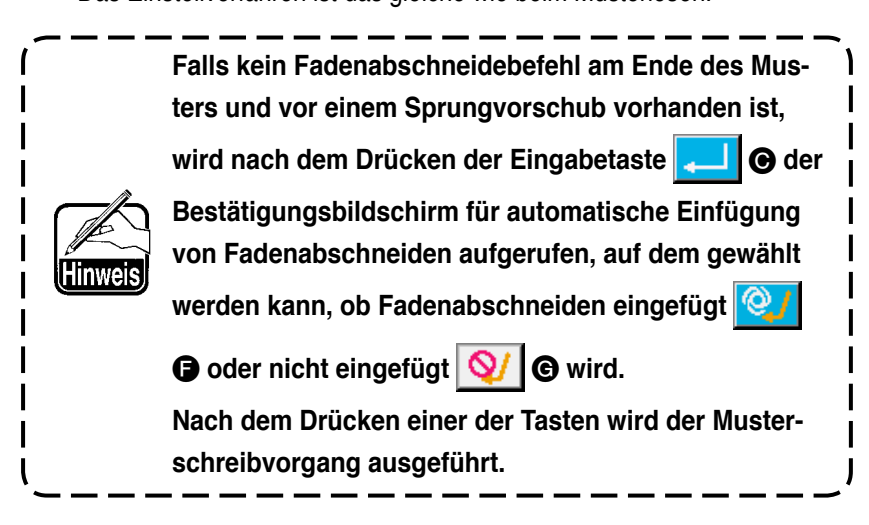

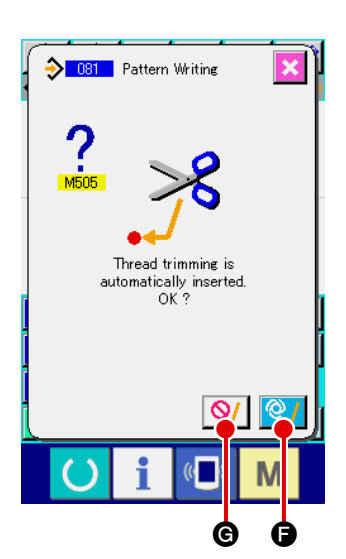

 $\left($   $\left($   $\right)$ 

M

E

# **7. FORMATIEREN DES SPEICHERMEDIUMS (090)**

Das Speichermedium wird formatiert.

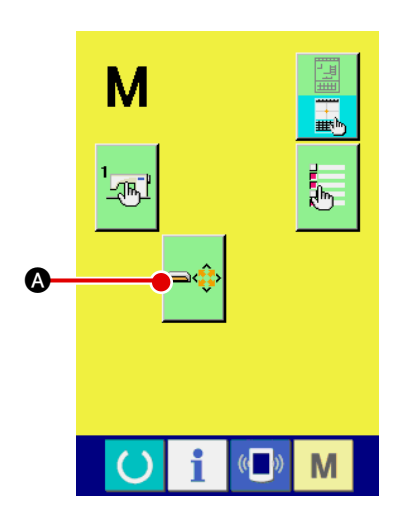

1 **Aufrufen des Speichermedien-Formatierbildschirms.**

Durch Drücken der Modustaste **Mulle** auf dem Standardbildschirm wird der Modusbildschirm aufgerufen. Wenn Sie nun die Formatiertaste A drücken, erscheint der Speicher-

medien-Formatierbildschirm.

Wenn Formatieren (Funktionscode 090)  $\frac{1}{2}$  090 | auf dem Codelistenbildschirm gewählt wird, kann auch der Formatierbildschirm gewählt werden.

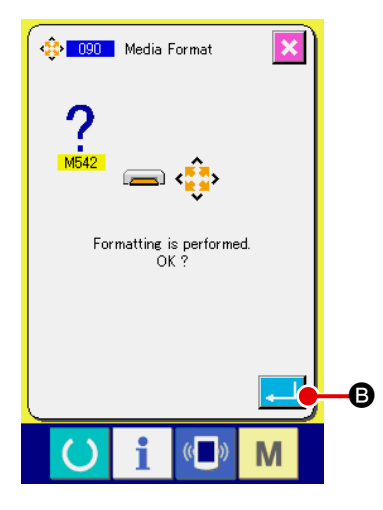

2 **Starten der Formatierung des Speichermediums** Schieben Sie das zu formatierende Speichermedium in den Medienschlitz ein, schließen Sie die Abdeckung, und drücken Sie die Eingabetaste **B**, um den Formatiervorgang zu

starten.

Nach Abschluss des Formatiervorgangs schaltet das Display wieder auf den Modusbildschirm zurück.

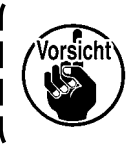

**Durch Formatieren werden alle Daten gelöscht. Eine Wiederherstellung der Daten ist nicht möglich.**

# **8. PROBENÄHEN**

Durch Probenähen kann die Form und dergleichen des mithilfe der ausgelesenen Daten oder der Eingabefunktion erzeugten Musters überprüft werden.

Der Bildschirm und die einstellbaren Posten für Probenähen hängen vom jeweiligen Modell ab. Die folgende Beschreibung basiert auf dem Modell AMS-210E.

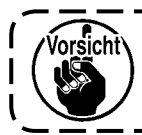

**Bevor das Probenähen durchgeführt wird, müssen die Einstellungen der Zwischenpresserhöhe und der Fadenspannung registriert werden.**

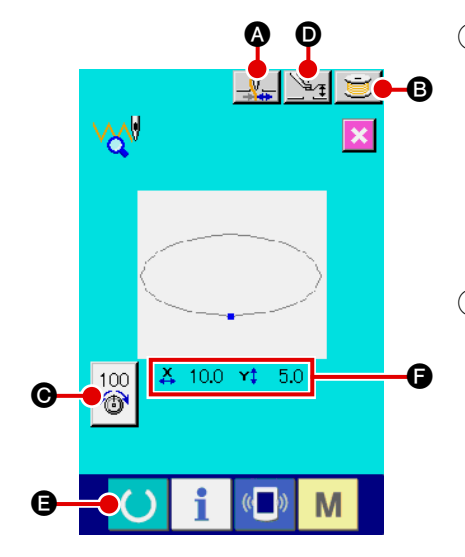

1 **Rufen Sie den Probenähbildschirm auf.** Drücken Sie die Nähvorbereitungstaste <sub>reich</sub>, um den Pro-

benähen-Vorbereitungsbildschirm aufzurufen. Die Größen in X- und Y-Richtung werden im Feld  $\bigcirc$  angezeigt.

Durch Drücken der Nähvorbereitungstaste **CO B** wird der

2 **Rufen Sie den Probenähprozessbildschirm auf.**

Probenähprozessbildschirm aufgerufen.

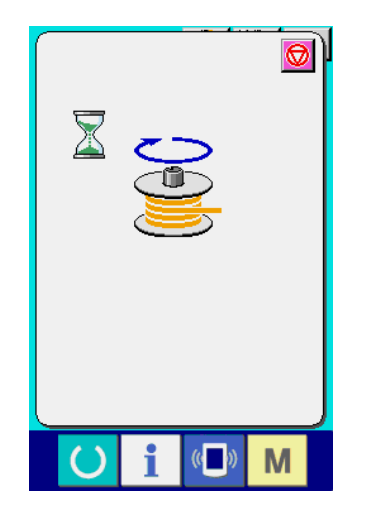

## 3 **Bereiten Sie das Probenähen vor.**

(a) Durch Drücken der Fadenklemmentaste  $\Box$  a kann die Fadenklemme abwechseln ein- $\Box$  $\Box$  und ausgeschaltet

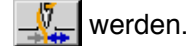

(b) Durch Drücken der Spulertaste **B** B wird das Spuler-Popupfenster angezeigt.

Wenn das Pedal niedergedrückt wird, läuft die

Nähmaschine an, und die Spulenbewicklung beginnt.

Wenn die Stopptaste **D** gedrückt wird, bleibt die

Nähmaschine stehen, und das Display schaltet auf den Probenähen-Vorbereitungsbildschirm zurück.

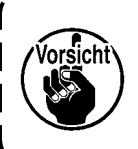

**Der Spuler kann nur gewählt werden, wenn die Vorbereitung für Probenähen einmal durchgeführt wird.**

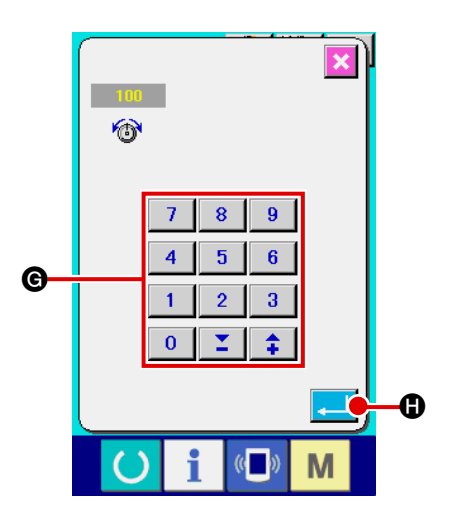

gedrückt wird, erscheint das Popup-Fenster für die Fadenspannungs-Bezugswerteinstellung. Geben Sie den Wert mit den Zifferntasten bis bzw. den Tasten  $\left| \begin{array}{c} \uparrow \\ \uparrow \end{array} \right|$   $\left| \begin{array}{c} \nearrow \\ \blacksquare \end{array} \right|$  ein, legen Sie den Wert mit der Eingabetaste  $\blacksquare$  **G** fest, und schalten Sie auf den Probenähen-Vorbereitungsbildschirm zurück. Der aktuelle Einstellwert wird auf der Fadenspannungs-Einstelltaste angezeigt.

(c) Wenn die Fadenspannungs-Einstelltaste

(d) Wenn die Presserhöhen-Einstelltaste  $\mathbb{V}_{\mathcal{I}}$  **O** gedrückt wird, erscheint der Zwischenpresserbezugswert-Einstellbildschirm.

Geben Sie den Wert mit den Zifferntasten  $\begin{bmatrix} 0 \\ \end{bmatrix}$  bis

 $9$ 

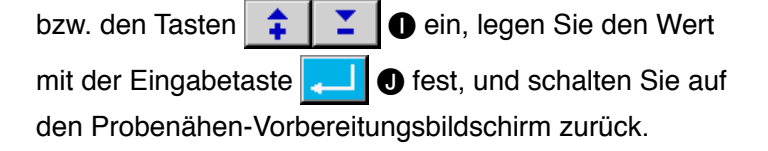

**Falls kein Fadenabschneidebefehl am Ende des Musters und vor einem Sprungvorschub vorhanden ist, wird nach dem Drücken der Nähvorbereitungstaste der Bestätigungsbildschirm für automatische** 

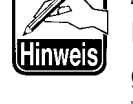

 $\boldsymbol{0}$ 

**Einfügung von Fadenabschneiden aufgerufen, auf dem gewählt werden kann, ob Fadenabschneiden eingefügt** 

ര **B** oder nicht eingefügt **Q**/ **Q** wird.

**Wenn eine der Tasten gedrückt wird, schaltet das Display auf den Probenähen-Vorbereitungsbildschirm um.**

**1. Bei der Durchführung von Probenähen werden die gegenwärtigen Musterdaten der Nähmaschine durch die eingegebenen Daten überschrieben. 2. Wenn im Normalnähmodus ein Muster vom Speichermedium ausgewählt oder ein Benutzermuster bearbeitet wurde, werden die Daten gelöscht.**

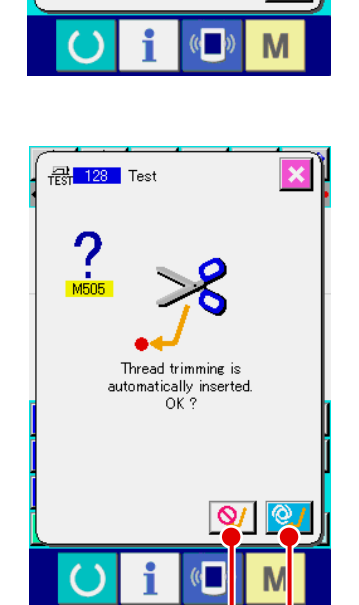

8

 $\overline{\mathbf{4}}$  ${\bf 5}$ 

 $\overline{1}$  $\overline{2}$ 

 $\overline{0}$ ¥,  $\hat{+}$ 

9  $\overline{\mathbf{6}}$ 

 $\bf{3}$ 

O G

I

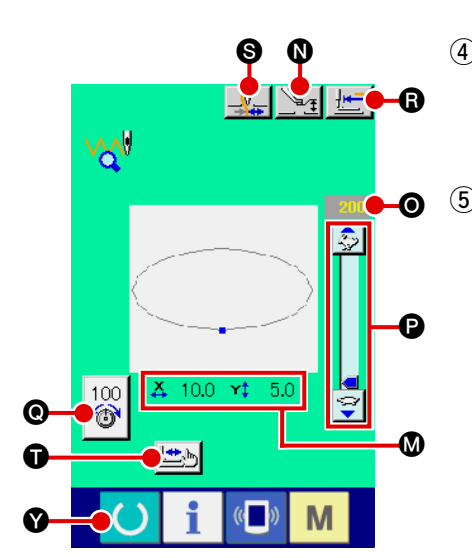

### 4 **Durchführen von Probenähen.**

Probenähen kann bei normalem Nähmaschinenbetrieb durchgeführt werden. Die Größen in X- und Y-Richtung werden im Feld @ angezeigt.

### 5 **Führen Sie die Einstellung für Probenähen durch.**

(a) Rufen Sie den Zwischenpresserhöhenbezugswert-Einstellbildschirm mit der Presserhöhen-Einstelltaste

 $\mathbb{Z}_{\mathbb{F}}$  **O** auf, so dass wie beim Probenähen-

Vorbereitungsbildschirm der Zwischenpresserhöhenbezugs wert eingestellt werden kann.

(b) Die Geschwindigkeit wird im Feld @ angezeigt. Die Geschwindigkeit kann mit dem Geschwindigkeits-Schieberegler @ eingestellt werden. Durch Drücken

der Hasentaste  $\boxed{3}$  wird die Geschwindigkeit erhöht,

und durch Drücken der Schildkrötentaste  $\left|\frac{m}{n}\right|$  wird sie

erniedrigt. Durch Drücken des Balkens zwischen den Taste kann die Geschwindigkeit direkt angegeben werden.

(c) Wenn die Fadenspannungs-Einstelltaste 100 | gedrückt

wird, kann der Fadenspannungsbezugswert wie auf dem Probenähen-Vorbereitungsbildschirm eingestellt werden.

- (d) Durch Drücken der Nähstarttaste R kann der Presser auf die Nähstartposition zurückgestellt werden.
- (e) Der EIN/AUS-Zustand der Fadenklemme kann mit der Fadenklemmentaste  $\mathbb{S}_{\mathbb{H}}$  **S** umgeschaltet werden.

# 6 **Überprüfen Sie die Form der Musterdaten.**

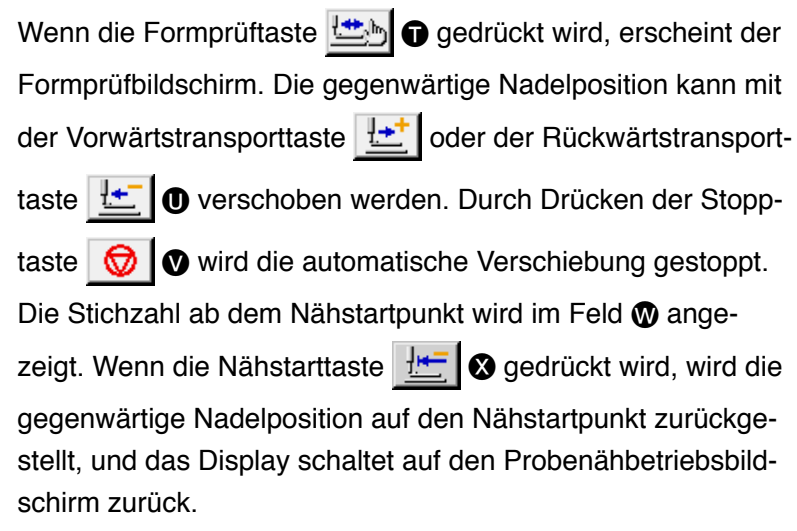

7 **Schalten Sie auf den Probenähen-Vorbereitungsbildschirm zurück.**

Durch Drücken der Nähvorbereitungstaste **Y W** wird das Display auf

den Probenähen-Vorbereitungsbildschirm zurückgeschaltet.

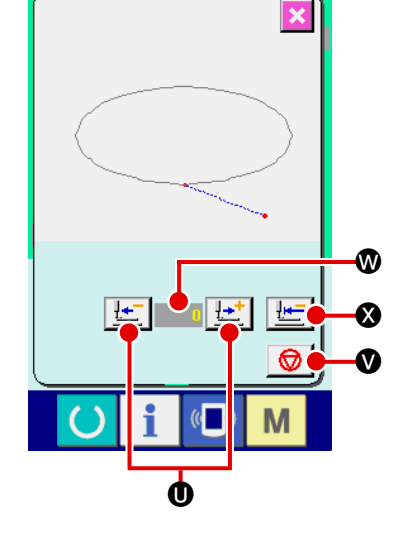

# **9. EINSTELLFUNKTION**

# **9-1. Kommentareingabe**

Die Musterdaten können mit einem Kommentar versehen werden.

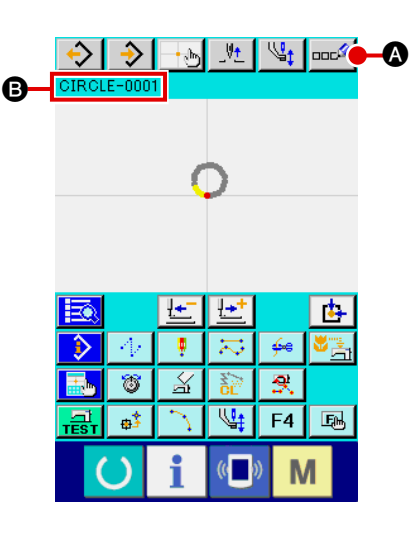

1 **Rufen Sie den Kommentareingabebildschirm auf.** Drücken Sie die Kommentareingabetaste **Back auf dem** Standardbildschirm. Der Kommentareingabebildschirm wird aufgerufen.

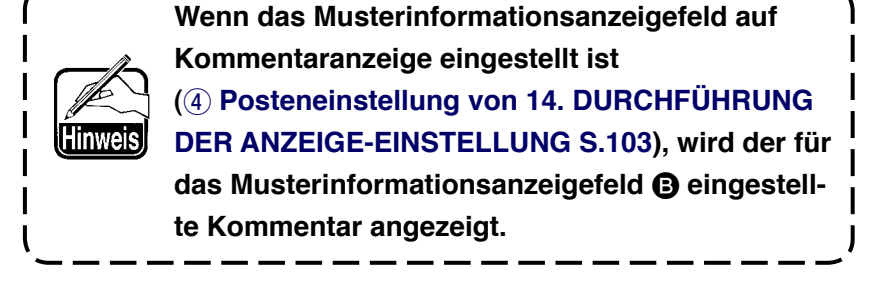

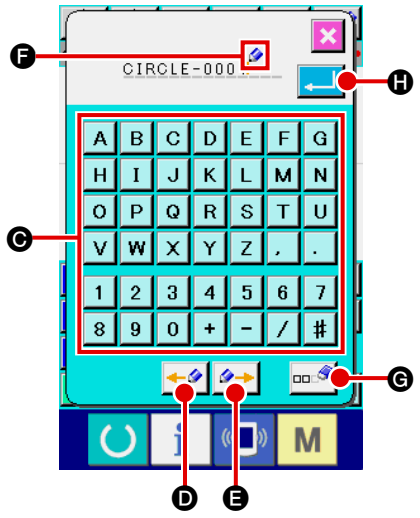

#### 2 **Geben Sie den Kommentar ein.**

Drücken Sie die entsprechenden Zeichentasten ( $\overline{A}$  bis  $\overline{Z}$ , | 0 | bis  $|9|$ ,  $|+|$ ,  $|/|$ ,  $|-|$ ,  $|$ # $|$ ,  $|$ ,  $|$ ,  $|$ ,  $|$ )  $\bigcirc$ , um die gewünschten Zeichen einzugeben. Durch Drücken der Taste "  $\bullet$  O oder " → "  $\bullet$  + O wird der Cursor  $\bullet$  O in die entsprechende Richtung bewegt. Wird eine Zeichentaste an der Position gedrückt, wird das Zeichen an der Cursorposition eingegeben. Durch Drücken der Löschtaste Form G wird das Zeichen links vom Cursor gelöscht. Bis zu 255 Zeichen können eingegeben werden. Wenn die Eingabetaste gedrückt wird, wird der eingegebene Kommentar effektiv, und das Display schaltet auf den Standardbildschirm zurück.

# **9-2. Klammer-Umkehreinstellung (091)**

Die Einstellung der Klammerumkehrung wird durchgeführt.

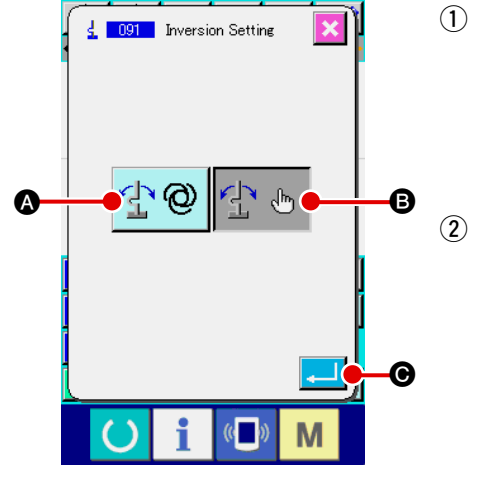

1 **Rufen Sie den Umkehrungs-Einstellbildschirm auf.**

Wenn Umkehrungs-Einstellung (Funktionscode 091) 4 091

auf dem Codelistenbildschirm gewählt und ausgeführt wird, erscheint der Umkehrungs-Einstellbildschirm.

2 **Wählen Sie das Umkehrverfahren.**

Wählen Sie automatische Umkehrung  $\mathbb{E} \otimes |\mathbf{Q}|$  oder optio-

nale Umkehrung  $\left| \cdot \right|$   $\oplus$   $\left| \bullet \right|$  für die Klammer-Umkehrbewegung. Die Darstellung der gewählten Taste wird invertiert. Wenn die

Eingabetaste  $\Box$   $\Theta$  gedrückt wird, wird die gewählte Einstellung effektiv, und das Display schaltet auf den Standardbildschirm zurück.

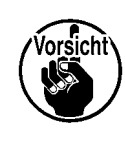

**Die Einstellung der Klammerumkehrung kann nur durchgeführt werden, wenn kein Muster eingegeben ist.**

# **9-3. Einstellung des Fadenspannungsbezugswerts (113)**

Der Fadenspannungsbezugswert wird eingestellt.

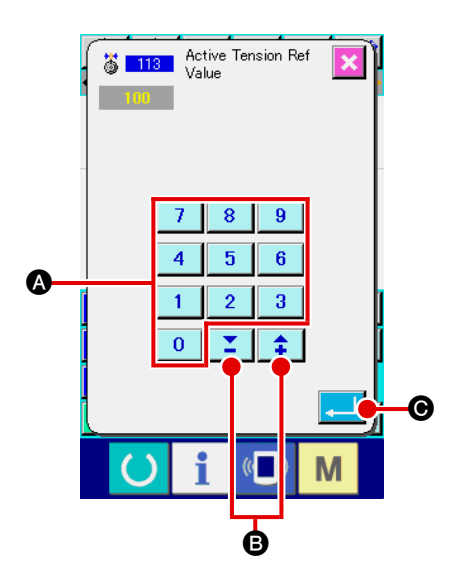

# 1 **Rufen Sie den Fadenspannungsbezugswert-Einstellbildschirm auf.**

Wenn Fadenspannungsbezugswert (Funktionscode 113) 36 113 1 auf dem Codelistenbildschirm gewählt und ausgeführt wird, erscheint der Fadenspannungsbezugswert-Einstellbildschirm.

### 2 **Stellen Sie den Fadenspannungsbezugswert ein.**

Geben Sie den Wert mit den Zifferntasten bis A direkt ein, oder erhöhen/erniedrigen Sie den Wert schrittweise mit der Taste  $\left| \begin{array}{c} \uparrow \\ \downarrow \end{array} \right|$  oder  $\left| \begin{array}{c} \nearrow \\ \blacksquare \end{array} \right|$  auf dem Fadenspannungsbezugswert-Einstellbildschirm, und legen Sie den Fadenspannungsbezugswert fest. Wenn die Eingabetaste **C G** gedrückt wird, wird der Einstellwert festgelegt, und das Display schaltet auf den Standardbildschirm zurück.

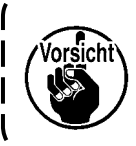

**Wenn der Fadenspannungs-Bezugswert geändert wird, ändert sich die Spannung des ganzen Musters.**

# **9-4. Einstellung des Zwischenpresserhöhenbezugswerts (115)**

Der Zwischenpresserhöhenbezugswert wird eingestellt.

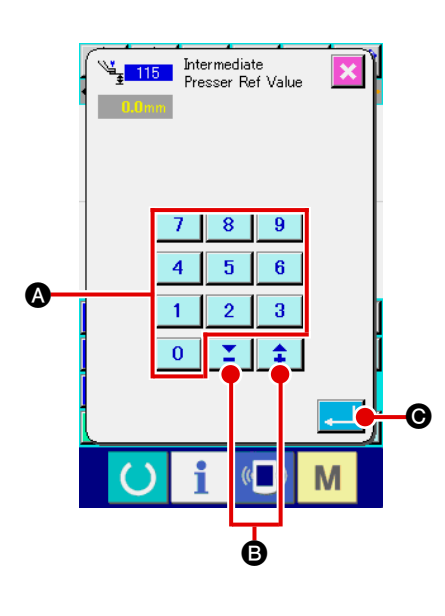

1 **Rufen Sie den Zwischenpresserhöhenbezugswert-Einstellbildschirm auf.**

Wenn der Zwischenpresserhöhenbezugswert (Funktionscode 115)  $\frac{1}{4}$  115 | auf dem Codelistenbildschirm gewählt und ausgeführt wird, erscheint der Zwischenpresserhöhenbezugswert-Einstellbildschirm.

- 2 **Stellen Sie den Zwischenpresserhöhenbezugswert ein.** Geben Sie den Wert mit den Zifferntasten bis A direkt ein, oder erhöhen/erniedrigen Sie den Wert schrittweise mit der Taste + oder  $-\leftarrow$   $\leftarrow$   $\leftarrow$   $\bullet$  auf dem Zwischenpresserhöhenbezugswert-Einstellbildschirm, und legen Sie den Zwischenpresserhöhenbezugswert fest.
	- Wenn die Eingabetaste **C G** gedrückt wird, wird der Ein-

stellwert festgelegt, und das Display schaltet auf den Standardbildschirm zurück.

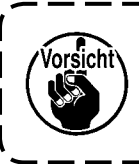

**Wenn der Zwischenpresserhöhen-Bezugswert geändert wird, ändert sich die Zwischenpresserhöhe des ganzen Musters.**

# **10. WAHL DES ABSCHLUSSVERFAHRENS (110)**

Die Einstellung der Verfolgungsausführung am Ende der Eingabe wird durchgeführt.

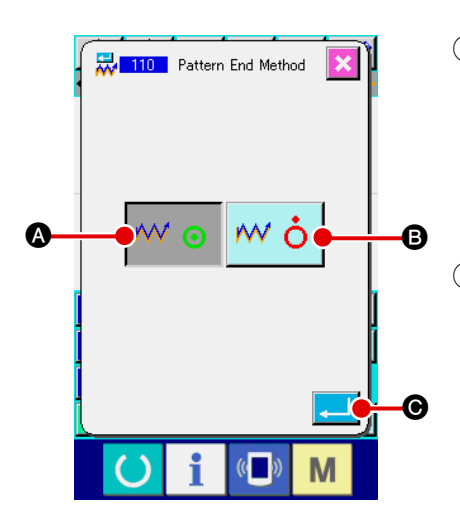

1 **Rufen Sie den Abschlussverfahrens-Auswahlbildschirm auf.** Wenn Abschlussverfahrenswahl (Funktionscode 110) auf dem Codelistenbildschirm gewählt und ausgeführt wird, erscheint der Abschlussverfahrens-Auswahlbildschirm.

### 2 **Wählen Sie das Abschlussverfahren.**

Wählen Sie, ob nach Abschluss der grafischen Formeingabe und Durchführung der Verfolgung der Nadeleinstichpunkte des erzeugten Nähelements eine schrittweise Rückkehr zum

Eingabestartpunkt durchgeführt werden soll  $\mathbb{W} \odot \mathbb{Q}$ , oder ob

der Vorgang sofort beendet werden soll  $\mathsf{w}\circ\mathsf{B}$ . Die Darstel-

lung der gewählten Taste wird invertiert.

Wenn die Eingabetaste **CO gedrückt wird, wird die ge-**

wählte Einstellung festgelegt, und das Display schaltet auf den Standardbildschirm zurück.

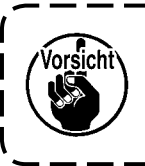

**Wenn ein Kreis erzeugt wird, bewegt sich der Presser zum letzten Musterpunkt, selbst wenn keine Verfolgung durchgeführt wird.**

# **11. ZUWEISUNG VON FUNKTIONEN ZU DEN TASTEN F1 BIS F5 (112)**

Funktionen werden den F-Tasten zugewiesen.

Die Anfangsanzeige ist wie folgt.

## **<Anfangsanzeigebildschirm>**

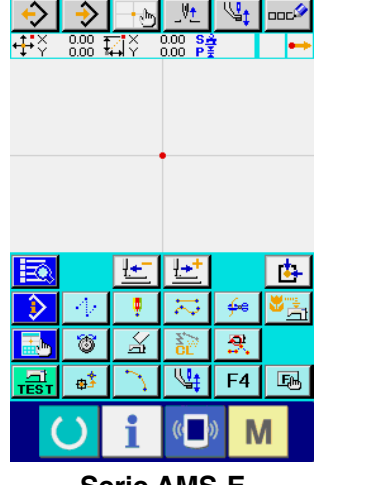

Ŧ€ 昼  $\overline{\textbf{t}}$ î Ą  $\overline{\mathcal{N}}$  $\Leftrightarrow$  $\overline{\mathbb{R}}$  $\overline{\mathbf{S}}$  $\circ$ F<sub>4</sub> 国  $\frac{1}{2}$  $F3$ M

 $+ \mathbb{Z}$  ,  $\mathbb{Z}^+$ 

DH

**DOCA** 

**Serie AMS-E Serie LK-1900A**

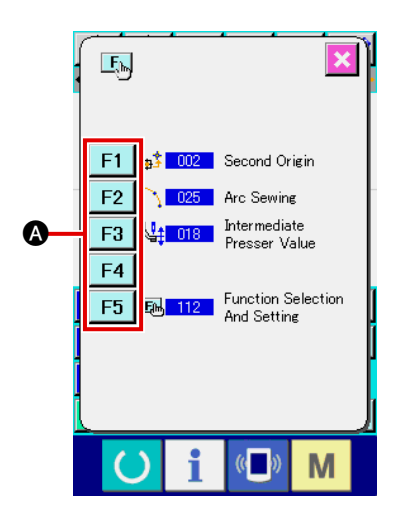

1 **Rufen Sie den Funktionswahl- und Einstellbildschirm auf.** Wenn Funktionswahl- und Einstellung (Funktionscode 112) **E**<sup>112</sup> auf dem Codelistenbildschirm gewählt und ausgeführt wird, erscheint der Funktionswahl- und Einstellbildschirm.

# 2 **Wählen Sie die Taste, der eine Funktion zugewiesen werden soll.**

Drücken Sie die F-Taste | F1 | bis | F5 | a, der Sie die Funktion zuweisen wollen, worauf der Codelistenbildschirm erscheint.

Die Nummer der gewählten F-Taste wird im Feld <sup>3</sup> angezeigt.

# 3 **Wählen Sie die zuzuweisende Funktion aus.**

Wählen Sie die Codenummer der Funktion, die Sie der F-Taste zuweisen wollen, in der Codeliste @ aus, oder drücken Sie die Code-Eingabetaste No.h. O, um den Code auf dem Code-Eingabebildschirm einzugeben.

Durch Drücken der Aufwärts/Abwärts-Bildlauftaste

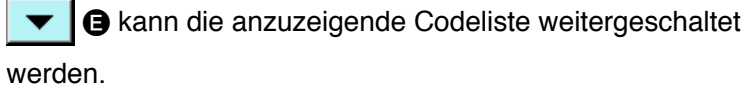

Angaben zum Bedienungsverfahren der Funktionscodewahl finden Sie unter **["2-3. Auswählen der Funktion S.9"](#page-12-0)**.

Wenn nach der Wahl der Funktion die Eingabetaste

gedrückt wird, schaltet das Display auf den Funktionswahlund Einstellbildschirm zurück.

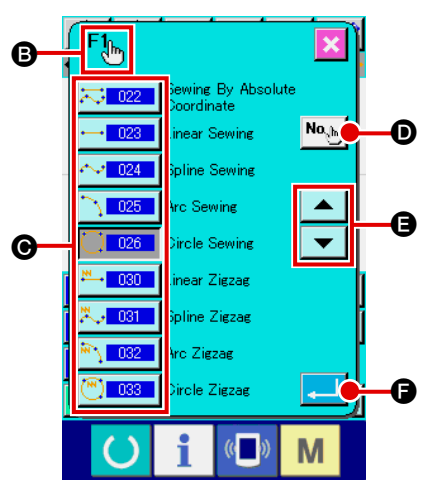

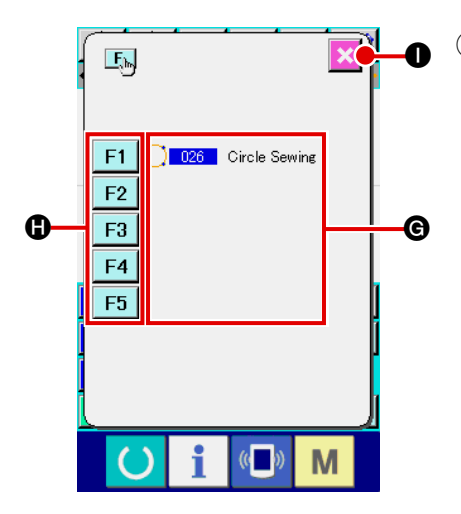

# 4 **Anzeige der zugewiesenen Funktion** Die den F-Tasten zugewiesenen Funktionscodes werden im Feld @ angezeigt. Drücken Sie eine noch unbelegte F-Taste F1 bis F5  $\bigcirc$ , um die Codezuweisung fortzusetzen. Durch Drücken der Abbruchtaste | X | O wird das Display auf

den Standardbildschirm zurückgeschaltet.

# 5 **Verwendung der F-Tasten.**

Wenn einer F-Taste eine Funktion zugewiesen wurde, wird die zugewiesene Funktion in Form eines Piktogramms J auf der Taste angezeigt. Wenn diese Taste gedrückt wird, kann die zugewiesene Funktion direkt aufgerufen werden.

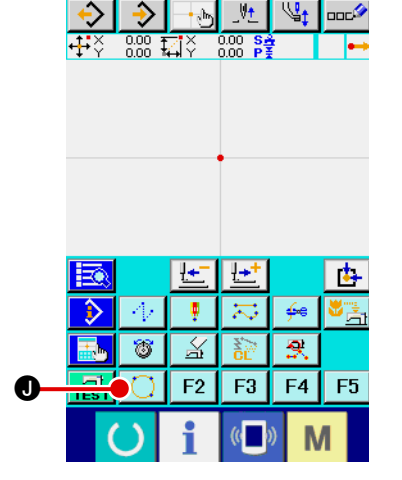

# **12. ANZEIGEN DETAILLIERTER EINSTELLWERTINFORMATIONEN (093)**

Der Einstellungsinhalt der Musterdaten kann überprüft werden.

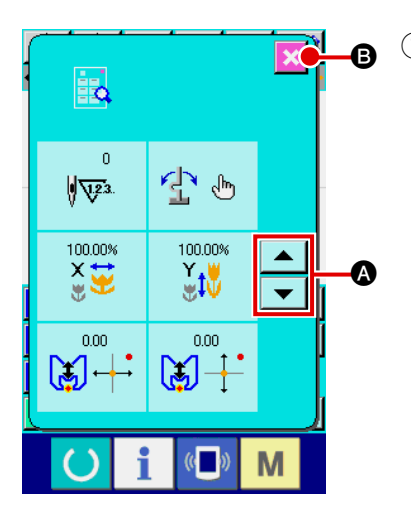

1 **Rufen Sie den Einstellwert-Bezugsbildschirm auf.** Wenn Einstellwertbezug (Funktionscode 093) **auf** auf dem Codelistenbildschirm gewählt und ausgeführt wird, erscheint der Einstellwert-Bezugsbildschirm. Der anzuzeigende Inhalt kann mit der Aufwärts/Abwärts-Bildlauftaste  $\blacktriangle$  und  $\blacktriangledown$  **Q** umgeschaltet werden. Durch Drücken der Abbruchtaste **B G** wird das Display auf

den Standardbildschirm zurückgeschaltet.

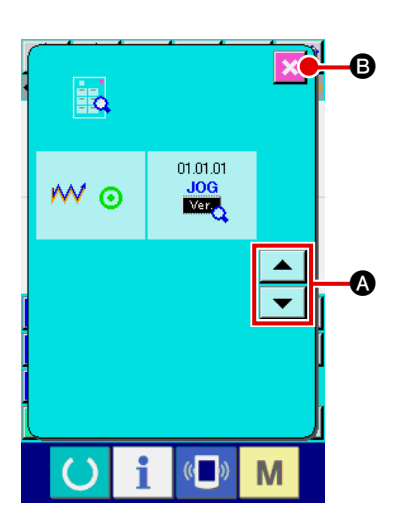

## Liste der Inhaltsanzeige auf dem Einstellwert-Bezugsbildschirm

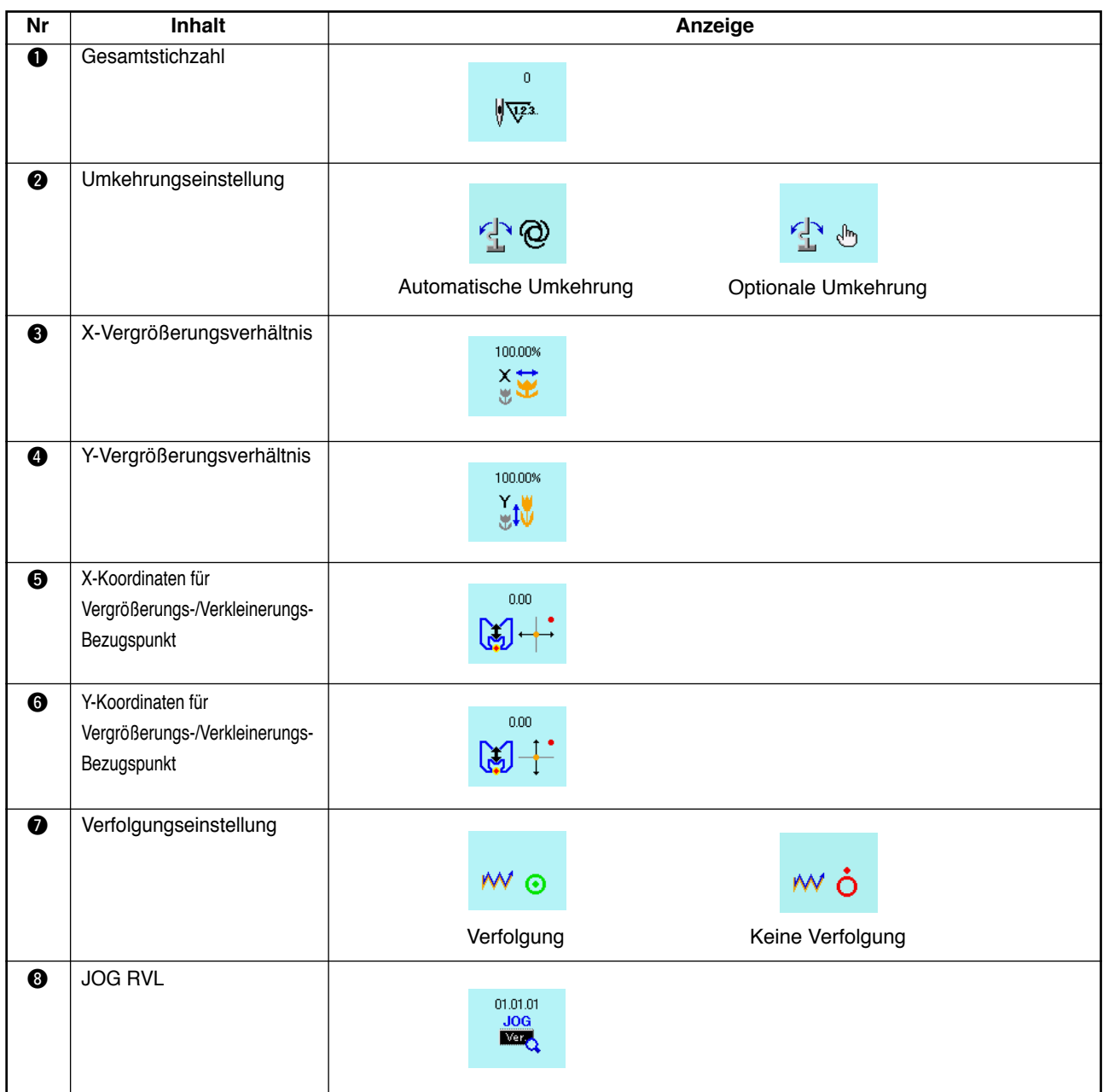

# **13. ANZEIGEN DETAILLIERTER INFORMATIONEN ZUR AKTUELLEN NADELPOSITION**

Die detaillierten Informationen zur aktuellen Nadelposition können überprüft werden.

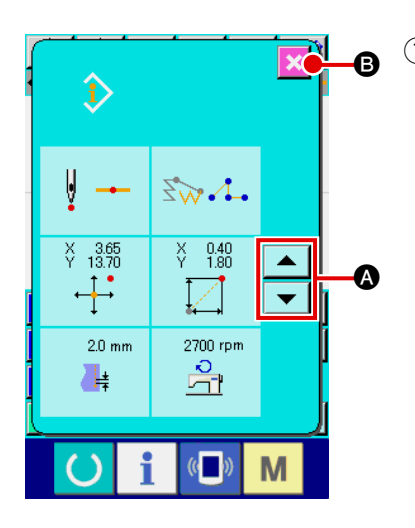

1 **Zeigen Sie den Inhalt des Musteranzeigebildschirms an.** Drücken Sie die Musterinhalt-Anzeigetaste **bustelleringen** Standardbildschirm, um den Musterinhalt-Anzeigebildschirm aufzurufen. Der anzuzeigende Inhalt kann mit der Aufwärts/Abwärts-Bildlauftaste  $\Box$  und  $\Box$  **Q** umgeschaltet werden.

Durch Drücken der Abbruchtaste **B & B** wird das Display auf

den Standardbildschirm zurückgeschaltet.

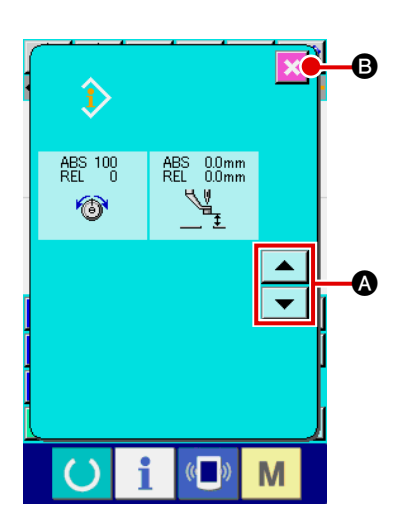

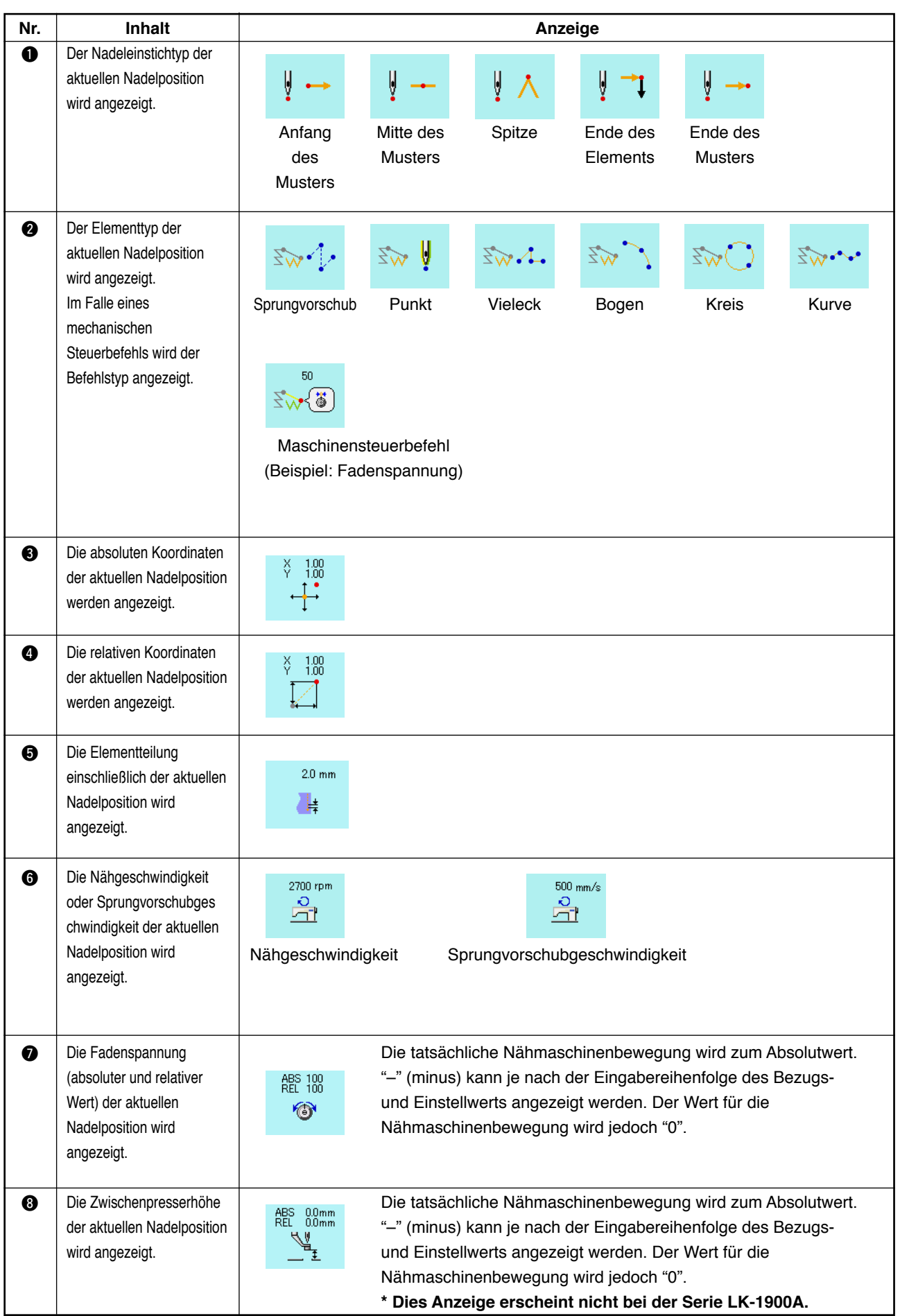

# **14. DURCHFÜHRUNG DER ANZEIGE-EINSTELLUNG**

Die Einstellung des Bildschirm-Anzeigeverfahrens wird durchgeführt.

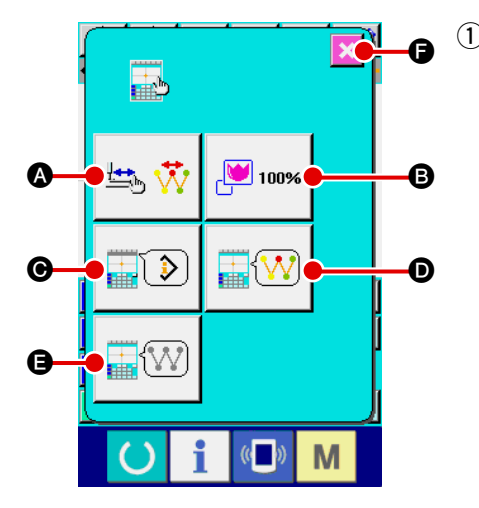

#### 1 **Rufen Sie den Anzeige-Einstellbildschirm auf.**

Wenn die Anzeige-Einstelltaste **auf dem Standardbild**schirm gedrückt wird, erscheint der Anzeige-Einstellbildschirm. Durch Drücken der Tasten (, B, O, O und O wird der jeweilige Bildschirm zum Einstellen des Anzeigeverfahrens aufgerufen. Der gegenwärtig gewählte Anzeige-Einstellungsinhalt wird auf jeder Taste angezeigt.

Durch Drücken der Abbruchtaste  $\mathbf{F}$   $\mathbf{F}$  wird das Display auf

den Standardbildschirm zurückgeschaltet.

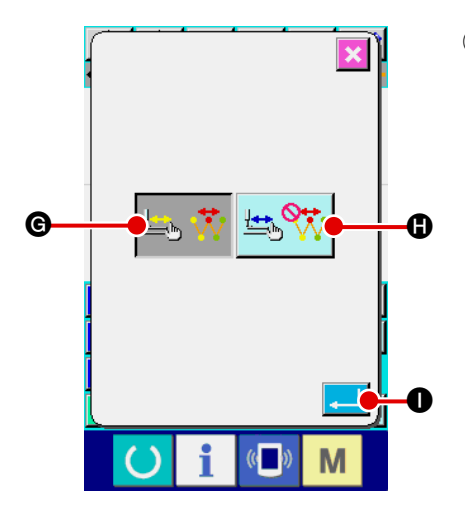

## 2 **Führen Sie die Einstellung der Anzeigeaktualisierung durch.**

Drücken Sie die Anzeigeaktualisierungs-Einstelltaste

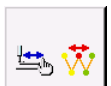

A auf dem Anzeige-Einstellbildschirm. Der Einstellbildschirm für die Aktualisierung der Anzeige wird angezeigt. Sie können wählen, ob der Anzeigeinhalt bei der Verfolgung aktualisiert

wird  $\mathbb{E}[\mathbf{W}]$   $\Theta$  oder nicht  $\mathbb{E}[\mathbf{W}]$   $\mathbf{0}$ . Die Darstellung der

gewählten Taste wird invertiert.

Wenn die Eingabetaste **I Gedrückt wird, schaltet das** 

Display auf den Anzeige-Einstellbildschirm zurück, und der Einstellungsinhalt wird übernommen.

<span id="page-106-0"></span>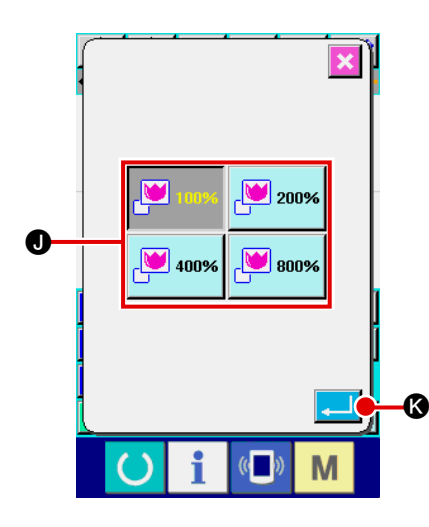

### 3 **Führen Sie die Zoomeinstellung durch**

Drücken Sie die Zoomeinstelltaste <sub>B 100%</sub> **B** auf dem Anzei-

ge-Einstellbildschirm. Der Zoomeinstellbildschirm wird aufgerufen.

Wählen Sie die zu verwendende Vergrößerung durch Drücken

der entsprechenden Zoombetragstaste <sup>10</sup> 100% **.** Die Dar-

stellung der gewählten Taste wird invertiert . Wenn die

Eingabetaste **K gedrückt wird, schaltet das Display auf** den Anzeige-Einstellbildschirm zurück, und der Einstellungsinhalt wird übernommen.

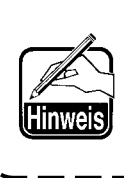

**Im Falle des Zoombetrags von 100 % wird die Anzeige vergrößert/verkleinert, so dass die ganze verfügbare Nähfläche des Musteranzeigebereichs sichtbar ist.**

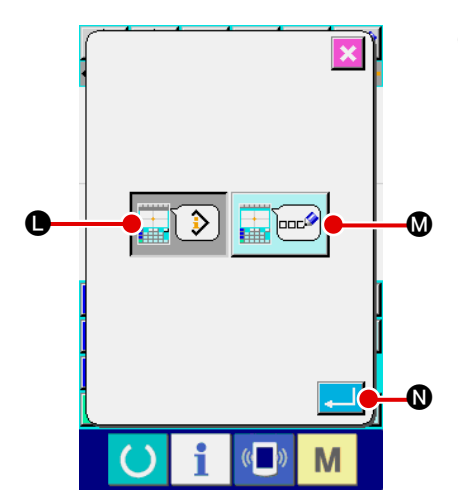

### 4 **Führen Sie die Posteneinstellung durch.**

Drücken Sie die Posteneinstelltaste **C auf dem** 

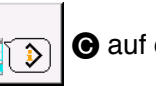

Anzeige-Einstellbildschirm. Für den im Informationsanzeigefeld des Musters anzuzeigenden Inhalt kann die aktuelle

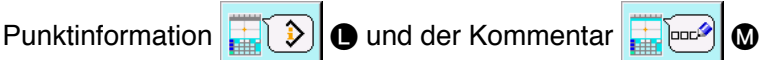

des Musters ausgewählt werden. Die Darstellung der gewählten Taste wird invertiert.

Wenn die Eingabetaste **N** B gedrückt wird, schaltet das

Display auf den Anzeige-Einstellbildschirm zurück, und der Einstellungsinhalt wird übernommen.

#### **Informationsanzeige**

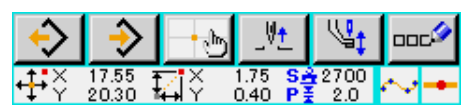

#### **Kommentaranzeige**

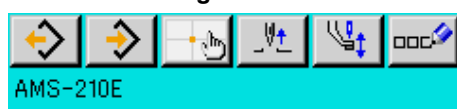

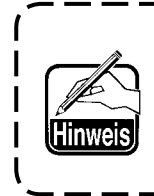

- **1. Zeichen, die nicht mit der Nähmaschine eingegeben werden können, sind durch ein \* (Sternchen) gekennzeichnet.**
- **2. Zeichen können bis zum rechten Bildschirmrand angezeigt werden. Über diese Grenze hinaus eingegebene Zeichen werden nicht angezeigt.**

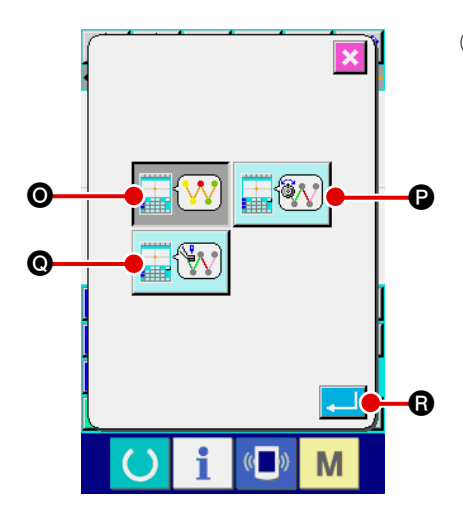

5 **Führen Sie die Wahl der Anzeigefarbe durch**

Drücken Sie die Anzeigefarbenwahltaste  $\Box$  $\Box$ **D** auf dem

Anzeige-Einstellbildschirm. Der Anzeigefarben-Auswahlbildschirm wird aufgerufen.

Für die Farbanzeige des Musters können Sie unter Farban-

zeige nur am aktuellen Punkt  $\left| \frac{1}{\sqrt{2}} \right|$  (o, Farbanzeige der

Linie mit Spannungswert **P 19 Und Farbanzeige mit** 

Zwischenpresserhöhen-Einstellwert **Q WE** wählen. Die

Darstellung der gewählten Taste wird invertiert. Wenn die Ein-

gabetaste **R** gedrückt wird, schaltet das Display auf den Anzeige-Einstellbildschirm zurück, und der Einstellungsinhalt wird übernommen.

Bei der Serie LK-1900A wird die Anzeigetaste nicht mit dem Einstellwert der Zwischenpresserhöhe angezeigt.

### **Auf den aktuellen Punkt bezogene Farbanzeige**

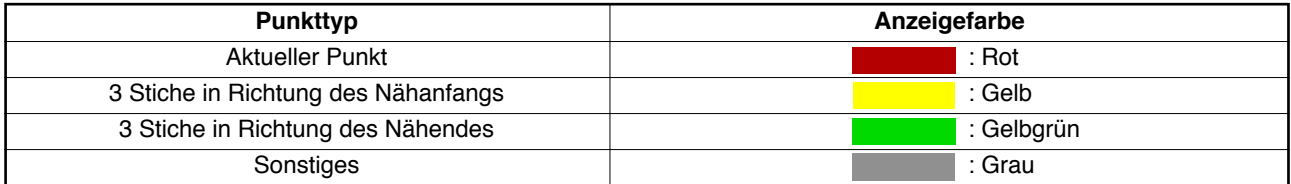

#### **Auf Spannungswert und Zwischenpresserhöhe bezogene Farbanzeige der Linie**

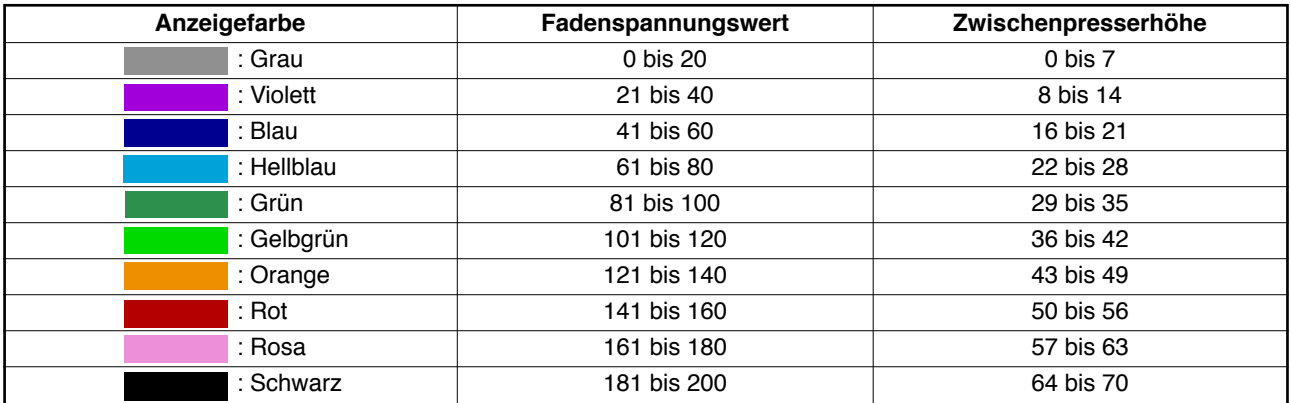
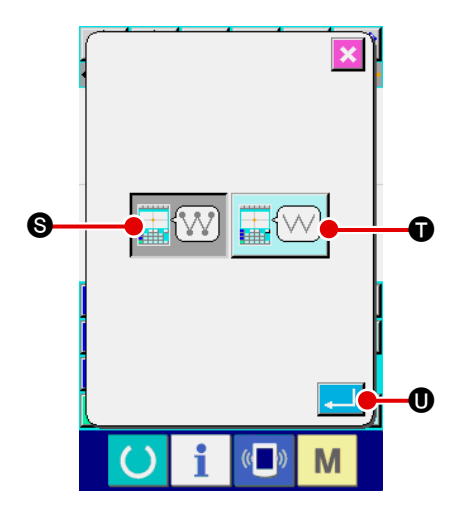

6 **Führen Sie die Einstellung der Nadeleinstichpunktanzeige durch**

Drücken Sie die Nadeleinstichpunktanzeige-Einstelltaste

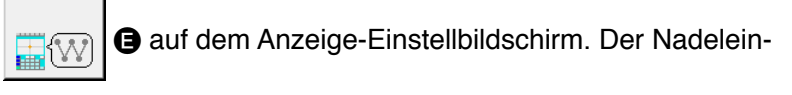

stichpunktanzeige-Einstellbildschirm wird aufgerufen. Zur Auswahl stehen die Optionen für Anzeige aller Nadelein-

stichpunkte  $\left|\widehat{\mathbb{W}}\right|$  S, Anzeige von 3 Punkten an, vor oder

nach der aktuellen Position, oder Anzeige nur von Anfang und

Ende des Musters **T. Die Darstellung der gewählten** 

Taste wird invertiert. Wenn die Eingabetaste **U** gedrückt wird, schaltet das Display auf den Anzeige-Einstellbildschirm zurück, und der Einstellungsinhalt wird übernommen.

# **15. ELEMENT VORWÄRTS/RÜCKWÄRTS (130 und 131)**

Die aktuelle Nadelposition kann in Element-Einheiten vorwärts und rückwärts verschoben werden.

### 1 **Wählen Sie Element-Vorwärtsbewegung.**

Wenn Element-Vorwärtsbewegung (Funktionscode 130)  $\frac{1}{2}$  130 | auf dem Codelistenbildschirm gewählt und ausgeführt wird, erfolgt eine Bewegung zur letzten Position des Elements, einschließlich der aktuellen Nadelposition. Im Falle der letzten Position erfolgt eine Bewegung zur letzten Position des nächsten Elements.

### 2 **Wählen Sie Element-Rückwärtsbewegung.**

Wenn Element-Rückwärtsbewegung (Funktionscode 131)  $\frac{1}{2}$  131 auf dem Codelistenbildschirm gewählt und ausgeführt wird, erfolgt eine Bewegung zur ersten Position des Elements, einschließlich der aktuellen Nadelposition. Im Falle der ersten Position erfolgt eine Bewegung zur ersten Position des vorhergehenden Elements.

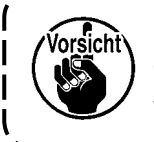

**Die Bewegung zwischen den jeweiligen Elementen erfolgt linear. Falls sich ein Hindernis im Weg befindet, kommt es zu einer Kollision. Lassen Sie daher Vorsicht walten.**

# **16. DIREKTANWEISUNGEN DURCH BERÜHREN DES BILDSCHIRMS**

Bei der Erzeugung oder Änderung eines Musters kann die einzugebende Position direkt auf dem Bildschirm angewiesen werden.

Für Koordinaten-Direktanweisungen stehen je nach dem Anweisungsinhalt der Koordinatenanweisungsbildschirm und der Nadeleinstich- und Formpunktanweisungsbildschirm zur Verfügung.

### **16-1. Koordinaten-Direktanweisungen**

M

Koordinaten können durch Berühren des Bildschirms direkt angewiesen werden.

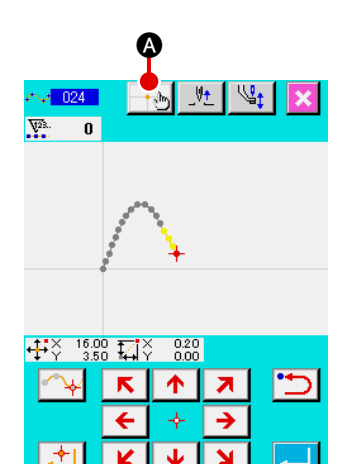

1 **Rufen Sie den Koordinatenanweisungsbildschirm auf.** Wenn die Koordinatenanweisungstaste **A** auf dem

Bildschirm zur Angabe der Position, z.B. der Position des Nähmusterbildschirms, der Position des Punktverschiebungsbildschirms, der Position der Punkthinzufügung usw., gedrückt wird, erscheint der Koordinatenanweisungsbildschirm.

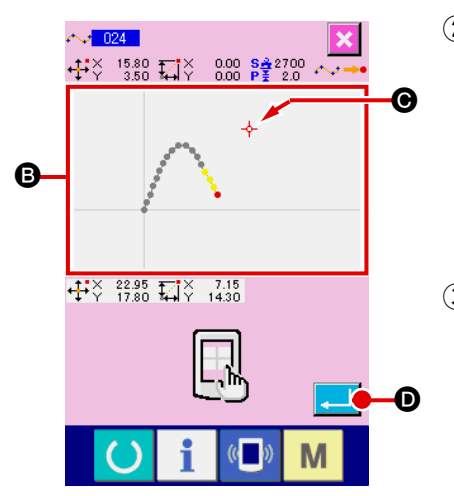

### 2 **Weisen Sie die Koordinaten an.**

Durch Drücken des Musteranzeigefelds <sup>a</sup> auf dem Koordinatenanweisungsbildschirm wird die gedrückte Position gewählt. Ein Kreuzcursor  $\overline{\div}$   $\Theta$  wird an der gegenwärtigen Auswahlposition angezeigt.

### 3 **Legen Sie die Koordinaten fest.**

Richten Sie den Cursor auf die zu verschiebende Koordinate aus, und drücken Sie die Eingabetaste  $\Box$   $\Box$   $\Box$ , um den Presserverschiebungs-Bestätigungsbildschirm aufzurufen.

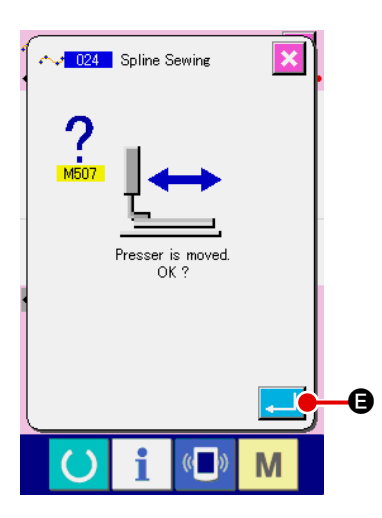

4 **Verschieben Sie den Presser.**

Wenn die Eingabetaste **Bulle Bauf dem Presserverschie-**

bungs-Bestätigungsbildschirm gedrückt wird, wird der Presser zu der mit dem Kreuzcursor angewiesenen Position verschoben, und das Display schaltet auf den Positionsangabebildschirm zurück.

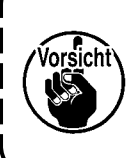

**Der Presser bewegt sich linear. Falls sich ein Hindernis im Weg befindet, kommt es zu einer Kollision mit dem Presser. Lassen Sie daher Vorsicht walten.** J

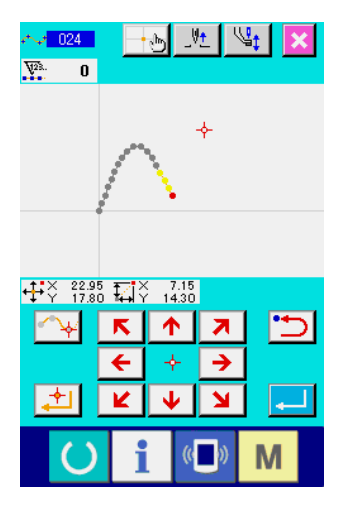

### **16-2. Nadeleinstichpunkt/Formpunkt-Direktanweisung**

Die Nadeleinstichpunkte/Formpunkte können direkt gewählt werden.

# $\begin{array}{ccc} +\frac{1}{2}\sqrt[3]{2} & 33.55 & \frac{1}{2}\sqrt[3]{2} \\ 25.55 & \frac{1}{2}\sqrt[3]{2} & 1.55 & P\frac{2}{5} & 2.0 \end{array}$  $\circ$   $\rightarrow$   $\land$   $\rightarrow$   $\circ$  $\begin{array}{cc} +\frac{1}{2} & 5.25 \\ +\frac{1}{2} & \sqrt{2} & 15.60 \\ \end{array}$   $\begin{array}{cc} \boxed{11} & \times & -28.30 \\ -9.95 & -9.95 \end{array}$ C E  $\boldsymbol{\Theta}$ M

1 **Rufen Sie den Nadeleinstichpunkt/Formpunkt-Anweisungsbildschirm auf.**

Wenn die Koordinatenanweisungstaste  $\|\cdot\|$ auf dem Bild-

schirm zur Angabe der Nadeleinstichpunkte/Formpunkte, wie z.B. dem Standardbildschirm, gedrückt wird, wird der Formpunkt-Angabebildschirm bzw. der Nadeleinstichpunkt/Formpunkt-Anweisungsbildschirm aufgerufen.

### 2 **Weisen Sie die Koordinaten an.**

Durch Drücken des Musteranzeigefelds @ auf dem Koordinatenanweisungsbildschirm wird die gedrückte Position gewählt. Ein Kreuzcursor  $\overline{\div}$  **B** wird an der gegenwärtigen Auswahlposition angezeigt.

3 **Weisen Sie die Nadeleinstichpunkte/Formpunkte an.**

Wenn die Wiedergewinnungstaste des nächsten <sup>::</sup> O oder des vorhergehenden Kandidaten  $\overline{\mathbb{C}}$ : **O** gedrückt wird, wird der Nadeleinstichpunkt in der Nähe des Kreuzcursors wiedergewonnen, und der nächste oder vorhergehende Kandidat wird in den Auswahlzustand versetzt.

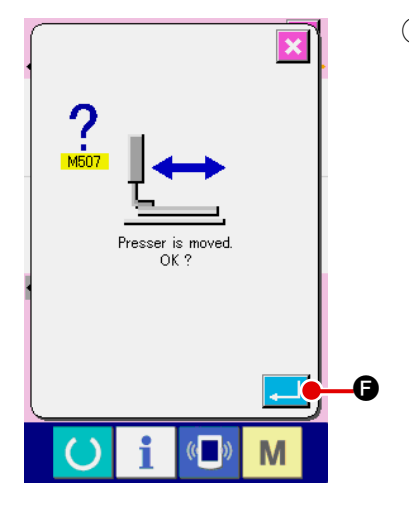

4 **Legen Sie die Nadeleinstichpunkte/Formpunkte fest.** Wenn die Eingabetaste **E** Budrückt wird, erscheint der Presserverschiebungs-Bestätigungsbildschirm. Wenn nun die Eingabetaste **F** G gedrückt wird, bewegt sich der Presser zu der mit dem Kreuzcursor angegebenen Position, und das Display schaltet im ausgewählten Zustand der Nadeleinstichpunkte/Formpunkte auf den Positionsangabebildschirm zurück.

Wenn kein Nadeleinstichpunkt gewählt wird, wird die Eingabetaste  $\Box$  **@** ungültig.

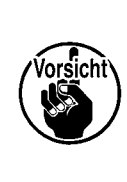

**Der Presser bewegt sich linear. Falls sich ein Hindernis im Weg befindet, kommt es zu einer Kollision mit dem Presser. Lassen Sie daher Vorsicht walten.**

# **17. DURCHFÜHRUNG DER SPEICHERSCHALTERDATEN-EINSTELLUNG**

### **17-1. Die Einstellung der Speicherschalterdaten wird durchgeführt.**

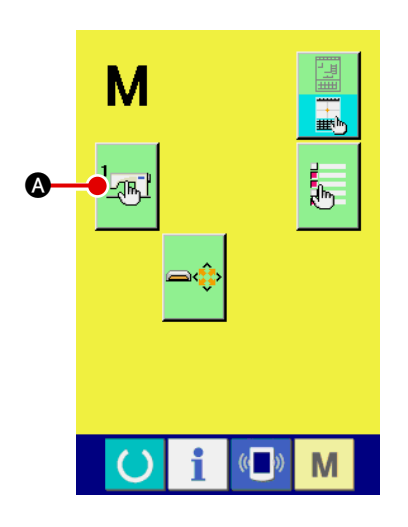

1 **Rufen Sie den Speicherschalter-Einstellbildschirm auf.**

Drücken Sie die Modustaste **Mulle** auf dem Standardbildschirm, um den Modusbildschirm aufzurufen.

2 **Rufen Sie den Speicherschalter-Datenlistenbildschirm auf.**

Durch Drücken der Speicherschaltertaste A M<sup>1</sup>

Speicherschalterdaten-Listenbildschirm aufgerufen.

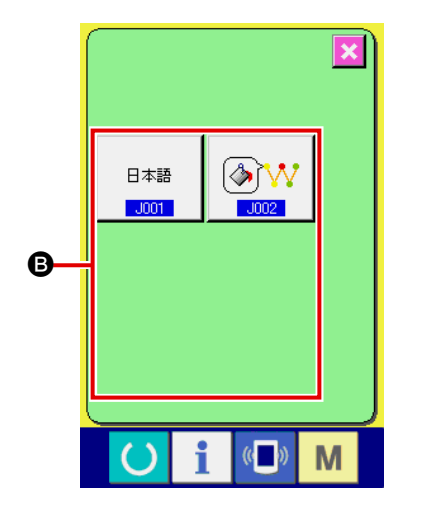

3 **Wählen Sie den einzustellenden Speicherschalter aus.** Die Datenpostentasten des einstellbaren Speicherschalters werden im Feld  $\bigcirc$  angezeigt. Drücken Sie die zu ändernde Datenpostentaste.

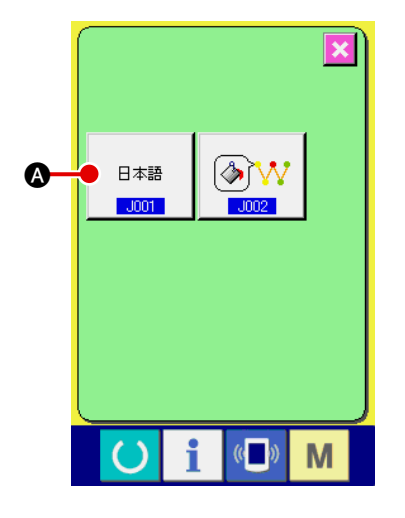

### 1 **Rufen Sie den Sprachenwahlbildschirm auf.**

Wenn die Sprachenwahltaste **A auf dem Speicher-**

schalter-Listenbildschirm gedrückt wird, erscheint der Sprachenwahlbildschirm. Die gegenwärtig gewählte Sprache wird auf der Sprachenwahltaste angezeigt.

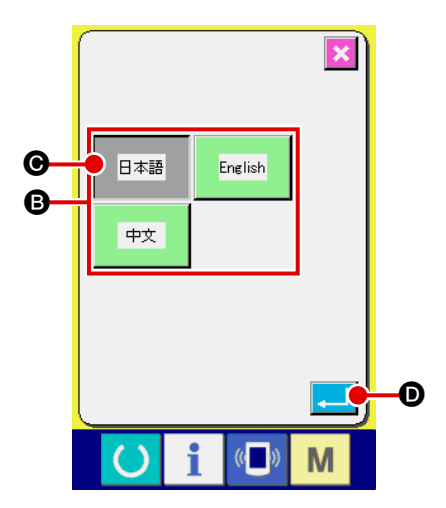

### 2 **Wählen Sie die Sprache.**

Die Sprachentastenliste der verfügbaren Sprachen wird im

日本語 Feld <sup>a</sup> angezeigt. Wählen Sie die Sprachentaste

C der Sprache, die Sie für die Anzeige verwenden wollen. Die Darstellung der gewählten Sprachentaste wird invertiert

日本語 . Wenn nach der Wahl der Sprache die Eingabetaste

**D** gedrückt wird, schaltet das Display auf den Speicherschalter-Listenbildschirm zurück, und die gewählte Anzeigesprache wird wirksam.

Die Wahl der Sprache stimmt mit der Spracheinstellung des Normalnähmodus überein. Wenn die Einstellung geändert wird, ändert sich auch die Sprache des Normalnähmodus.

Es ist möglich, die Anzeigefarbe des Nadeleinstichpunkts und des aktuellen Formpunkts zu ändern.

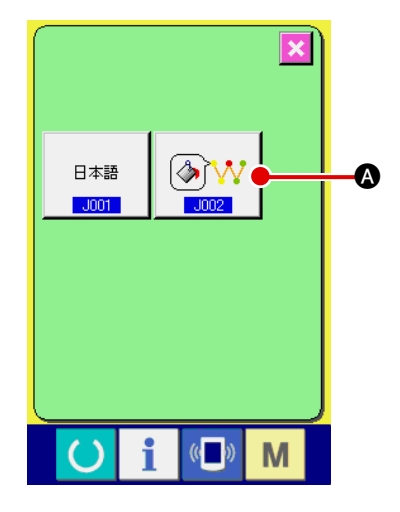

1 **Rufen Sie den Anzeigefarben-Auswahlbildschirm auf.** Wenn die Anzeigefarben-Wahltaste des aktuellen Punkts

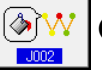

A auf dem Speicherschalter-Listenbildschirm ge-

drückt wird, erscheint der Anzeigefarben-Auswahlbildschirm.

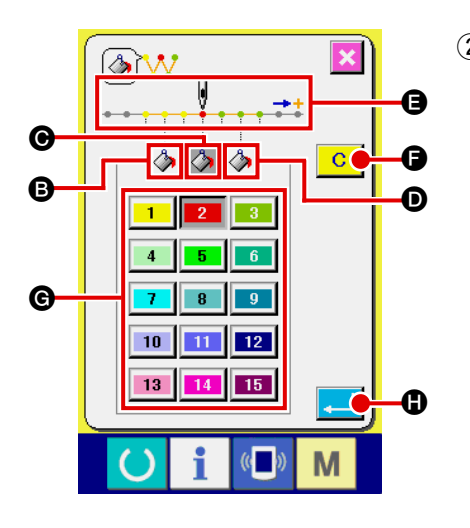

2 **Wählen Sie den Punkt, an dem die Anzeigefarbe geändert werden soll.** Wenn eine der Tasten  $\Box$   $\Box$   $\Box$   $\Box$   $\Box$  und  $\Box$  des Punkts, an dem die Anzeigefarbe geändert werden soll, gedrückt wird, erscheint die gedrückte Taste in invertierter Darstellung , und die Taste der Farbe, die gegenwärtig im Feld @ gewählt ist, erscheint invertiert  $\boxed{2}$ 

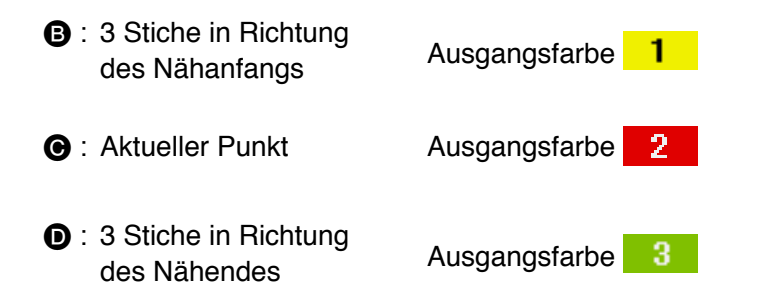

### 3 **Wählen Sie die Anzeigefarbe aus.**

Wenn die Taste der anzuzeigenden Farbe unter  $\begin{bmatrix} 1 \\ 1 \end{bmatrix}$  bis

 $|15\rangle$ im Feld G gedrückt wird, erscheint die gedrückte Taste invertiert, und die Farbe wird zur Anzeigefarbe des in Feld  $\bigodot$ ausgewählten Punkts.

Wenn die Eingabetaste **Heiler Gunder** gedrückt wird, schaltet das Display auf den Speicherschalter-Listenbildschirm zurück, und die Einstellung wird übernommen.

Wenn die Löschtaste  $\begin{array}{|c|c|} \hline \mathbf{C} & \text{g} \hline \end{array}$  gedrückt wird, werden die Farben aller Punkte auf die Ausgangswerte zurückgesetzt.

## **18. WAHL DES ANZUZEIGENDEN FUNKTIONSCODES**

Der anzuzeigende Funktionscode kann auf dem Codelistenbildschirm ausgewählt werden.

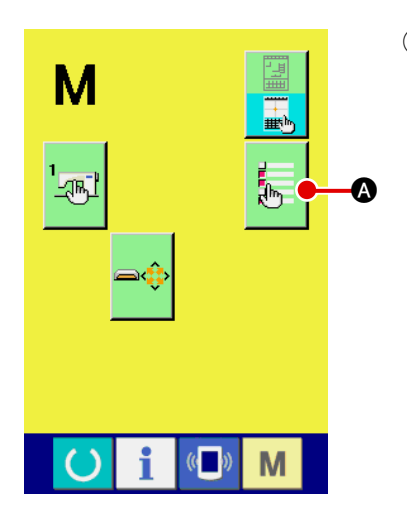

1 **Rufen Sie den Codelistenanzeige-Auswahlbildschirm auf.**

Wenn die Codelistenanzeige-Wahltaste **A** auf dem

Modusbildschirm des Körpereingabemodus gedrückt wird, erscheint der Codelistenanzeige-Auswahlbildschirm.

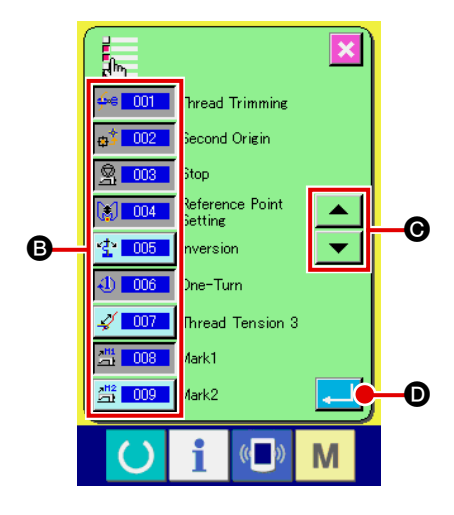

2 **Wählen Sie den anzuzeigenden Funktionscode aus.** Die Funktionscodetasten werden im Feld <sup>a</sup> des Codelistenanzeige-Auswahlbildschirm angezeigt. Wenn die Funktionscodetaste gedrückt wird, wird abwechselnd zwischen "Anzeige"  $\leftarrow$  001 (invertierte Darstellung) und "Keine Anzeige"  $\frac{1}{2}$  auf dem Codelistenbildschirm umgeschaltet. Der Anzeigeinhalt des Felds <sup>B</sup> kann mit den Bildlauftasten und  $\bullet$  **O** gerollt werden. Wenn die Eingabetaste **D** gedrückt wird, schaltet das

Display auf den Modusbildschirm zurück, und der gewählte Inhalt wird übernommen.

# **19. LISTE DER FUNKTIONSCODES**

Die nachstehende Liste beschreibt die Funktionscodes.

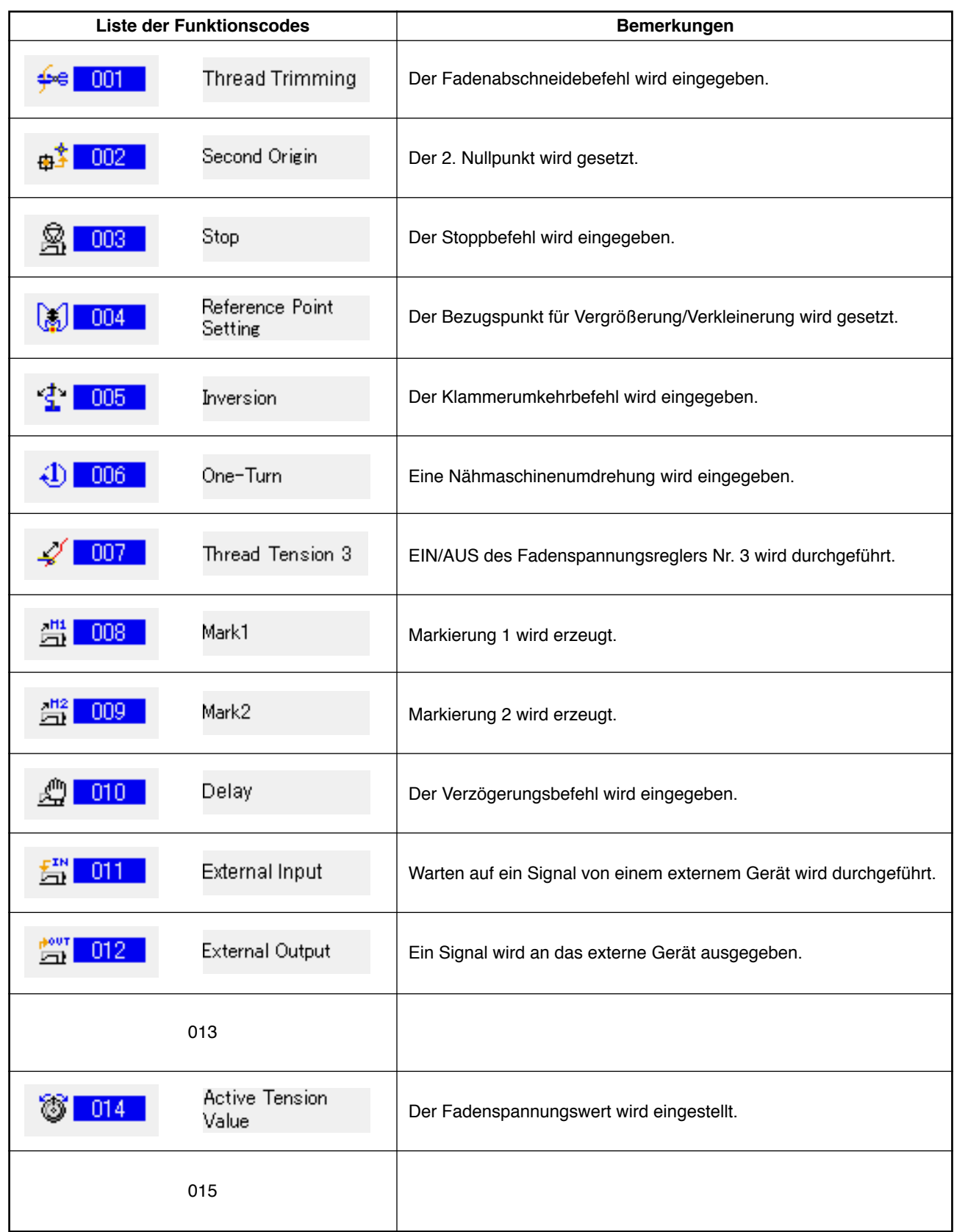

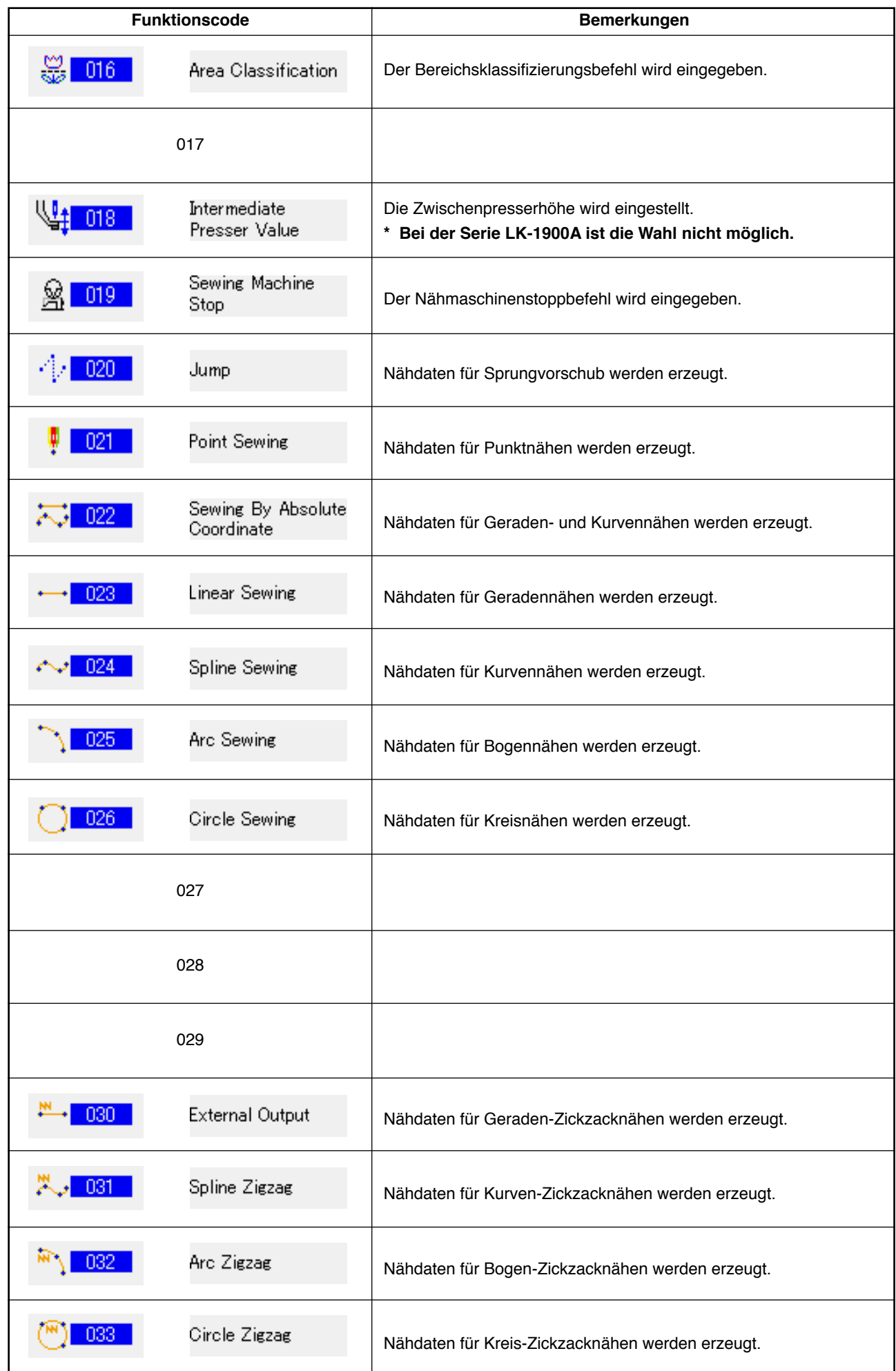

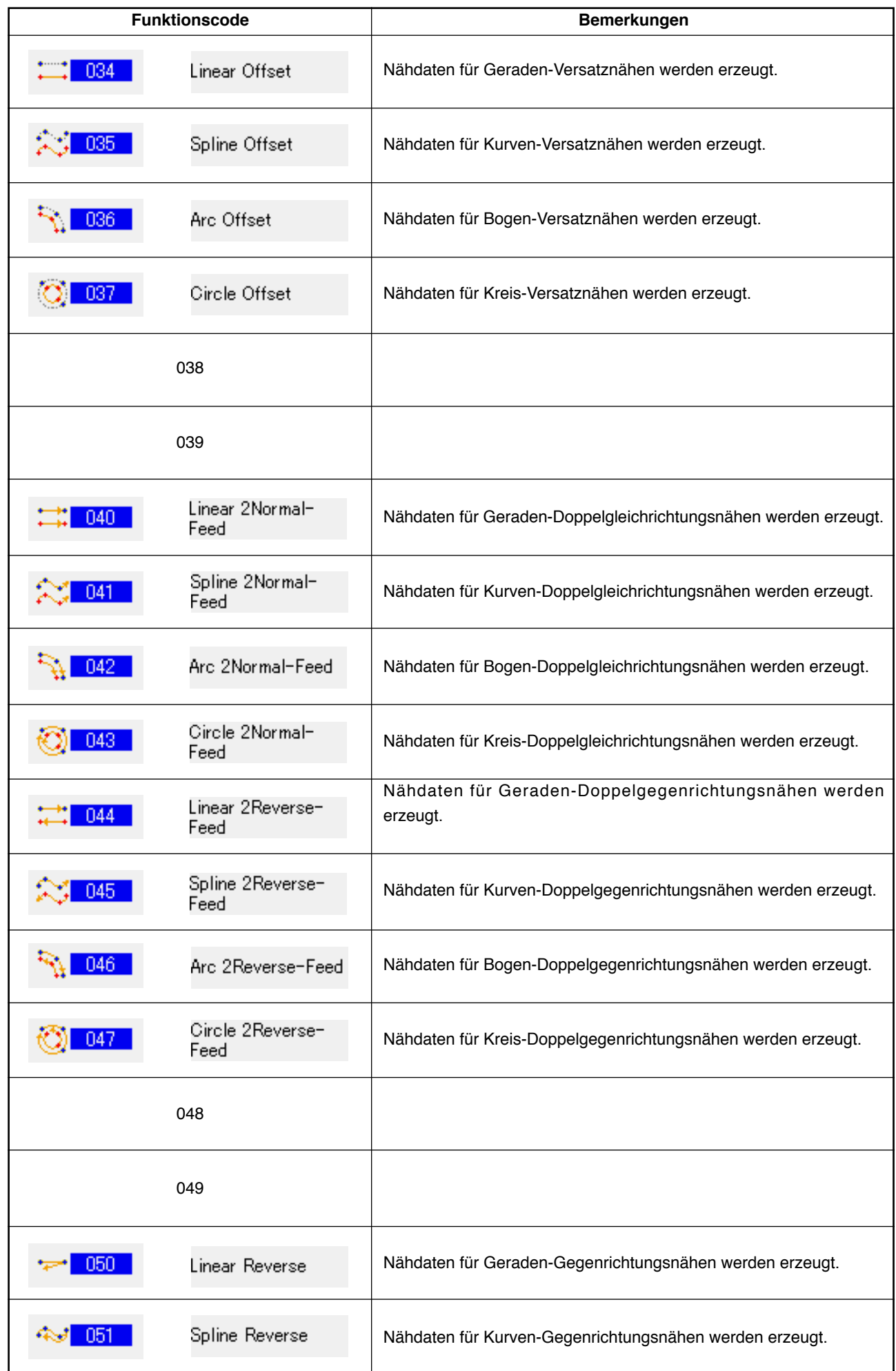

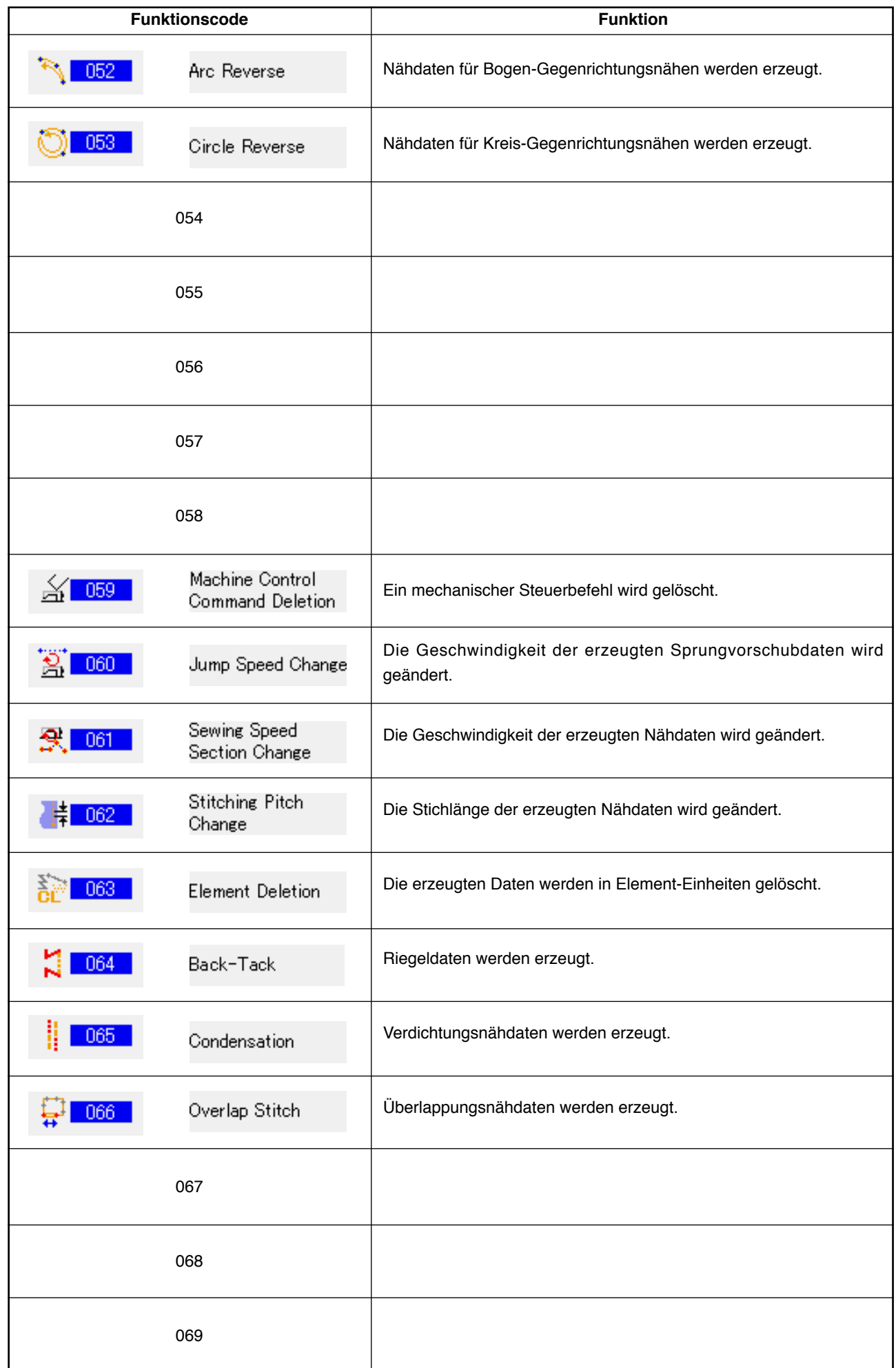

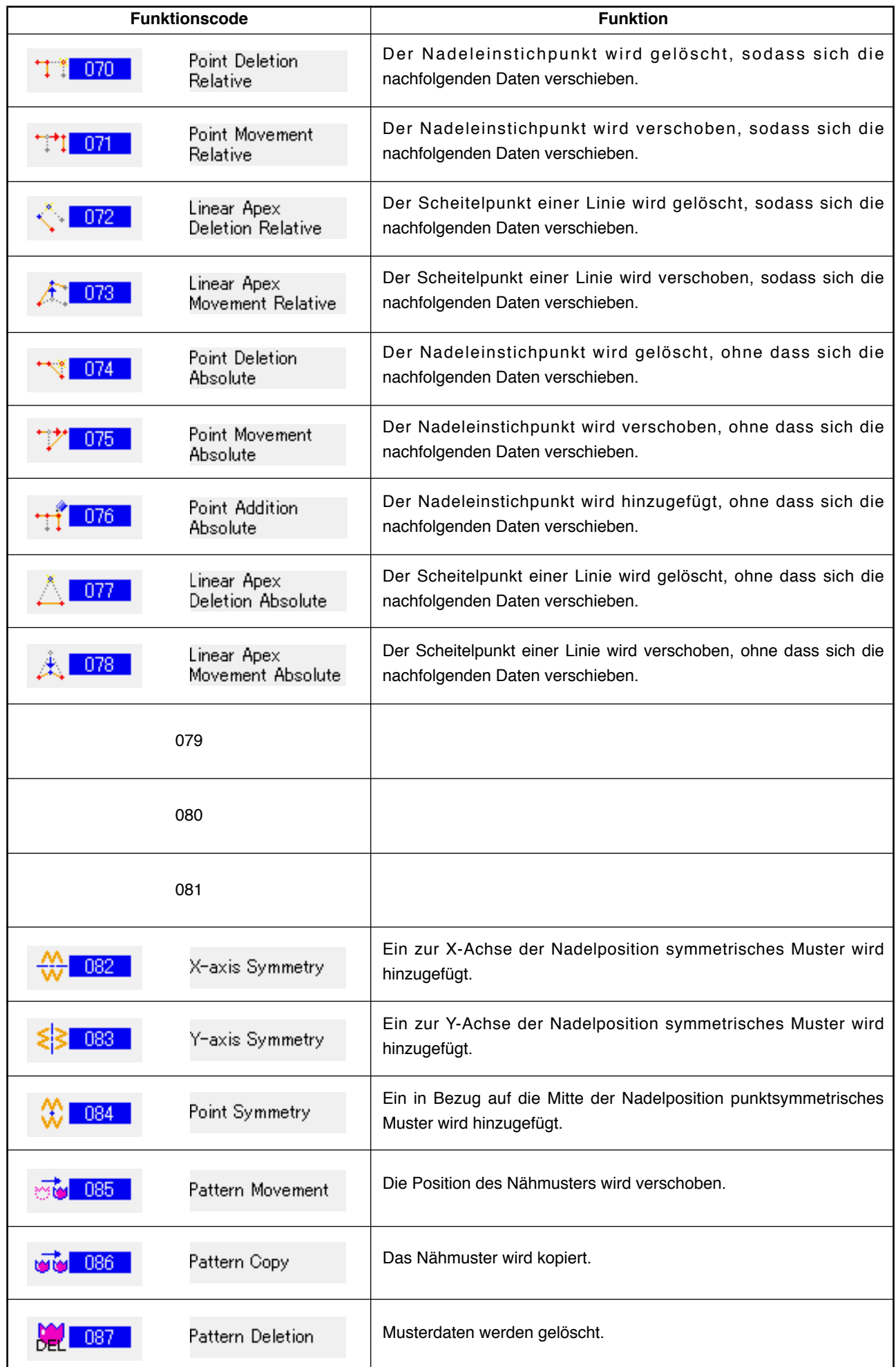

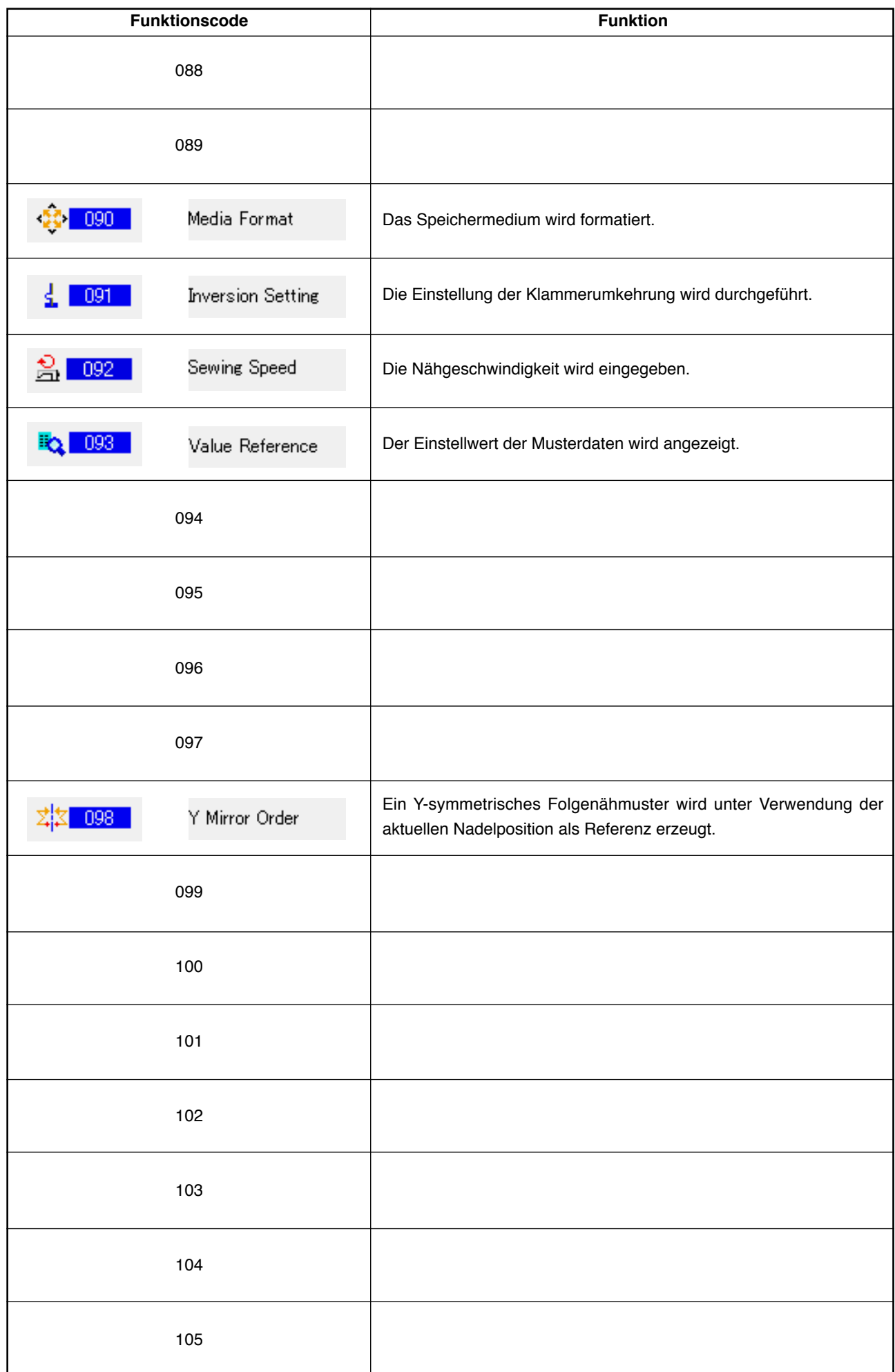

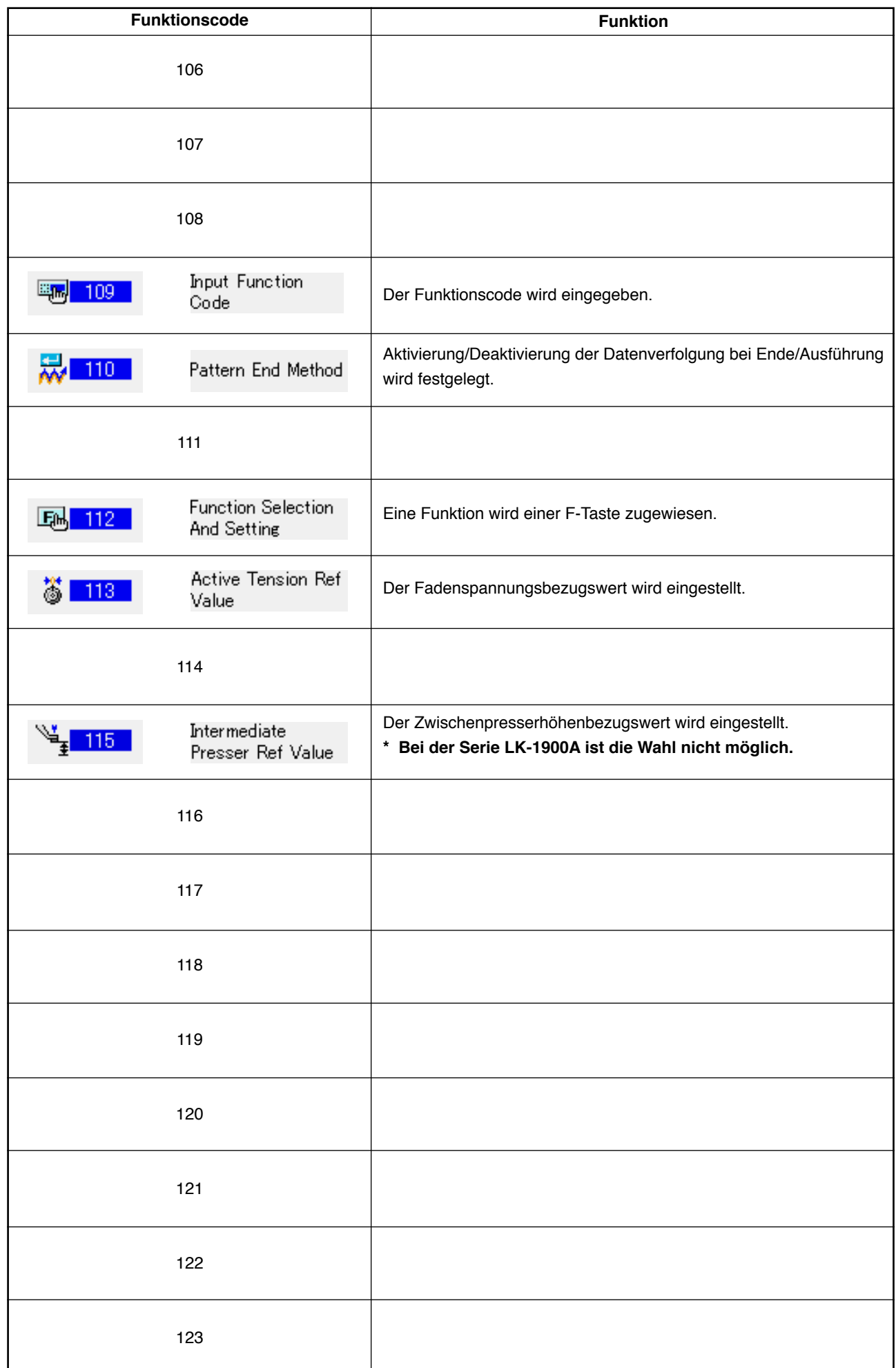

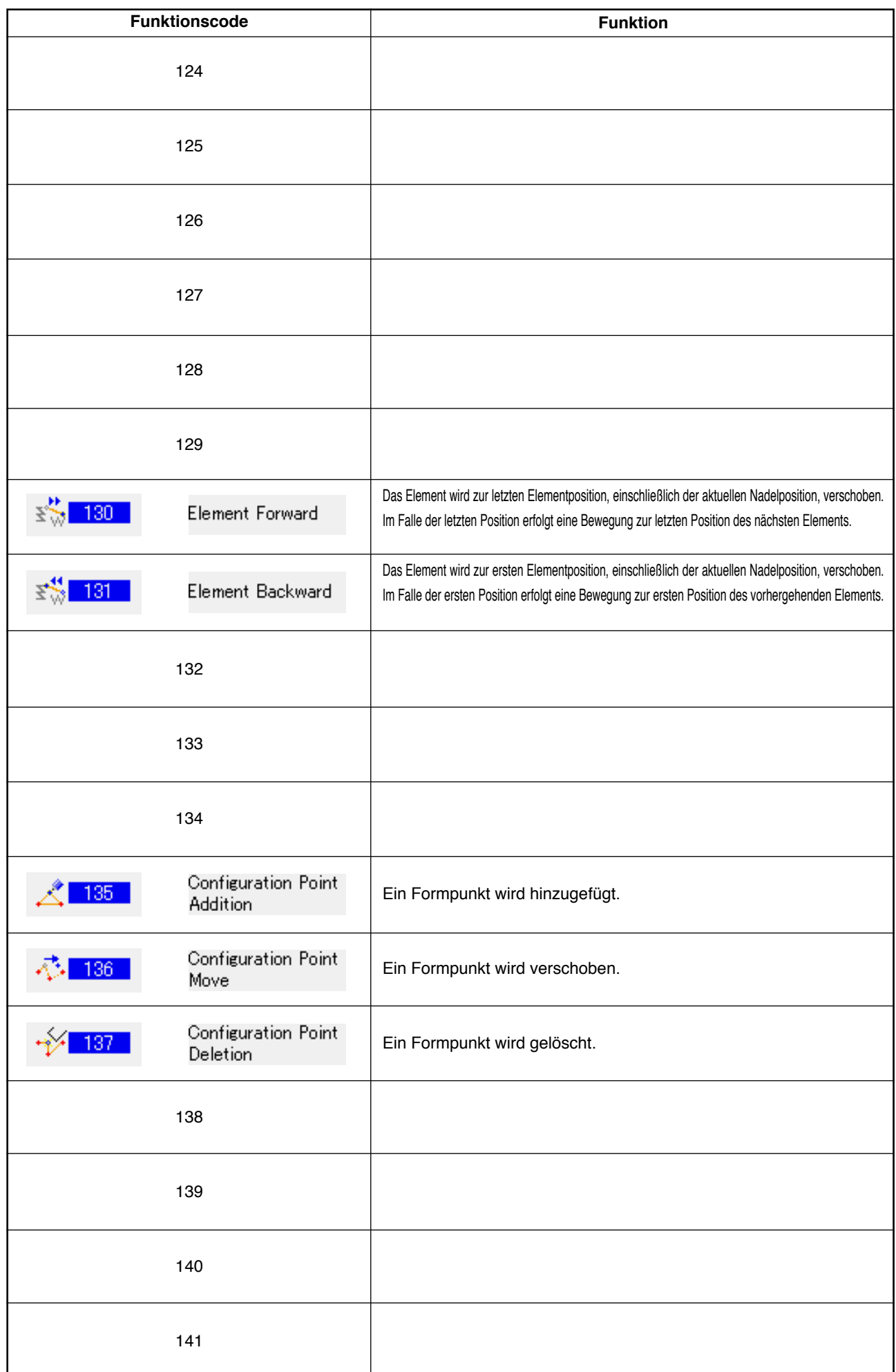

# **20. LISTE DER EINSTELLBEREICHE**

### **<Serie AMS-E>**

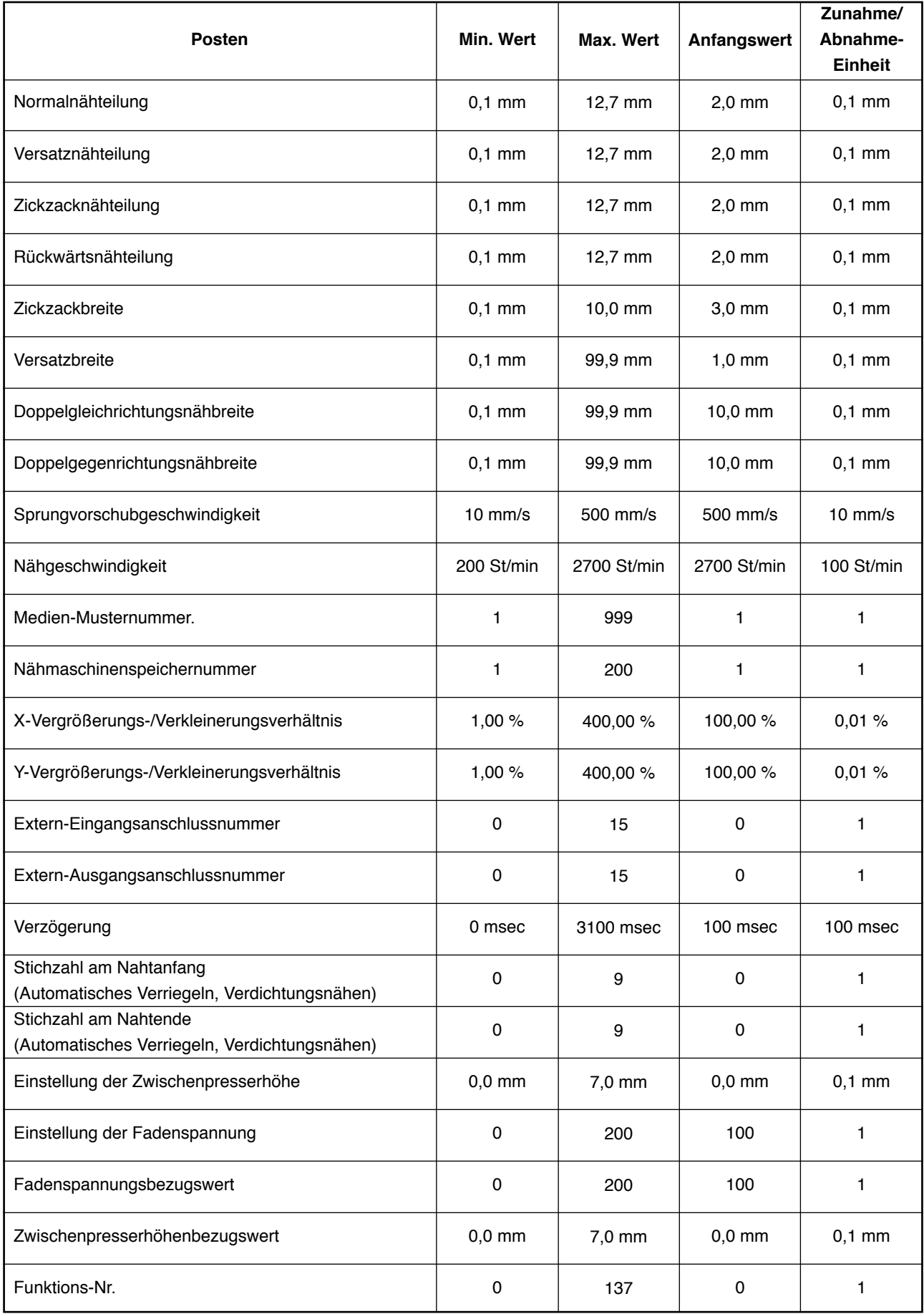

### **<Serie LK-1900A>**

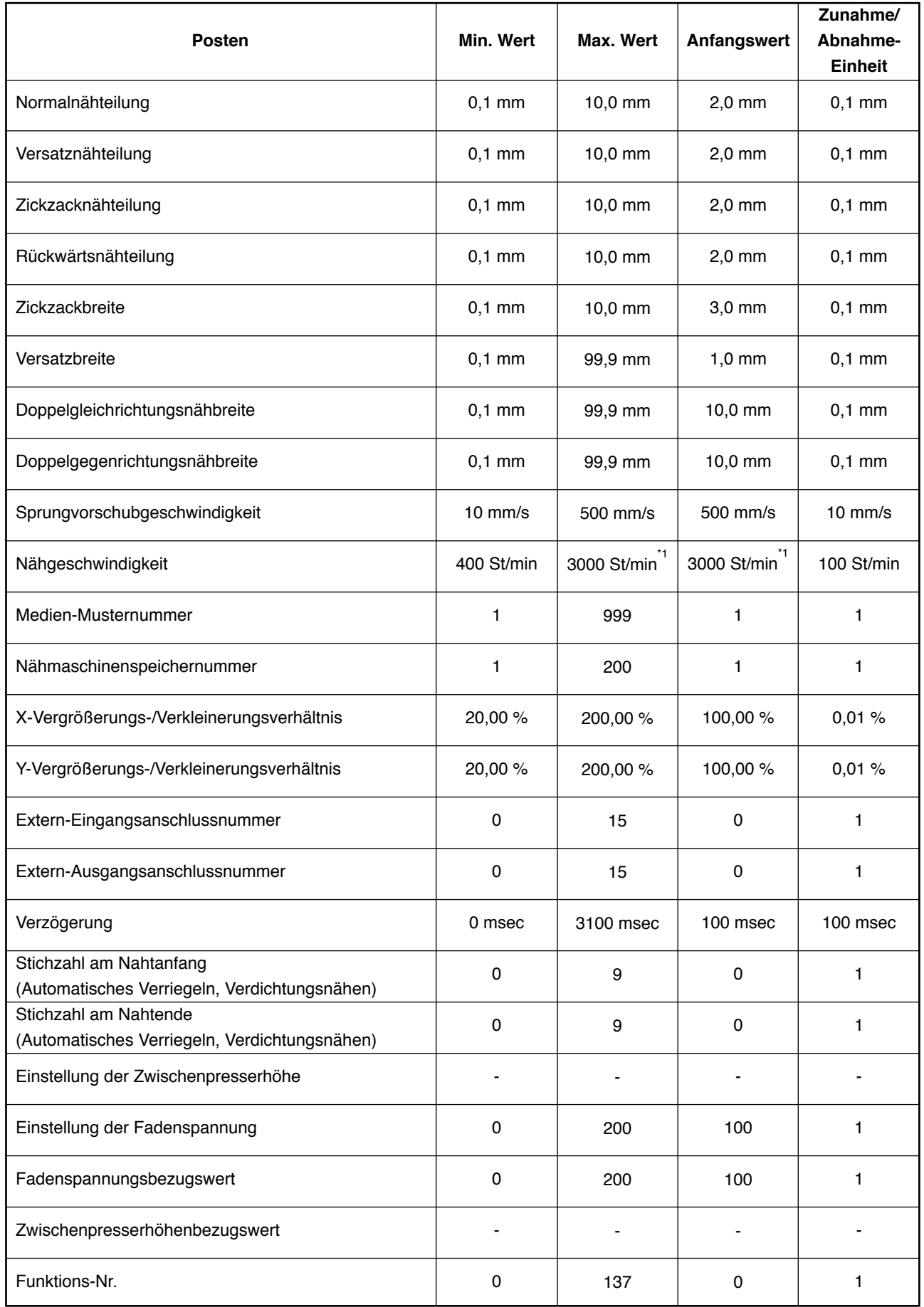

**\* 1. Beim Modell LK-1903A beträgt der Wert der maximalen Nähgeschwindigkeit und der Anfangswert 2.700 St/ min.**

# **21. DATENSICHERUNG**

Die Daten, die beim Drücken der Sicherungstaste auf dem Standardbildschirm und bei der Durchführung von Probenähen erzeugt wurden, werden in der Nähmaschine gesichert.

Beim nächsten Übergang zur Körpereingabe kann die Fortsetzung unter Verwendung der Sicherungsdaten bearbeitet werden.

> **Bei der Durchführung einer Sicherung oder von Probenähen wird das aktuelle Muster überschrieben.**

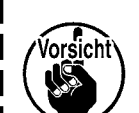

**Aus diesem Grund werden die Daten gelöscht, wenn ein Muster im Normalnähmodus vom Speichermedium ausgewählt oder ein Benutzermuster bearbeitet wurde.**

**Das Muster muss dann im Normalnähmodus erneut gewählt werden.**

**Außerdem werden die Sicherungsdaten überschrieben, wenn im Normalnähmodus ein Muster vom Speichermedium ausgewählt oder ein Benutzermuster bearbeitet wurde.**

**Die beim Übergang zu Körpereingabe aufgenommenen Sicherungsdaten werden zu den gegenwärtig gewählten Musterdaten.**

# **22. LISTE DER FEHLERCODES**

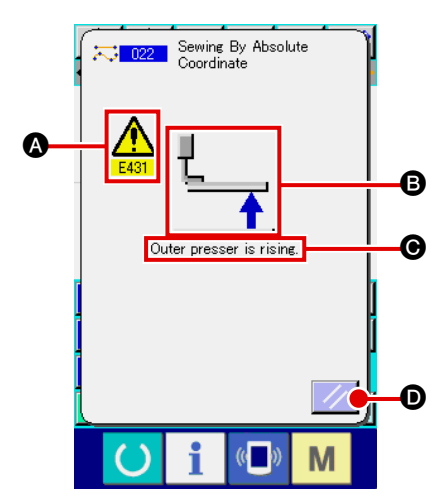

Falls während der Bewegung des Körpereingabemodus ein Fehler auftritt, erscheint der Fehlerbildschirm.

Auf dem Fehlerbildschirm wird der Fehlercode bei (a, das Piktogramm mit der Fehlerbeschreibung bei  $\bigcirc$ , und die Fehlermeldung bei @ angezeigt. Drücken Sie die Rückstelltaste // | . um den normalen Betrieb wiederherzustellen.

Die nachstehende Liste beschreibt die Fehlercodes des Körpereingabemodus.

Fehlercodes, die hier nicht beschrieben sind, entnehmen Sie bitte der Fehlercodeliste des jeweiligen Modells.

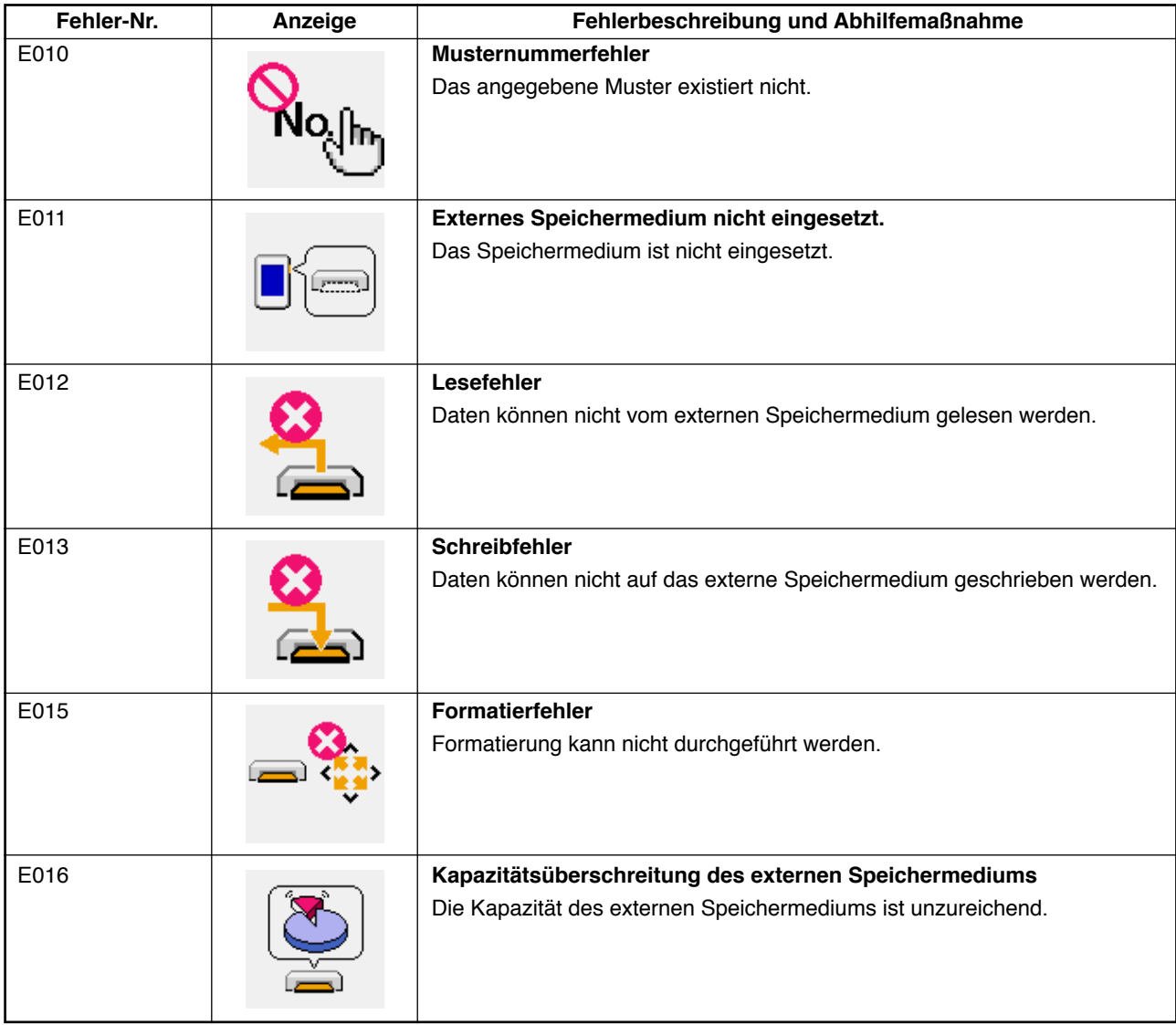

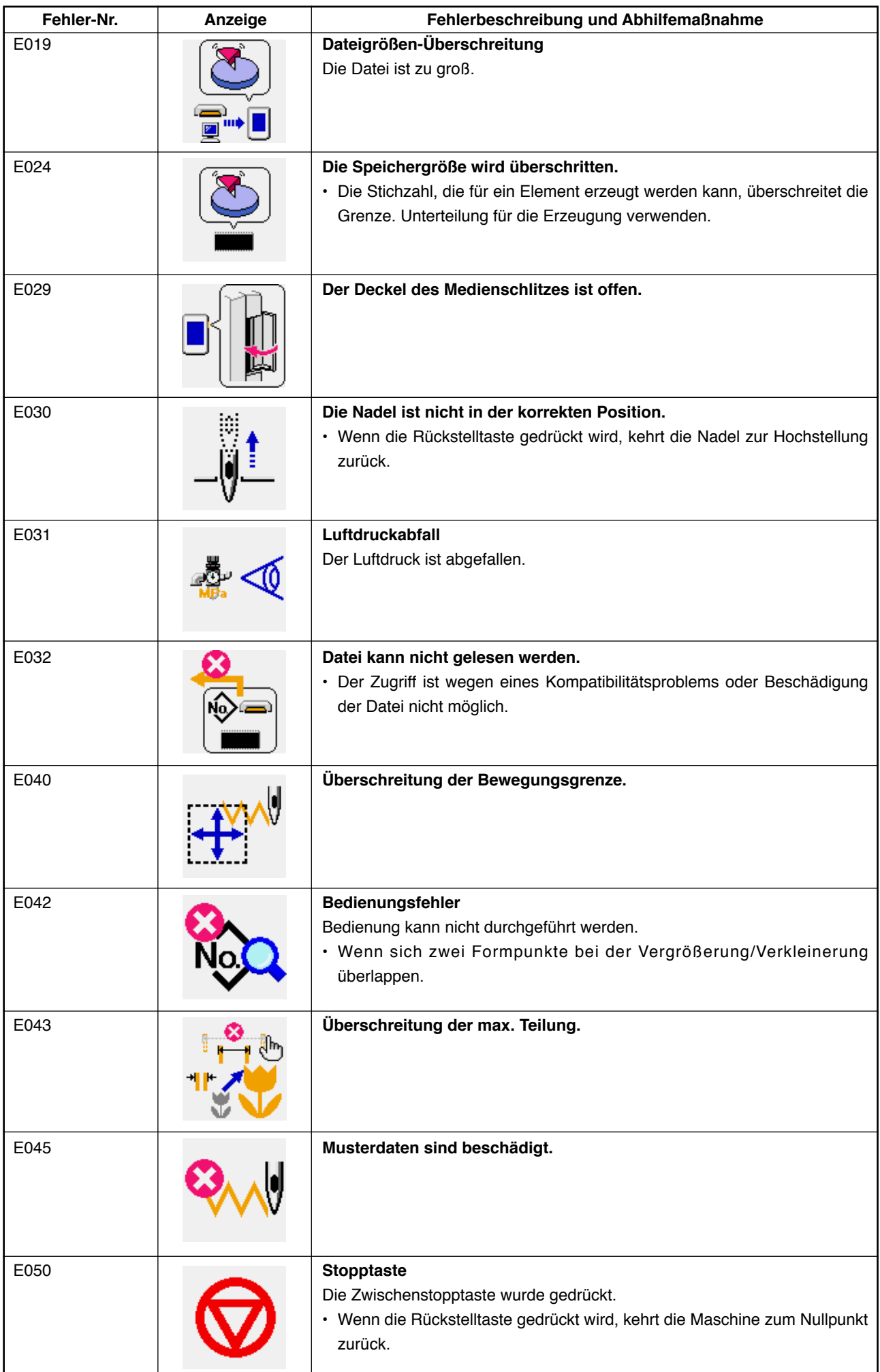

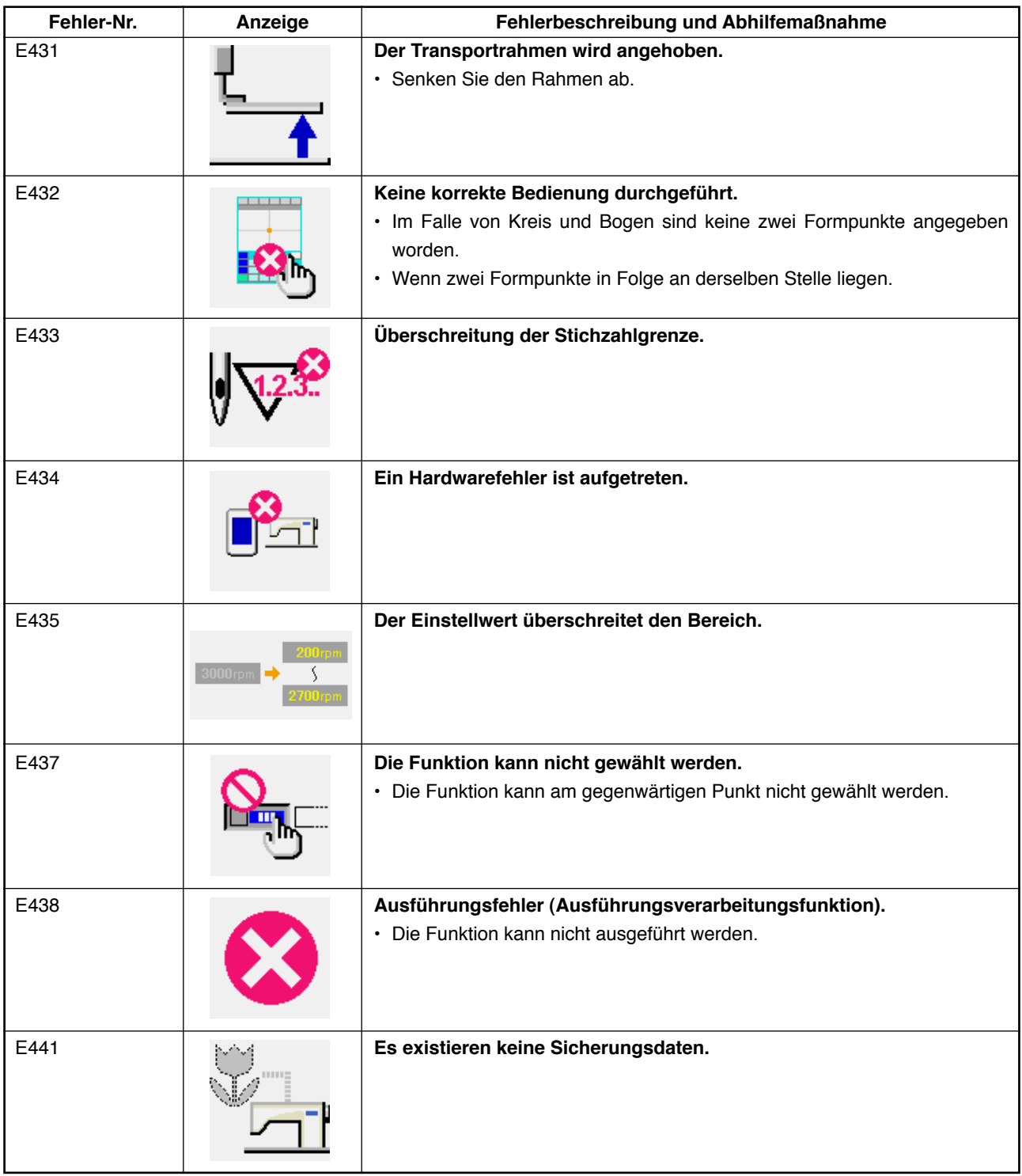

# **23. LISTE DER MELDUNGEN**

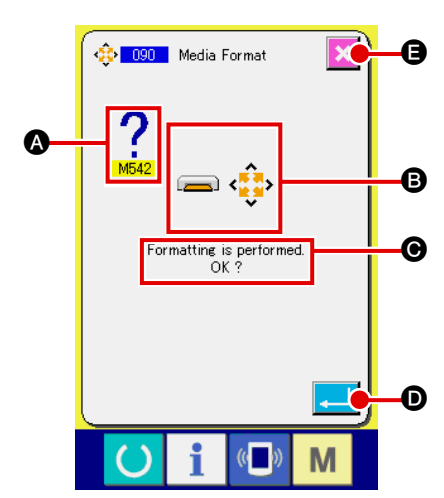

Der Meldungsbildschirm wird angezeigt, um im Körpereingabemodus die Ausführung der Verarbeitung zu bestätigen.

Auf dem Meldungsbildschirm wird die Meldungsnummer bei  $\spadesuit$ , das Piktogramm mit der Beschreibung der Meldung bei <sup>®</sup>, und die Meldung bei @ angezeigt. Drücken Sie die Eingabetaste **D** , um die Verarbeitung fortzusetzen, oder die Abbruchtaste

um den Vorgang abzubrechen.

Die nachstehende Liste beschreibt die Meldungen des Körpereingabemodus.

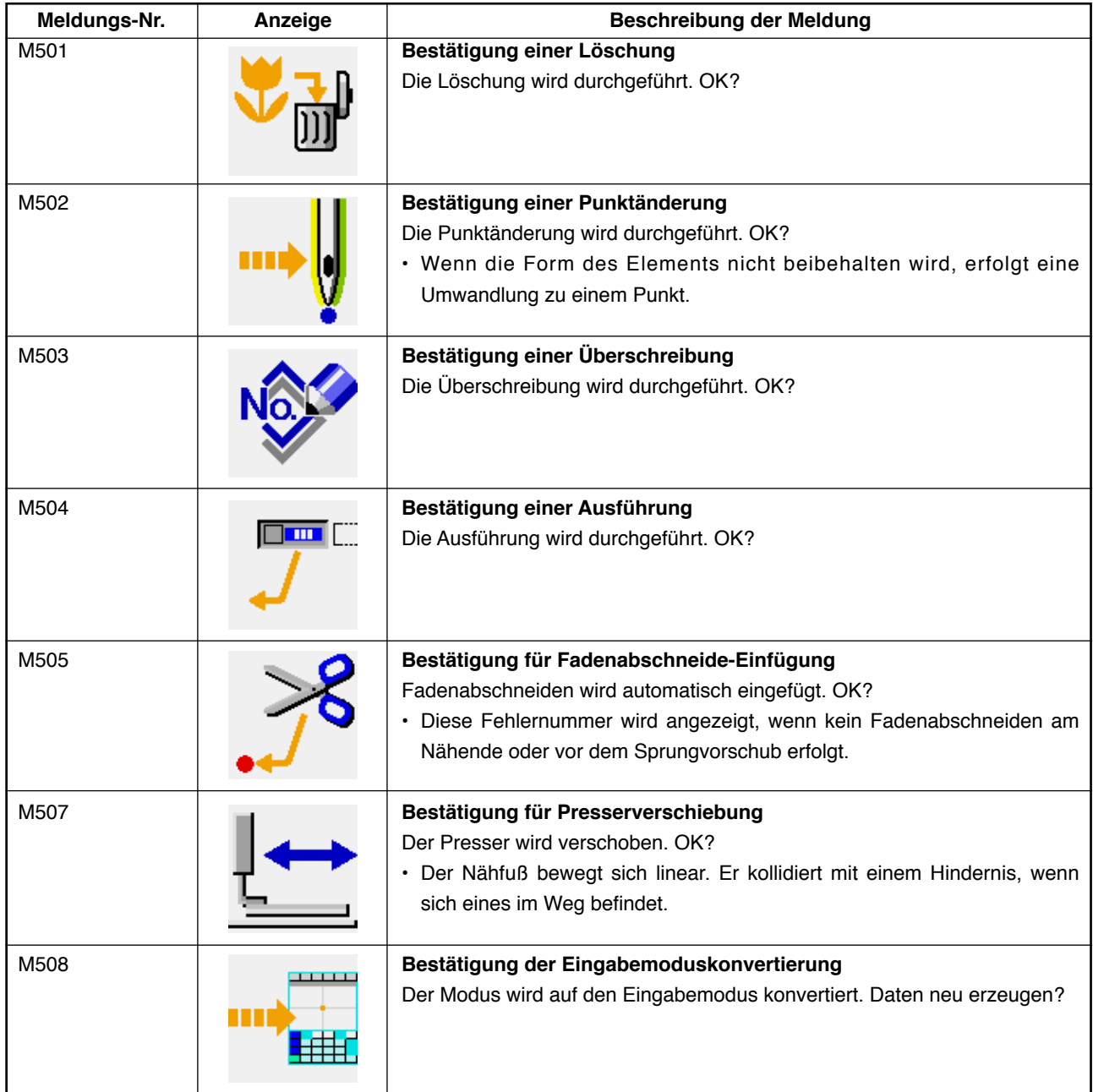

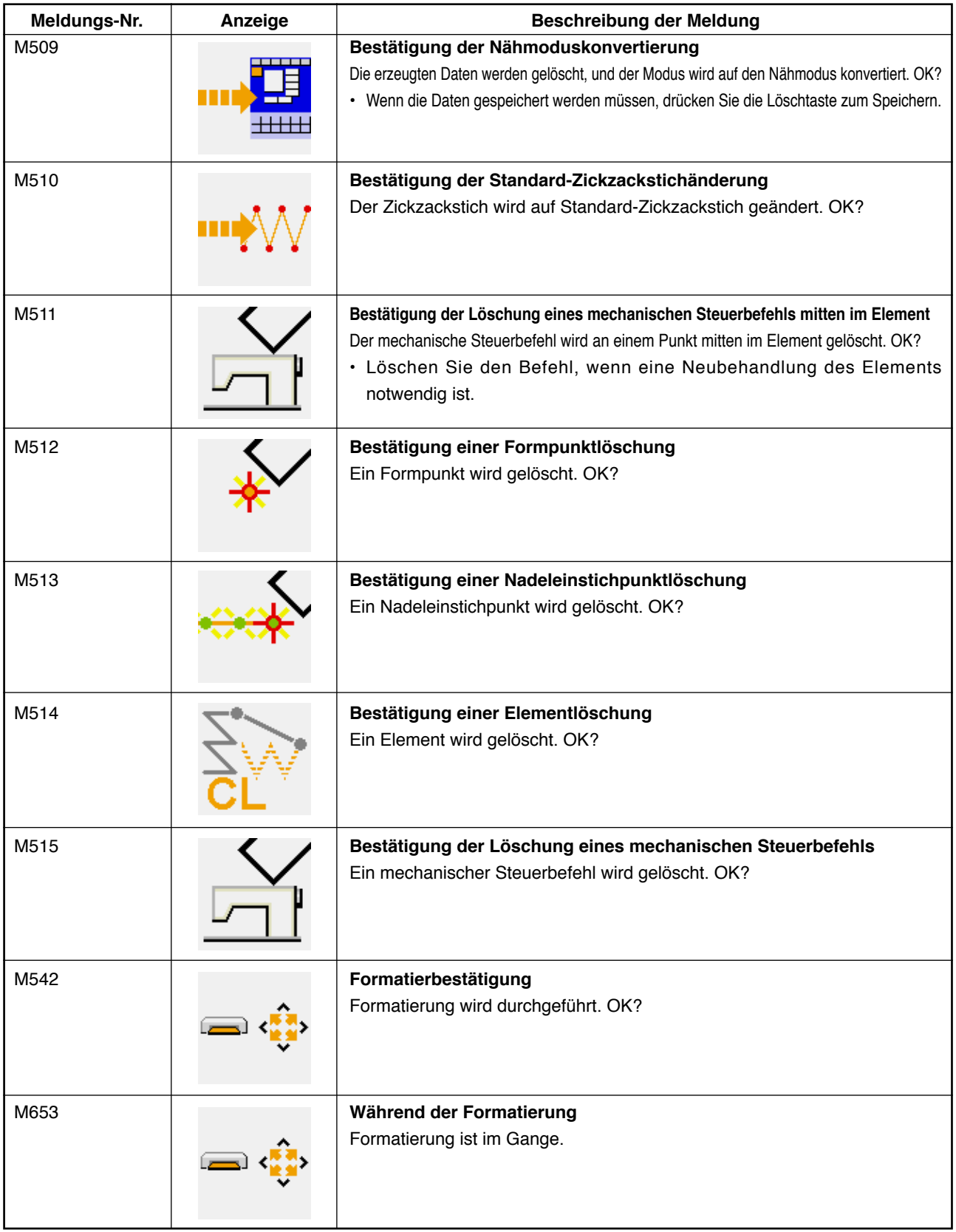

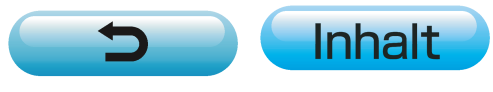